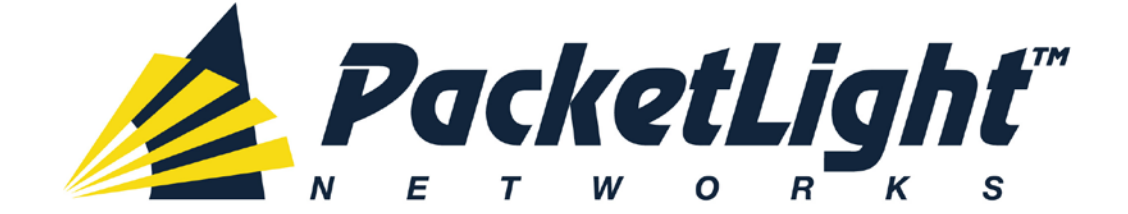

# **PL-1000 3.2 INSTALLATION AND CONFIGURATION MANUAL**

#### *PL-1000 3.2 Installation and Configuration Manual*

*The information and content contained in this document is proprietary and copyrighted to © 2012 PacketLight Networks, Ltd. All Rights Reserved. The information shall not be used, copied, reproduced, or disclosed in whole or in part without the written consent of PacketLight Networks, Ltd.* 

*PacketLight Networks, Ltd. reserves the right, without prior notice or liability, to make changes in equipment design or specifications. Information supplied by PacketLight Networks, Ltd. is believed to be accurate and reliable. However, no responsibility is assumed by PacketLight Networks, Ltd. for the use thereof, nor for the rights of third parties which may be affected in any way by the use thereof. Any representation(s) in this document concerning performance of PacketLight Networks, Ltd.'s product(s) are for informational purposes only and are not warranties of future performance, either express or implied.* 

*IN NO EVENT WILL PACKETLIGHT BE LIABLE FOR ANY LOST REVENUE, PROFIT, OR DATA, OR FOR SPECIAL, INDIRECT, CONSEQUENTIAL, INCIDENTAL, OR PUNITIVE DAMAGES HOWEVER CAUSED AND REGARDLESS OF THE THEORY OF LIABILITY ARISING OUT OF THE USE OF OR INABILITY TO USE*  HARDWARE OR SOFTWARE EVEN IF PACKETLIGHT HAD BEEN ADVISED OF THE POSSIBILITY OF *SUCH DAMAGES. In no event shall PacketLight's liability to Customer, whether in contract, tort (including negligence), or otherwise, exceed the price paid by Customer. The foregoing limitations shall apply even if the above-stated warranty fails of its essential purpose. BECAUSE SOME STATES OR JURISDICTIONS DO NOT ALLOW LIMITATION OR EXCLUSION OF CONSEQUENTIAL OR INCIDENTAL DAMAGES, THE ABOVE LIMITATION MAY NOT APPLY TO YOU.* 

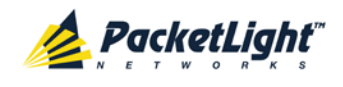

## **Contents**

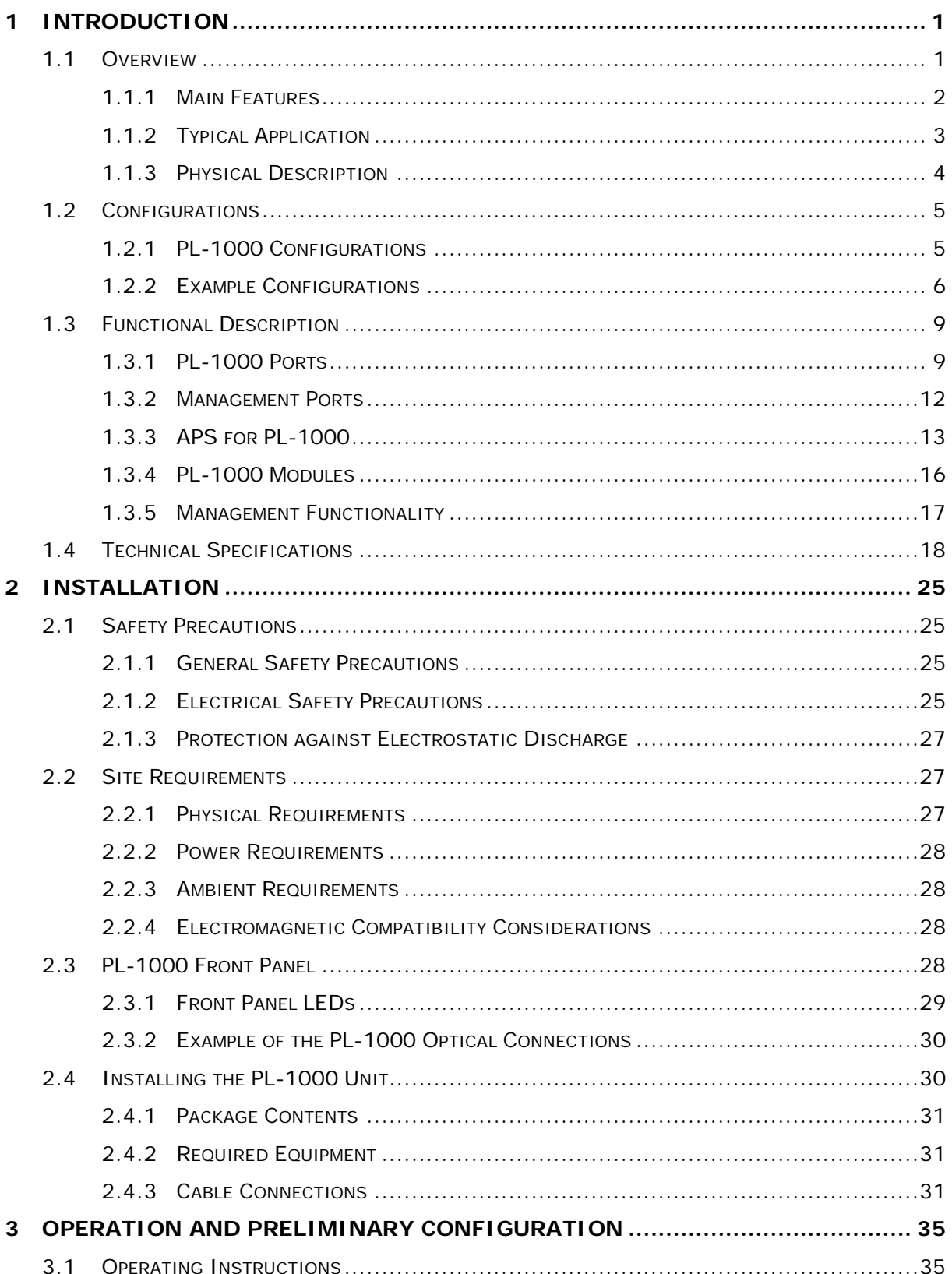

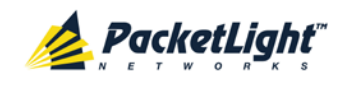

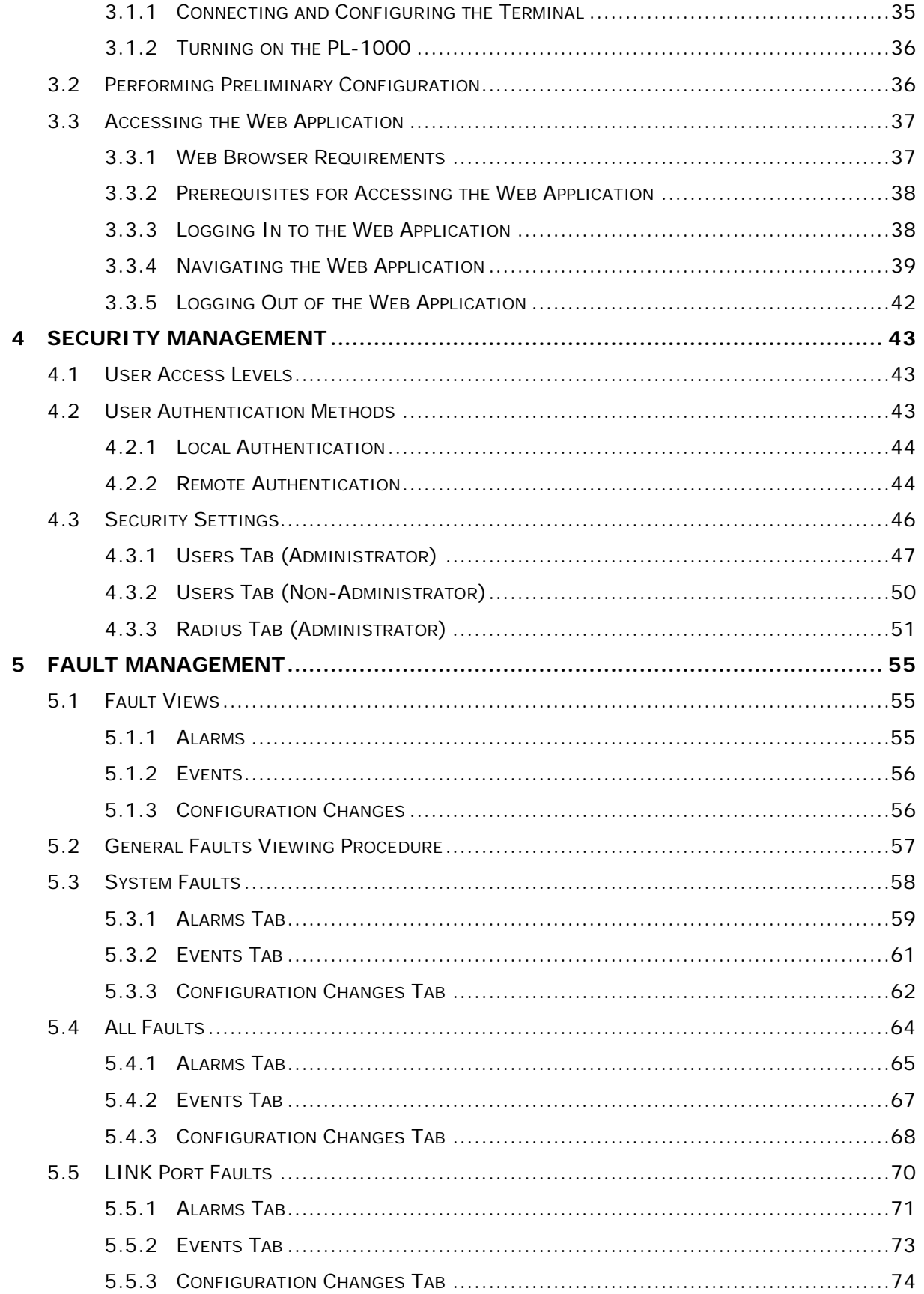

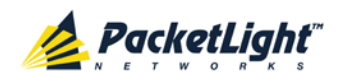

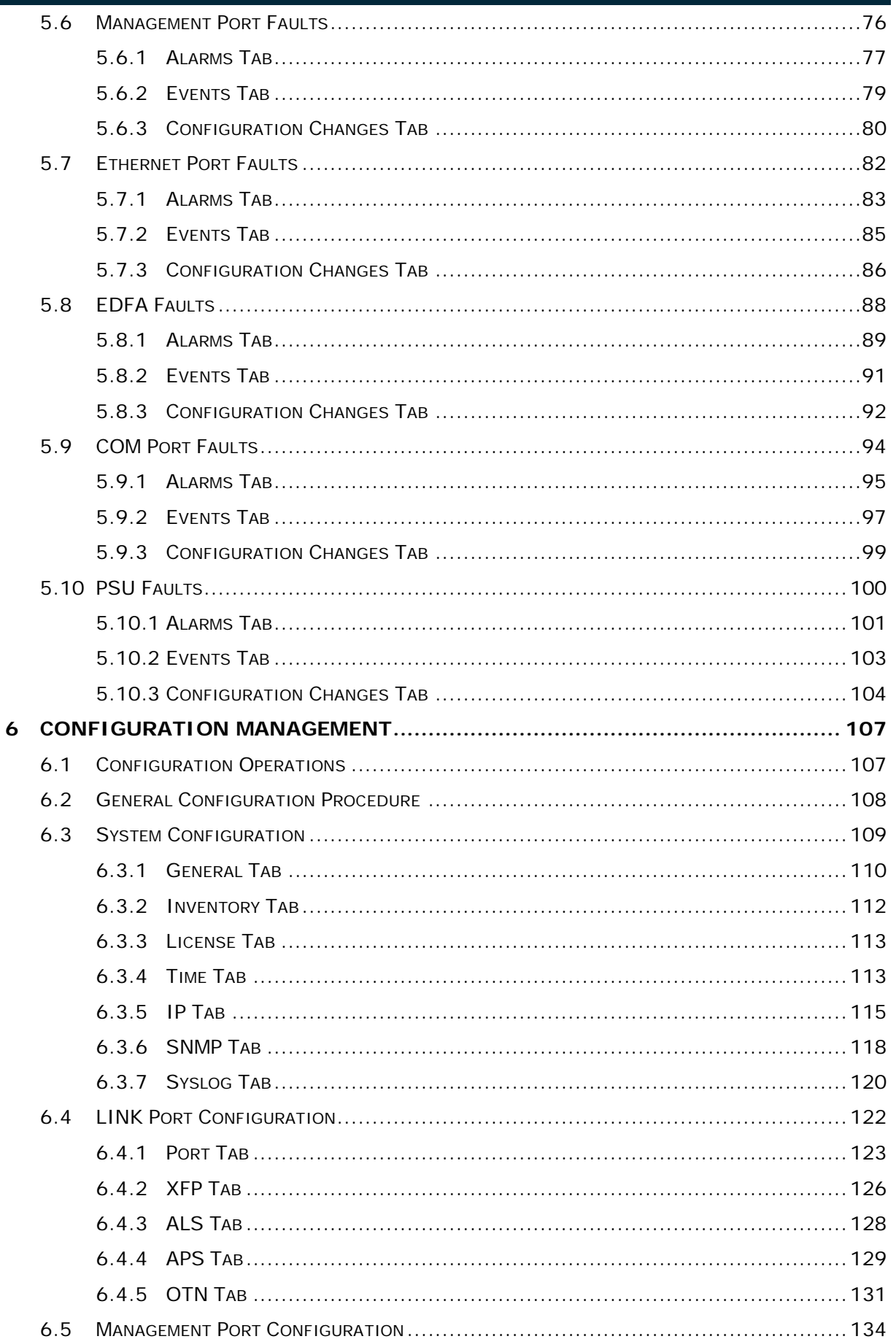

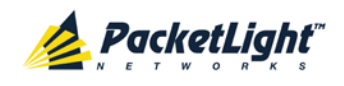

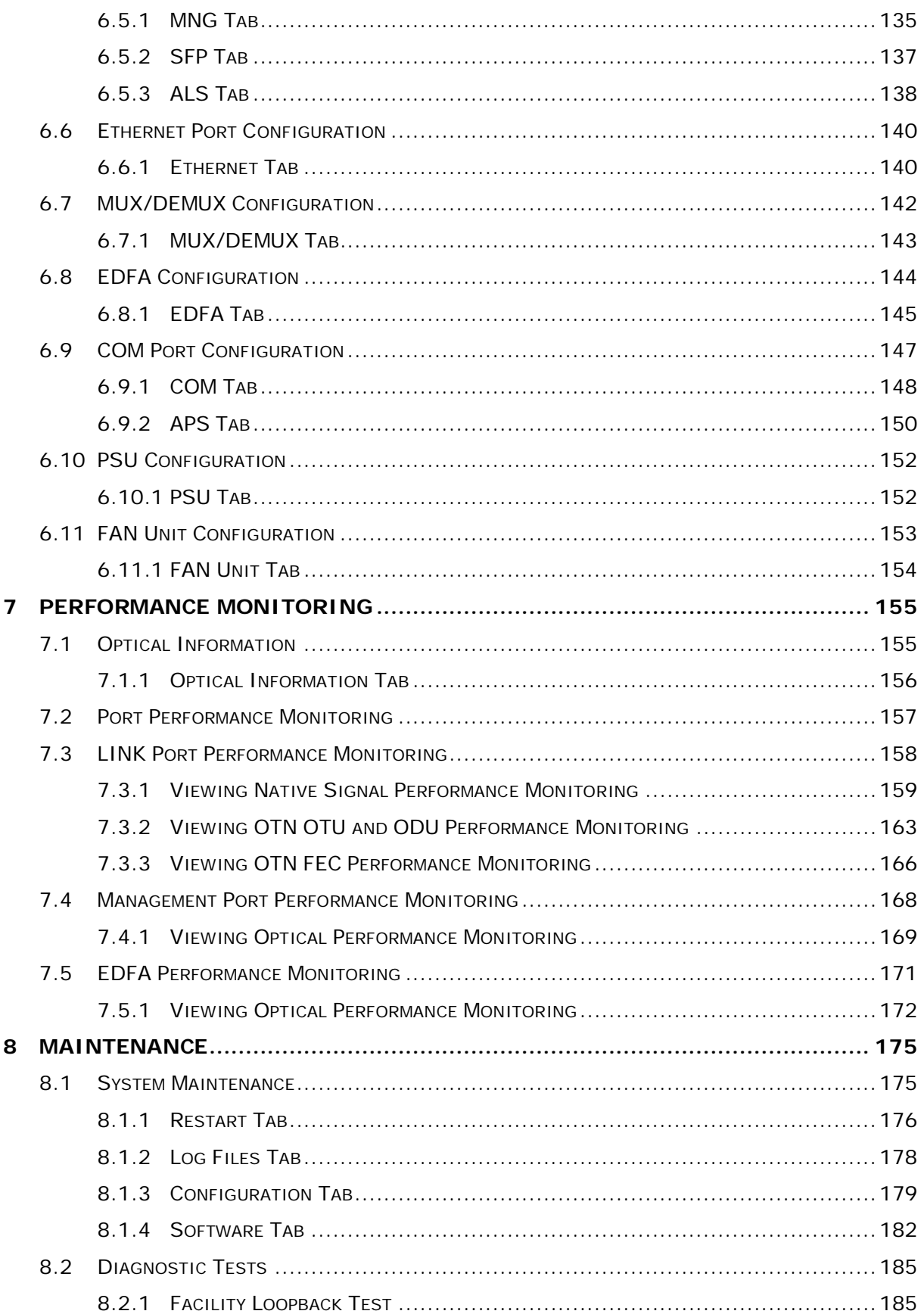

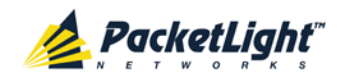

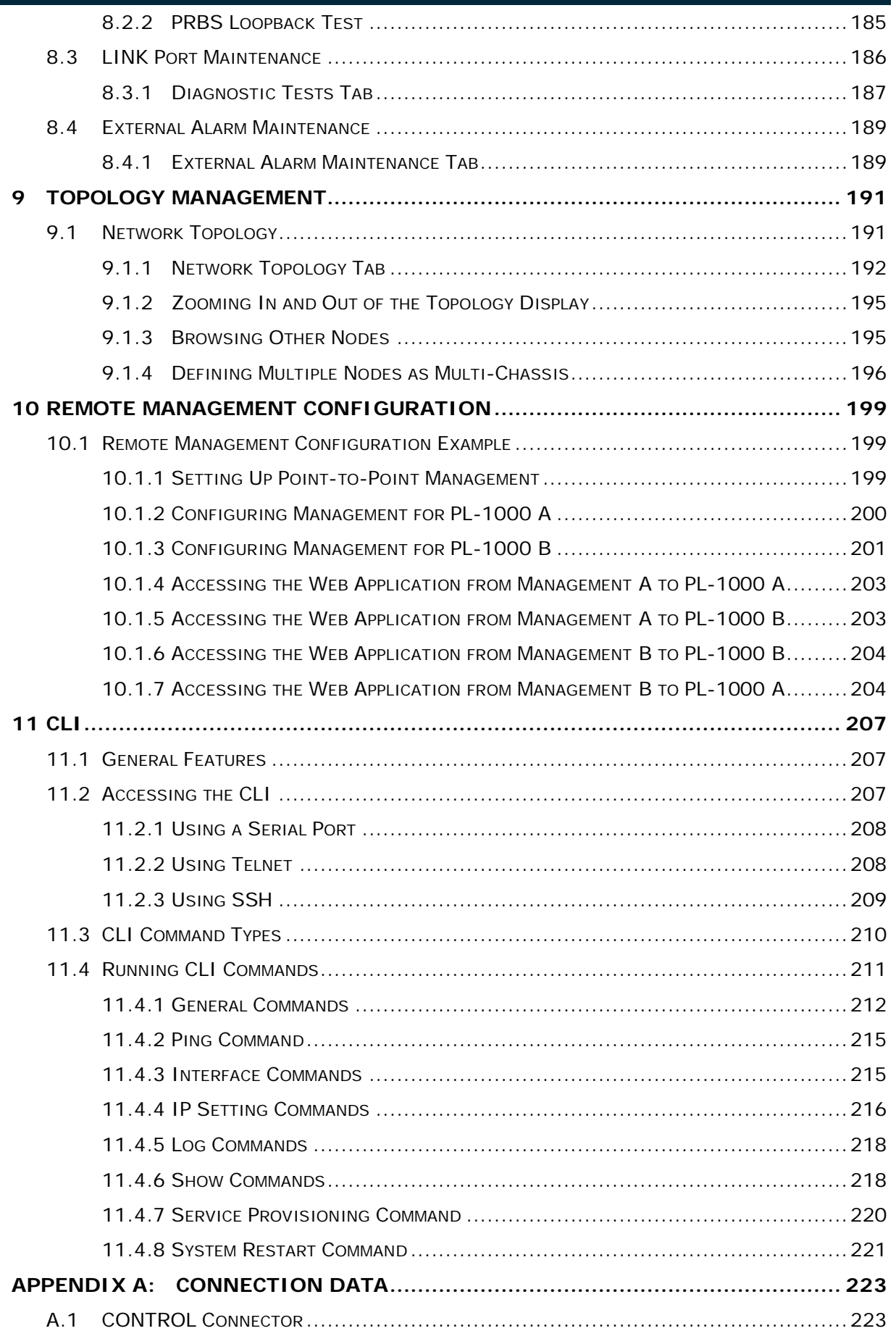

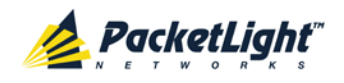

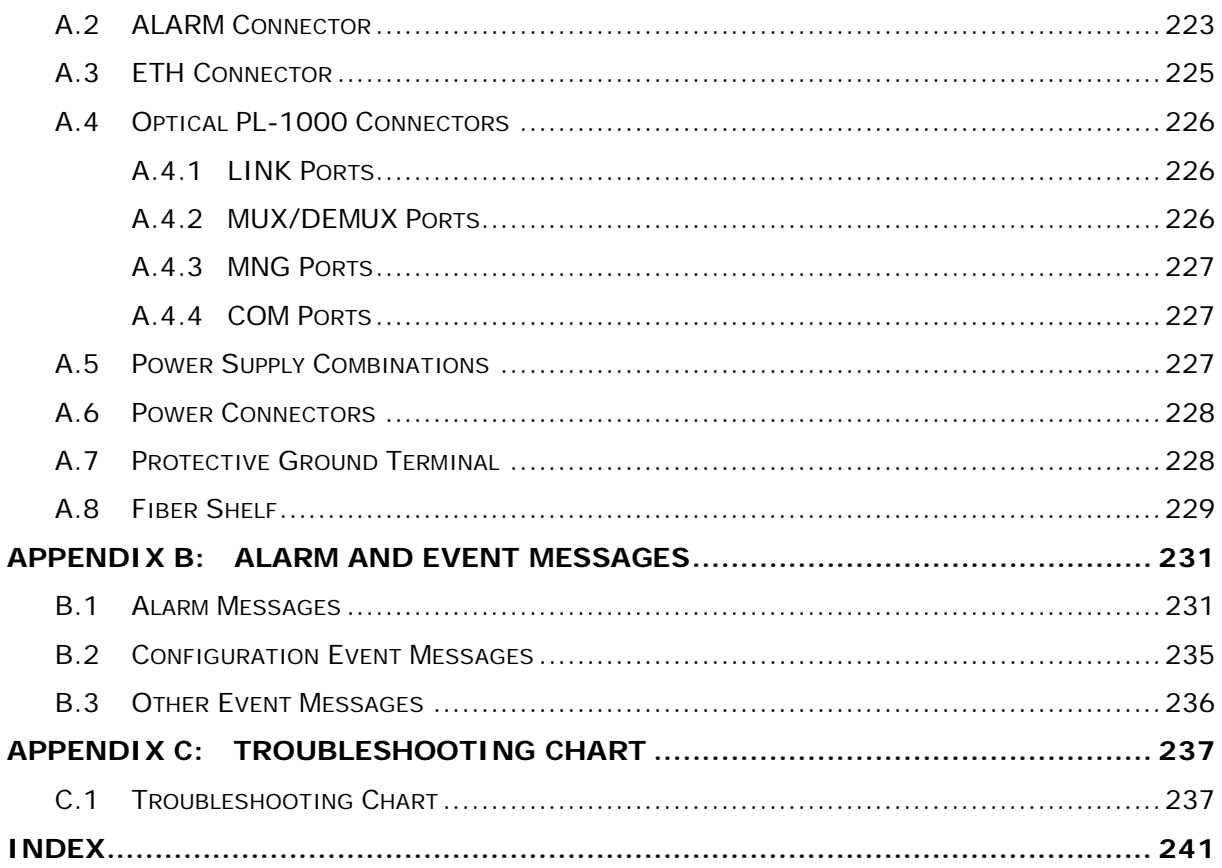

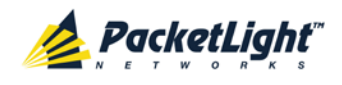

## **List of Figures**

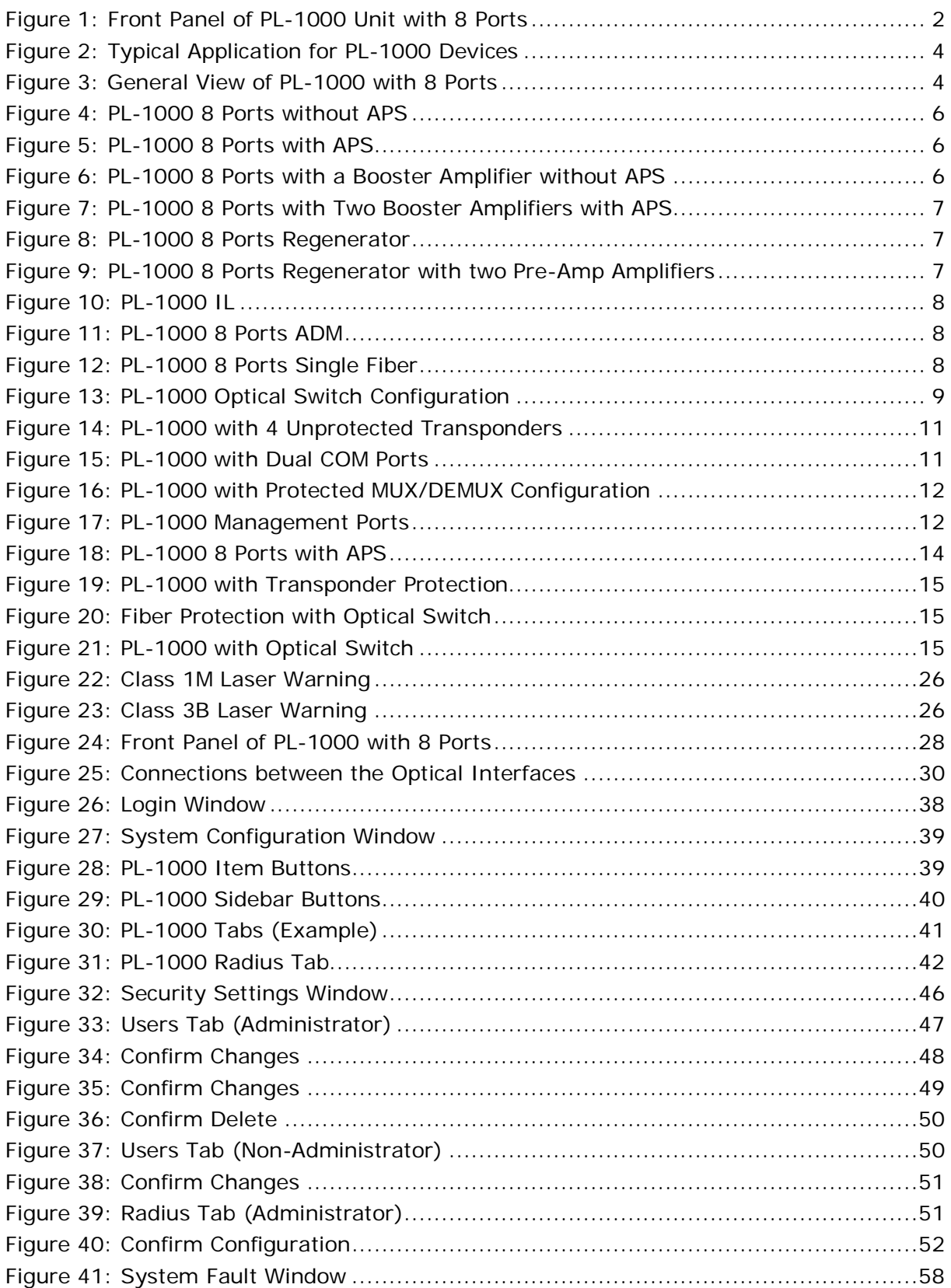

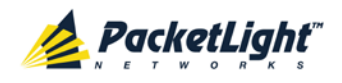

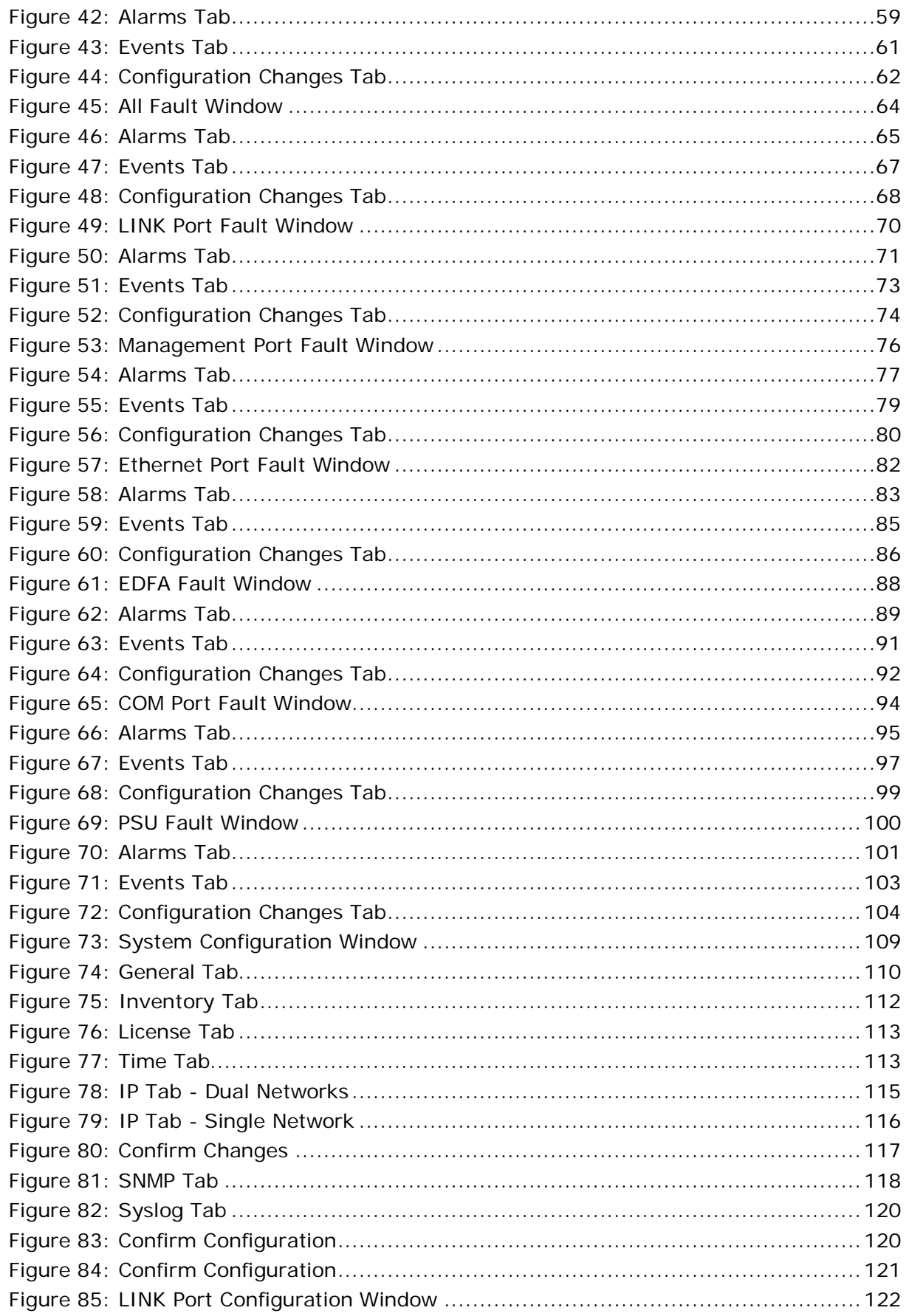

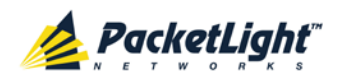

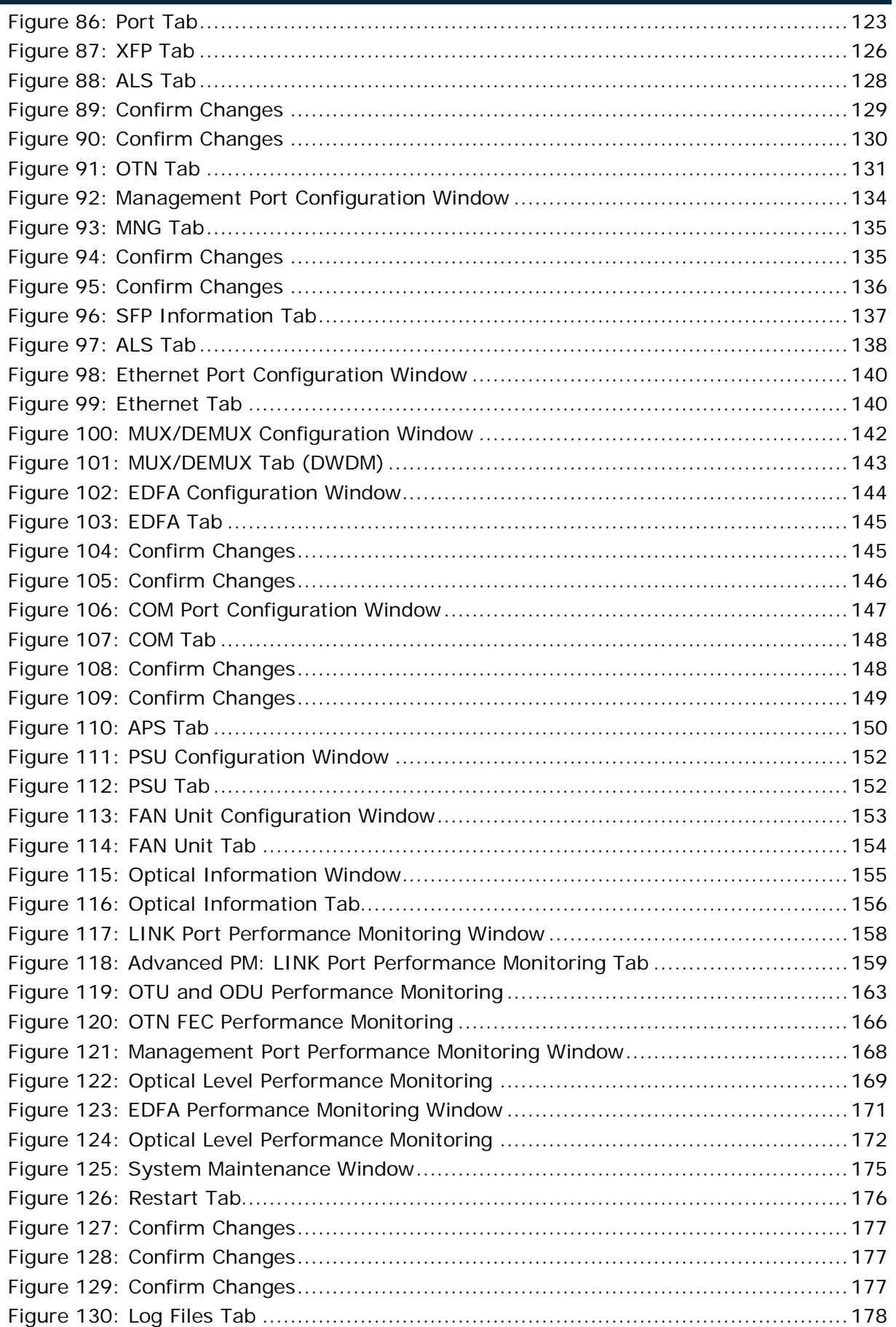

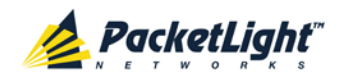

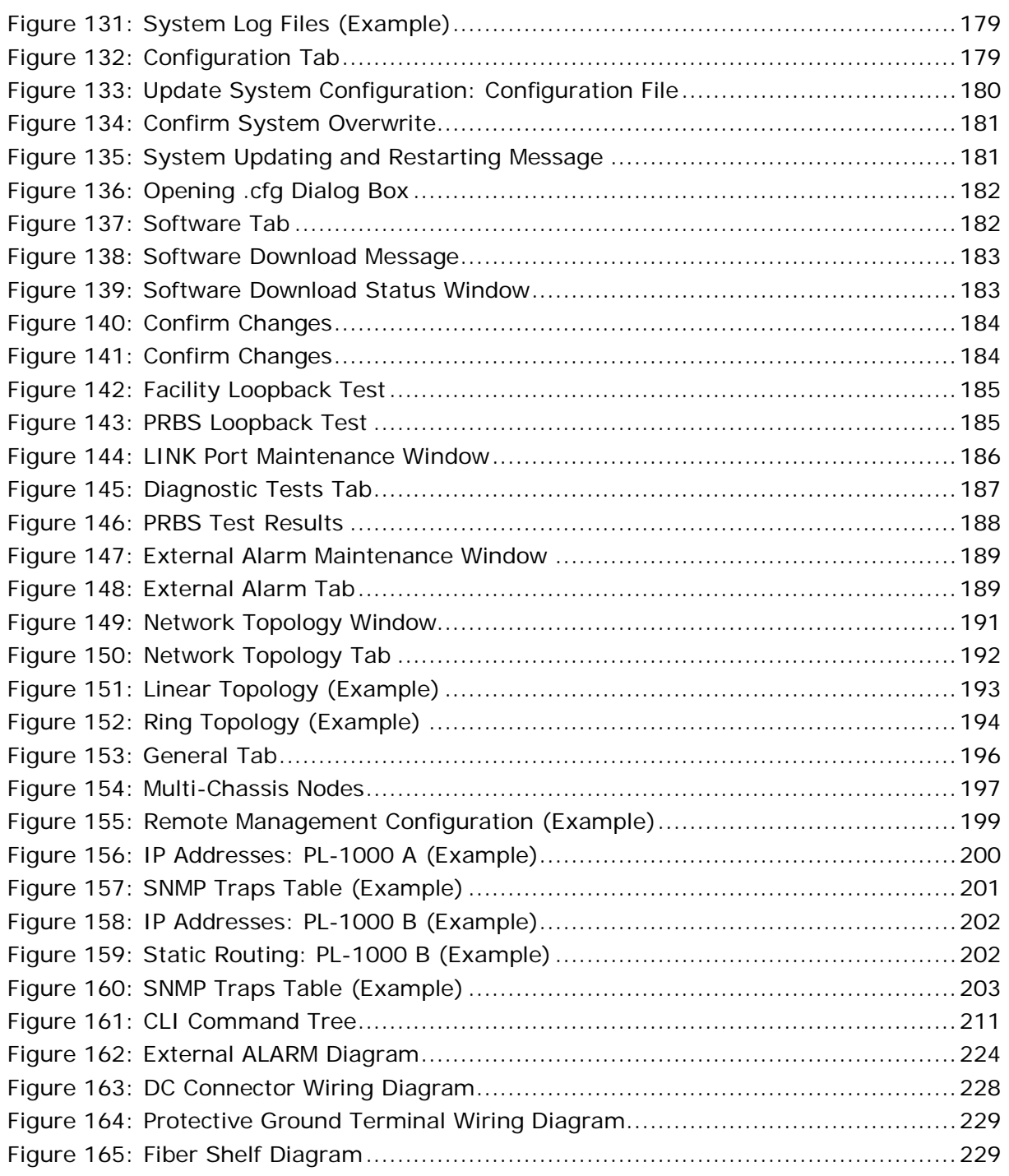

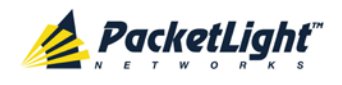

## **List of Tables**

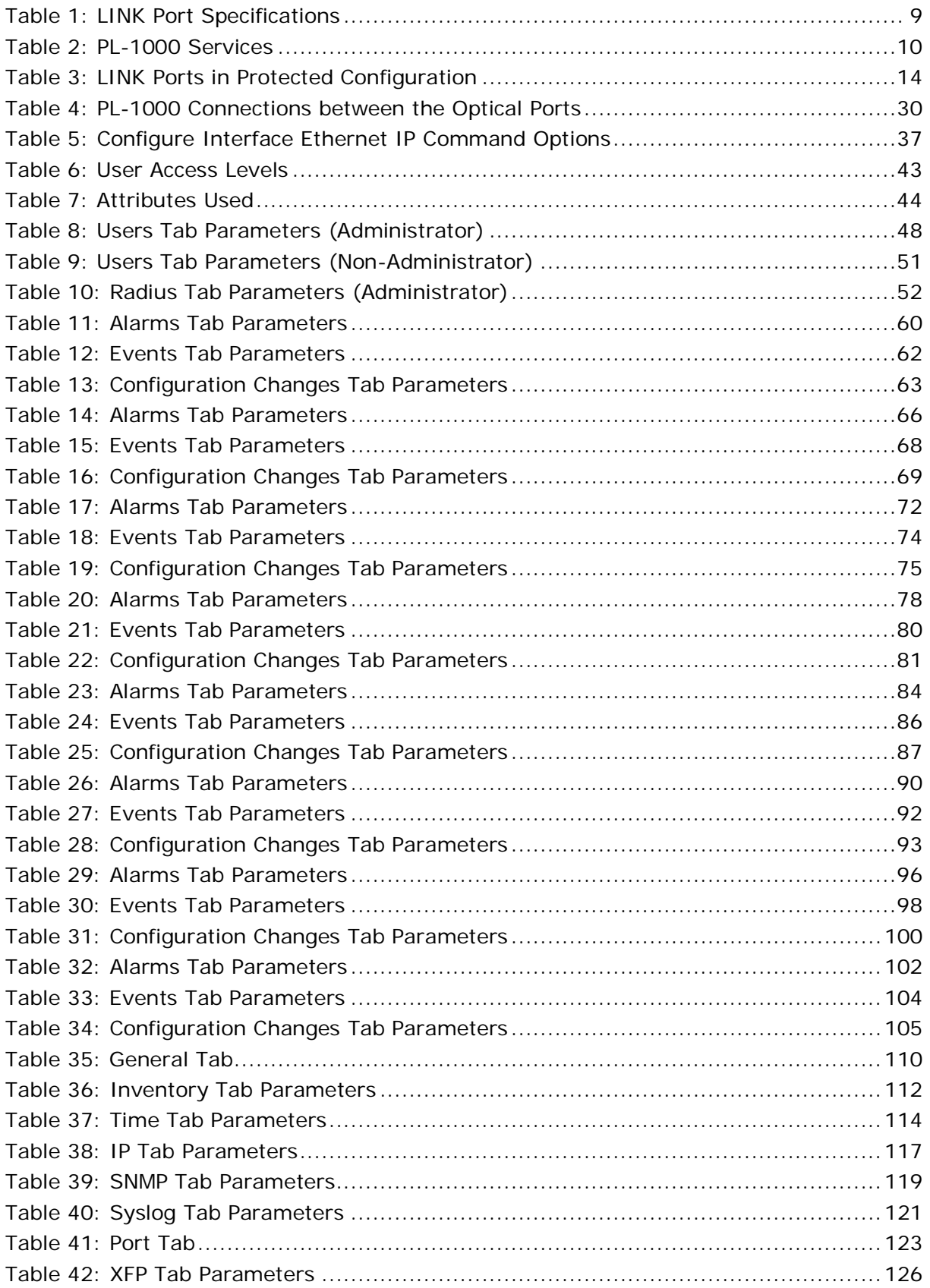

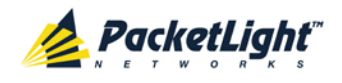

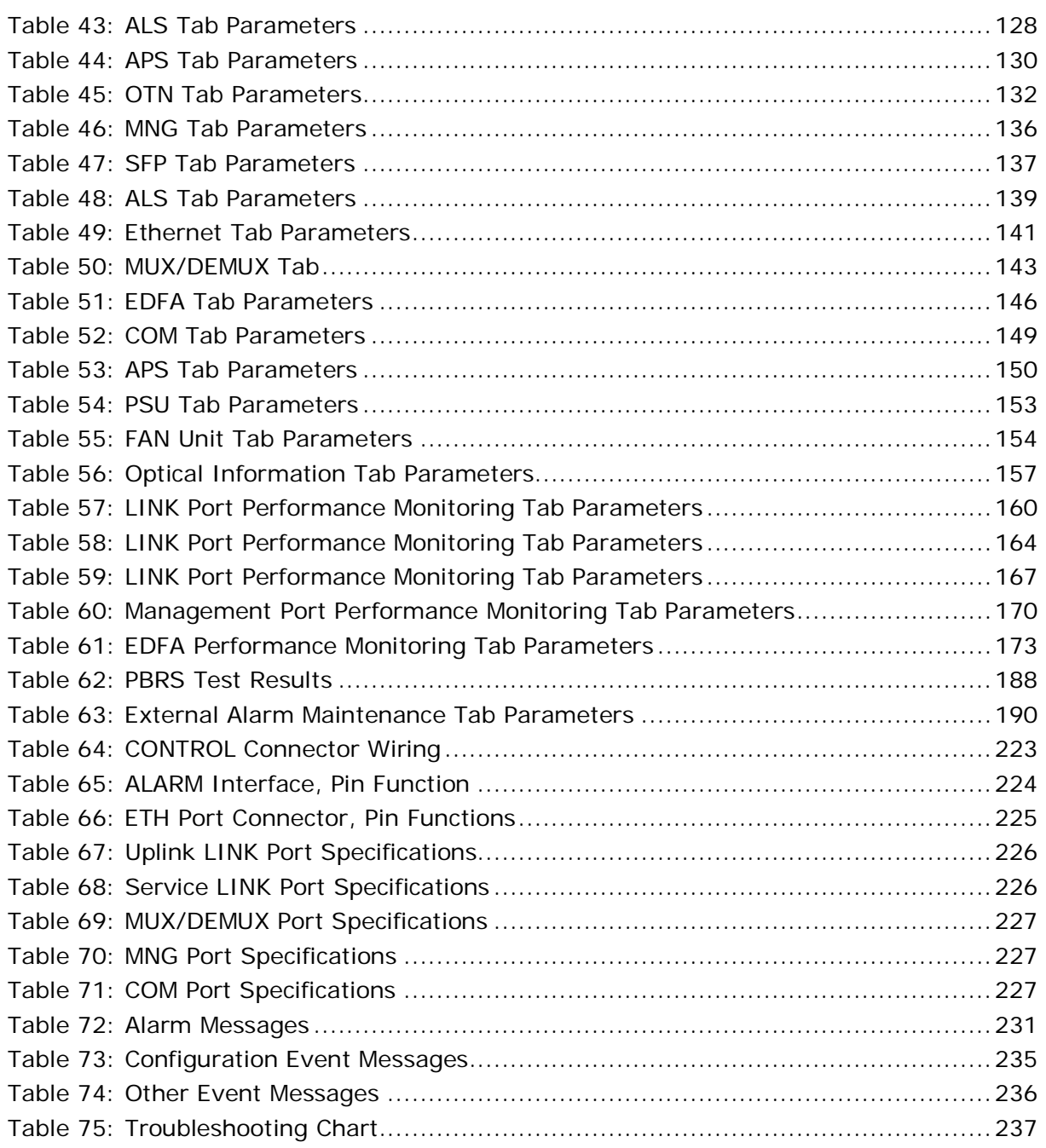

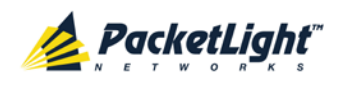

## <span id="page-14-0"></span>**1 Introduction**

This chapter provides an overview of the PL-1000.

#### **In this Chapter**

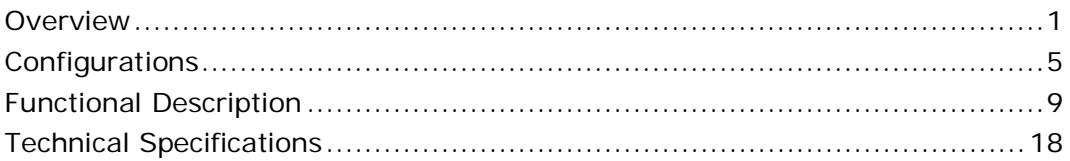

## <span id="page-14-1"></span>**1.1 Overview**

The PL-1000 is a WDM access/transport device. It can multiplex several client signals (services) on a single fiber, each with a different wavelength, and transport them over a long distance. It is typically deployed as customer premises equipment (CPE) in enterprise campus environments and in central offices.

The PL-1000 is available with four, eight, or no LINK (uplink/service) ports forming up to four transponders that can serve four high-speed 10G services. Each service is configured independently.

The PL-1000 is a highly integrated device that can incorporate up to two MUX/DEMUX modules, up to two Erbium Doped Fiber Amplifier (EDFA) modules, and one Optical Switch module for both transponder and regenerator modes.

The PL-1000 provides uplink 1+1 facility protection for the line ports.

The PL-1000 supports an optional Optical Switch that provides 1+1 facility protection for point-to-point topology.

Two additional MNG ports may be used for transmission of the management traffic over an Optical Supervisory Channel (OSC) for remote management of the PL-1000.

The PL-1000 is designed to support point-to-point, chain, and ring topologies with multiple protection schemes.

The PL-1000 can be managed using Command Line Interface (CLI) over a serial or Telnet/Secure Shell (SSH) connection, Web management over HTTP/HTTPS, or SNMP.

As with other PacketLight devices, the PL-1000 can be managed with PacketLight's LightWatch™ NMS/EMS (network management system). For information about LightWatch, see the *LightWatch Getting Started Guide*.

All optical transceivers, both on the service side and on the WDM-uplink side, are pluggable and fully replaceable, allowing pay-as-you-grow budget planning and simplified maintenance.

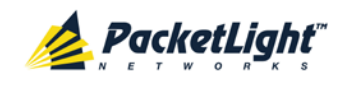

The PL-1000 unit is a 19-inch/1U ETSI compliant with dual field-replaceable AC and/or DC power supplies and a pluggable FAN unit.

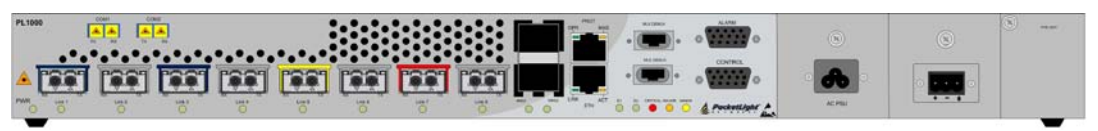

**Figure 1: Front Panel of PL-1000 Unit with 8 Ports**

### <span id="page-15-1"></span><span id="page-15-0"></span>**1.1.1 Main Features**

The PL-1000 combines the following key features:

- Up to four transponders of 10G in any mix: 10G FC, 10GbE-LAN, 10GbE-WAN-SONET/SDH, OC-192/STM-64, and OTU-2
- Use of standard MSA pluggable optics for both the WDM side and service side, which enables any combination of single mode, multi-mode, and DWDM support, as well as easy maintenance and pay-as-you-grow architecture
- Supports tunable XFP based 50 GHz/100GHz DWDM uplinks
- Provides optional OTN XFP optics on the WDM side to support applications that require transport over longer distances
- Optional integrated Dispersion Compensation Module (DCM)
- One or two optional integrated EDFA modules and/or one or two optical MUX/DEMUX modules
- An optional Optical Switch module
- Facility 1+1protection
- Two 100M Optical Supervisory Channel (OSC) management channels based on SFP optics for remote management
- Automatic Laser Shutdown (ALS) on all optical ports
- Provides the following management protocols for configuration, monitoring, and service provisioning:
	- CLI over a serial or Telnet/SSH connection
	- Web-based HTTP/HTTPS management
	- **SNMP** management interface
	- Remote Authentication Dial In User Service (Radius) protocol for centralized remote user authentication
	- **Syslog protocol**
	- Simple Network Time Protocol (SNTP) for network timing
	- TFTP and FTP for file upload and download
- Supports Operations, Administration, and Maintenance (OAM) functions:

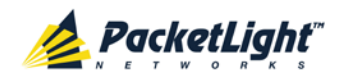

- **Alarm and Event fault management**
- Performance monitoring (PM)
- **Facility loopback**
- Diagnostic Pseudo Random Binary Sequence (PRBS)
- **External alarms**
- Operates on single or dual fiber solutions
- Pluggable FAN unit
- AC and DC, single or dual pluggable power supply units (PSUs)

### <span id="page-16-0"></span>**1.1.2 Typical Application**

Designed as an access/transport node, the PL-1000 is typically deployed as a CPE in enterprise campus environments. It offers the optical functionality of multiplexing, transponding, and amplifying.

The PL-1000 is highly suitable for applications such as:

- Extension of 10GbE services
- Interconnection of SAN and LAN islands over remote metro sites
- OC-192/STM-64 SONET/SDH transport
- Fiber relief for high-capacity multi-tenant buildings and campuses

The PL-1000 can also be installed as an adjunct to MSPPs, Metro DWDM, and Metro Ethernet in the central offices of the carriers, storage service providers, and multi-service operations (MSOs).

The following figure illustrates a typical application for standalone PL-1000 units. They are deployed as CPE in enterprise campus environments, and connect the local SANs in the two campuses across a fiber connection or via a DWDM public network.

The application can provide the following services:

- **Disaster recovery**: Locating backup storage at a remote site offers disaster-proof data protection.
- **Shared information**: The network enables sharing of information between different sites; for example, print processing centers, which are often located miles away from their processor host.

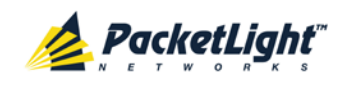

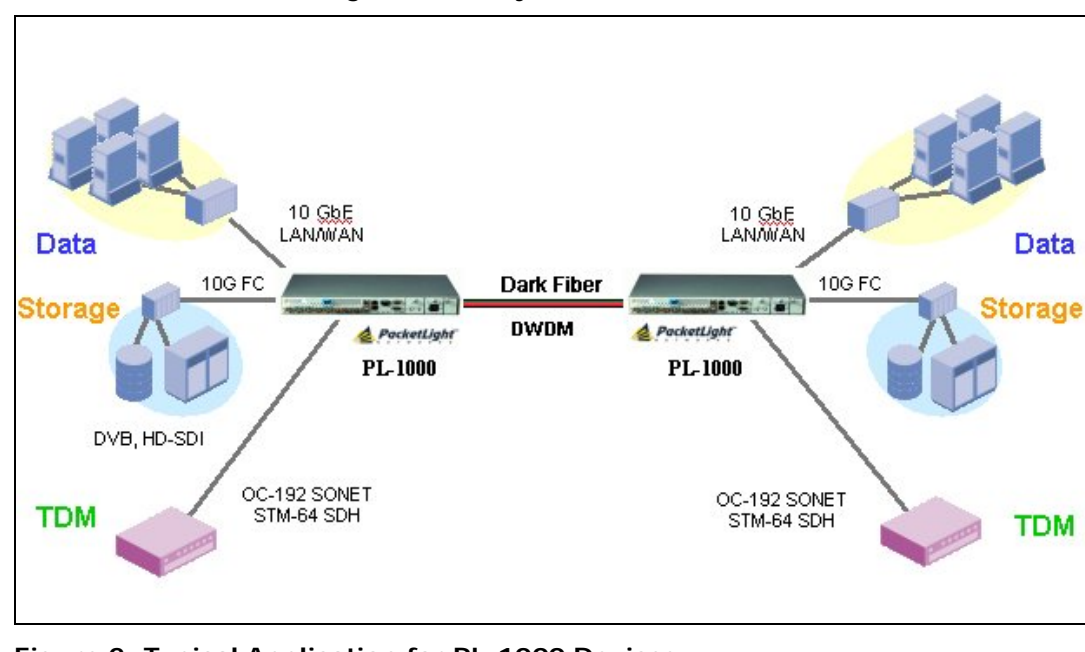

• **Data Storage Facilities**: This type of solution offers scalability, centralization, and high availability.

**Figure 2: Typical Application for PL-1000 Devices**

### <span id="page-17-1"></span><span id="page-17-0"></span>**1.1.3 Physical Description**

The PL-1000 is a compact 1U unit intended for installation in 19-inch or 23-inch racks or placed on desktops or shelves.

All connections are made to the front panel. The PL-1000 front panel also includes LEDs that indicate its operating status.

The PL-1000 is cooled by free air convection and a pluggable cooling FAN unit. The air intake vents are located on the right side. The PL-1000 employs a fan speed control mechanism for lower noise, improved mean time between failures (MTBF), and power save.

The following figure shows a general view of the PL-1000 with eight ports.

<span id="page-17-2"></span>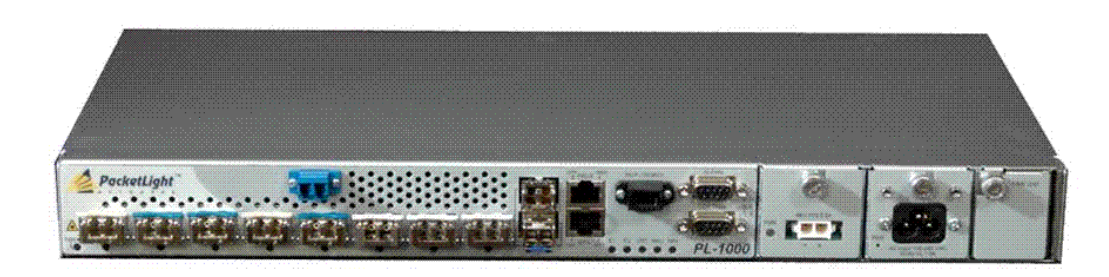

**Figure 3: General View of PL-1000 with 8 Ports**

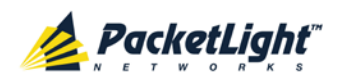

## <span id="page-18-0"></span>**1.2 Configurations**

The PL-1000 is designed in a modular way, thereby enabling many configurations and applications.

### <span id="page-18-1"></span>**1.2.1 PL-1000 Configurations**

The PL-1000 can be ordered with the configurations described in this section.

#### **1.2.1.1 LINK Port Configurations**

The PL-1000 can be ordered with four, eight, or no LINK ports, with or without OTN support, configured as follows:

- Four LINK ports with up to two 10G services.
- Eight LINK ports with up to four 10G services.
- No LINK ports (PL-1000 IL configuration), which is used to amplify the optical signal without terminating the individual participating optical channels.
- Optional OTN support for the LINK port

When the OTN XFP is installed, the LINK port uses the OTU-2 bit rates to wrap the original client service signal.

A major advantage of the OTN XFP over the regular XFP is the support for FEC, which allows greater reach between optical nodes and higher bit rates on the same fiber. Such improvement may be required for certain network configurations.

When the optional OTN XFP transceiver is used, the LINK port provides full support for the standard OTN performance monitoring and alarms.

#### **1.2.1.2 MUX/DEMUX Configurations**

The PL-1000 can be ordered with two, one, or no DWDM MUX/DEMUX modules. No MUX/DEMUX module is required for the 4-port configuration. Each MUX/DEMUX module can support up to eight channels. Single fiber MUX/DEMUX modules are also supported.

#### **1.2.1.3 EDFA Module Configurations**

The PL-1000 can be ordered with two, one, or no EDFA modules. Each EDFA can be a Booster or Pre-Amp.

#### **1.2.1.4 Optical Switch Configurations**

The PL-1000 can be ordered with or without an Optical Switch module.

#### **1.2.1.5 DCM Configurations**

The PL-1000 can be ordered with or without a DCM module.

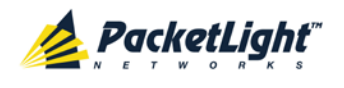

## <span id="page-19-0"></span>**1.2.2 Example Configurations**

The following are some examples of the available configurations of the PL-1000:

• PL-1000 8 ports without Automatic Protection Switching (APS) configuration:

A single MUX/DEMUX module with four channels.

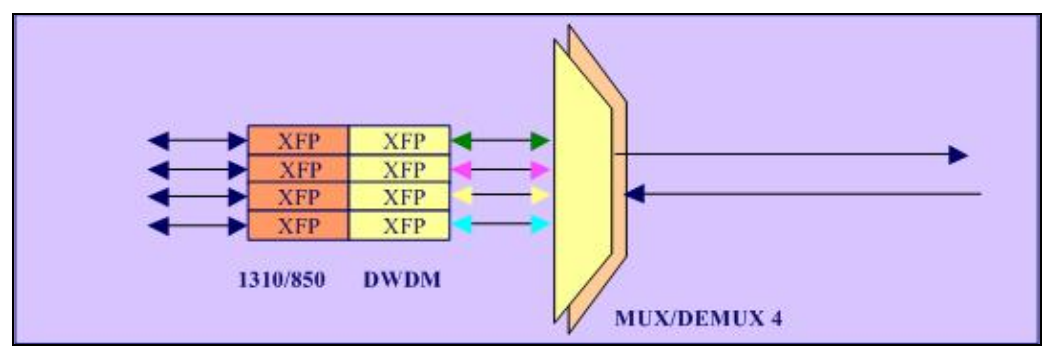

**Figure 4: PL-1000 8 Ports without APS**

<span id="page-19-1"></span>• PL-1000 8 ports with APS configuration:

Two MUX/DEMUX modules with two channels each.

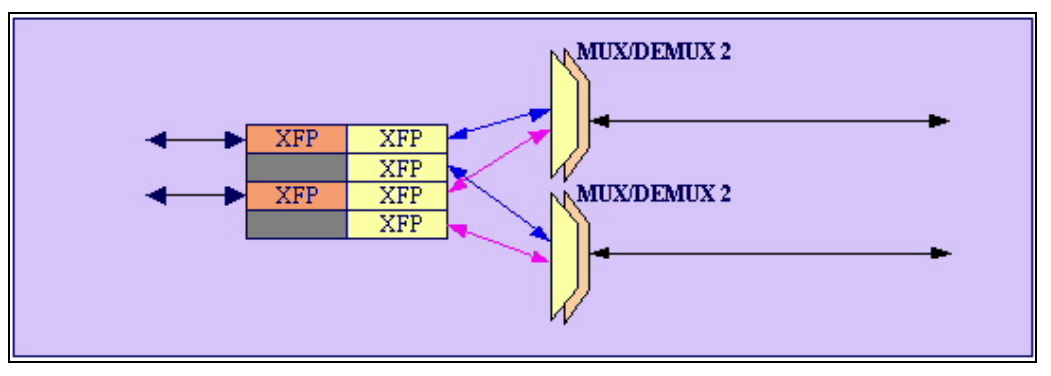

#### **Figure 5: PL-1000 8 Ports with APS**

<span id="page-19-2"></span>• PL-1000 8 ports with a Booster Amplifier without APS configuration:

A single MUX/DEMUX module with four channels and a single integrated Booster EDFA Amplifier.

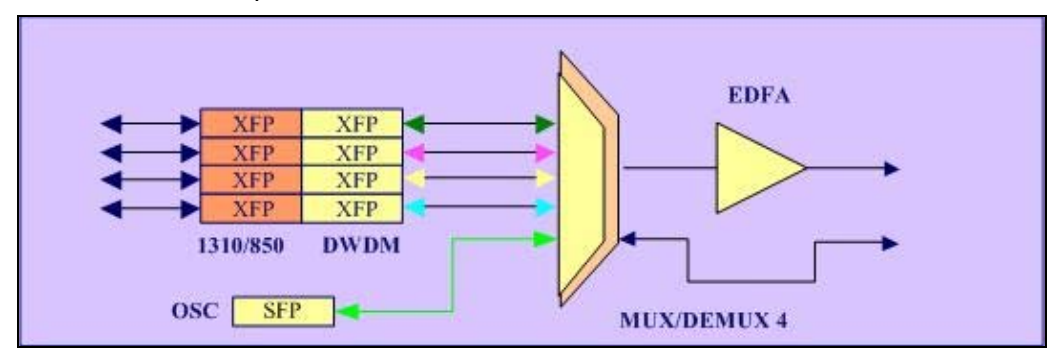

<span id="page-19-3"></span>**Figure 6: PL-1000 8 Ports with a Booster Amplifier without APS**

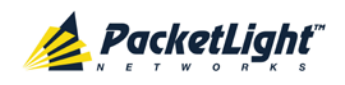

• PL-1000 8 ports with two Booster Amplifiers with APS configuration:

Two MUX/DEMUX modules with two channels each and two integrated Booster EDFA Amplifiers.

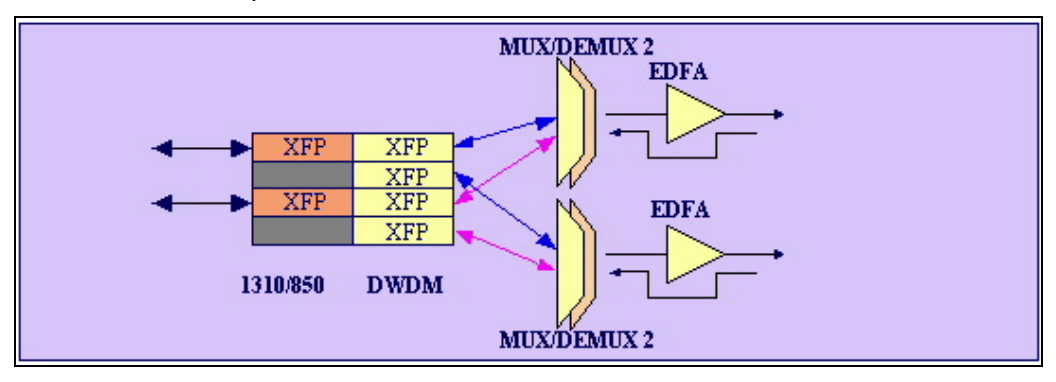

**Figure 7: PL-1000 8 Ports with Two Booster Amplifiers with APS**

<span id="page-20-0"></span>• PL-1000 8 ports regenerator configuration:

The PL-1000 can perform 3R regeneration (reamplification, reshaping, and retiming) of up to four channels.

**NOTE:** For regenerator configuration, there is no difference between the service and the uplink roles since both LINK optics are DWDM.

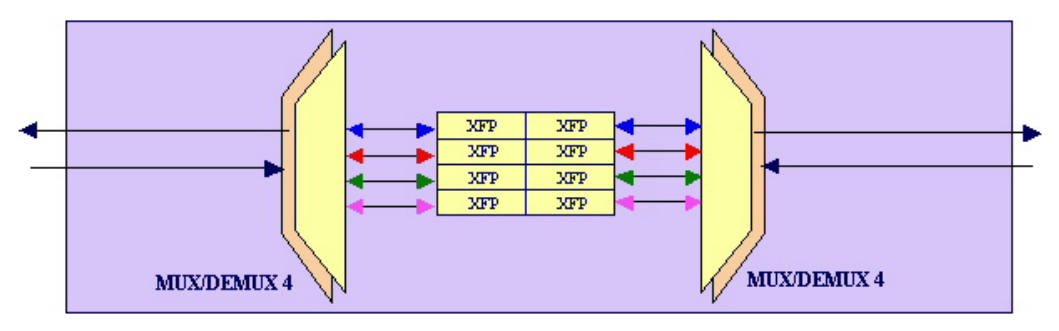

**Figure 8: PL-1000 8 Ports Regenerator**

<span id="page-20-1"></span>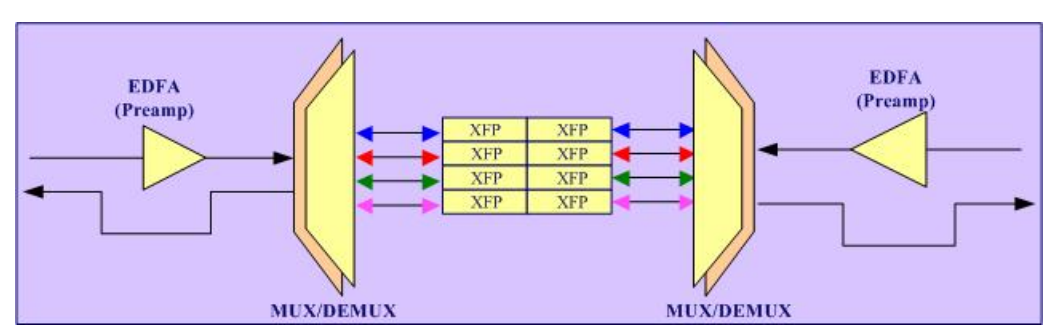

<span id="page-20-2"></span>**Figure 9: PL-1000 8 Ports Regenerator with two Pre-Amp Amplifiers**

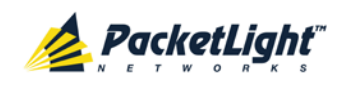

• PL-1000 IL (inline) configuration:

Two EDFAs are used to amplify the optical signal between two far sites.

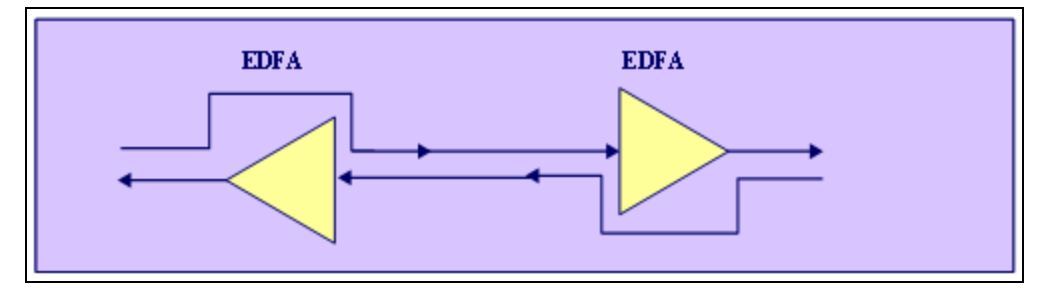

**Figure 10: PL-1000 IL**

<span id="page-21-0"></span>• PL-1000 Add Drop Multiplexer (ADM) configuration:

This configuration enables adding and dropping of up to four services in a chain (linear Add and Drop) topology.

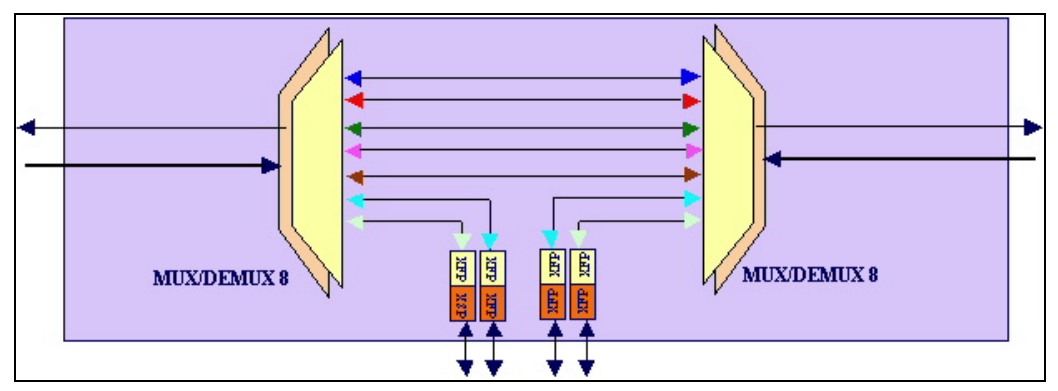

**Figure 11: PL-1000 8 Ports ADM**

<span id="page-21-1"></span>• PL-1000 single fiber configuration (same fiber is used for Tx and Rx):

This configuration enables you to transfer up to four bidirectional services over a single fiber. Different wavelengths are used for transmission (Tx) and reception (Rx).

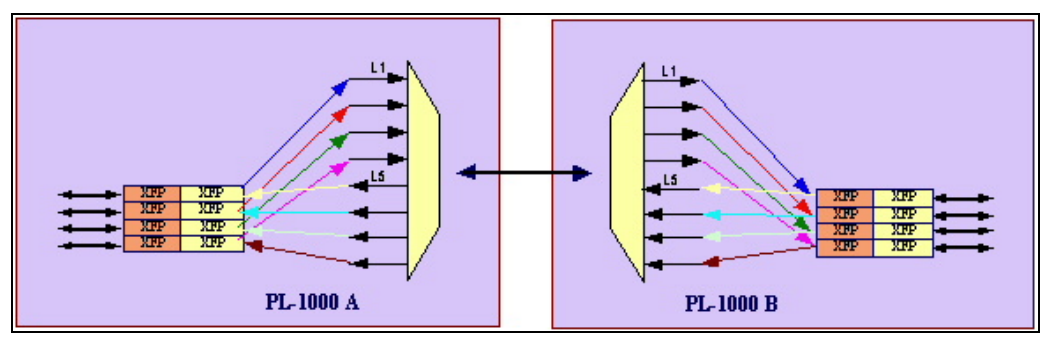

<span id="page-21-2"></span>**Figure 12: PL-1000 8 Ports Single Fiber**

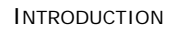

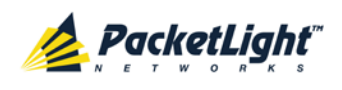

• PL-1000 with an optical switch:

This configuration provides facility 1+1 protection for four services.

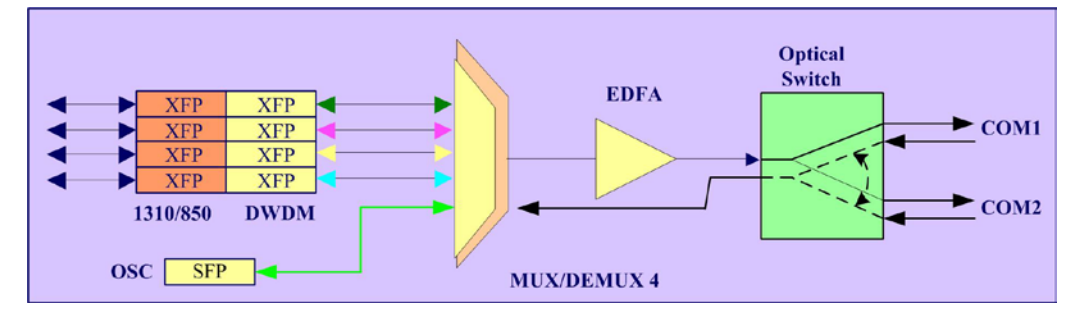

**Figure 13: PL-1000 Optical Switch Configuration**

## <span id="page-22-2"></span><span id="page-22-0"></span>**1.3 Functional Description**

This section describes the functionality of the PL-1000.

## <span id="page-22-1"></span>**1.3.1 PL-1000 Ports**

This section describes the PL-1000 ports.

#### **1.3.1.1 LINK Ports**

The LINK ports are labeled "LINK1" through "LINK8" and function as the uplink and service ports. These ports accept XFP optical transceivers.

A LINK port is part of a protected or unprotected transponder. The PL-1000 transponders are used to transparently connect between the service interface and the DWDM uplink interface.

For more information, see [Connection Data](#page-236-4) (p. [223\)](#page-236-4).

<span id="page-22-3"></span>**Table 1: LINK Port Specifications**

| Uplink | Ports                   | Unprotected:<br>4-port configuration: LINK 1, LINK 3<br>8-port configuration: LINK 1, LINK 3, LINK 5, LINK 7<br>Protected:<br>4-port configuration: LINK 1/LINK 3 |  |  |  |  |  |  |  |
|--------|-------------------------|----------------------------------------------------------------------------------------------------|--|--|--|--|--|--|--|
|        | <b>Transceiver Type</b> | 8-port configuration: LINK 1/LINK 3, LINK 5/LINK 7<br>DWDM XFP                                                                                                    |  |  |  |  |  |  |  |
|        | Wavelengths             | DWDM ITU G.694.1 Grid Channels 15 to 60 C-Band                                                                                                    |  |  |  |  |  |  |  |
|        | Spacing                 | 50/100 GHz                                                                                                    |  |  |  |  |  |  |  |

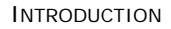

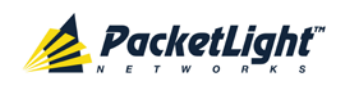

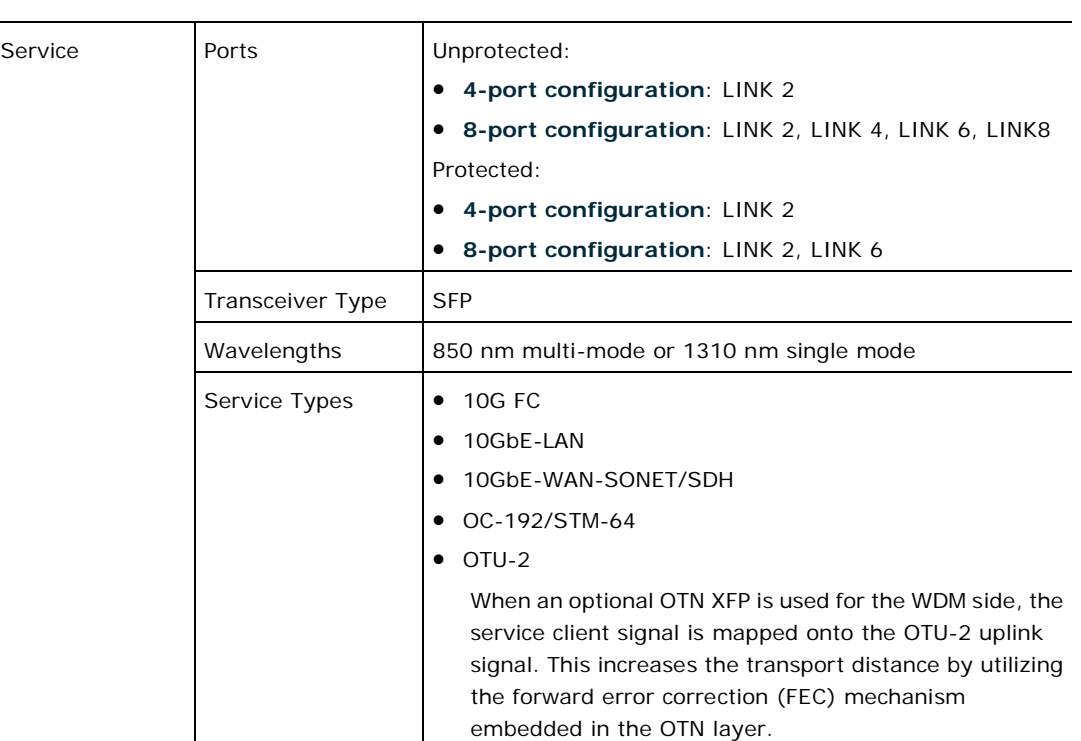

#### <span id="page-23-0"></span>**1.3.1.1.1 PL-1000 Services**

The following table describes the PL-1000 services.

#### **Table 2: PL-1000 Services**

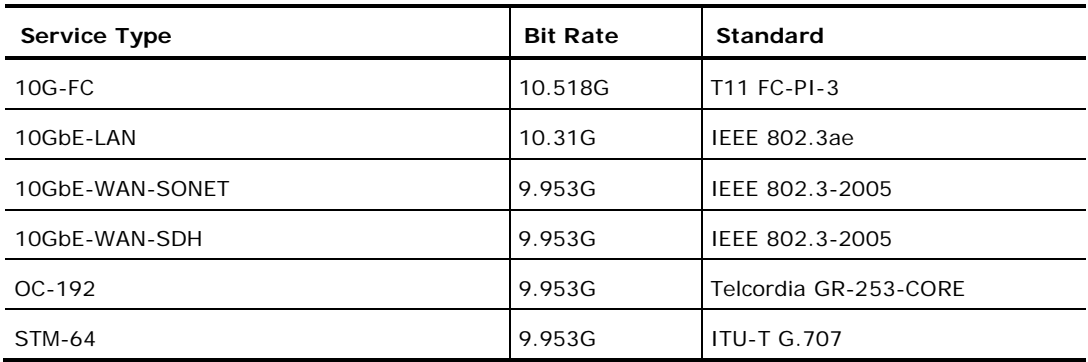

#### **1.3.1.1.2 Unprotected Transponders**

The PL-1000 can be configured with up to four **unprotected transponders** as follows:

- 4-port configuration (uplink/service):
	- **LINK1/LINK2**
	- **LINK3/LINK4**
- 8-port configuration (uplink/service):
	- **LINK1/LINK2**
	- **LINK3/LINK4**

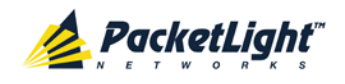

- LINK5/LINK6
- **LINK7/LINK8**

The following figure shows a PL-1000 with four unprotected transponders.

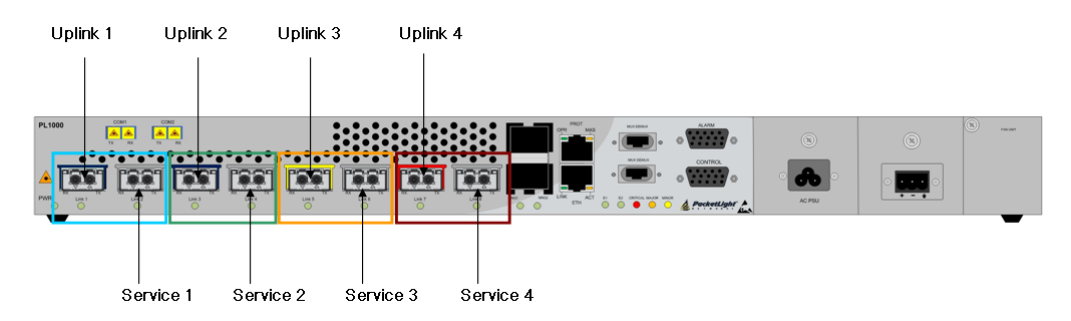

**Figure 14: PL-1000 with 4 Unprotected Transponders**

#### <span id="page-24-0"></span>**1.3.1.2 COM Ports**

The COM ports are duplex LC connectors placed on the front panel of the PL-1000. These ports are connected to the networks and are used to convey the aggregated optical signal.

The following are the available COM port configurations:

- **No COM ports**: When there are no COM ports, the uplink ports of the PL-1000 are connected to the network via external MUX/DEMUX modules.
- **Single COM port**: The single COM port is used for the unprotected configuration of PL-1000.
- **Dual COM ports**: The dual COM ports may be used for:
	- Regenerator application
	- Add/Drop application
	- **Uplink Protection application**
	- **•** Optical Switch Protection application

For more information, see [Connection Data](#page-236-4) (p. [223\)](#page-236-4).

The following figure illustrates a PL-1000 with dual COM ports.

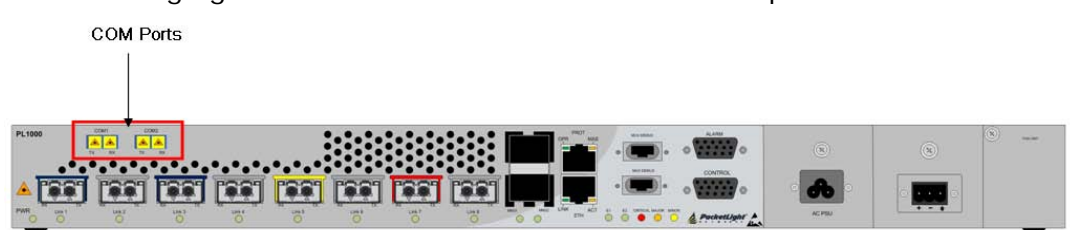

<span id="page-24-1"></span>**Figure 15: PL-1000 with Dual COM Ports**

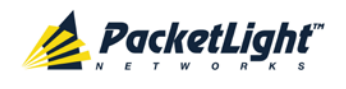

#### **1.3.1.3 MUX/DEMUX Ports**

The MUX/DEMUX ports are one or two Multifiber Pull Off (MPO) connectors.

The MUX/DEMUX port, together with the ribbon cable attached to it, is used to connect the uplink ports and OSC to the passive MUX/DEMUX module. For more information, see [Connection Data](#page-236-4) (p. [223\)](#page-236-4).

There are two configurations of the MUX/DEMUX ports: **Single** and **Dual**.

- **Single**: In a single port configuration, there is one port labeled "MUX/DEMUX".
- **Dual**: In a dual port configuration, the front panel has two ports labeled "MUX" and "DEMUX".

For more information, see [Connection Data](#page-236-4) (p. [223\)](#page-236-4).

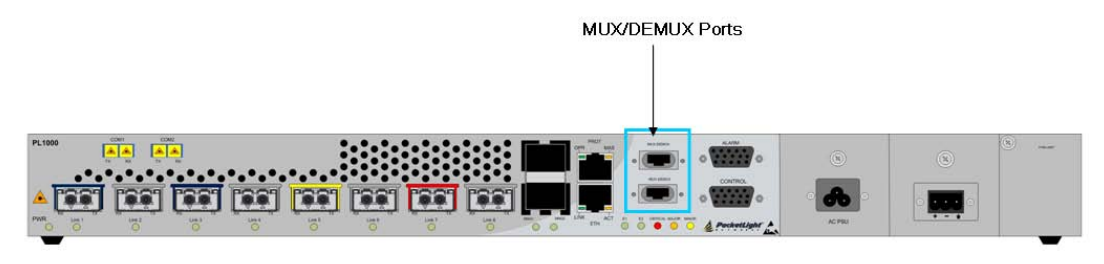

**Figure 16: PL-1000 with Protected MUX/DEMUX Configuration**

#### <span id="page-25-1"></span>**1.3.1.4 ALARM Port**

The PL-1000 has an ALARM (or External Alarm) port for the environmental alarm. This port supports one input and one output.

For more information, see [Connection Data](#page-236-4) (p. [223\)](#page-236-4).

### <span id="page-25-0"></span>**1.3.2 Management Ports**

This section describes the PL-1000 management ports.

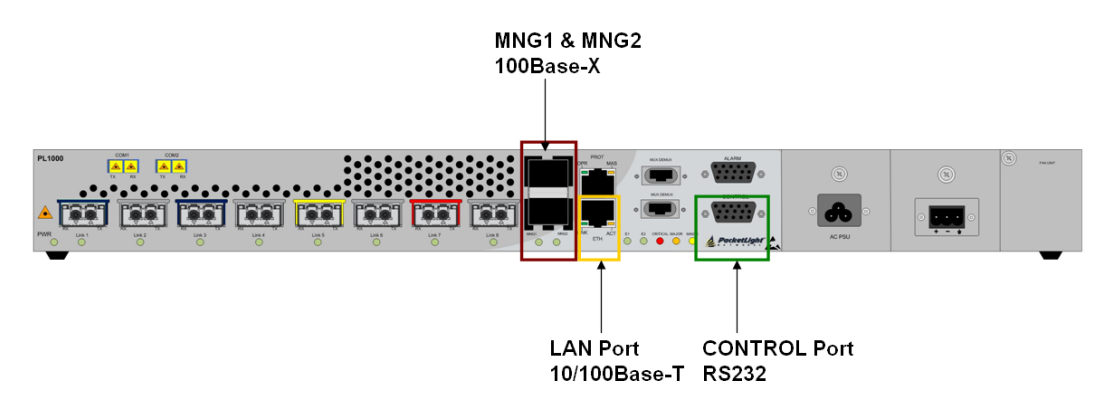

<span id="page-25-2"></span>**Figure 17: PL-1000 Management Ports**

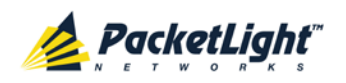

#### **1.3.2.1 Control Port**

The RS-232 asynchronous supervisory port has a DCE interface that supports a data rate of 9600 bps.

Initial configuration of PL-1000 is performed using the CLI management interface from any ASCII terminal (dumb terminal or personal computer (PC) running a terminal emulation program) directly connected to the PL-1000 serial control connector.

After the initial configuration, the PL-1000 may be managed, supervised, and configured by a Web browser or an SNMP network management system.

For more information, see [Connection Data](#page-236-4) (p. [223\)](#page-236-4).

#### **1.3.2.2 ETH Port**

The PL-1000 can be accessed through the 10/100 Base-T management port using any of the following:

- CLI over a serial or Telnet/SSH connection
- Web management over HTTP/HTTPS
- SNMP over UDP

For more information, see [Connection Data](#page-236-4) (p. [223\)](#page-236-4).

#### **1.3.2.3 MNG Ports**

The PL-1000 is equipped with two SFP based MNG ports labeled "MNG 1" and "MNG 2". These ports enable remote management of a PL-1000 unit or local cascading in a multi-chassis application.

This management channel may be multiplexed as an extra OSC wavelength by the optical MUX/DEMUX. The PL-1000 supports two OSC channels for multi-chassis application and for remote management with facility protection. The facility protection is for the management network when the two management ports are active and there is more than one management route between the nodes. In point-to-point topology without protection, only one OSC port is needed on each side (it can be either of the two). For a protected point-to-point or ring topology, both OSC ports should be used.

The PL-1000 uses the standard Rapid Spanning Tree Protocol (RSTP) protocol to uniquely determine the route for the management traffic between the nodes, and to dynamically change the management route should a facility failure occur.

For more information, see [Connection Data](#page-236-4) (p. [223\)](#page-236-4).

### <span id="page-26-0"></span>**1.3.3 APS for PL-1000**

In protected configuration, the PL-1000 supports unidirectional, non-revertive, 1+1 facility protection.

• **Unidirectional**: Each side selects the Active line independently.

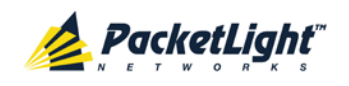

- **Non-revertive**: To reduce the number of traffic hits, no switching occurs if the traffic is restored on the Standby line while there are no faults on the Active line.
- **1+1 facility**: The transmitted traffic is copied to both fibers.

The PL-1000 provides two types of Automatic Protection Switching (APS):

- **Transponder protection**: Protects the optical fiber and transponder uplink transceiver.
- **Fiber protection**: Protects the optical fiber.

#### **1.3.3.1 Transponder Protection**

The PL-1000 can be configured with up to two **protected transponders**.

The transponder protection ensures service continuity in case of a fiber break or a failure of an uplink XFP.

The APS is supported for both point-to-point and ring topologies. The uplink port APS is usually provided by PL-1000 with 2 x MUX/DEMUX modules. See the following example.

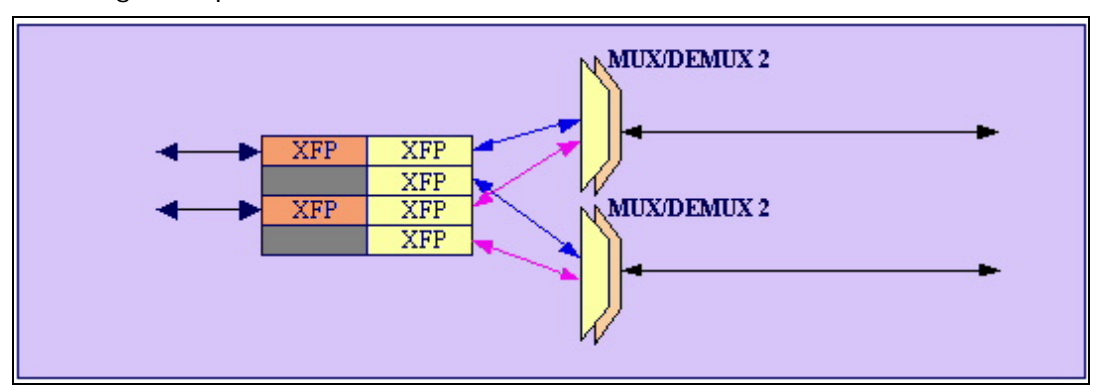

<span id="page-27-0"></span>**Figure 18: PL-1000 8 Ports with APS**

For protected transponders, four LINK ports function as a single protected transponder as follows.

<span id="page-27-1"></span>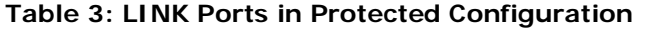

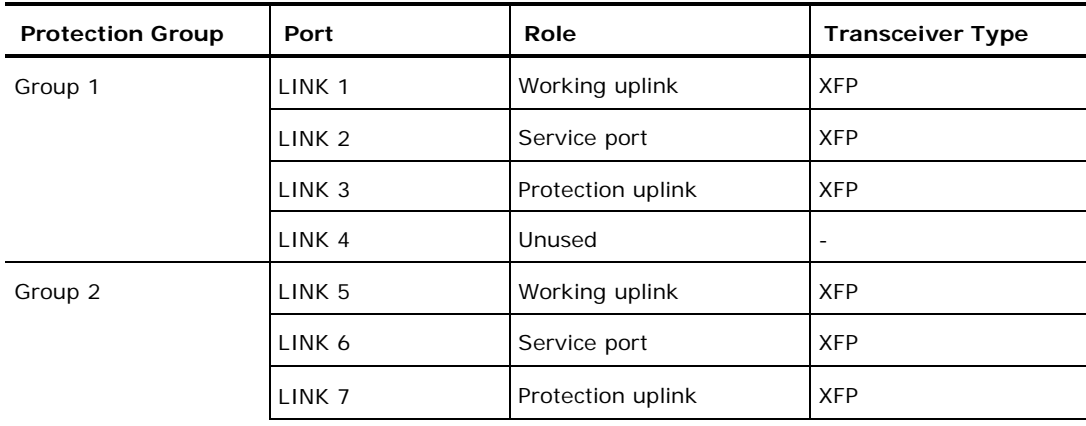

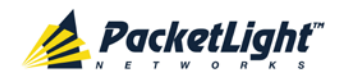

**INTRODUCTION** 

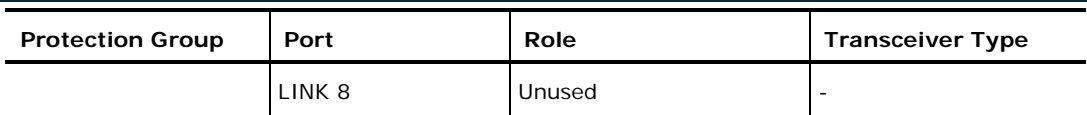

The figure below shows a PL-1000 with two APS groups marked with colors.

| $\overline{\phantom{a}}$<br>$-00$ | PWR | Port 2<br>Port 1 | Port <sub>3</sub> | Pan. |  | Port 6 | Port 7 | Port 8 | MNG <sub>1</sub> | <b>Ethernet</b><br><b>ALIX</b> | <b>BOM</b><br>MUX <sub>1</sub> | EDFA: | Critical<br>Minor<br>Major | Ext<br>Alarm | P <sub>1</sub><br>P <sub>2</sub> | ۹ū<br>FAN |
|-----------------------------------|-----|------------------|-------------------|------|--|--------|--------|--------|------------------|--------------------------------|--------------------------------|-------|----------------------------|--------------|----------------------------------|-----------|
|-----------------------------------|-----|------------------|-------------------|------|--|--------|--------|--------|------------------|--------------------------------|--------------------------------|-------|----------------------------|--------------|----------------------------------|-----------|

**Figure 19: PL-1000 with Transponder Protection**

#### <span id="page-28-0"></span>**1.3.3.2 Fiber Protection**

The PL-1000 may be ordered with an Optical Switch module to provide fiber protection.

When an Optical Switch module is installed, its input is connected to the output of the MUX/DEMUX module, and its two outputs are connected internally to two COM ports.

The Optical Switch performs APS based on the received optical power level of the incoming aggregated optical signal. Therefore, the Optical Switch can be used to protect against cable break, but not against uplink transceiver failure.

The facility protection ensures service continuity in case of a fiber break. The fiber protection based on the Optical Switch module is supported only for point-to-point topologies.

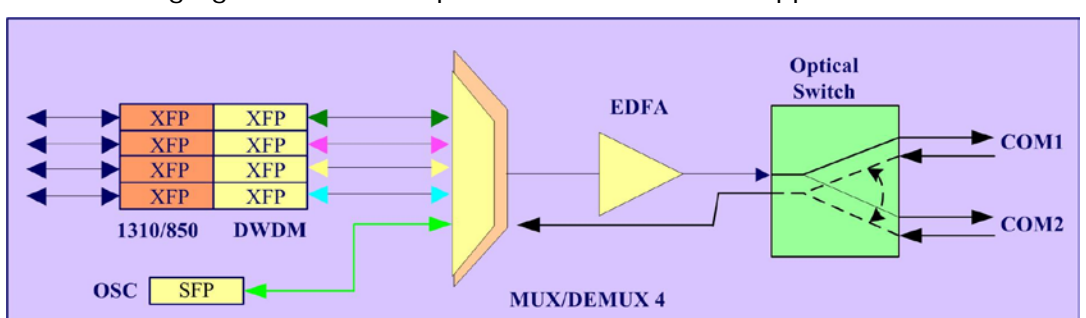

The following figure shows an Optical Switch Protection application.

<span id="page-28-1"></span>**Figure 20: Fiber Protection with Optical Switch**

When an Optical Switch is installed, the COM1 and COM2 buttons are shown and enabled in the Web application. In this case, the protection is done on the entire optical signal, which includes all channels.

The following figure shows the front panel of the PL-1000 as displayed in the Web application.

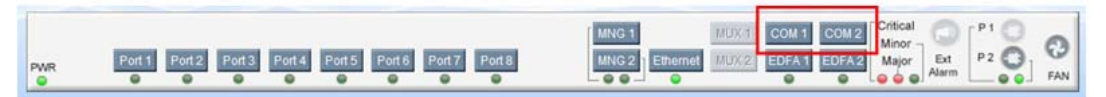

<span id="page-28-2"></span>**Figure 21: PL-1000 with Optical Switch**

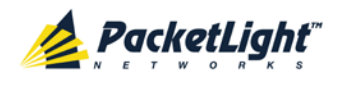

### <span id="page-29-0"></span>**1.3.4 PL-1000 Modules**

This section describes the PL-1000 modules.

#### **1.3.4.1 MUX/DEMUX Modules**

The PL-1000 supports up to two optical MUX/DEMUX modules.

The MUX/ DEMUX modules are connected externally by a ribbon to the uplink ports on one side via the MUX/DEMUX port and to the WDM network/fiber (or internally to the Optical Amplifier Input, if present) on the other side via the COM port.

The LC connectors of the ribbon cable are marked "λ1", "λ2", and so on, and "MNG". λ1 corresponds to the lowest ITU channel number of the MUX/DEMUX, λ2 to the next channel, and so on.

**NOTE:** With the use of a PL-300 device, several PL-1000 devices can be connected, providing expanded capabilities to aggregate up to 40 channels.

#### **1.3.4.2 EDFA Modules**

The PL-1000 may be ordered with one or two optional EDFA modules that are used to amplify the optical power of the DWDM signal. The EDFA modules can be used as a Booster and/or Pre-Amp.

- **Booster EDFA**: It is used on the Tx optical path. It can be connected externally to the front panel LC adapter if the MUX is not installed in the PL-1000 or internally between the output fiber of the MUX and the COM port on the front panel.
- **Pre-Amp EDFA**: It is used on the Rx optical path. It can be connected externally to the front panel LC adapter if the DEMUX is not installed in the PL-1000 or internally between the COM port on the front panel and the input fiber of the DEMUX.

#### **1.3.4.3 Optical Switch Module**

The PL-1000 may be ordered with an optional Optical Switch module.

On the input side, the Optical Switch enables incoming signals in optical fiber to be selectively switched from one fiber to another.

On the output side, the optical signals are duplicated to both fibers.

The optical switch is applicable only to point-to-point topology.

The Optical Switch performs APS based on the received optical power level of the incoming aggregated optical signal. Therefore, the Optical Switch can be used to protect against cable break but not against uplink transceiver failure.

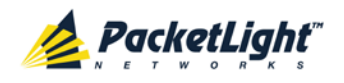

#### **1.3.4.4 DCM Module**

The PL-1000 may be ordered with a DCM.

The DCM module provides compensation for a fixed amount of chromatic dispersion caused by the optical fiber, wavelength spacing and the range traversed by the optical signal.

**NOTE:** The PL-1000 can be ordered with several configurations of the DCM module according to actual requirements.

#### **1.3.4.5 Power Supply Unit**

PL-1000 is available with AC and DC power supplies:

- **AC**: 100 to 240 VAC, 50/60 Hz, 1.5A maximum
- **DC**: -48 VDC, 3A maximum

The maximum power consumption of the PL-1000 is 83W.

The PL-1000 may be ordered with one or two AC and/or DC power supply units. The power supplies are redundant and replaceable without causing traffic interference.

**NOTE:** Both AC and DC PSUs can be used in the same unit.

The unit does not have a power ON/OFF switch, and therefore starts operating as soon as the power is connected.

#### **1.3.4.6 FAN Unit**

The PL-1000 is available with a pluggable and replaceable FAN unit. The air intake vents are located on the right side. The FAN unit has an automatic speed control mechanism that supports lower noise, improved MTBF and power saving.

**CAUTION:** Air intake vents should be clear of obstruction.

#### <span id="page-30-0"></span>**1.3.5 Management Functionality**

The management functionality includes:

- Fault management for displaying alarms and events detected during PL-1000 operation
- Configuring device parameters
- Status monitoring
- Viewing PL-1000 performance monitoring statistics
- User management for user and password authentication
- Maintenance functions, including performing port loopbacks, software upgrade, and system restart
- Displaying the network topology

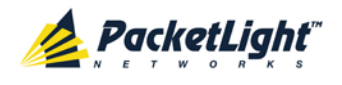

#### **1.3.5.1 Management Protocols**

This section describes the management protocols.

#### **1.3.5.1.1 CLI Management**

For initial IP configuration and several other management tasks, the PL-1000 supports CLI ASCII management. CLI management is accessible via the CONTROL serial port or Telnet/SSH connection.

For more information, see [CLI](#page-220-0) (p. [207\)](#page-220-0).

#### **1.3.5.1.2 Web-based Management**

The PL-1000 supervision and configuration functions can be performed using a standard Web browser.

For detailed information on Web-based management, see Configuration [Management](#page-120-0) (p. [107\)](#page-120-0).

#### **1.3.5.1.3 SNMP Management**

PL-1000 units can also be managed by PacketLight's LightWatch™ NMS/EMS, by RADview™, or by other third-party SNMP-based management systems.

For more information about available PL-1000 MIBs and LightWatch™, contact PacketLight Technical Support.

## <span id="page-31-0"></span>**1.4 Technical Specifications**

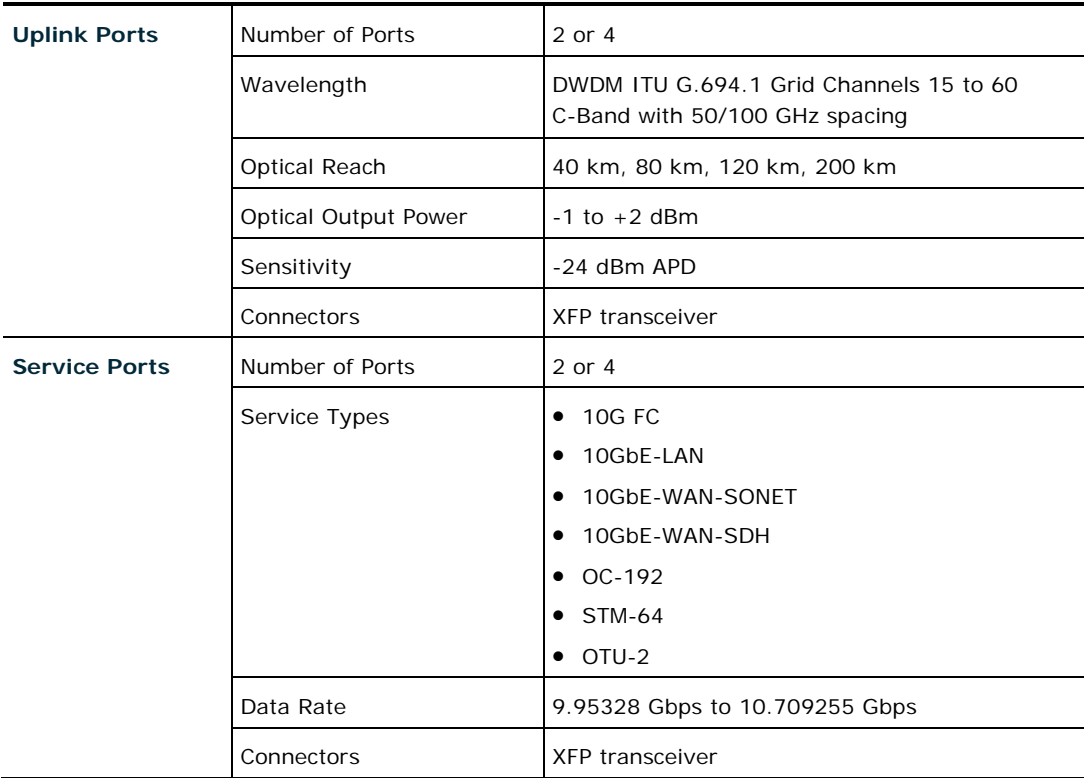

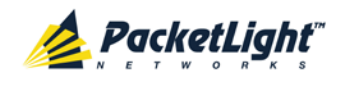

INTRODUCTION

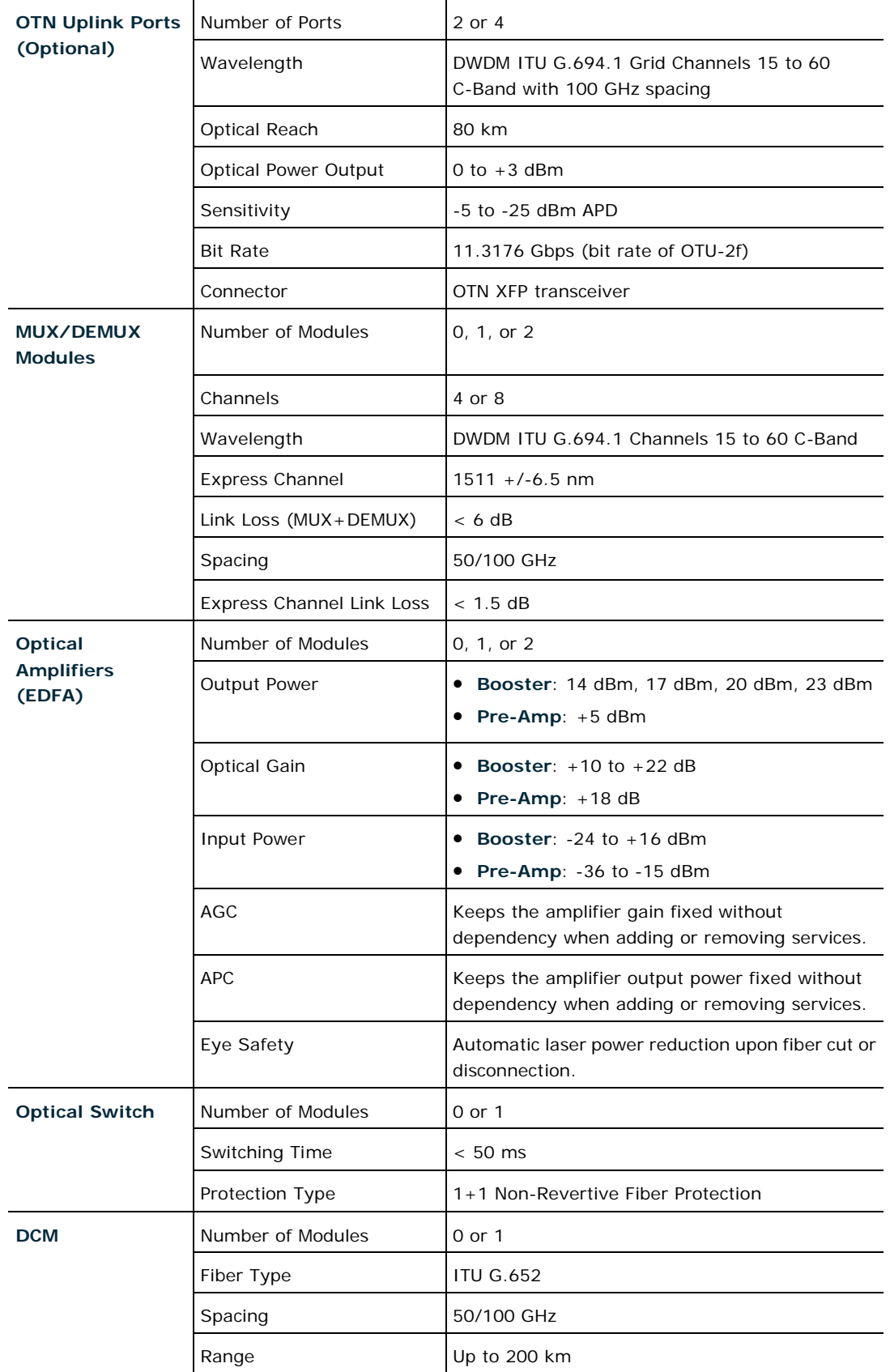

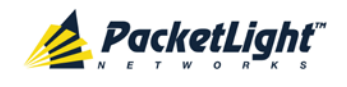

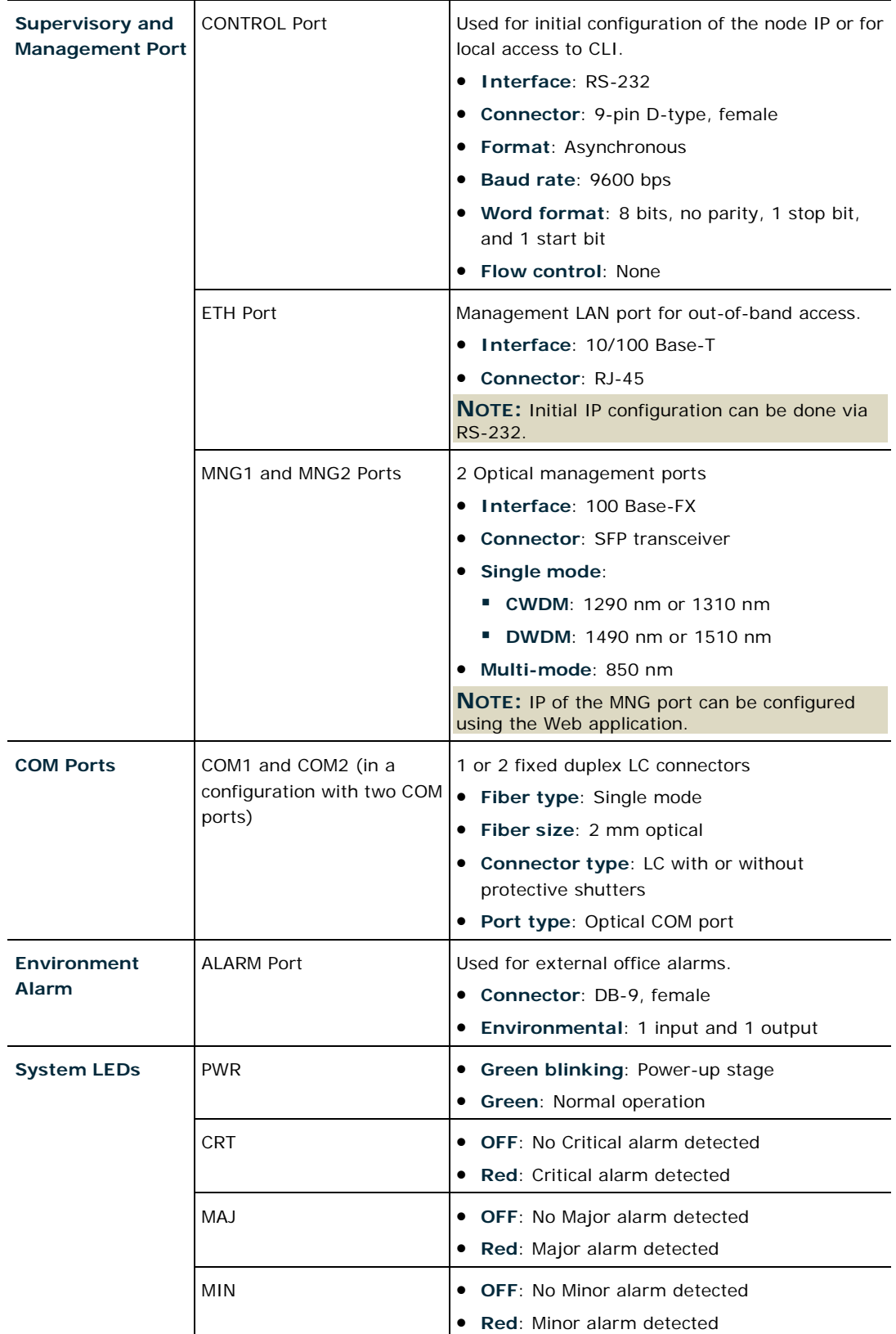

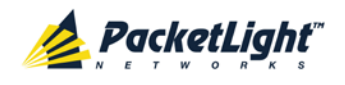

INTRODUCTION

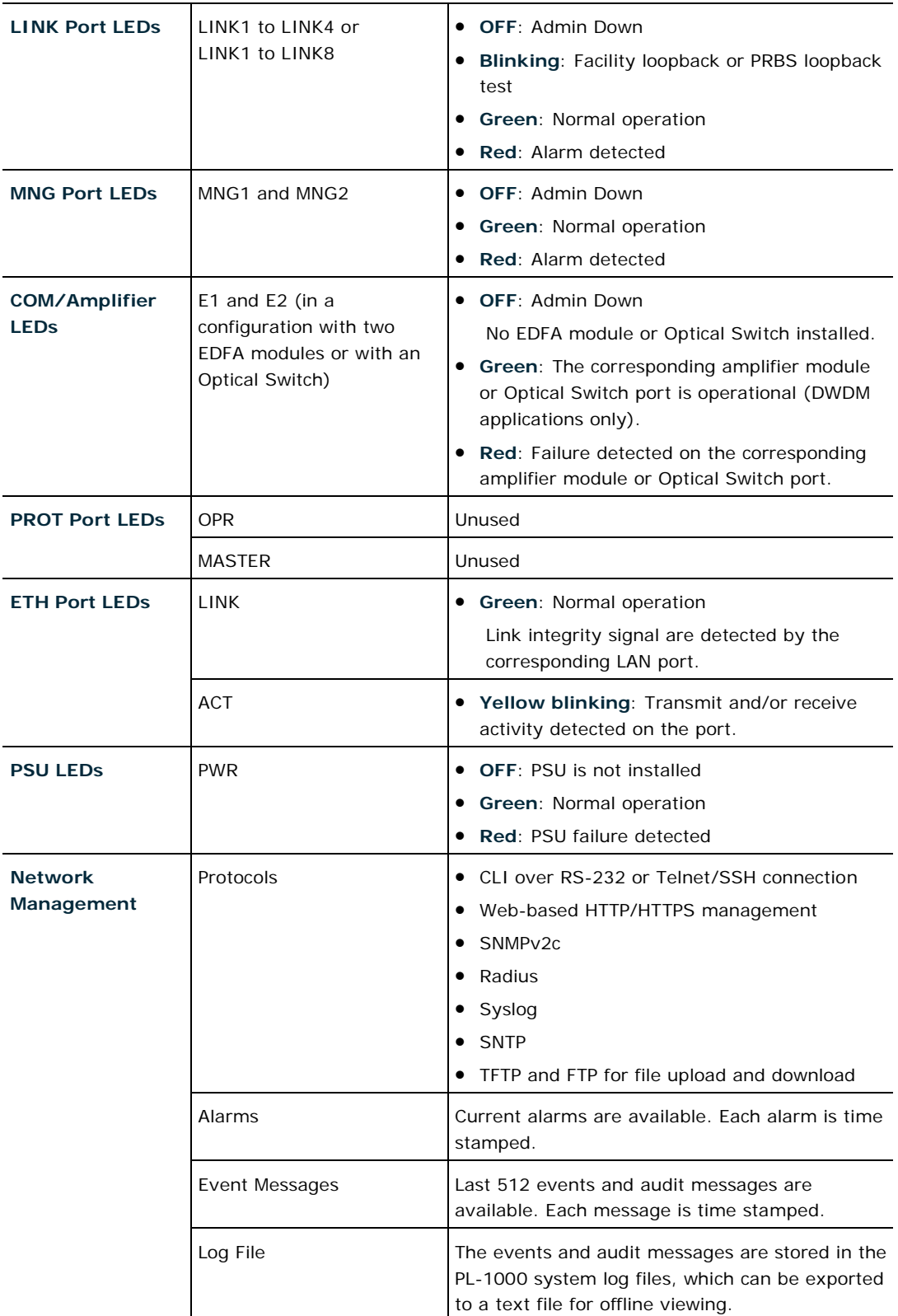

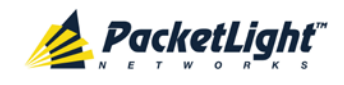

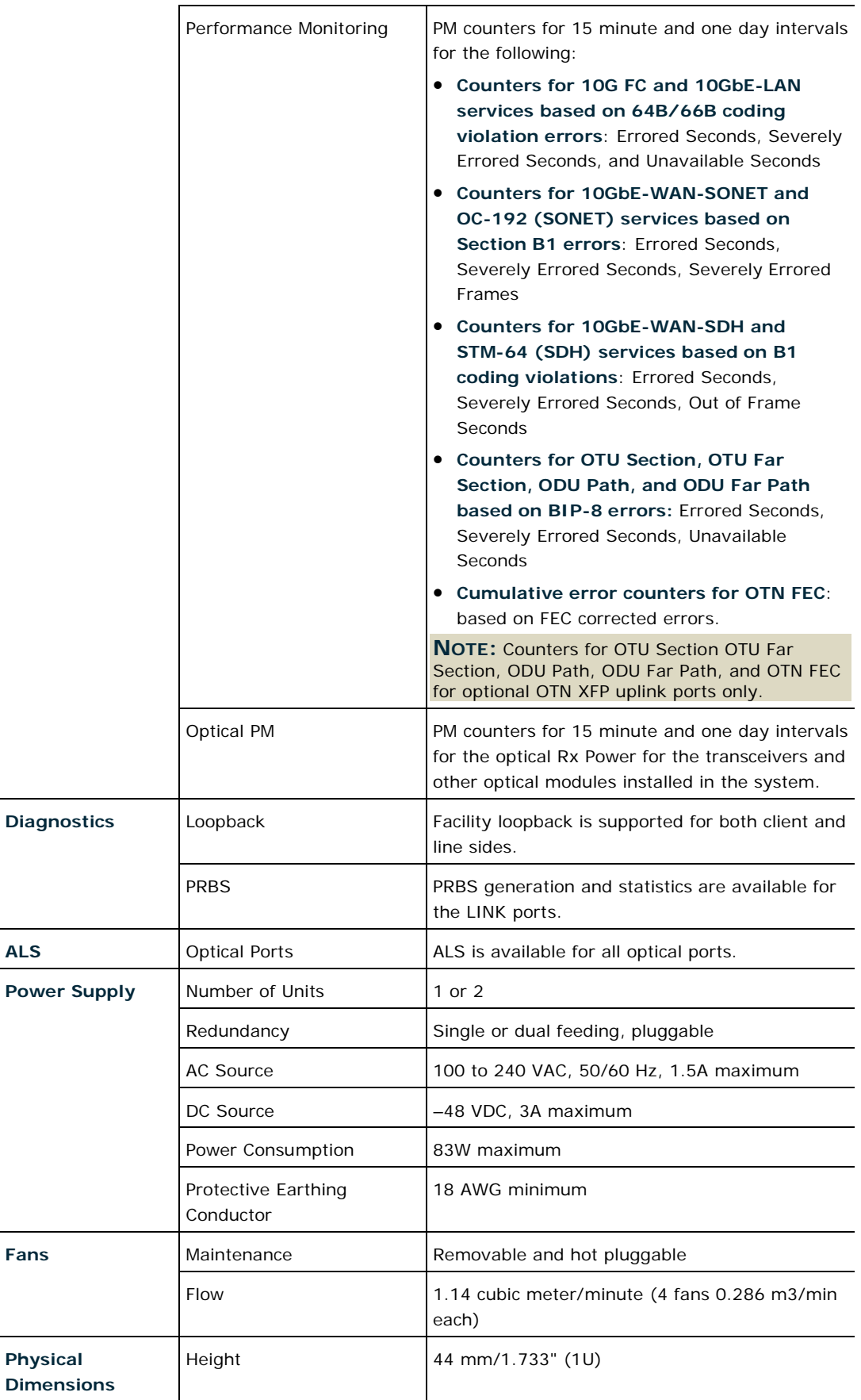

PACKETLIGHT NETWORKS **PL-1000 3.2 INSTALLATION AND CONFIGURATION MANUAL** CONFIDENTIAL AND PROPRIETARY INFORMATION. ALL RIGHTS RESERVED. **PAGE 22** PAGE 22
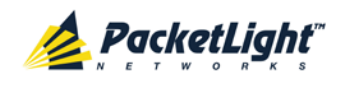

INTRODUCTION

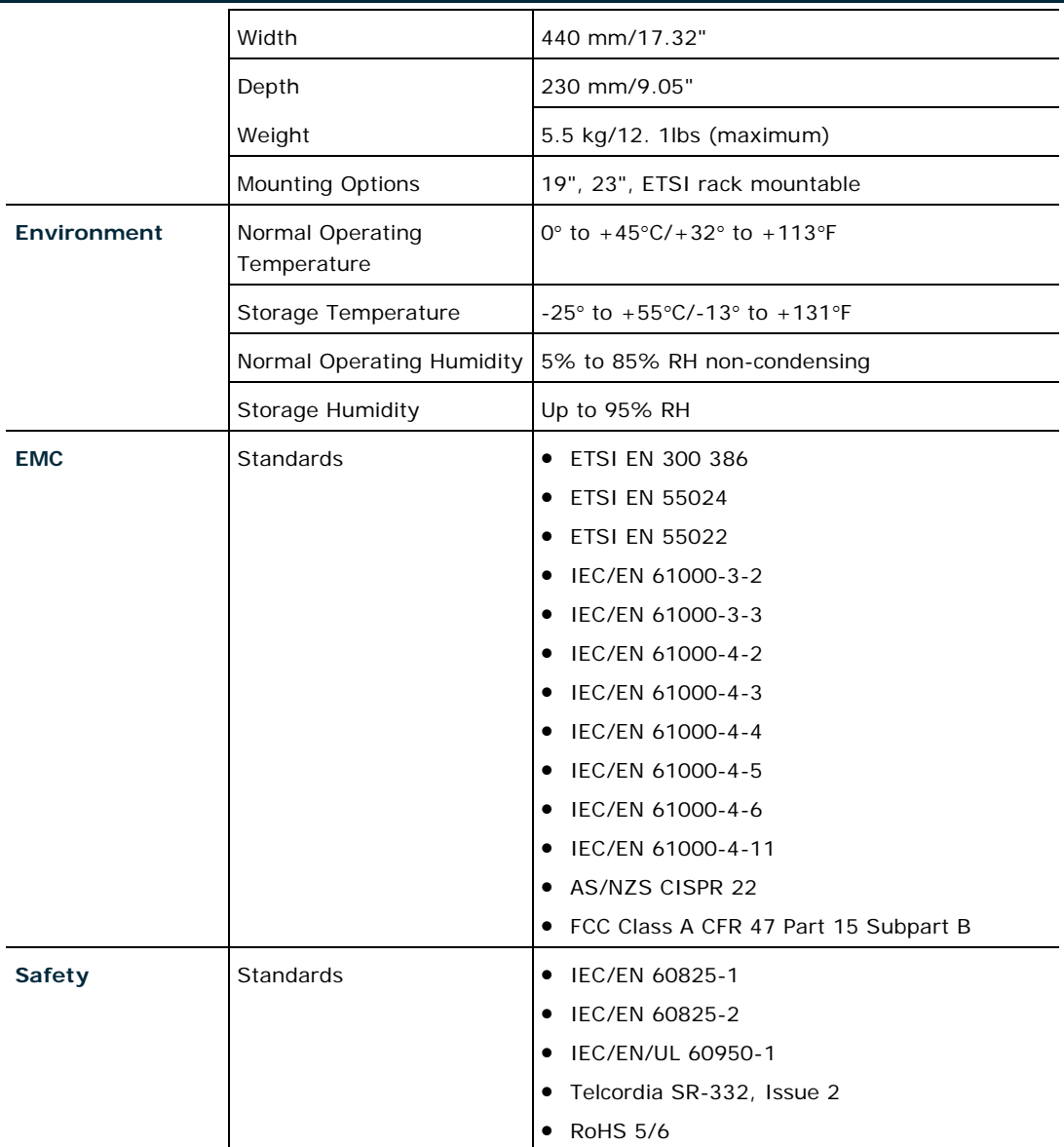

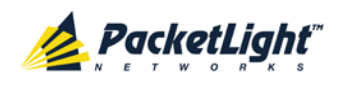

# **2 Installation**

This chapter provides installation information and instructions for the PL-1000.

### **In this Chapter**

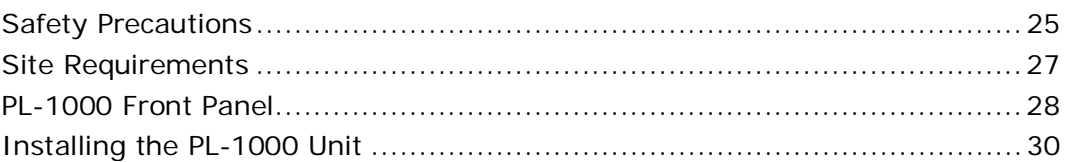

# <span id="page-38-0"></span>**2.1 Safety Precautions**

This section describes the safety precautions.

## **2.1.1 General Safety Precautions**

The following are the general safety precautions:

- The equipment should be used in a restricted access location only.
- No internal settings, adjustments, maintenance, and repairs may be performed by the operator or the user; such activities may be performed only by skilled service personnel who are aware of the hazards involved.
- Always observe standard safety precautions during installation, operation, and maintenance of this product.

# **2.1.2 Electrical Safety Precautions**

**WARNING:** Dangerous voltages may be present on the cables connected to the PL-1000:

- Never connect cables to a PL-1000 unit if it is not properly installed and grounded.
- Disconnect the power cable before removing a pluggable power supply unit.

**GROUNDING:** For your protection and to prevent possible damage to equipment when a fault condition occurs on the cables connected to the equipment (for example, a lightning stroke or contact with high voltage power lines), the case of the PL-1000 unit must be properly grounded at all times. Any interruption of the protective (grounding) connection inside or outside the equipment, or the disconnection of the protective ground terminal, can make this equipment dangerous. Intentional interruption is prohibited.

Before connecting any cables, the protective ground terminal of the PL-1000 must be connected to a protective ground (see [Connection Data](#page-236-0) (p. [223\)](#page-236-0)).

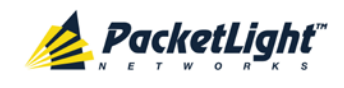

The grounding connection is also made through the power cable, which must be inserted in a power socket (outlet) with protective ground contact. Therefore, the power cable plug must always be inserted in a socket outlet provided with a protective ground contact, and the protective action must not be negated by use of an extension cord (power cable) without a protective conductor (grounding).

Whenever PL-1000 units are installed in a rack, make sure that the rack is properly grounded and connected to a reliable, low resistance grounding system.

### **2.1.2.1 Laser Safety Classification**

The laser beam of the PL-1000 optical modules is off when the status of the port is set to **Admin Down**.

In general, the PL-1000 unit is equipped with laser devices that comply with Class 1M. However, the PL-1000 laser complies with the higher Class 3B when equipped with Booster EDFA with the output power of 23 dBm.

According to the IEC EN60825-2 standard, the following warning applies to Class 1M laser products.

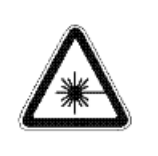

**CAUTION** HAZARD LEVEL 1M LASER RADIATION DO NOT VIEW DIRECTLY WITH NON-ATTENUATING OPTICAL INSTRUMENTS

#### **Figure 22: Class 1M Laser Warning**

The following warning applies to Class 3B laser products.

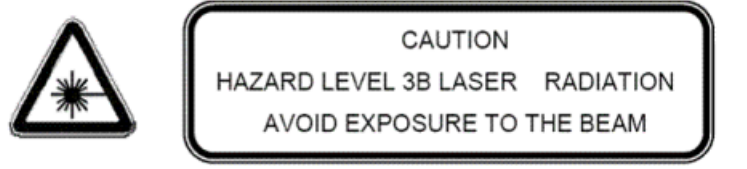

**Figure 23: Class 3B Laser Warning**

PL-1000 units are shipped with protective covers installed on all the optical connectors. Do not remove these covers until you are ready to connect optical cables to the connectors. Keep the covers for reuse, to reinstall the cover over the optical connector as soon as the optical cable is disconnected.

### **2.1.2.2 Laser Safety Statutory Warning and Operating Precautions**

All personnel involved in equipment installation, operation, and maintenance must be aware that the laser radiation is invisible. Therefore, the personnel must strictly observe the applicable safety precautions and, in particular, must avoid looking straight into optical connectors, either directly or using optical instruments.

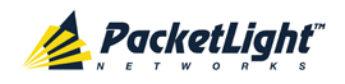

In addition to the general precautions described in this section, be sure to observe the following warnings when operating a product equipped with a laser device. Failure to observe these warnings could result in fire, bodily injury, and damage to the equipment.

**WARNING:** To reduce the risk of exposure to hazardous radiation:

- Do not try to open the enclosure. There are no user serviceable components inside.
- Do not operate controls, make adjustments, or perform procedures to the laser device other than those specified herein.
- Allow only authorized service technicians to repair the unit.

### **2.1.3 Protection against Electrostatic Discharge**

An electrostatic discharge (ESD) occurs between two objects when an object carrying static electrical charges touches or is brought near the other object. Static electrical charges appear as a result of friction between surfaces of insulating materials or separation of two such surfaces. They may also be induced by electrical fields.

Routine activities, such as walking across an insulating floor, friction between garment parts, and friction between objects, can easily build charges up to levels that may cause damage, especially when humidity is low.

CAUTION: PL-1000 internal boards contain components sensitive to ESD. To prevent ESD damage, do not touch internal components or connectors. If you are not using a wrist strap, before touching a PL-1000 unit or performing any internal settings on the PL-1000, it is recommended to discharge the electrostatic charge of your body by touching the frame of a grounded equipment unit.

Whenever feasible during installation, use standard ESD protection wrist straps to discharge electrostatic charges. It is also recommended to use garments and packaging made of anti-static materials, or materials that have high resistance, yet are not insulators.

# <span id="page-40-0"></span>**2.2 Site Requirements**

This section describes the PL-1000 site requirements.

### **2.2.1 Physical Requirements**

The PL-1000 units are intended for installation in 19-inch or 23-inch racks or placed on desktops or shelves.

All the connections are made to the front panel.

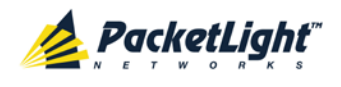

### **2.2.2 Power Requirements**

AC-powered PL-1000 units should be installed within 1.5m (5 feet) of an easily accessible, grounded AC outlet capable of furnishing the required AC supply voltage, of 100 to 240 VAC, 50/60 Hz, and 1.5A maximum.

DC-powered PL-1000 units require a -48 VDC, 3A maximum DC power source with the positive terminal grounded. In addition, the DC power connector contains the chassis (frame) ground terminal (see Power [Connectors](#page-241-0) (p. [228\)](#page-241-0)).

## **2.2.3 Ambient Requirements**

The recommended ambient operating temperature of the PL-1000 is 0° to +45°C/+32° to +113°F, at a relative humidity of 5% to 85%, non-condensing.

The PL-1000 is cooled by free air convection and a pluggable cooling FAN unit. The air intake vents are located on the right side.

**CAUTION:** Do not obstruct these vents.

The PL-1000 contains a fan speed control for lower noise, improved MTBF and power save.

## **2.2.4 Electromagnetic Compatibility Considerations**

The PL-1000 is designed to comply with the electromagnetic compatibility (EMC) requirements of Sub Part J of FCC Rules, Part 15, for Class A electronic equipment and additional applicable standards.

To meet these standards, the following conditions are necessary:

- The PL-1000 must be connected to a low resistance grounding system.
- Whenever feasible, shielded cables must be used.

# <span id="page-41-0"></span>**2.3 PL-1000 Front Panel**

The following figure illustrates the PL-1000 front panel.

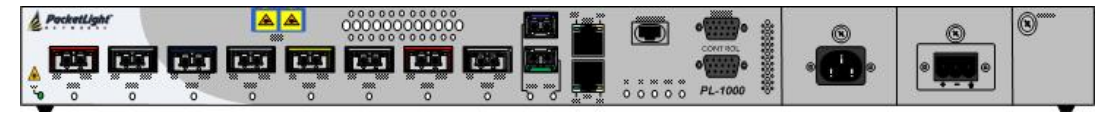

#### **Figure 24: Front Panel of PL-1000 with 8 Ports**

The front panel contains the following connectors:

• Four or eight transponder (uplink/service) ports labeled "LINK"

Each pair of ports (LINK1/LINK2, LINK3/LINK4, and so on) serves as a single transponder; the odd ports are the uplink ports and the even ports are the service ports (such as 10G FC and 10GbE).

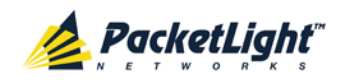

• One MUX/DEMUX port labeled "MUX/DEMUX" (in the case of an APS configuration, two MUX/DEMUX ports may exist).

The ribbon cables are connected to the "MUX/DEMUX" ports. Each ribbon is composed of two parts:

- One MTP/APC female connector labeled "MUX/DEMUX" and is connected to the "MUX/DEMUX" port.
- Three or five pairs (Tx and Rx) of LC connectors marked " $\lambda$ 1", " $\lambda$ 2", and so on, and "MNG". These LC connectors are connected to the DWDM uplink ports and to an MNG port.
- One common port labeled "COM" (in the case of an APS configuration or if Optical Switch is installed, two COM ports may exist).

The common port connects the multiplexed output to the line.

- Two MNG ports labeled "MNG1" and "MNG2"
- 10/100 Base-T LAN connector labeled "ETH"
- Equipment Protection connector labeled "PROT" (unused)
- CONTROL connector: RS-232 port
- External alarms connector labeled "ALARM"
- Power connections

### **2.3.1 Front Panel LEDs**

The LEDs are located on the PL-1000 front panel.

For the list of LEDs and their functions, see [Technical Specifications](#page-31-0) (p. [18\)](#page-31-0).

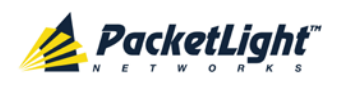

## **2.3.2 Example of the PL-1000 Optical Connections**

The following figure illustrates the connections between the optical ports of the PL-1000. In this example, the PL-1000 is configured with four transponders and includes an EDFA module and a MUX/DEMUX module.

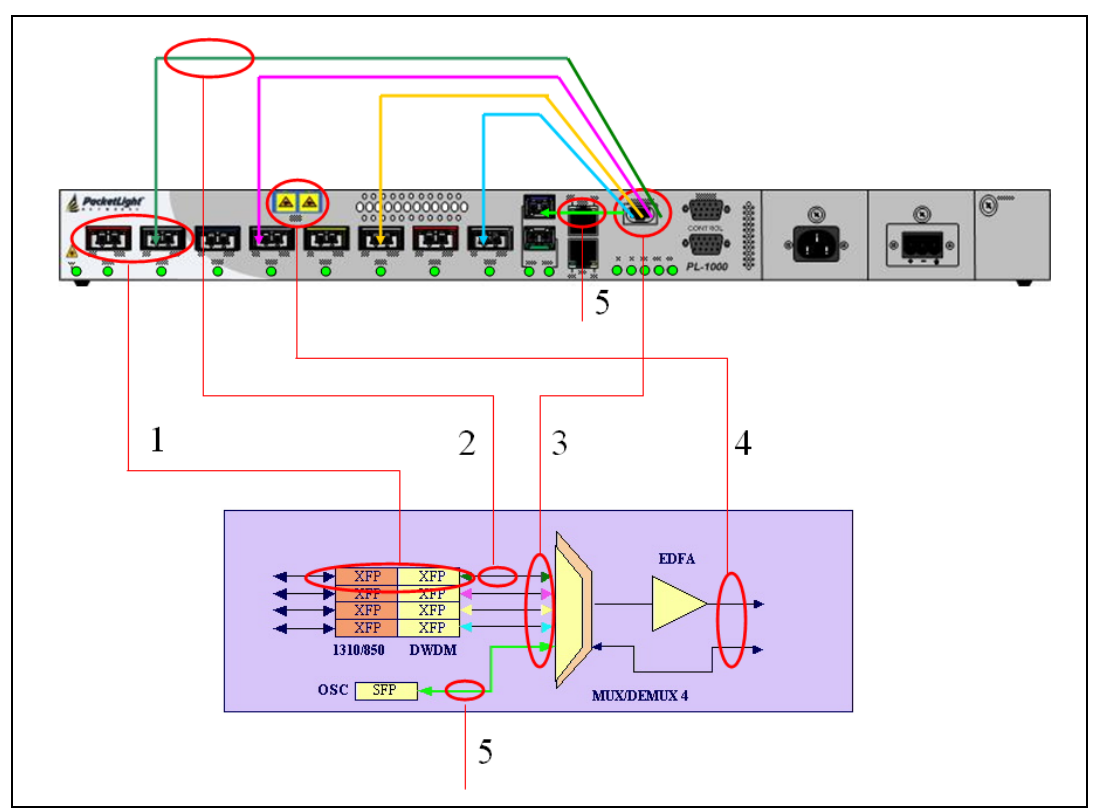

**Figure 25: Connections between the Optical Interfaces**

The following table describes the connections between the optical ports.

**Table 4: PL-1000 Connections between the Optical Ports**

| Connection     | Description                                                                      |
|----------------|----------------------------------------------------------------------------------|
| $\mathbf 1$    | Pairs of LINK ports                                                              |
| $\overline{2}$ | Connects the relevant LC connector of the DEMUX ribbon cable to the uplink port. |
| 3              | MUX/DEMUX port                                                                   |
| $\overline{4}$ | COM/EDFA port                                                                    |
| 5              | Connects the relevant LC connector of the DEMUX ribbon cable to the MNG port.    |

# <span id="page-43-0"></span>**2.4 Installing the PL-1000 Unit**

PL-1000 units are intended for installation in 19-inch or 23-inch racks or placed on desktops or shelves.

**CAUTION:** Before installing a PL-1000 unit, review the [Safety Precautions](#page-38-0) (p. [25\)](#page-38-0).

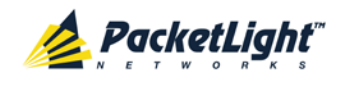

After installing the system, it is necessary to configure it in accordance with the specific user's requirements. The preliminary system configuration is performed through a supervision terminal directly connected to the PL-1000 (for procedures for using the terminal, see [Operation and Preliminary Configuration](#page-48-0) (p. [35\)](#page-48-0)). The software necessary for using the terminal is stored in the PL-1000.

## **2.4.1 Package Contents**

The PL-1000 package includes the following items:

- PL-1000 unit
- Ethernet cable
- Ribbon cable (if the PL-1000 contains a MUX/DEMUX)
- 3m RS-232 terminal cable
- Power cords (according to the ordered power supplies)
	- **AC power**: 3m power cord equipped with the appropriate plug
	- **DC power**: DC power cord
- Fiber tray (if ordered)
- Kit for rack installation: 19", 23" (if ordered), or 600 mm ETSI (if ordered)

## **2.4.2 Required Equipment**

The cables needed to connect to the PL-1000 depend on the PL-1000 application. You can use standard cables or prepare the appropriate cables yourself (see [Connection Data](#page-236-0) (p. [223\)](#page-236-0)).

### **2.4.3 Cable Connections**

Before starting, refer to the site installation plan and identify the cables intended for connection to this PL-1000 unit (see [Site Requirements](#page-40-0) (p. [27\)](#page-40-0) and [Connection Data](#page-236-0) (p. [223\)](#page-236-0)).

### **2.4.3.1 Optical Cable Handling Precautions**

The following are the optical cable handing precautions:

- Make sure that all the optical connectors are closed at all times, either by the appropriate protective caps or by the mating cable connector. Do not remove the protective cap until an optical fiber is connected to the corresponding connector, and immediately install a protective cap after a cable is disconnected.
- (Recommended) Before installing optical cables, thoroughly clean their connectors using an approved cleaning kit.
- When connecting optical cables, make sure to prevent cable twisting and avoid sharp bends. Unless otherwise specified by the optical cable

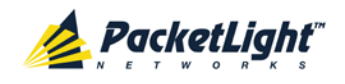

manufacturer, the minimum fiber bending radius is 35 mm. Always leave some slack, to prevent stress.

• (Recommended) Install plastic supports on each cable connector. These supports determine the fiber bending radius at the connector entry point and also prevent stress at this point.

### <span id="page-45-0"></span>**2.4.3.2 Connecting the PL-1000 to Ground and Power**

**WARNING:** Any interruption of the protective (grounding) conductor (inside or outside the device) or disconnecting the protective earth terminal can make the device dangerous. Intentional interruption is prohibited.

# **GROUNDING:**

- Before switching this PL-1000 unit on and connecting any other cable, the PL-1000 protective ground terminals must be connected to protective ground. This connection is made through the AC or DC power cable.
- The power cord plug should only be inserted in an outlet provided with a protective ground (earth) contact. The protective action must not be negated by using an extension cord (power cable) without a protective conductor (grounding).

**WARNING:** Dangerous voltages may be present on the cables connected to the PL-1000:

- Never connect cables to a PL-1000 unit if it is not properly installed and grounded. This means that its power cable must be inserted in an outlet provided with a protective ground (earth) contact before connecting any user or network cable to the PL-1000.
- Disconnect all the cables connected to the connectors of the PL-1000 before disconnecting the PL-1000 power cable.

CAUTION: The PL-1000 does not have a power ON/OFF switch, and therefore it starts operating as soon as power is applied. To control the connection of power to the PL-1000, it is recommended to use an external power ON/OFF switch that disconnects all poles simultaneously. For example, the circuit breaker used to protect the supply line to the PL-1000 may also serve as the ON/OFF switch. This type of circuit breaker should be rated 10A.

Power should be supplied to the PL-1000 through a power cable terminated in an appropriate plug, in accordance with the required power source.

#### **To connect the PL-1000 to ground and power:**

- 1. Connect one end of the power cable to each PL-1000 power connector.
- 2. When ready to apply power, insert the plug at the other end of the power cable into a socket (outlet) with a protective ground contact.

The **PWR** LED of the PL-1000 lights up and starts blinking.

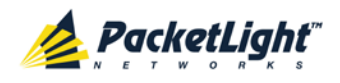

#### **2.4.3.3 Cabling the LINK Ports**

Each LINK port has two connectors marked "Tx" and "Rx".

#### **2.4.3.3.1 Cabling the Uplink Ports**

#### **To cable the uplink ports:**

- 1. Remove the protective plug from the desired odd-numbered LINK port and insert an XFP transceiver. You can place the uplink XFP transceiver in any odd-numbered port.
- 2. Connect the port to the MUX/DEMUX port as follows:
	- Tx connector (transmit fiber) to receive input of the remote equipment and Rx connector (receive fiber) to transmit output of the remote equipment

*or*

 Plug the suitable LC connector from the ribbon cable, which is attached to the MUX/DEMUX port, into the uplink port. Use the management Web application to determine which LC connector to use. The management Web application maps the LC connectors of the ribbon cable to the uplink XFP, according to the XFP unique wavelength and the name tags on the LC connectors.

Always leave enough slack to prevent strain.

#### **2.4.3.3.2 Cabling the Service Ports**

#### **To cable the service ports:**

- 1. Remove the protective plug from the desired service even-numbered LINK port and insert an XFP transceiver.
- 2. Connect the port to the appropriate remote equipment as follows:
	- Tx connector (transmit fiber) to receive input of the remote equipment.
	- Rx connector (receive fiber) to transmit output of the remote equipment.

Always leave enough slack to prevent strain.

#### **2.4.3.4 Cabling the MUX/DEMUX Port**

The following is applicable only to a PL-1000 with a MUX/DEMUX module.

#### **To connect cables to the PL-1000 MUX/DEMUX port:**

- 1. Remove the protective plug from the MUX/DEMUX port.
- 2. Connect the supplied ribbon cable to the MUX/DEMUX port.
- 3. Connect the LC connectors of the ribbon to the appropriate uplink ports of the PL-1000.
- 4. Connect the MNG LC connector of the ribbon to one of the MNG ports of the PL-1000.

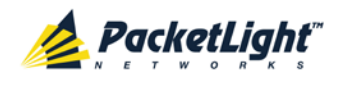

#### **2.4.3.5 Cabling the Management Ports**

You can cable the following management ports:

- MNG port
- CONTROL port
- ETH port

#### **2.4.3.5.1 Cabling the MNG Port**

#### **To cable the MNG port:**

- 1. Remove the protective plug from the selected MNG port (MNG1 or MNG2) and insert an SFP transceiver.
- 2. Connect the MNG port to the MUX/DEMUX using the LC connector marked "MNG" over the ribbon cable.

#### **2.4.3.5.2 Cabling the CONTROL Port**

#### **To cable the CONTROL port:**

• Connect the local console to the 9-pin CONTROL port using a straight cable (a cable wired point-to-point).

For specific information regarding pin allocations in the PL-1000 connectors, see [Connection Data](#page-236-0) (p. [223\)](#page-236-0).

#### **2.4.3.5.3 Cabling the ETH Port**

#### **To cable the ETH port:**

• Connect the 10/100 Base-T ETH port to the local LAN using a cable with an RJ-45 connector.

For specific information regarding pin allocations in the PL-1000 connectors, see [Connection Data](#page-236-0) (p. [223\)](#page-236-0).

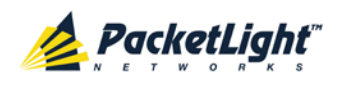

# <span id="page-48-0"></span>**3 Operation and Preliminary Configuration**

This chapter provides general operating instructions and preliminary configuration instructions for PL-1000 units. It also explains how to access the Web application and CLI.

### **In this Chapter**

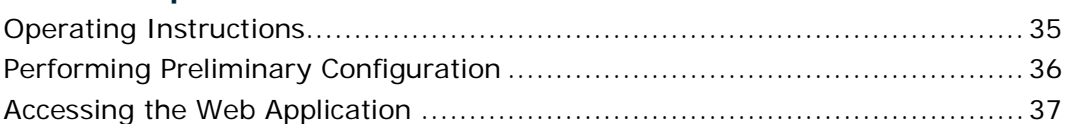

# <span id="page-48-1"></span>**3.1 Operating Instructions**

This section provides instructions for connecting and configuring the terminal, and for turning on the PL-1000.

## **3.1.1 Connecting and Configuring the Terminal**

#### **To connect and configure the terminal:**

1. Connect a terminal to the CONTROL connector of the PL-1000 using a straight (point-to-point) cable.

Any standard VT-100 ASCII terminal (dumb terminal or PC emulating an ASCII terminal) equipped with an RS-232 communication interface can be used for PL-1000 preliminary configuration (the exact pinout of the connector is described in [Connection Data](#page-236-0) (p. [223\)](#page-236-0)).

- 2. Check that the installation and the required cable connections have been correctly performed (see [Installing the PL-1000 Unit](#page-43-0) (p. [30\)](#page-43-0)).
- 3. Configure the terminal as follows:
	- **9600 kbps**
	- **1 start bit**
	- **8 data bits**
	- **No parity**
	- **1 stop bit**
	- **Full-duplex**
	- **Echo off**
	- **Disable any type of flow control**

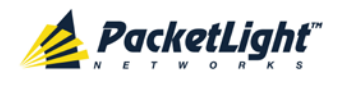

## **3.1.2 Turning on the PL-1000**

**WARNING:** Do not connect the power before the unit is in the designated position. The PL-1000 does not have a power ON/OFF switch and therefore starts operating as soon as the power is connected.

#### **To turn on the PL-1000:**

1. Connect the PL-1000 to the power source (see [Connecting the PL-1000 to](#page-45-0)  [Ground and Power](#page-45-0) (p. [32\)](#page-45-0)).

The **PWR** LED lights up and blinks during power up; all other LEDs (except **ETH**) are off during this time.

2. Wait for the completion of the power-up initialization and LED testing before starting to work on the system. This takes approximately one minute.

The **PWR** LED lights steadily, and all other LEDs display the PL-1000 status.

# <span id="page-49-0"></span>**3.2 Performing Preliminary Configuration**

You may perform the preliminary IP configuration using CLI via the CONTROL port. This port can be directly connected to a terminal using a cable wired point to point (see [Connection Data](#page-236-0) (p. [223\)](#page-236-0)).

For more information about the CLI commands, see [CLI](#page-220-0) (p. [207\)](#page-220-0).

As an alternative to using a local terminal, the first time preliminary configuration can also be performed via the Web browser, or via CLI over a Telnet/SSH connection, using the default IP address **192.192.192.1** and subnet mask **255.255.255.0**.

#### **To perform preliminary configuration:**

1. Log in to the terminal.

**NOTE:** The CLI of the PL-1000 is user/password protected to ensure secure access.

1. At the prompt, type the following CLI command: **login**

The prompt to enter the user name appears.

2. Type the default user name: **admin**

The prompt to enter the password appears.

- 3. Type the default password: **admin**
- 2. Configure the Ethernet port IP address via the terminal in order to support the Web-based application.
	- 1. Acquire the Ethernet IP address using CLI if needed (see [Configure](#page-229-0)  [Interface Ethernet IP Command](#page-229-0) (p. [216\)](#page-229-0)).
	- 2. At the prompt, type the following CLI command:

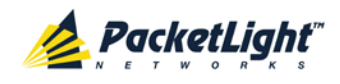

**configure interface ethernet ip <addr> [-n <netmask>] [-g <gateway>]**

**Example**: Configure the IP address to **192.168.0.100** with subnet mask **255.255.255.0**.

```
PL-1000> configure interface ethernet ip 192.168.0.100 –n 
255.255.255.0
```
#### **Table 5: Configure Interface Ethernet IP Command Options**

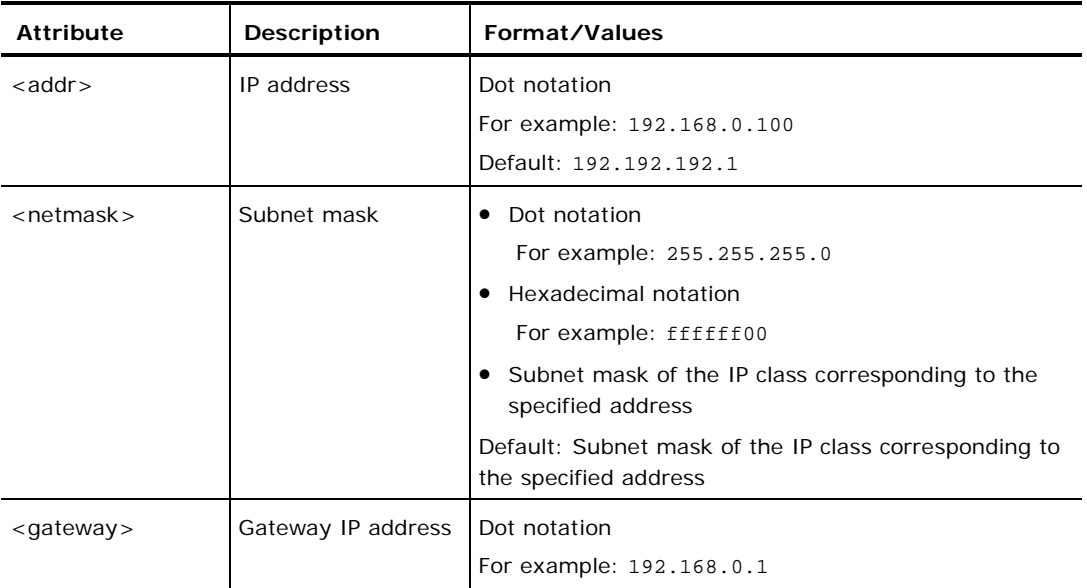

# <span id="page-50-0"></span>**3.3 Accessing the Web Application**

This section provides instructions for accessing the Web application.

### **3.3.1 Web Browser Requirements**

The following are the Web browser requirements:

- Microsoft<sup>®</sup> Internet Explorer<sup>®</sup> version 8 or above
- Mozilla<sup>®</sup> Firefox<sup>®</sup> version 7 or above
- Google Chrome<sup>TM</sup> version 15 or above

The Web user interface enables user configuration via HTTP/HTTPS client (using default IP address **192.192.192.1** and subnet mask **255.255.255.0**).

The default address can be changed by the user. If a different IP address is desired, it is necessary to configure the Ethernet port interface IP address of the PL-1000 before accessing the Web (see [Performing Preliminary Configuration](#page-49-0)  $(p. 36)$  $(p. 36)$ .

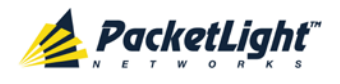

### **3.3.2 Prerequisites for Accessing the Web Application**

The following are the prerequisites for accessing the Web application:

- The PL-1000 is properly installed.
- The PL-1000 is connected to a Web browser.
- Any pop-up blocking software is disabled.
- JavaScript should be enabled in the browser.

### **3.3.3 Logging In to the Web Application**

#### **To log in to the Web application:**

- 1. Acquire the Ethernet IP address using CLI if needed (see [Configure Interface](#page-229-0)  [Ethernet IP Command](#page-229-0) (p. [216\)](#page-229-0)).
- 2. Open the Web browser.
- 3. In the address field of the browser, type the **IP address** of the PL-1000 in the following format:

**http://IP\_address** (for HTTP access)

*or*

**https://IP\_address** (for HTTP secure access)

(**<IP\_address>** stands for the actual IP address of the PL-1000)

4. Press **Enter**.

The Login window opens.

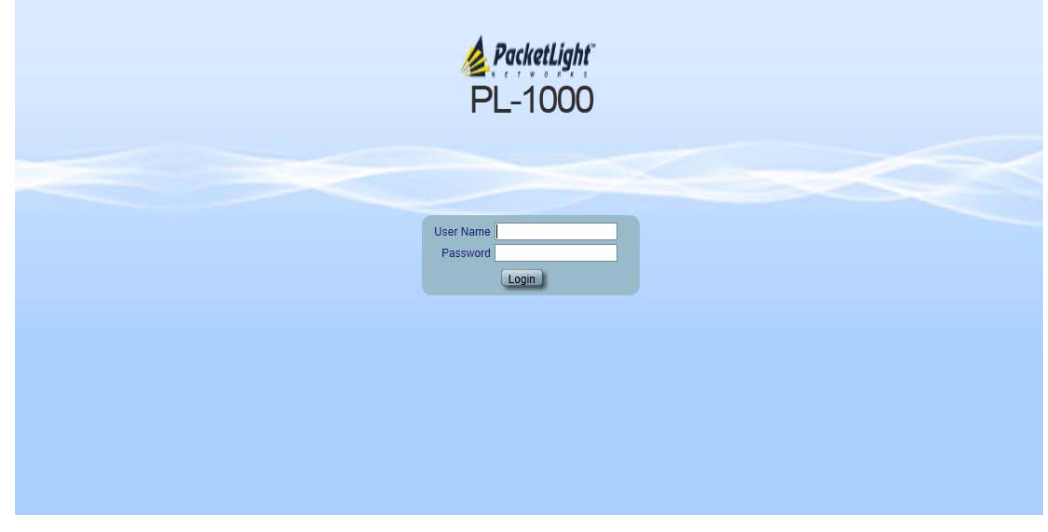

#### **Figure 26: Login Window**

5. In the **User Name** field, type the name of the user.

**NOTE:** The user name and password are case sensitive.

6. In the **Password** field, type the password.

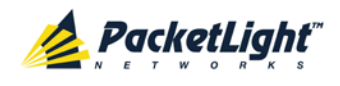

Only alphanumeric characters without spaces are allowed.

7. Click **Login**.

The System Configuration window opens displaying the **General** tab.

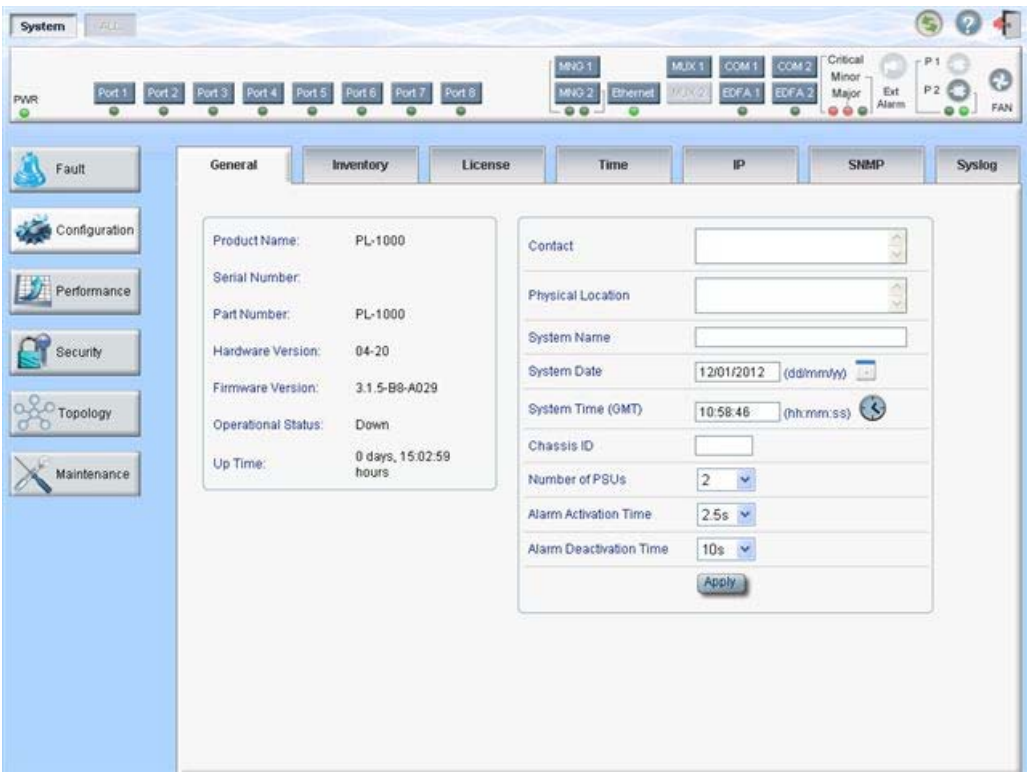

**Figure 27: System Configuration Window**

## **3.3.4 Navigating the Web Application**

This section describes the PL-1000 item buttons, sidebar buttons, and tabs.

### **3.3.4.1 Item Buttons**

The following figure shows an example of the buttons used for performing operations in the Web application.

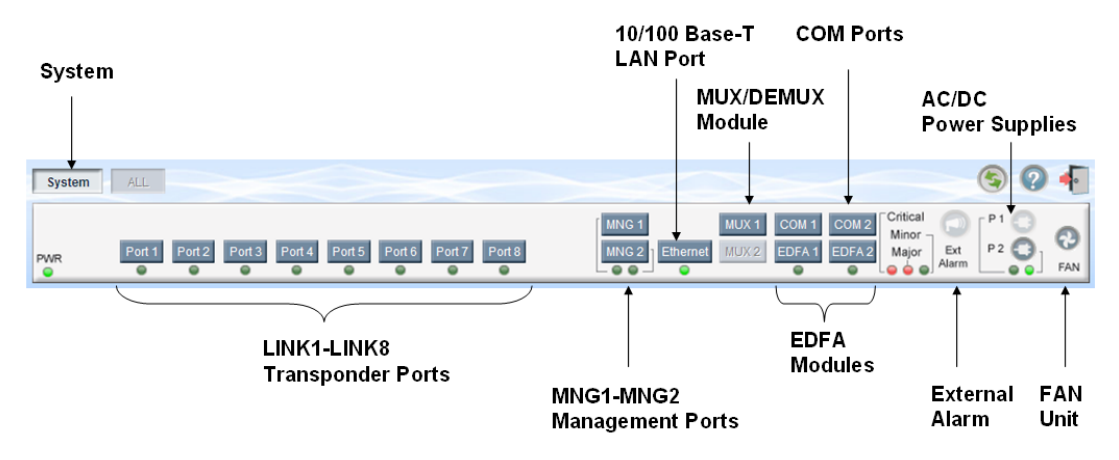

#### **Figure 28: PL-1000 Item Buttons**

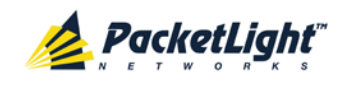

The buttons displayed vary according to the configuration. For example, if the PL-1000 does not have an EDFA module installed, the **EDFA** button is disabled.

The Item buttons displayed also vary according to the context of the window. For example, the **MUX** button is disabled in the System Maintenance window because no maintenance operations are defined for this module.

### **3.3.4.2 Sidebar Buttons**

The following figure shows the sidebar buttons.

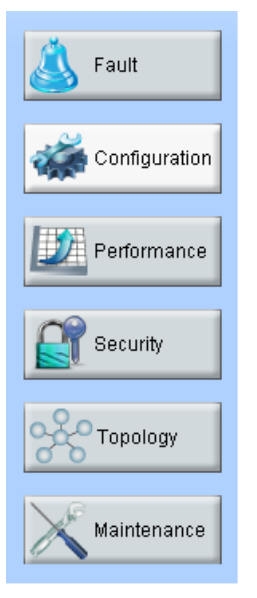

#### **Figure 29: PL-1000 Sidebar Buttons**

Use the sidebar buttons to do the following:

- **Fault**: View PL-1000 faults
- **Configuration**: Configure the PL-1000 parameters
- **Performance**: View system optical information and port performance monitoring
- **Security**: Manage users' accounts
- **Topology**: View network topology
- **Maintenance**: Perform maintenance tasks for the PL-1000

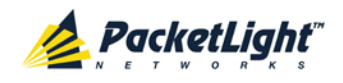

### **3.3.4.3 PL-1000 Tabs**

The following figure shows an example of the tabs used for performing system configuration operations by the Web application.

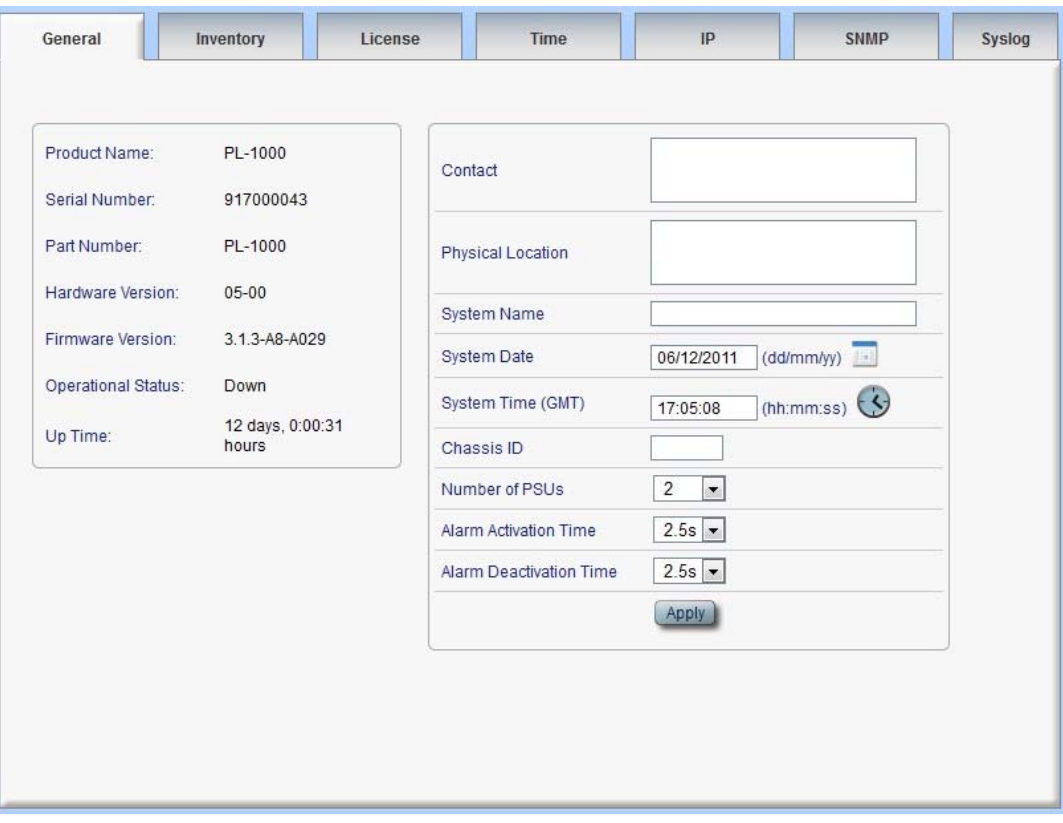

**Figure 30: PL-1000 Tabs (Example)**

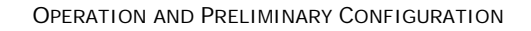

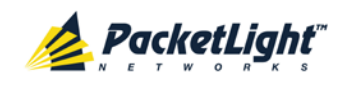

The tabs displayed vary according to the user permissions. For example, the **Radius** tab is only displayed for a user with Administrator permissions.

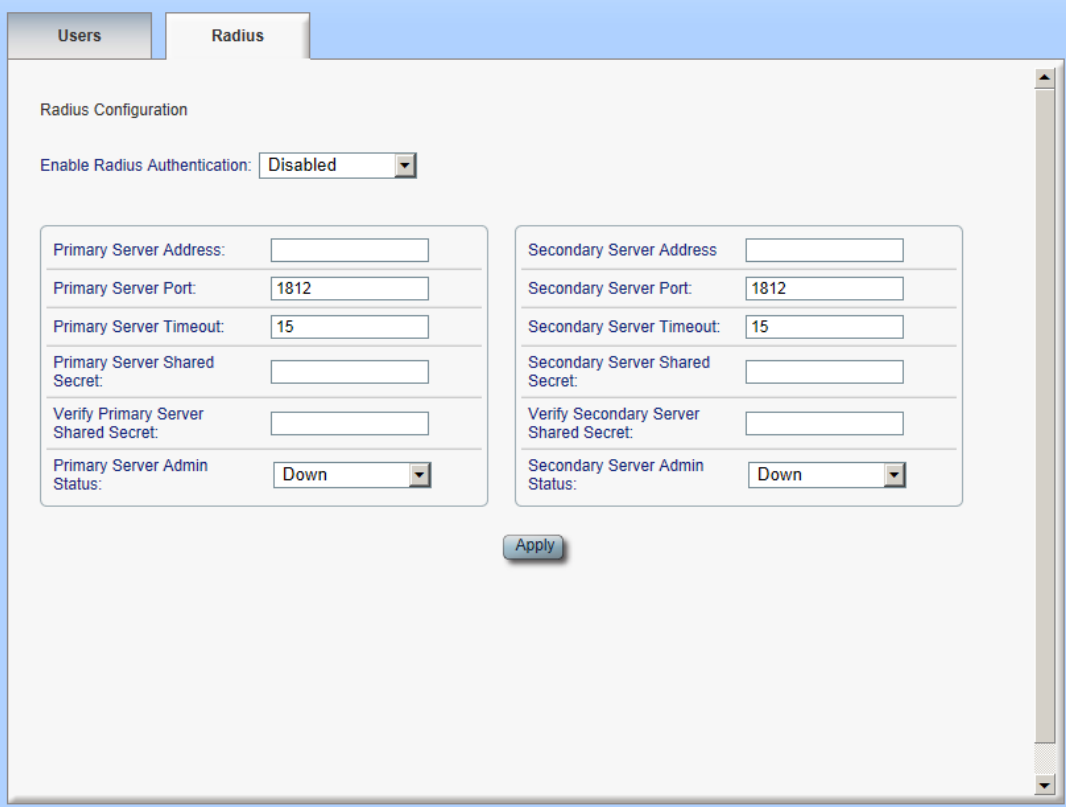

**Figure 31: PL-1000 Radius Tab**

## **3.3.5 Logging Out of the Web Application**

**To log out of the Web application:**

• Click **Logout** .

You are logged out.

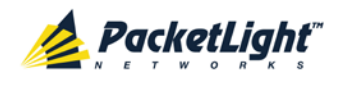

# **4 Security Management**

This chapter describes how to manage users' accounts.

#### **In this Chapter**

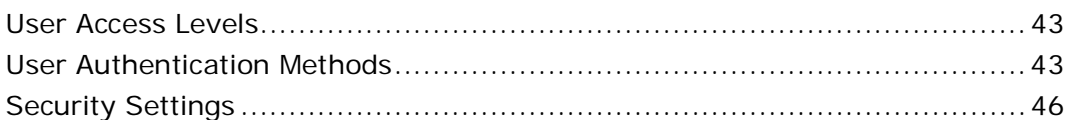

# <span id="page-56-0"></span>**4.1 User Access Levels**

The PL-1000 supports the following types of users.

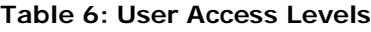

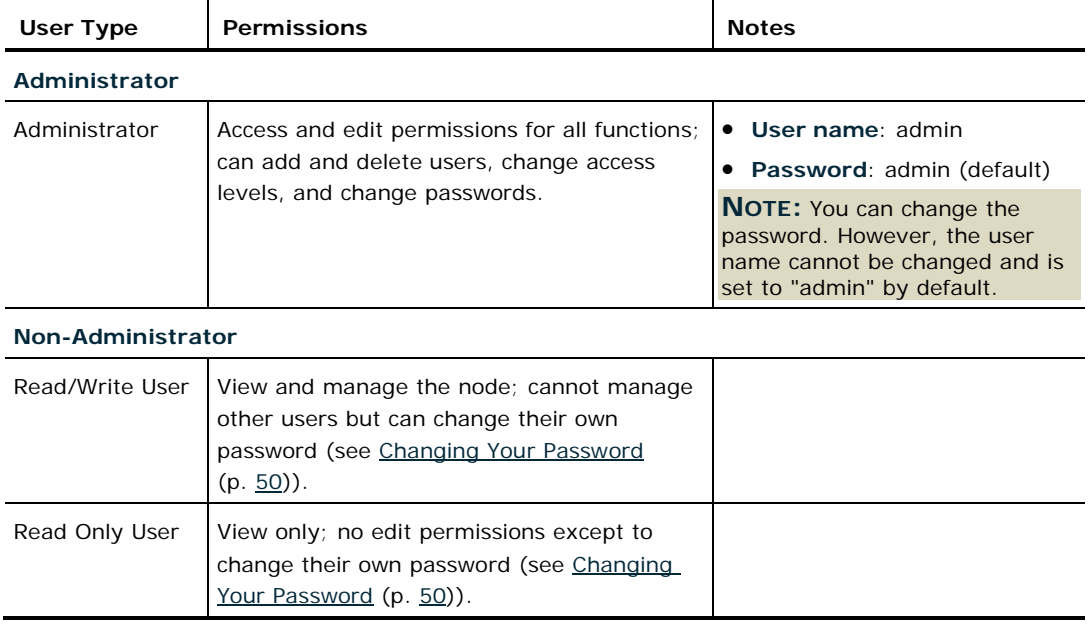

# <span id="page-56-1"></span>**4.2 User Authentication Methods**

The access to the PL-1000 Web application and CLI is protected. Therefore, before performing any operation on the device, the user needs to log in to the node by entering a user name and password, which is then authenticated by the node.

There are two methods for user authentication:

- Local authentication
- Remote authentication

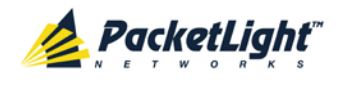

### **4.2.1 Local Authentication**

The local authentication method is always enabled. The authentication is performed against a local database stored in the node.

Local authentication requires that an updated list of user names and passwords be provided to each node in the network.

### **4.2.2 Remote Authentication**

The PL-1000 supports centralized authentication, implemented with the Radius protocol as defined by RFC-2865.

The remote authentication method is optional, and can be enabled or disabled by the network administrator. The authentication is performed against a centralized database stored on a Radius server.

The remote authentication allows the network administer to keep the updated list of user names and passwords on a Radius server.

When a user tries to log in and the user name and password are not on the local user list, if the Radius authentication is enabled, the node communicates with the Radius server and performs remote user authentication. If the user name and password are on the remote user list, the log in succeeds.

#### <span id="page-57-0"></span>**4.2.2.1 Attribute Value Pairs**

The Radius Attribute Value Pairs (AVP) carry data in both the request and the response for the authentication.

The following table lists the attributes used by the remote Radius authentication. **Table 7: Attributes Used**

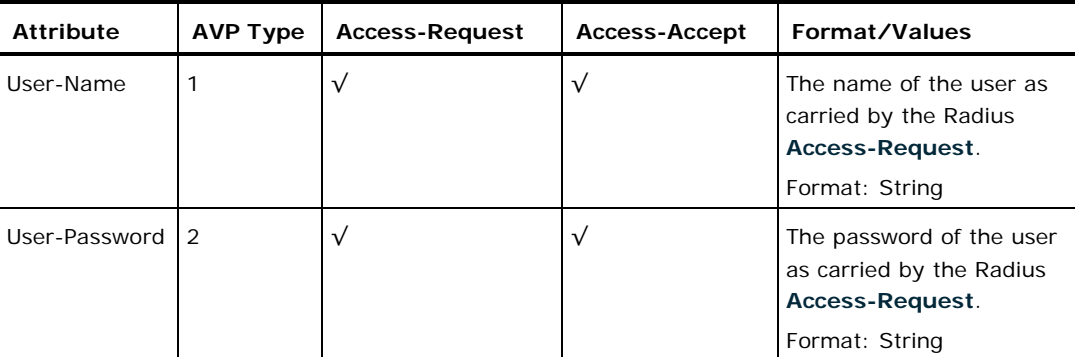

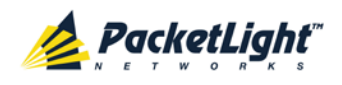

SECURITY MANAGEMENT

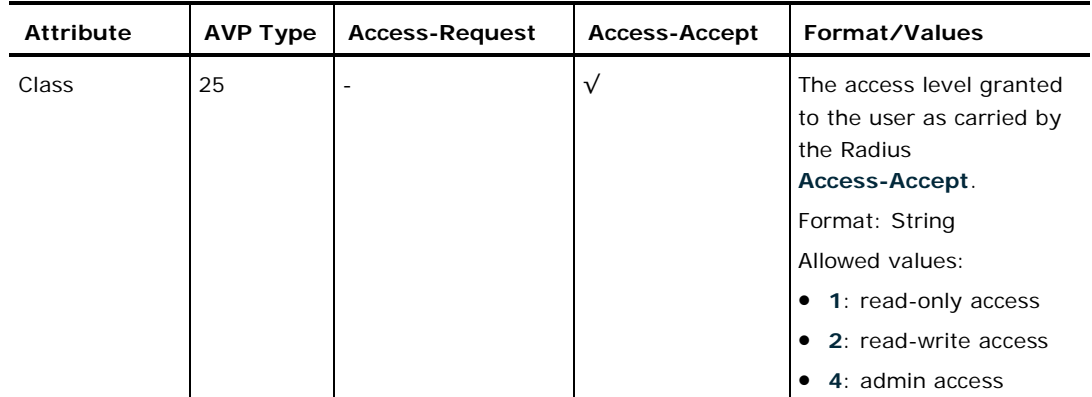

#### **4.2.2.2 Shared Secret**

The Radius protocol does not transmit passwords in clear text between the Radius client and server. Rather, a shared secret is used along with the MD5 hashing algorithm to encrypt passwords. The shared secret string is not sent over the network; therefore that same key should be independently configured to the Radius clients and server.

#### **4.2.2.3 Server Redundancy**

For improved redundancy, the PL-1000 can use one or two Radius servers: Server #1 and Server #2.

**NOTE:** There is no precedence between the Radius servers; therefore, the authentication response is taken from the first server to answer.

#### **4.2.2.4 Setting Up Radius**

Before using Radius, the network administration should set up the Radius servers and enable Radius authentication.

#### **To set up Radius:**

- 1. Launch one or two Radius servers on Windows/Unix systems that are accessible to the nodes via the IP network.
- 2. Configure the Radius servers with **Shared Secret** string that will be used by the Radius servers and clients.
- 3. Enter the user name, password, and permission of all users to the Radius servers.
- 4. Configure the access information to the Radius servers for the Radius clients of the nodes.
- 5. Enable Radius authentication for all nodes.

#### **4.2.2.5 Configuring the Radius Server**

**NOTE:** The server configuration process may look different on different Radius server packages.

An Administrator can configure the Radius server.

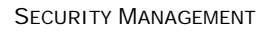

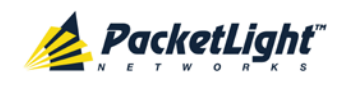

#### **To configure the Radius server:**

1. Configure the **Authentication Port** (default port is 1812).

**NOTE:** If a firewall exists between the nodes to the Radius servers, make sure that it does not block the chosen port.

- 2. Configure the **Shared Secret**.
- 3. For each user, configure the following attributes:
	- **User-Name**

Only alphanumeric characters without spaces are allowed.

**User-Password**

Only alphanumeric characters without spaces are allowed.

**Class**

For a description of the attributes, see [Attribute Value Pairs](#page-57-0) (p. [44\)](#page-57-0).

# <span id="page-59-0"></span>**4.3 Security Settings**

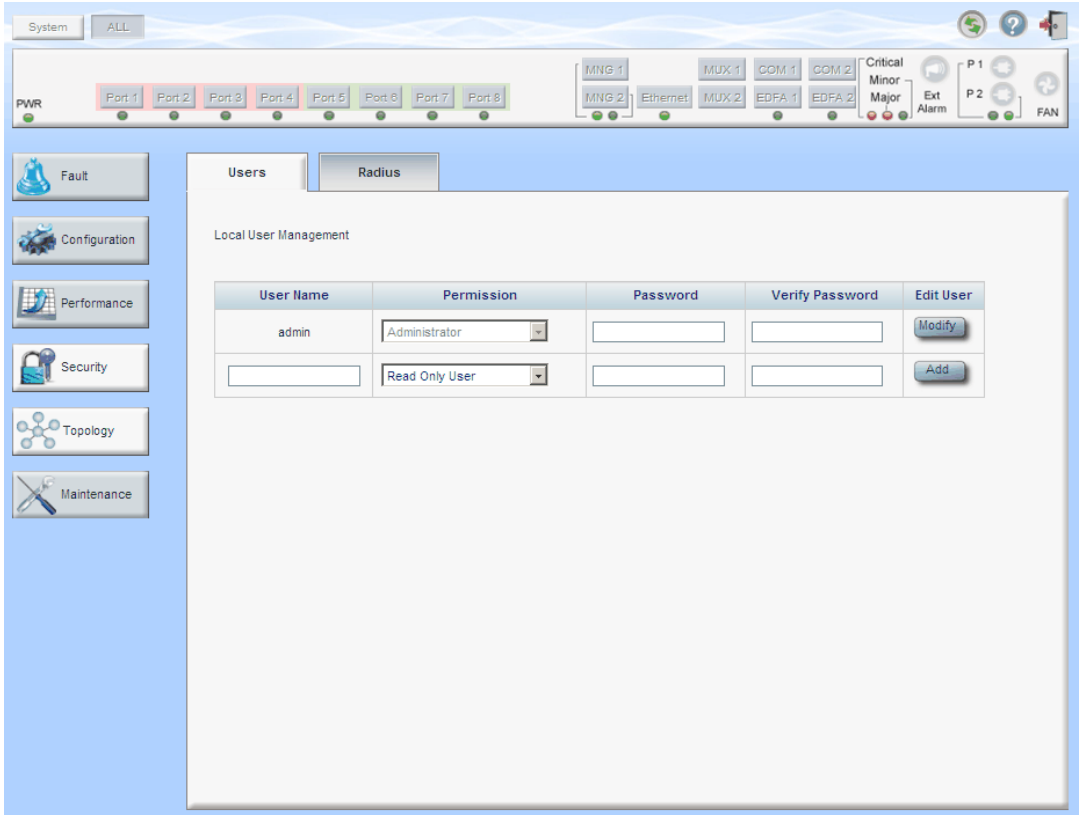

#### **Figure 32: Security Settings Window**

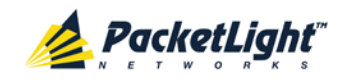

Use the Security Settings window to do the following:

- **Users tab (Administrator)**: Add a new user, change a user password, change a user permission level, and delete a user
- **Users tab (Non-Administrator)**: Change your password
- **Radius tab (Administrator)**: Configure the Radius client

**To open the Security Settings window:**

• Click **Security**.

The Security Settings window opens.

## **4.3.1 Users Tab (Administrator)**

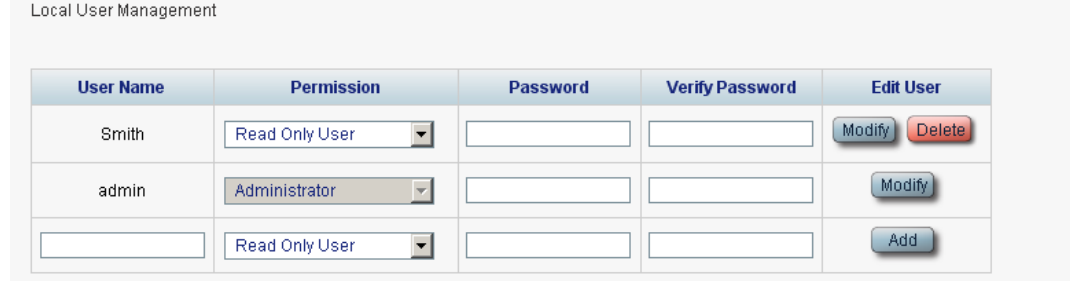

#### **Figure 33: Users Tab (Administrator)**

An Administrator can use the Users tab to manage the user list for local authentication:

- Add a new user
- Change a user password
- Change a user permission level
- Delete a user

#### **4.3.1.1 Adding a New User**

An Administrator can use the Users tab to add a new user.

#### **To add a new user:**

1. Click the **Users** tab.

The Users tab opens displaying all users and their permission levels.

- 2. Fill in the fields as explained in the following table.
- 3. Click **Add**.

The new user is added.

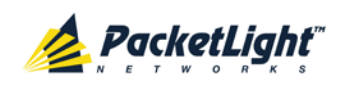

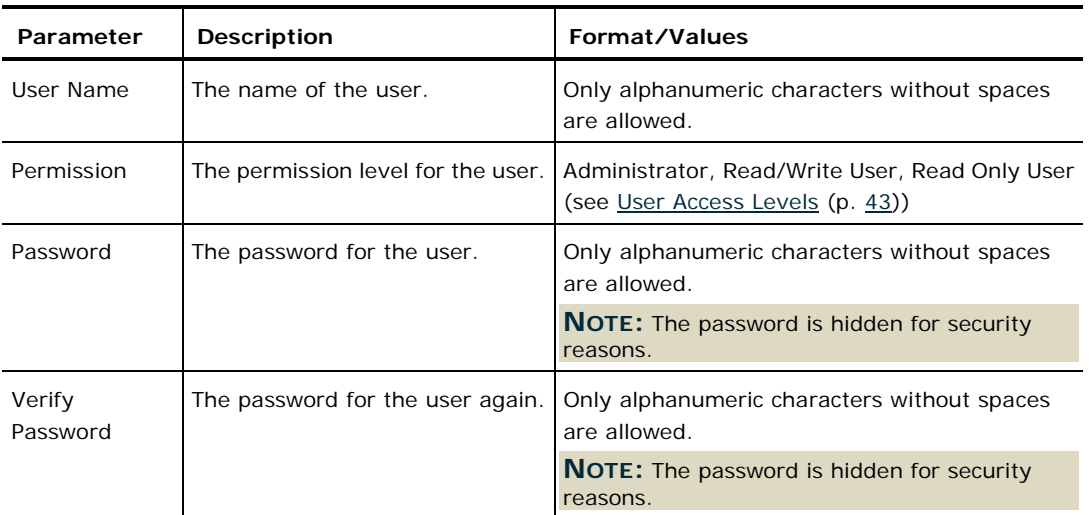

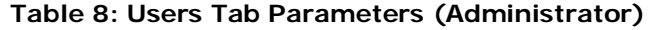

### **4.3.1.2 Changing a User Permission Level**

An Administrator can use the Users tab to change a user permission level.

#### **To change a user permission level:**

1. Click the **Users** tab.

The Users tab opens displaying all users and their permission levels.

- 2. Find the user whose password you want to change.
- 3. From the **Permission** drop-down list, select the new permission level for this user (see [User Access Levels](#page-56-0) (p. [43\)](#page-56-0)).
- 4. Click **Modify**.

The following confirmation message appears.

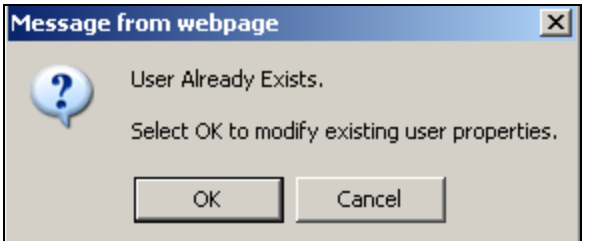

**Figure 34: Confirm Changes**

5. Click **OK**.

The new permission level is assigned to the specified user.

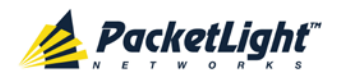

#### **4.3.1.3 Changing a User Password**

An Administrator can use the Users tab to change all user passwords.

**NOTE:** For security reasons, it is recommended to change the default **admin** password. If the Administrator password has been changed and is unknown, contact PacketLight Technical Support.

#### **To change a user password:**

1. Click the **Users** tab.

The Users tab opens displaying all users and their permission levels.

- 2. Find the user whose password you want to change.
- 3. In the **Password** field, type the new password.

Only alphanumeric characters without spaces are allowed.

**NOTE:** The password is hidden for security reasons.

- 4. In the **Verify Password** field, type the new password again.
- 5. Click **Modify**.

The following confirmation message appears.

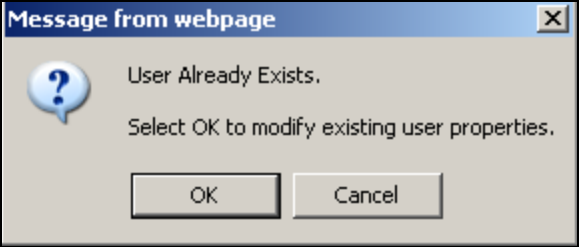

#### **Figure 35: Confirm Changes**

6. Click **OK**.

The new password is assigned to the specified user.

### **4.3.1.4 Deleting a User**

An Administrator can use the Users tab to delete a user.

**NOTE:** The **admin** user cannot be deleted.

#### **To delete a user:**

1. Click the **Users** tab.

The Users tab opens displaying all users and their permission levels.

- 2. Find the user you want to delete.
- 3. Click **Delete**.

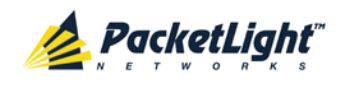

The following confirmation message appears.

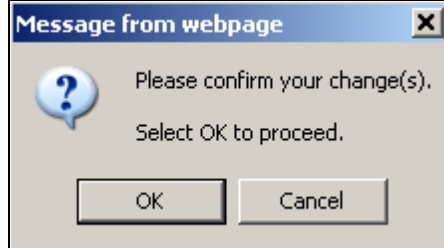

#### **Figure 36: Confirm Delete**

4. Click **OK**.

The specified user is deleted.

### **4.3.2 Users Tab (Non-Administrator)**

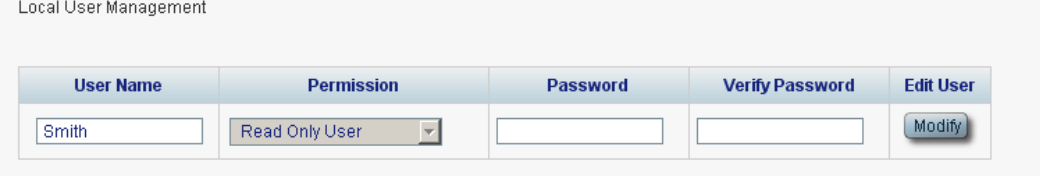

#### **Figure 37: Users Tab (Non-Administrator)**

Non-administrator users cannot manage other users; however, they can use the Users tab to change their own password if they are on the local user list.

#### <span id="page-63-0"></span>**4.3.2.1 Changing Your Password**

A non-administrator can use the Users tab to change their own password.

#### **To change your password:**

1. Click the **Users** tab.

The Users tab opens displaying your user name and permissions.

2. In the **Password** field, type the new password.

Only alphanumeric characters without spaces are allowed.

**NOTE:** The password is hidden for security reasons.

- 3. In the **Verify Password** field, type the new password again to be certain that it was typed correctly.
- 4. Click **Modify**.

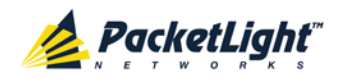

The following confirmation message appears.

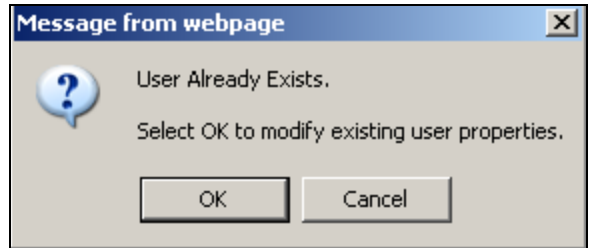

#### **Figure 38: Confirm Changes**

5. Click **OK**.

Your password is changed.

### **Table 9: Users Tab Parameters (Non-Administrator)**

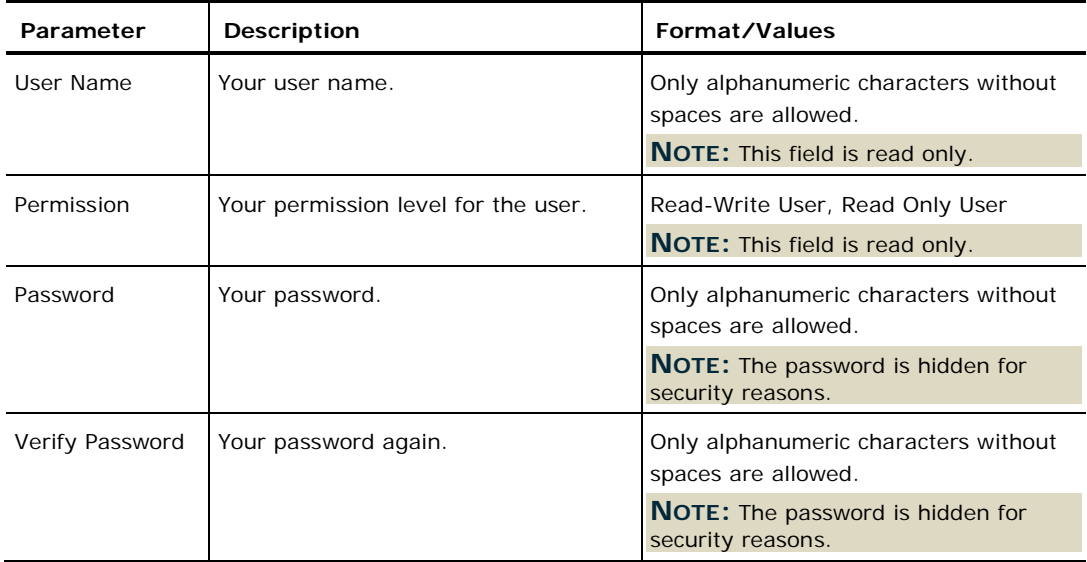

## **4.3.3 Radius Tab (Administrator)**

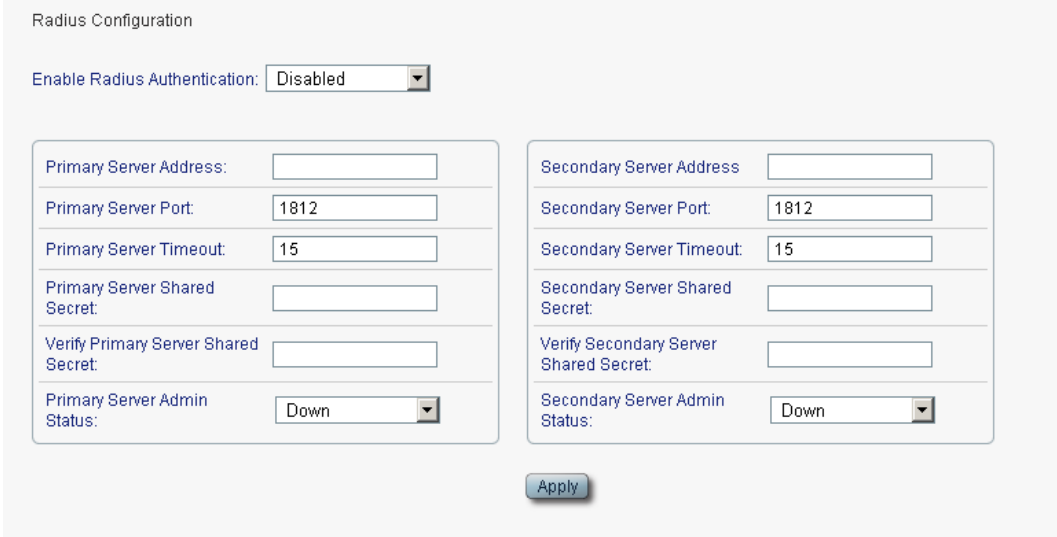

#### **Figure 39: Radius Tab (Administrator)**

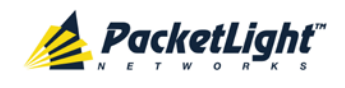

An Administrator can use the Radius tab to configure the Radius client on the node.

#### **4.3.3.1 Configuring the Radius Client**

An Administrator can use the Radius tab to configure the Radius client on the node.

**NOTE:** For the remote Radius authentication to be activated, the **Enable Radius Authentication** must be set to **Enabled** and the **Admin Status** of at least one server must be set to **Up**.

#### **To configure the Radius client:**

1. Click the **Radius** tab.

The Radius tab opens displaying the Radius configuration.

- 2. Fill in the fields as explained in the following table.
- 3. Click **Apply**.

The following confirmation message appears.

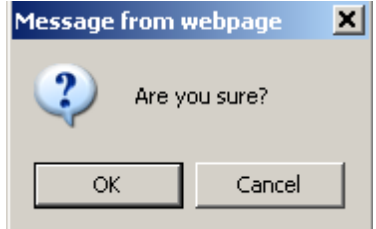

**Figure 40: Confirm Configuration**

4. Click **OK**.

The Radius client is configured.

#### **Table 10: Radius Tab Parameters (Administrator)**

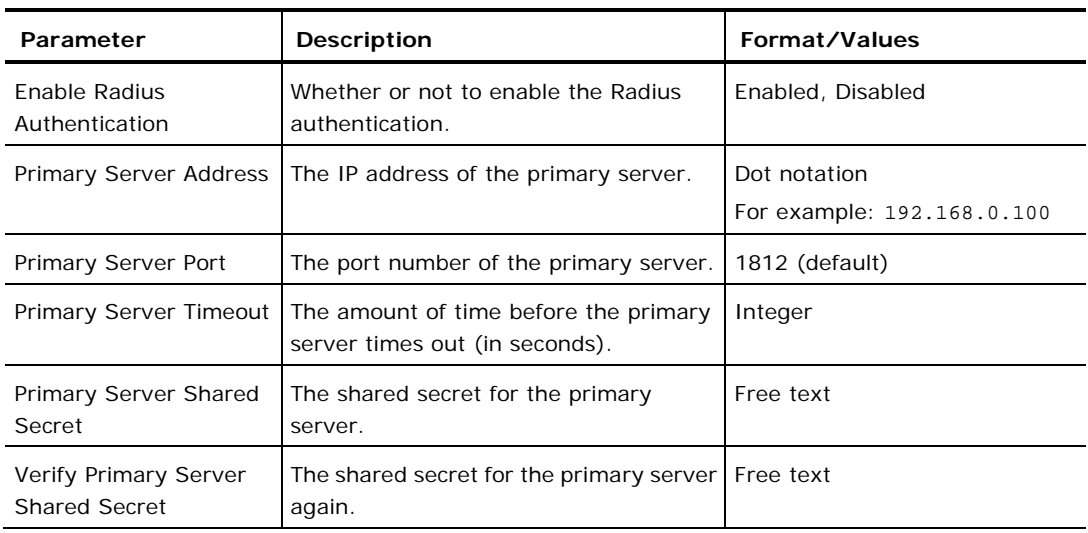

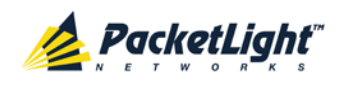

SECURITY MANAGEMENT

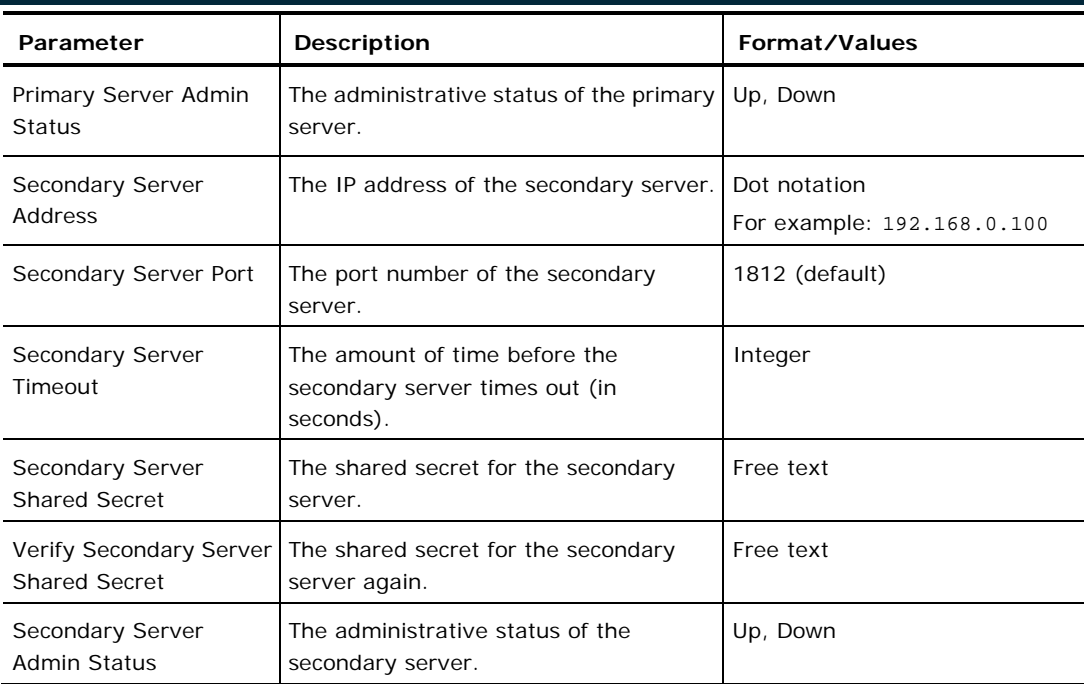

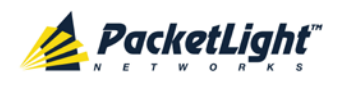

# **5 Fault Management**

This chapter describes the PL-1000 fault management, which is used to localize and identify problems in the network incorporating PL-1000 units.

### **In this Chapter**

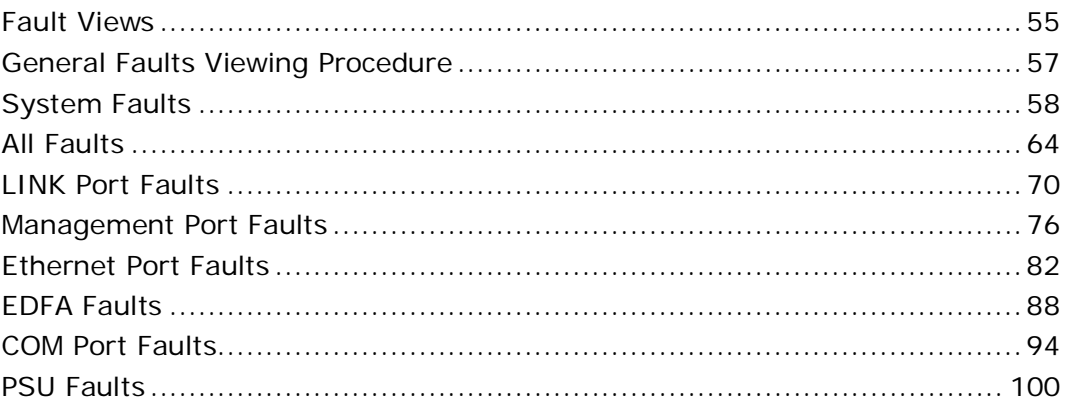

# <span id="page-68-0"></span>**5.1 Fault Views**

This section describes the following Fault views:

- Alarms
- Events
- Configuration Changes

### **5.1.1 Alarms**

The PL-1000 keeps a list of the alarms currently detected on the system. When an alarm is detected, the **Alarm Rise** event is generated and the alarm is added to the list. When the **Alarm Clear** is detected, the alarm is removed from the list.

The following information is stored for each alarm:

- **Date and Time**: The date and time when the alarm was detected.
- **Source**: The entity that caused the alarm.
- **Severity**: The severity of the alarm.
- **Type**: The type of the alarm.
- **Service Affecting**: **Yes** or **No** according to the alarm impact.

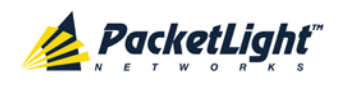

### **5.1.2 Events**

The PL-1000 continuously monitors the traffic signals and other exceptional conditions. Whenever such a condition occurs, the PL-1000 generates a time stamped event message and sends it as an SNMP notification to the registered management systems. The PL-1000 logs the history of the last 512 events in a cyclic buffer that can be browsed by the Web application or by SNMP management systems.

In addition, the events and audit messages are printed in the PL-1000 system log files, which can be exported to a text file for offline viewing.

The PL-1000 provides the following events:

- **Alarm Rise**: Alarms are standing faults. They are raised after a configurable stabilization period of several seconds. These events are generated when a new alarm occurs.
- **Alarm Clear**: Alarms are standing faults. They are cleared after a configurable stabilization period of several seconds. These events are generated when an alarm is cleared.
- **Link Up**: These are standard SNMP events that are generated when the operational status of a port is changed from **Down** to **Up**.
- **Link Down**: These are standard SNMP events that are generated when the operational status of a port is changed from **Up** to **Down**.
- **Cold Restart**: These are standard SNMP events that are generated after a Cold Restart to the node.
- **Warm Restart**: These are standard SNMP events that are generated after a Warm Restart to the node.
- **Test Status Changed**: These events are generated when the loopback or PRBS test status of a port is changed.
- **Protection Switching Event**: These events are generated when protection switching occurs.
- **Inventory Change**: These events are generated when the node inventory is changed.
- **Unsolicited Event**: These events are generated when an exceptional event occurs.
- **Configuration Change**: These events are generated when the node configuration is changed.

## **5.1.3 Configuration Changes**

The PL-1000 generates an event when the configuration of a node is explicitly changed by the user and stores the event in the Configuration Changes log for auditing.

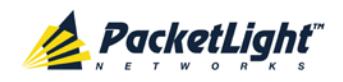

# <span id="page-70-0"></span>**5.2 General Faults Viewing Procedure**

The following is the general procedure for viewing the PL-1000 faults. The specific procedures for each item are provided in the following sections.

#### **To view the PL-1000 faults:**

- 1. Click **Fault**.
- 2. Click the desired button in the upper portion of the window to select the item to view:
	- **System** (see [System Faults](#page-71-0) (p. [58\)](#page-71-0))
	- **All** (see [All Faults](#page-77-0) (p. [64\)](#page-77-0))
	- **Port** (see [LINK Port Faults](#page-83-0) (p. [70\)](#page-83-0))
	- **MNG** (see [Management Port Faults](#page-89-0) (p. [76\)](#page-89-0))
	- **Ethernet** (see [Ethernet Port Faults](#page-95-0) (p. [82\)](#page-95-0))
	- **EDFA** (if present) (see [EDFA Faults](#page-101-0) (p. [88\)](#page-101-0))
	- **COM** (if present) (see [COM Port Faults](#page-107-0) (p. [94\)](#page-107-0))
	- **PSU** (see [PSU Faults](#page-113-0) (p. [100\)](#page-113-0))

The appropriate Fault window opens.

- 3. Click one of the following tabs:
	- **Alarms**
	- **Events**
	- **Configuration Changes**

The appropriate tab opens. Note that some or all of the fields may be read only.

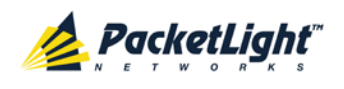

# <span id="page-71-0"></span>**5.3 System Faults**

| ALL<br>System                                             |                                        |                                         |                                        |                              |                                      |                     |                                                                                                    |                                                                      |                                 | F        |
|-----------------------------------------------------------|----------------------------------------|-----------------------------------------|----------------------------------------|------------------------------|--------------------------------------|---------------------|----------------------------------------------------------------------------------------------------|----------------------------------------------------------------------|---------------------------------|----------|
| Port 1<br>Port 2<br><b>PWR</b><br>$\circ$<br>$\circ$<br>٥ | Port 4<br>Port 3<br>$\circ$<br>$\circ$ | Port 5<br>Port 6<br>$\circ$<br>$\omega$ | Port 8<br>Port 7<br>$\circ$<br>$\circ$ |                              | MNG 1<br>MNG <sub>2</sub><br>$\circ$ | Ethernet<br>$\circ$ | MUX <sub>1</sub><br>COM <sub>2</sub><br>COM <sub>1</sub><br>MUX2<br>EDFA <sub>1</sub><br>EDFA <sub>2</sub><br>$\circ$<br>$\circ$ | Critical<br>Minor -<br>Ext<br>Major<br>Alarm<br>$\bullet$<br>$\circ$ | P <sub>1</sub><br>P2<br>$\circ$ | 0<br>FAN |
| Fault                                                     | Alarms                                 | Events                                  |                                        | <b>Configuration Changes</b> |                                      |                     |                                                                                                    |                                                                      |                                 |          |
| Configuration                                             |                                        | Date & Time                             |                                        |                              | <b>Source</b>                        | <b>Severity</b>     | <b>Message</b>                                                                                                    |                                                                      | <b>Note</b>                     |          |
| $\oplus$<br>Performance                                   |                                        | Wednesday, November 23, 2011 4:12:19 PM |                                        |                              | System                               | Critical            | Hardware Failure                                                                                                    |                                                                      | S.A.                            |          |
| Security                                                  |                                        |                                         |                                        |                              |                                      |                     |                                                                                                    |                                                                      |                                 |          |
| Topology                                                  |                                        |                                         |                                        |                              |                                      |                     |                                                                                                    |                                                                      |                                 |          |
| Maintenance                                               |                                        |                                         |                                        |                              |                                      |                     |                                                                                                    |                                                                      |                                 |          |
|                                                           | Critical:                              | $\mathbf{1}$                            |                                        | Refresh<br>every:            |                                      |                     | <b>Start Refresh</b><br>seconds                                                                                                  | Stop Refresh                                                         |                                 |          |
|                                                           | Major:                                 | $\bf{0}$                                | Export<br>to File                      |                              |                                      |                     |                                                                                                    |                                                                      |                                 |          |
|                                                           | Minor:<br>Total:                       | $\theta$<br>$\mathbf{1}$                |                                        |                              |                                      |                     |                                                                                                    |                                                                      |                                 |          |
|                                                           |                                        |                                         | -11                                    |                              |                                      |                     |                                                                                                    |                                                                      |                                 |          |
|                                                           |                                        |                                         | Ext Alarm<br>Cut-Off                   |                              |                                      |                     |                                                                                                    |                                                                      |                                 |          |
|                                                           |                                        |                                         |                                        |                              |                                      |                     |                                                                                                    |                                                                      |                                 |          |
|                                                           |                                        |                                         |                                        |                              |                                      |                     |                                                                                                    |                                                                      |                                 |          |

**Figure 41: System Fault Window**

Use the System Fault window to do the following:

- **Alarms tab**: View the current alarms, turn off the external alarm, export the list of alarms to a file, set the refresh rate, and stop the automatic refresh of the Fault display
- **Event Log tab**: View the Event Log, export the log to a file, set the refresh rate, and stop the automatic refresh of the Fault display
- **Configuration Changes tab**: View the Configuration Changes Log, export the log to a file, set the refresh rate, and stop the automatic refresh of the Fault display

#### **To open the System Fault window:**

- 1. Click **Fault**.
- 2. Click **System**.

The System Fault window opens.
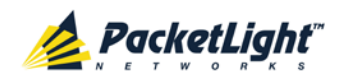

# **5.3.1 Alarms Tab**

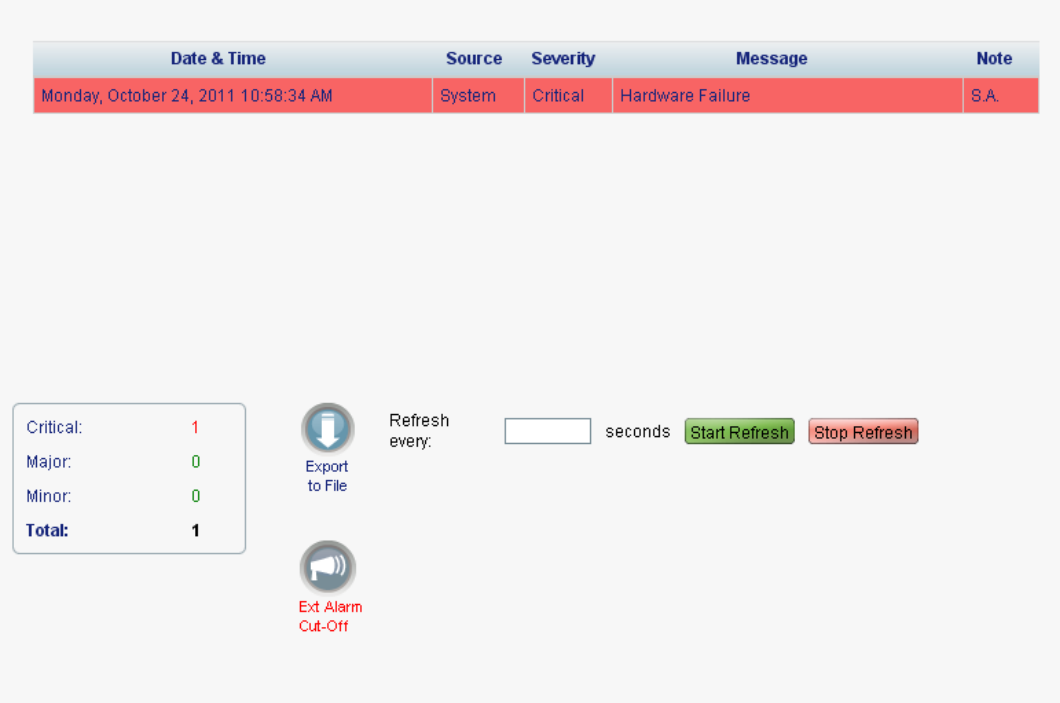

#### **Figure 42: Alarms Tab**

Use the Alarms tab to view the current alarms, turn off the external alarm, export the list of alarms to a file, set the refresh rate, and stop the automatic refresh of the Fault display.

#### **To view current alarms:**

1. Click the **Alarms** tab.

The Alarms tab opens displaying the list of current alarms along with the problems in the node. The fields are read only and explained in the following table.

The color of the alarm background indicates the severity of the alarm:

- **Red:** Critical or Major alarm
- **Yellow**: Minor alarm

**NOTE:** The LED display reflects the actual LED indications on the unit. For the list of LEDs and their functions, see [Technical Specifications](#page-31-0) (p. [18\)](#page-31-0).

- 2. To export the list of alarms to a file:
	- 1. Click **Export to File**

- 2. Click **Save File**.
- 3. Click **OK**.
- 3. To set the refresh rate of the Fault display:

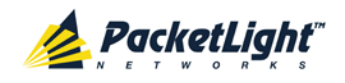

1. In the **Refresh every** field, type the number of seconds that the window should refresh.

The minimum refresh rate is 2 seconds.

2. Click **Start Refresh**.

The information is automatically updated after the specified number of seconds.

4. To refresh the Fault display manually, click **Refresh** .

The information is updated immediately.

5. To stop the automatic refresh of the Fault display, click **Stop Refresh**.

The automatic refresh is stopped and the **Refresh every** field is cleared.

6. To turn off the external alarm, click **Ext Alarm Cut-Off** .

The external alarm caused by the current faults turns off; new faults will activate the external alarm again.

**NOTE:** This action does not clear any alarms.

**Table 11: Alarms Tab Parameters**

| Parameter   | <b>Description</b>                                | Format/Values                                                                                   |
|-------------|---------------------------------------------------|-------------------------------------------------------------------------------------------------|
| Date & Time | The date and time when the alarm was<br>detected. | Day of the week, Month, Day, Year,<br>HH: MM: SS, AM/PM                                         |
| Source      | The entity that caused the alarm.                 |                                                                                                 |
| Severity    | The severity of the alarm.                        | Critical, Major, Minor                                                                          |
| Message     | The type of alarm.                                |                                                                                                 |
| <b>Note</b> | Whether or not the alarm is service<br>affecting. | • S.A.: The alarm is service affecting.<br><b>Blank:</b> The alarm is not service<br>affecting. |

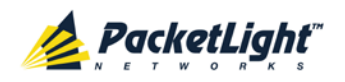

## **5.3.2 Events Tab**

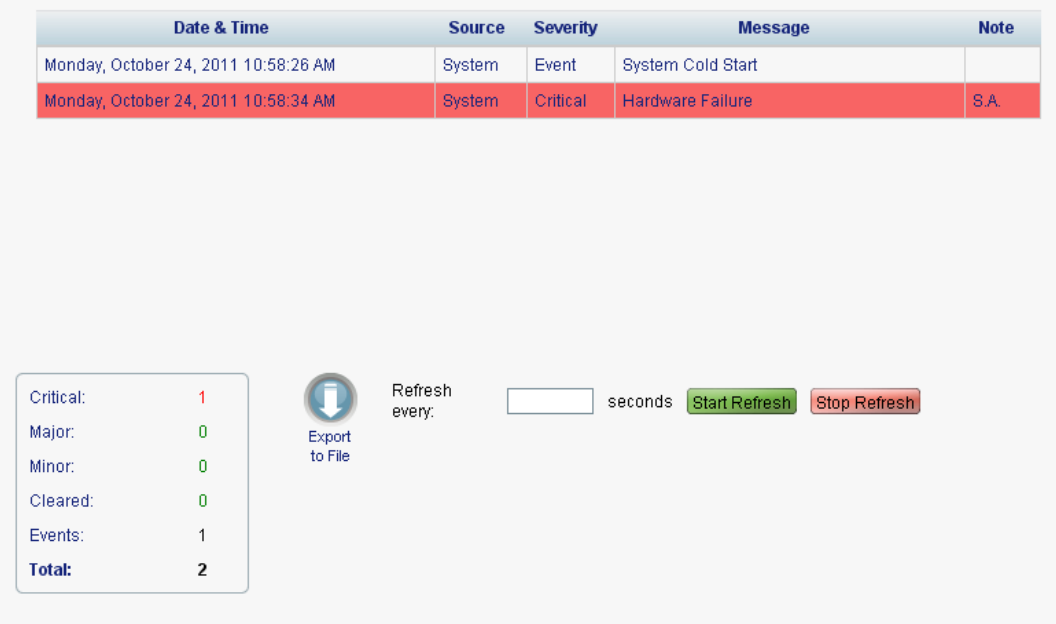

#### **Figure 43: Events Tab**

Use the Events tab to view the Event Log, export the log to a file, set the refresh rate, and stop the automatic refresh of the Fault display.

#### **To view the Event Log:**

1. Click the **Events** tab.

The Events tab opens displaying the list of events and history of the node's fault notifications. The fields are read only and explained in the following table.

The color of the event background indicates the severity of the event:

- **Red:** Indicates the occurrence of a Critical or Major alarm
- **Yellow:** Indicates the occurrence of a Minor alarm
- **Green**: Indicates that the corresponding alarm is cleared
- **White**: Indicates informational messages
- 2. To export the Event Log to a file:
	- 1. Click **Export File** .

- 2. Click **Save File**.
- 3. Click **OK**.
- 3. To set the refresh rate of the Fault display:
	- 1. In the **Refresh every** field, type the number of seconds that the window should refresh.

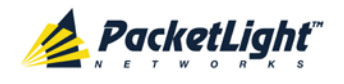

The minimum refresh rate is 2 seconds.

#### 2. Click **Start Refresh**.

The information is automatically updated after the specified number of seconds.

- 4. To refresh the Fault display manually, click **Refresh** . The information is updated immediately.
- 5. To stop the automatic refresh of the Fault display, click **Stop Refresh**.

The automatic refresh is stopped and the **Refresh every** field is cleared.

**Table 12: Events Tab Parameters**

| Parameter   | <b>Description</b>                            | Format/Values                                                                                                    |
|-------------|-----------------------------------------------|----------------------------------------------------------------------------------------------------|
| Date & Time | The date and time when the event<br>occurred. | Day of the week, Month, Day, Year,<br>HH: MM: SS, AM/PM                                                                                               |
| Source      | The entity that caused the event.             |                                                                                                    |
| Severity    | The severity of the event.                    | Critical, Major, Minor, Cleared, Event                                                                                                    |
| Message     | The type of event.                            |                                                                                                    |
| <b>Note</b> | Information related to the event.             | • S.A.: The event is service affecting.<br><b>Blank:</b> The event is not service<br>affecting.<br><b>Other:</b> Information related to the<br>event. |

# **5.3.3 Configuration Changes Tab**

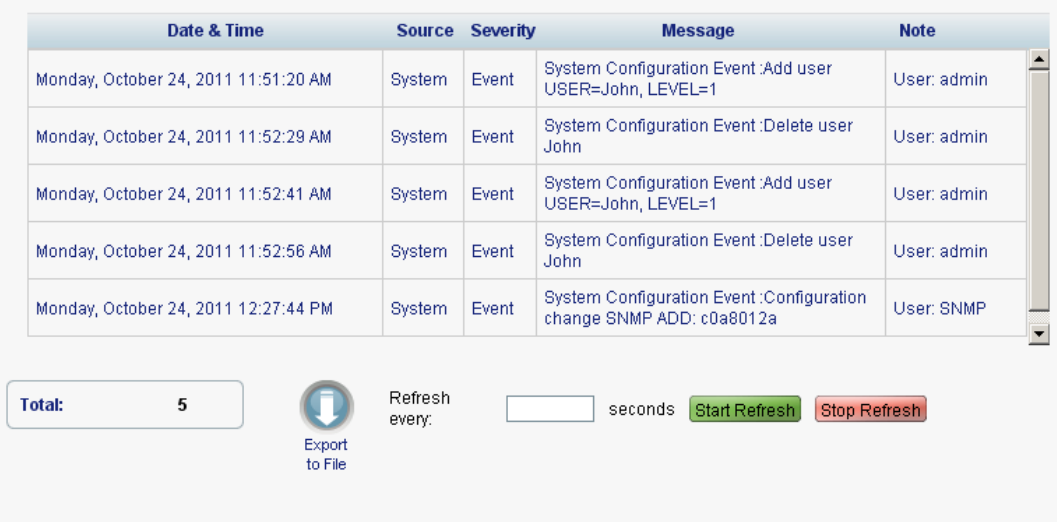

#### **Figure 44: Configuration Changes Tab**

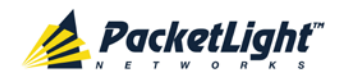

A

Use the Configuration Changes tab to view the Configuration Changes Log, export the log to a file, set the refresh rate, and stop the automatic refresh of the Fault display.

### **To view the Configuration Changes Log:**

1. Click the **Configuration Changes** tab.

The Configuration Changes tab opens displaying the list of Configuration events and history of the node's fault notifications. The fields are read only and explained in the following table.

- 2. To export the Configuration Changes Log to a file:
	- 1. Click **Export to File**

The Opening table.csv dialog box appears.

- 2. Click **Save File**.
- 3. Click **OK**.
- 3. To set the refresh rate of the Fault display:
	- 1. In the **Refresh every** field, type the number of seconds that the window should refresh.

The minimum refresh rate is 2 seconds.

2. Click **Start Refresh**.

The information is automatically updated after the specified number of seconds.

4. To refresh the Fault display manually, click **Refresh** .

The information is updated immediately.

5. To stop the automatic refresh of the Fault display, click **Stop Refresh**.

The automatic refresh is stopped and the **Refresh every** field is cleared.

**Table 13: Configuration Changes Tab Parameters**

| Parameter   | Description                                    | Format/Values                                           |
|-------------|------------------------------------------------|---------------------------------------------------------|
| Date & Time | The date and time when the change was<br>made. | Day of the week, Month, Day, Year,<br>HH: MM: SS, AM/PM |
| Source      | The entity that caused the change.             |                                                         |
| Severity    | The severity of the change.                    | Critical, Major, Minor, Cleared, Event                  |
| Message     | The type of change.                            |                                                         |
| <b>Note</b> | Information related to the change.             |                                                         |

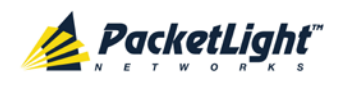

# **5.4 All Faults**

| ALL<br>System                                          |                                                                                             |                                   |                                            |                     |                                                                                                    |                                   |
|--------------------------------------------------------|---------------------------------------------------------------------------------------------|-----------------------------------|--------------------------------------------|---------------------|----------------------------------------------------------------------------------------------------|-----------------------------------|
| Port 1<br>Port 2<br><b>PWR</b><br>$\bullet$<br>$\circ$ | Port 4<br>Port 5<br>Port 6<br>Port 3<br>$\ddot{\bullet}$<br>$\omega$<br>$\omega$<br>$\circ$ | Port 7<br>Part 8<br>$\omega$<br>۵ | MNG <sub>1</sub><br>MNG <sub>2</sub><br>00 | Ethernet<br>$\circ$ | Critical<br>MUX <sub>1</sub><br><b>COM2</b><br><b>COM1</b><br>Minor-<br>Ext<br>MUX <sub>2</sub><br>Major<br><b>TIFA</b><br>DEA:<br>Alarm<br>000<br>$\circ$ | P<br>P <sub>2</sub><br><b>FAN</b> |
| Fault                                                  | <b>Alarms</b><br>Events                                                                     | <b>Configuration Changes</b>      |                                            |                     |                                                                                                    |                                   |
| Configuration                                          | Date & Time                                                                                 |                                   | <b>Source</b>                              | Severity            | <b>Message</b>                                                                                                    | <b>Note</b>                       |
| Performance                                            | Tuesday, November 29, 2011 3:36:30 PM                                                       |                                   | Port 1                                     | Critical            | <b>Optics Removed</b>                                                                                                    | S.A.                              |
|                                                        | Tuesday, November 29, 2011 3:36:57 PM                                                       |                                   | Port 2                                     | Critical            | Optics Removed                                                                                                    | <b>SA</b>                         |
| Security                                               | Tuesday, November 29, 2011 3:36:38 PM                                                       |                                   | Port <sub>3</sub>                          | Minor               | <b>Optics Removed</b>                                                                                                    |                                   |
|                                                        | Thursday, November 24, 2011 4:10:14 PM                                                      |                                   | MNG <sub>1</sub>                           | Critical            | Optics Removed                                                                                                    | S.A.                              |
| Topology                                               | Thursday, November 24, 2011 4:10:09 PM                                                      |                                   | PSU <sub>2</sub>                           | Major               | Power Supply Failure.                                                                                                    |                                   |
|                                                        |                                                                                             |                                   |                                            |                     |                                                                                                    |                                   |
| Maintenance                                            |                                                                                             |                                   |                                            |                     |                                                                                                    |                                   |
|                                                        | 3<br>Critical:                                                                              | Refresh                           |                                            |                     | <b>Stop Refresh</b><br>seconds<br><b>Start Refresh</b>                                                                                                    |                                   |
|                                                        | Major:<br>1                                                                                 | every:<br>Export                  |                                            |                     |                                                                                                    |                                   |
|                                                        | 1.<br>Minor:                                                                                | to File                           |                                            |                     |                                                                                                    |                                   |
|                                                        | 5<br>Total:                                                                                 |                                   |                                            |                     |                                                                                                    |                                   |
|                                                        |                                                                                             |                                   |                                            |                     |                                                                                                    |                                   |
|                                                        |                                                                                             | Ext Alarm                         |                                            |                     |                                                                                                    |                                   |
|                                                        |                                                                                             | Cut-Off                           |                                            |                     |                                                                                                    |                                   |

**Figure 45: All Fault Window**

Use the All Fault window to do the following:

- **Alarms tab**: View the current alarms, turn off the external alarm, export the list of alarms to a file, set the refresh rate, and stop the automatic refresh of the Fault display
- **Events tab**: View the Event Log, export the log to a file, set the refresh rate, and stop the automatic refresh of the Fault display
- **Configuration Changes tab**: View the Configuration Changes Log, export the log to a file, set the refresh rate, and stop the automatic refresh of the Fault display

### **To open the All Fault window:**

- 1. Click **Fault**.
- 2. Click **All**.

The All Fault window opens.

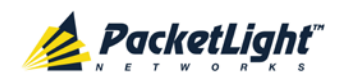

# **5.4.1 Alarms Tab**

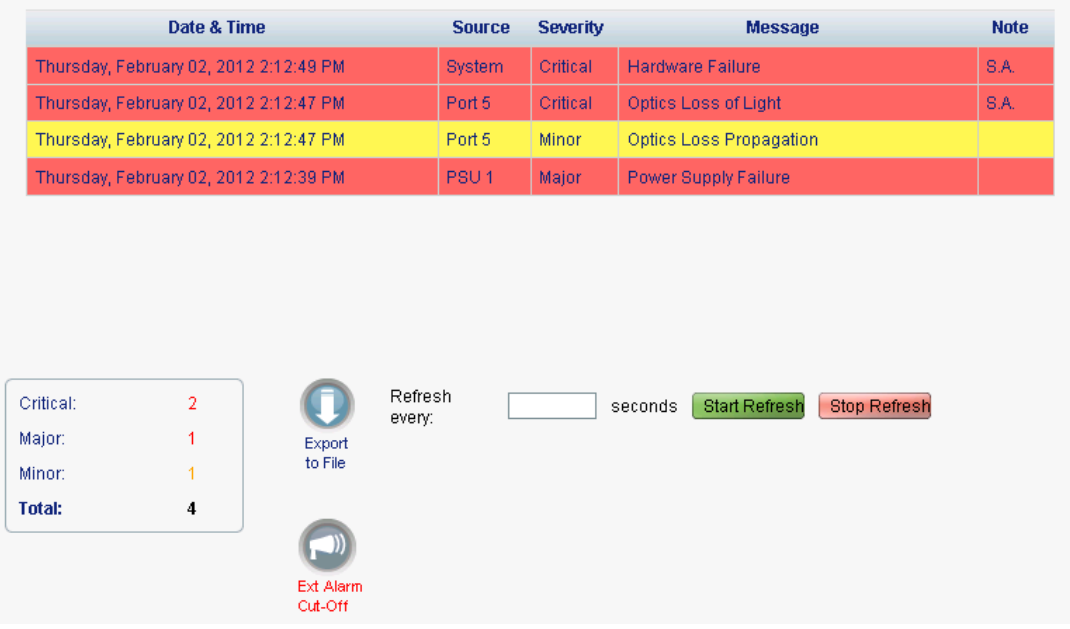

#### **Figure 46: Alarms Tab**

Use the Alarms tab to view the current alarms, turn off the external alarm, export the list of alarms to a file, set the refresh rate, and stop the automatic refresh of the Fault display.

#### **To view current alarms:**

1. Click the **Alarms** tab.

The Alarms tab opens displaying the list of current alarms along with the problems in the node. The fields are read only and explained in the following table.

The color of the alarm background indicates the severity of the alarm:

- **Red:** Critical or Major alarm
- **Yellow**: Minor alarm

**NOTE:** The LED display reflects the actual LED indications on the unit. For the list of LEDs and their functions, see [Technical Specifications](#page-31-0) (p. [18\)](#page-31-0).

- 2. To export the list of alarms to a file:
	- 1. Click **Export to File** .

- 2. Click **Save File**.
- 3. Click **OK**.
- 3. To set the refresh rate of the Fault display:
	- 1. In the **Refresh every** field, type the number of seconds that the window should refresh.

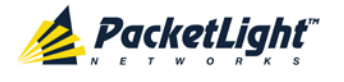

The minimum refresh rate is 2 seconds.

#### 2. Click **Start Refresh**.

The information is automatically updated after the specified number of seconds.

- 4. To refresh the Fault display manually, click **Refresh** . The information is updated immediately.
- 5. To stop the automatic refresh of the Fault display, click **Stop Refresh**.

The automatic refresh is stopped and the **Refresh every** field is cleared.

6. To turn off the external alarm, click **Ext Alarm Cut-Off** .

The external alarm caused by the current faults turns off; new faults will activate the external alarm again.

**NOTE:** This action does not clear any alarms.

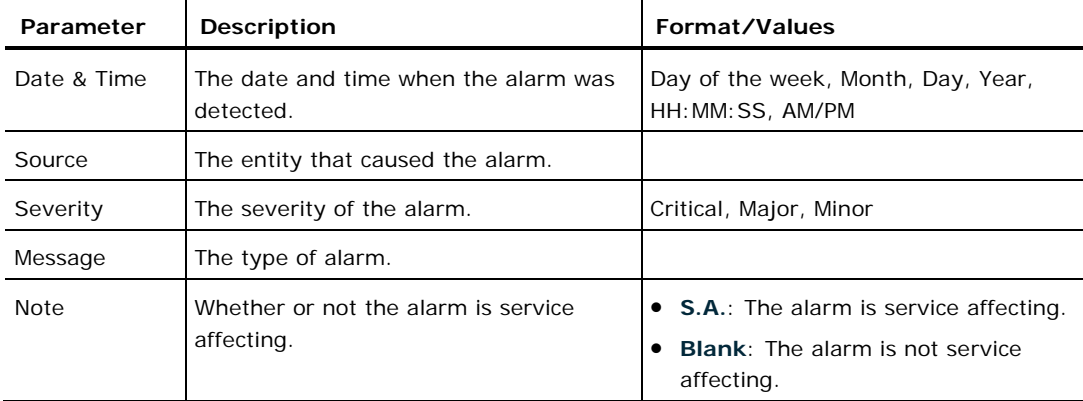

### **Table 14: Alarms Tab Parameters**

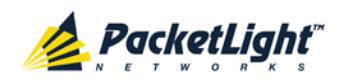

## **5.4.2 Events Tab**

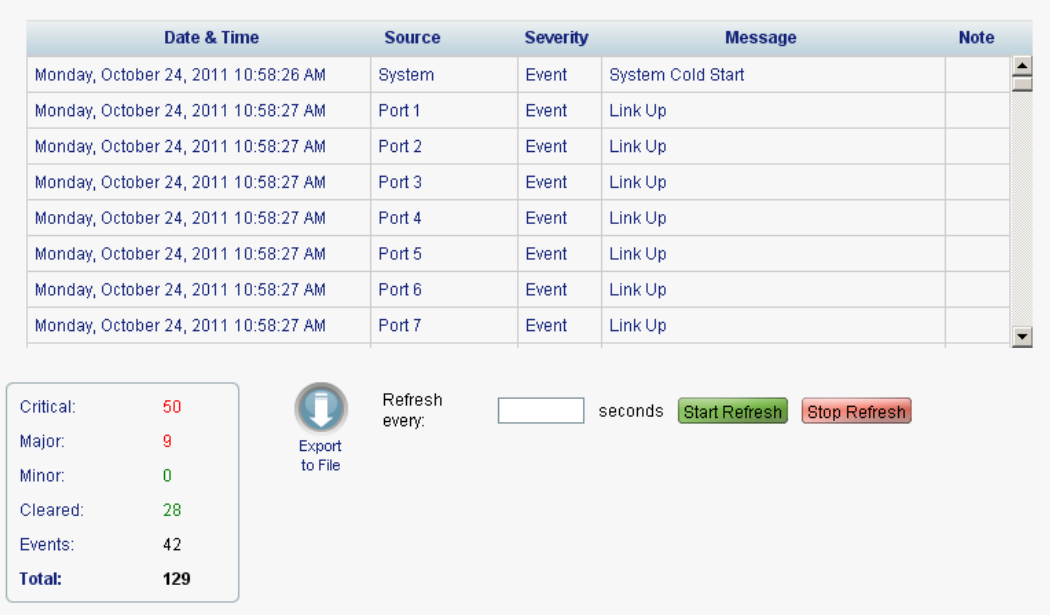

#### **Figure 47: Events Tab**

Use the Events tab to view the Event Log, export the log to a file, set the refresh rate, and stop the automatic refresh of the Fault display.

#### **To view the Event Log:**

1. Click the **Events** tab.

The Events tab opens displaying the list of events and history of the node's fault notifications. The fields are read only and explained in the following table.

The color of the event background indicates the severity of the event:

- **Red:** Indicates the occurrence of a Critical or Major alarm
- **Yellow**: Indicates the occurrence of a Minor alarm
- **Green**: Indicates that the corresponding alarm is cleared
- **White**: Indicates informational messages
- 2. To export the Event Log to a file:
	- 1. Click **Export File**

The Opening table.csv dialog box appears.

- 2. Click **Save File**.
- 3. Click **OK**.
- 3. To set the refresh rate of the Fault display:
	- 1. In the **Refresh every** field, type the number of seconds that the window should refresh.

The minimum refresh rate is 2 seconds.

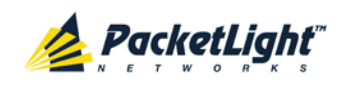

### 2. Click **Start Refresh**.

The information is automatically updated after the specified number of seconds.

4. To refresh the Fault display manually, click **Refresh** .

The information is updated immediately.

5. To stop the automatic refresh of the Fault display, click **Stop Refresh**.

The automatic refresh is stopped and the **Refresh every** field is cleared.

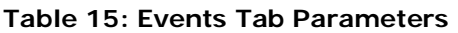

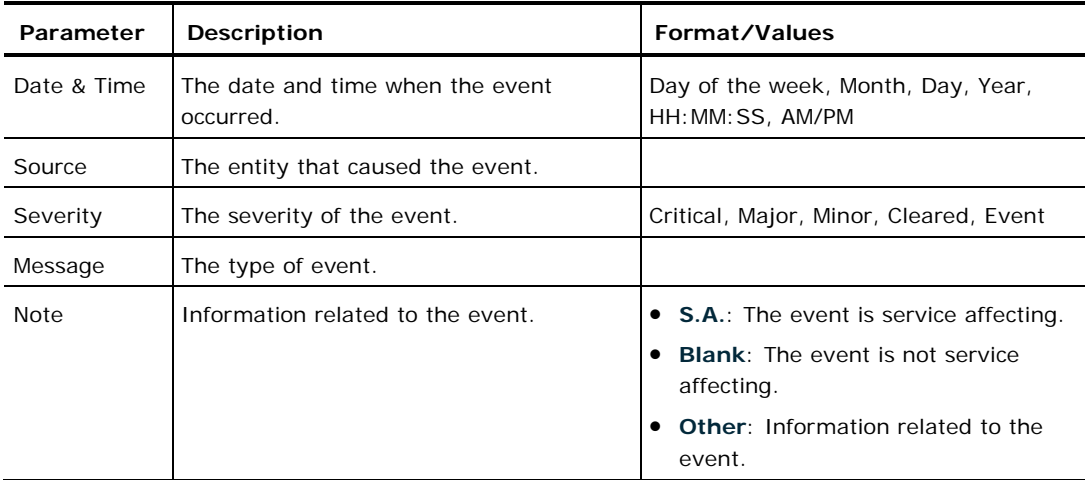

# **5.4.3 Configuration Changes Tab**

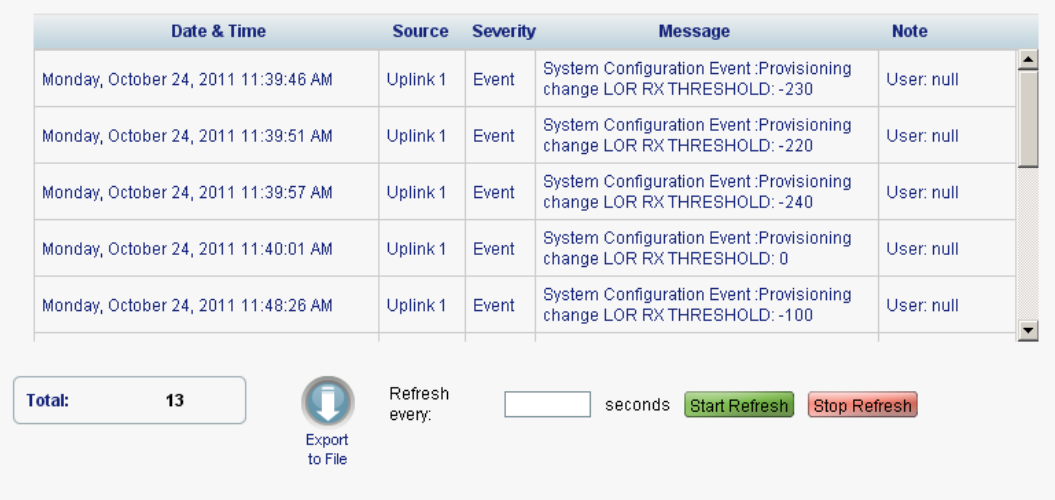

### **Figure 48: Configuration Changes Tab**

Use the Configuration Changes tab to view the Configuration Changes Log, export the log to a file, set the refresh rate, and stop the automatic refresh of the Fault display.

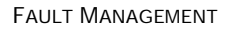

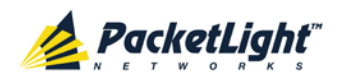

A

### **To view the Configuration Changes Log:**

1. Click the **Configuration Changes** tab.

The Configuration Changes tab opens displaying the list of Configuration events and history of the node's fault notifications. The fields are read only and explained in the following table.

- 2. To export the Configuration Changes Log to a file:
	- 1. Click **Export to File**

The Opening table.csv dialog box appears.

- 2. Click **Save File**.
- 3. Click **OK**.
- 3. To set the refresh rate of the Fault display:
	- 1. In the **Refresh every** field, type the number of seconds that the window should refresh.

The minimum refresh rate is 2 seconds.

2. Click **Start Refresh**.

The information is automatically updated after the specified number of seconds.

4. To refresh the Fault display manually, click **Refresh** .

The information is updated immediately.

5. To stop the automatic refresh of the Fault display, click **Stop Refresh**.

The automatic refresh is stopped and the **Refresh every** field is cleared.

**Table 16: Configuration Changes Tab Parameters**

| Parameter   | <b>Description</b>                             | Format/Values                                           |
|-------------|------------------------------------------------|---------------------------------------------------------|
| Date & Time | The date and time when the change was<br>made. | Day of the week, Month, Day, Year,<br>HH: MM: SS, AM/PM |
| Source      | The entity that caused the change.             |                                                         |
| Severity    | The severity of the change.                    | Critical, Major, Minor, Cleared, Event                  |
| Message     | The type of change.                            |                                                         |
| <b>Note</b> | Information related to the change.             |                                                         |

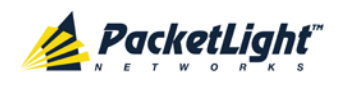

# **5.5 LINK Port Faults**

| <b>ALL</b><br>System                                                      |                                                                   |                                            |                              |                                                                      |                                                                                                    | Г                                                                                                    |
|---------------------------------------------------------------------------|-------------------------------------------------------------------|--------------------------------------------|------------------------------|----------------------------------------------------------------------|----------------------------------------------------------------------------------------------------|----------------------------------------------------------------------------------------------------|
| Port 1<br>Port 2<br>PWR<br>$\bullet$<br>$\overline{\bullet}$<br>$\bullet$ | Port 5<br>Port 3<br>Port 4<br>$\bullet$<br>$\bullet$<br>$\bullet$ | Port 6<br>Port 7<br>$\bullet$<br>$\bullet$ | Port 8<br>$\bullet$          | MNG <sub>1</sub><br>MNG <sub>2</sub><br>Ethernet<br>-00<br>$\bullet$ | MUX <sub>1</sub><br>COM1<br>COM <sub>2</sub><br>EDFA <sub>1</sub><br>MUX 2<br>EDFA <sub>2</sub><br>$\bullet$<br>$\bullet$ | Critical<br>P <sub>1</sub><br>O<br>Minor<br>P2<br>$\ensuremath{\mathsf{Ext}}$<br>Major<br>Alarm<br>FAN<br>$\bullet\bullet\bullet$<br>$\circ$ $\circ$ |
| Fault                                                                     | Alarms                                                            | Events                                     |                              | <b>Configuration Changes</b>                                         |                                                                                                    |                                                                                                    |
| Configuration                                                             |                                                                   | Date & Time                                | <b>Source</b>                | Severity                                                             | <b>Message</b>                                                                                                    | <b>Note</b>                                                                                                    |
| DŹ<br>Performance                                                         |                                                                   |                                            |                              | No Alarms                                                            |                                                                                                    |                                                                                                    |
| Security                                                                  |                                                                   |                                            |                              |                                                                      |                                                                                                    |                                                                                                    |
| Topology                                                                  |                                                                   |                                            |                              |                                                                      |                                                                                                    |                                                                                                    |
| Maintenance                                                               |                                                                   |                                            |                              |                                                                      |                                                                                                    |                                                                                                    |
|                                                                           | Critical:                                                         | $\mathbf 0$                                |                              | Refresh<br>every:                                                    | <b>Start Refresh</b><br>seconds                                                                                           | <b>Stop Refresh</b>                                                                                                    |
|                                                                           | Major:<br>Minor:                                                  | 0<br>0                                     | Export<br>to File            |                                                                      |                                                                                                    |                                                                                                    |
|                                                                           | <b>Total:</b>                                                     | $\pmb{0}$                                  |                              |                                                                      |                                                                                                    |                                                                                                    |
|                                                                           |                                                                   |                                            | - 11<br>Ext Alarm<br>Cut-Off |                                                                      |                                                                                                    |                                                                                                    |
|                                                                           |                                                                   |                                            |                              |                                                                      |                                                                                                    |                                                                                                    |

**Figure 49: LINK Port Fault Window**

Use the LINK Port Fault window to do the following:

- **Alarms tab**: View the current alarms, turn off the external alarm, export the list of alarms to a file, set the refresh rate, and stop the automatic refresh of the Fault display
- **Event Log tab**: View the Event Log, export the log to a file, set the refresh rate, and stop the automatic refresh of the Fault display
- **Configuration Changes tab**: View the Configuration Changes Log, export the log to a file, set the refresh rate, and stop the automatic refresh of the Fault display

#### **To open the LINK Port Fault window:**

- 1. Click **Fault**.
- 2. Click a **Port** button to select the LINK port.

The appropriate LINK Port Fault window opens.

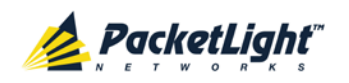

# **5.5.1 Alarms Tab**

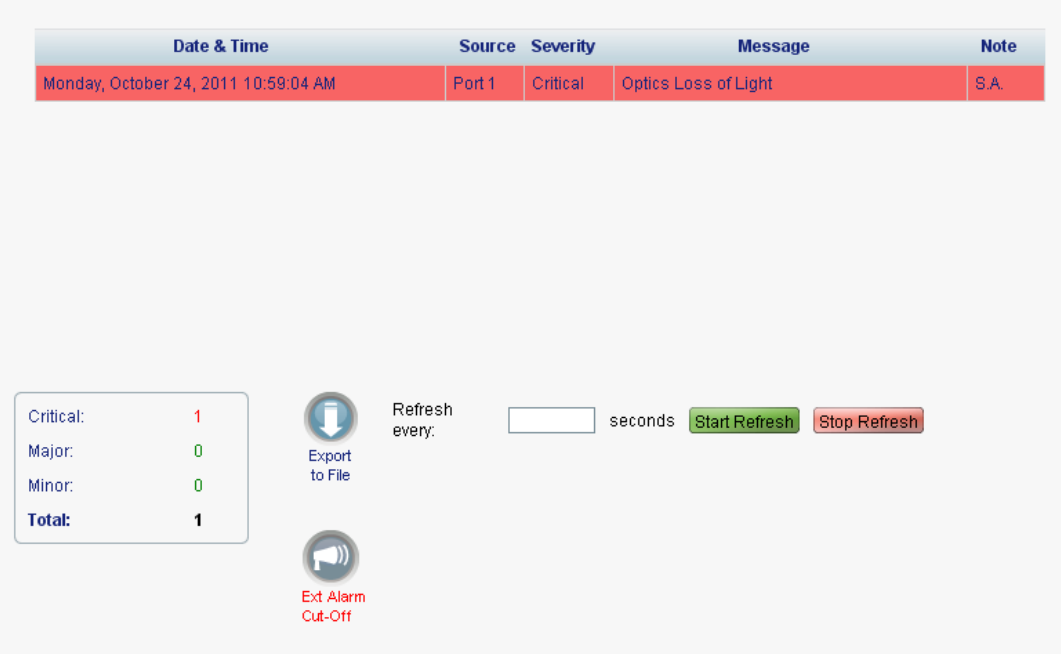

#### **Figure 50: Alarms Tab**

Use the Alarms tab to view the current alarms, turn off the external alarm, export the list of alarms to a file, set the refresh rate, and stop the automatic refresh of the Fault display.

#### **To view current alarms:**

1. Click the **Alarms** tab.

The Alarms tab opens displaying the list of current alarms along with the problems in the node. The fields are read only and explained in the following table.

The color of the alarm background indicates the severity of the alarm:

- **Red:** Critical or Major alarm
- **Yellow**: Minor alarm

**NOTE:** The LED display reflects the actual LED indications on the unit. For the list of LEDs and their functions, see [Technical Specifications](#page-31-0) (p. [18\)](#page-31-0).

- 2. To export the list of alarms to a file:
	- 1. Click **Export to File**

- 2. Click **Save File**.
- 3. Click **OK**.
- 3. To set the refresh rate of the Fault display:

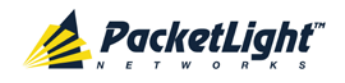

1. In the **Refresh every** field, type the number of seconds that the window should refresh.

The minimum refresh rate is 2 seconds.

2. Click **Start Refresh**.

The information is automatically updated after the specified number of seconds.

4. To refresh the Fault display manually, click **Refresh** .

The information is updated immediately.

5. To stop the automatic refresh of the Fault display, click **Stop Refresh**.

The automatic refresh is stopped and the **Refresh every** field is cleared.

6. To turn off the external alarm, click **Ext Alarm Cut-Off** .

The external alarm caused by the current faults turns off; new faults will activate the external alarm again.

**NOTE:** This action does not clear any alarms.

**Table 17: Alarms Tab Parameters**

| Parameter   | <b>Description</b>                                | Format/Values                                                                                   |
|-------------|---------------------------------------------------|-------------------------------------------------------------------------------------------------|
| Date & Time | The date and time when the alarm was<br>detected. | Day of the week, Month, Day, Year,<br>HH: MM: SS, AM/PM                                         |
| Source      | The entity that caused the alarm.                 |                                                                                                 |
| Severity    | The severity of the alarm.                        | Critical, Major, Minor                                                                          |
| Message     | The type of alarm.                                |                                                                                                 |
| <b>Note</b> | Whether or not the alarm is service<br>affecting. | • S.A.: The alarm is service affecting.<br><b>Blank:</b> The alarm is not service<br>affecting. |

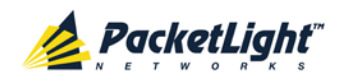

# **5.5.2 Events Tab**

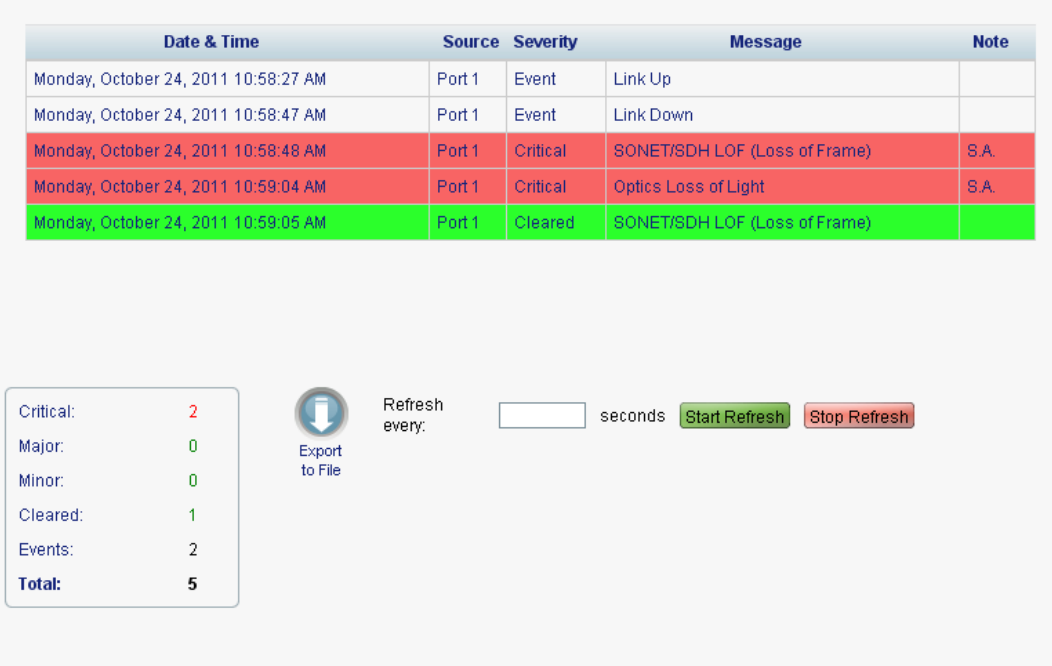

#### **Figure 51: Events Tab**

Use the Events tab to view the Event Log, export the log to a file, set the refresh rate, and stop the automatic refresh of the Fault display.

### **To view the Event Log:**

1. Click the **Events** tab.

The Events tab opens displaying the list of events and history of the node's fault notifications. The fields are read only and explained in the following table.

The color of the event background indicates the severity of the event:

- **Red**: Indicates the occurrence of a Critical or Major alarm
- **Yellow**: Indicates the occurrence of a Minor alarm
- **Green**: Indicates that the corresponding alarm is cleared
- **White**: Indicates informational messages
- 2. To export the Event Log to a file:
	- 1. Click **Export File** .

- 2. Click **Save File**.
- 3. Click **OK**.
- 3. To set the refresh rate of the Fault display:

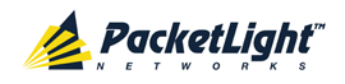

1. In the **Refresh every** field, type the number of seconds that the window should refresh.

The minimum refresh rate is 2 seconds.

2. Click **Start Refresh**.

The information is automatically updated after the specified number of seconds.

4. To refresh the Fault display manually, click **Refresh** .

The information is updated immediately.

5. To stop the automatic refresh of the Fault display, click **Stop Refresh**.

The automatic refresh is stopped and the **Refresh every** field is cleared.

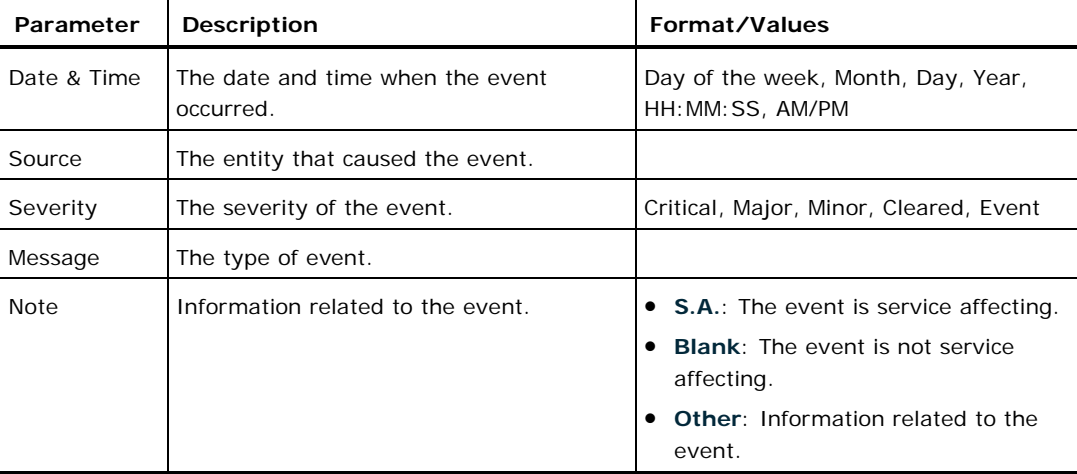

### **Table 18: Events Tab Parameters**

# **5.5.3 Configuration Changes Tab**

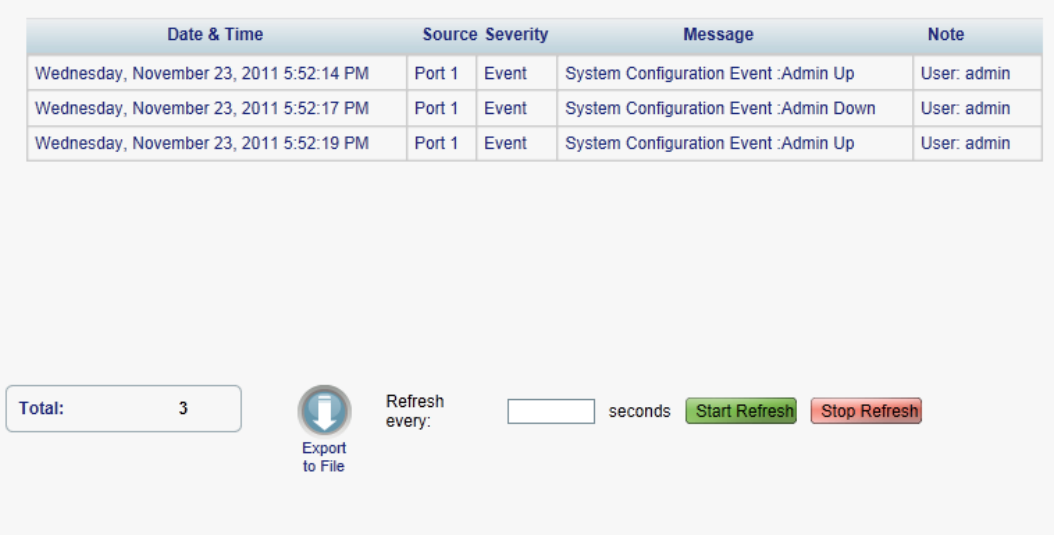

#### **Figure 52: Configuration Changes Tab**

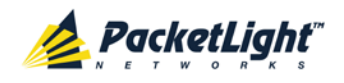

A

Use the Configuration Changes tab to view the Configuration Changes Log, export the log to a file, set the refresh rate, and stop the automatic refresh of the Fault display.

### **To view the Configuration Changes Log:**

1. Click the **Configuration Changes** tab.

The Configuration Changes tab opens displaying the list of Configuration events and history of the node's fault notifications. The fields are read only and explained in the following table.

- 2. To export the Configuration Changes Log to a file:
	- 1. Click **Export to File**

The Opening table.csv dialog box appears.

- 2. Click **Save File**.
- 3. Click **OK**.
- 3. To set the refresh rate of the Fault display:
	- 1. In the **Refresh every** field, type the number of seconds that the window should refresh.

The minimum refresh rate is 2 seconds.

2. Click **Start Refresh**.

The information is automatically updated after the specified number of seconds.

4. To refresh the Fault display manually, click **Refresh** .

The information is updated immediately.

5. To stop the automatic refresh of the Fault display, click **Stop Refresh**.

The automatic refresh is stopped and the **Refresh every** field is cleared.

**Table 19: Configuration Changes Tab Parameters**

| Parameter   | <b>Description</b>                             | Format/Values                                           |
|-------------|------------------------------------------------|---------------------------------------------------------|
| Date & Time | The date and time when the change was<br>made. | Day of the week, Month, Day, Year,<br>HH: MM: SS, AM/PM |
| Source      | The entity that caused the change.             |                                                         |
| Severity    | The severity of the change.                    | Critical, Major, Minor, Cleared, Event                  |
| Message     | The type of change.                            |                                                         |
| <b>Note</b> | Information related to the change.             |                                                         |

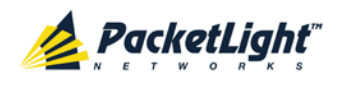

# **5.6 Management Port Faults**

| ALL<br>System                                                                |                            |                                                              |                                |                                  |                                                  |                                                                    |                                                            | G                        | F        |
|------------------------------------------------------------------------------|----------------------------|--------------------------------------------------------------|--------------------------------|----------------------------------|--------------------------------------------------|--------------------------------------------------------------------|------------------------------------------------------------|--------------------------|----------|
| Port 1<br>Port 2<br>PWR<br>$\overline{\bullet}$<br>$\overline{\bullet}$<br>ø | Port 4<br>Port 3<br>۰<br>۰ | Port 7<br>Port 5<br>Port 6<br>$\circ$<br>۰<br>$\overline{a}$ | Port 8<br>$\overline{\bullet}$ | MNG <sub>1</sub><br>MXG 2<br>00. | <b>WURT</b><br><b>PRO</b><br>Ethernet<br>$\circ$ | COM 1<br>COM 2<br>EDFA <sub>1</sub><br>EDFA <sub>2</sub><br>۰<br>۰ | Critical<br>۵<br>$Minor -$<br>Ext<br>Major<br>Alarm<br>000 | P.t<br>P2<br>۰<br>$\sim$ | Ø<br>FAN |
| Fault                                                                        | Alarms                     | Events                                                       |                                | <b>Configuration Changes</b>     |                                                  |                                                                    |                                                            |                          |          |
| Configuration                                                                |                            | Date & Time                                                  | Source                         | Severity                         |                                                  | Message                                                            |                                                            | Note                     |          |
| Performance                                                                  |                            |                                                              |                                |                                  | No Alarms                                        |                                                                    |                                                            |                          |          |
| Security<br>Topology                                                         |                            |                                                              |                                |                                  |                                                  |                                                                    |                                                            |                          |          |
| Maintenance                                                                  |                            |                                                              |                                |                                  |                                                  |                                                                    |                                                            |                          |          |
|                                                                              | Critical:<br>Major:        | $\mathbb O$<br>0                                             | Export                         | Refresh<br>every.                | seconds                                          | <b>Start Refresh</b>                                               | <b>Stop Refresh</b>                                        |                          |          |
|                                                                              | Minor:<br>Total:           | $\theta$<br>0                                                | to File<br>ור "                |                                  |                                                  |                                                                    |                                                            |                          |          |
|                                                                              |                            |                                                              | Ext Alerm<br>Cut-Off           |                                  |                                                  |                                                                    |                                                            |                          |          |
|                                                                              |                            |                                                              |                                |                                  |                                                  |                                                                    |                                                            |                          |          |

**Figure 53: Management Port Fault Window**

Use the Management Port Fault window to do the following:

- **Alarms tab**: View the current alarms, turn off the external alarm, export the list of alarms to a file, set the refresh rate, and stop the automatic refresh of the Fault display
- **Event Log tab**: View the Event Log, export the log to a file, set the refresh rate, and stop the automatic refresh of the Fault display
- **Configuration Changes tab**: View the Configuration Changes Log, export the log to a file, set the refresh rate, and stop the automatic refresh of the Fault display

#### **To open the Management Port Fault window:**

- 1. Click **Fault**.
- 2. Click an **MNG** button to select the management port.

The appropriate Management Port Fault window opens.

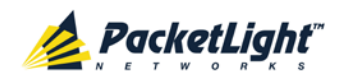

# **5.6.1 Alarms Tab**

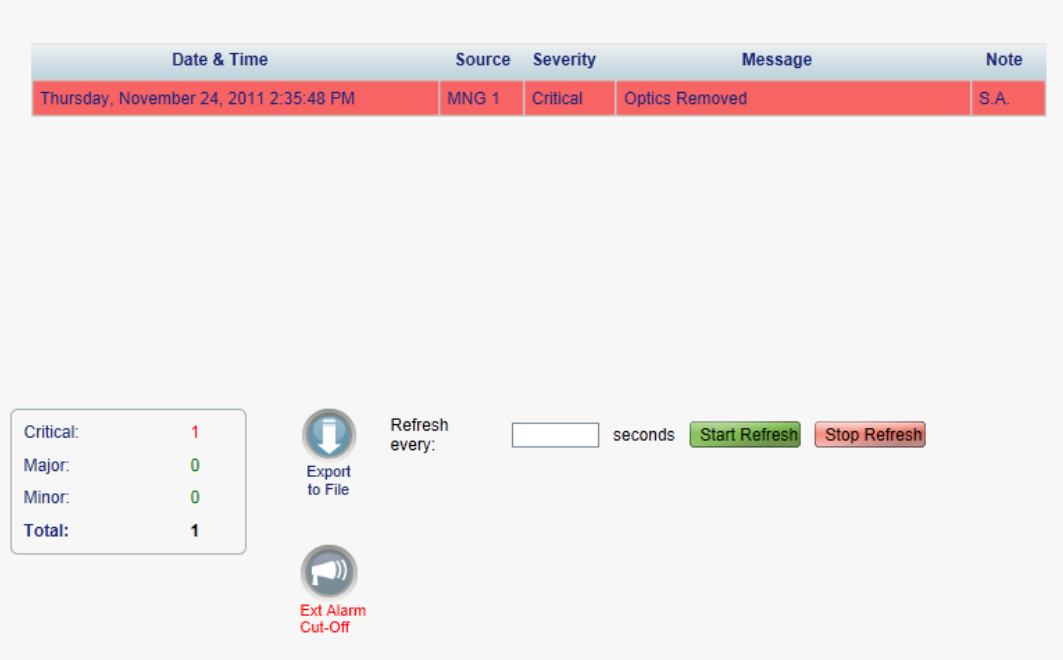

#### **Figure 54: Alarms Tab**

Use the Alarms tab to view the current alarms, turn off the external alarm, export the list of alarms to a file, set the refresh rate, and stop the automatic refresh of the Fault display.

### **To view current alarms:**

1. Click the **Alarms** tab.

The Alarms tab opens displaying the list of current alarms along with the problems in the node. The fields are read only and explained in the following table.

The color of the alarm background indicates the severity of the alarm:

- **Red:** Critical or Major alarm
- **Yellow**: Minor alarm

**NOTE:** The LED display reflects the actual LED indications on the unit. For the list of LEDs and their functions, see [Technical Specifications](#page-31-0) (p. [18\)](#page-31-0).

- 2. To export the list of alarms to a file:
	- 1. Click **Export to File** .

- 2. Click **Save File**.
- 3. Click **OK**.
- 3. To set the refresh rate of the Fault display:

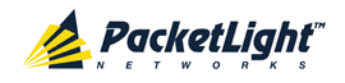

1. In the **Refresh every** field, type the number of seconds that the window should refresh.

The minimum refresh rate is 2 seconds.

2. Click **Start Refresh**.

The information is automatically updated after the specified number of seconds.

4. To refresh the Fault display manually, click **Refresh** .

The information is updated immediately.

5. To stop the automatic refresh of the Fault display, click **Stop Refresh**.

The automatic refresh is stopped and the **Refresh every** field is cleared.

6. To turn off the external alarm, click **Ext Alarm Cut-Off** .

The external alarm caused by the current faults turns off; new faults will activate the external alarm again.

**NOTE:** This action does not clear any alarms.

### **Table 20: Alarms Tab Parameters**

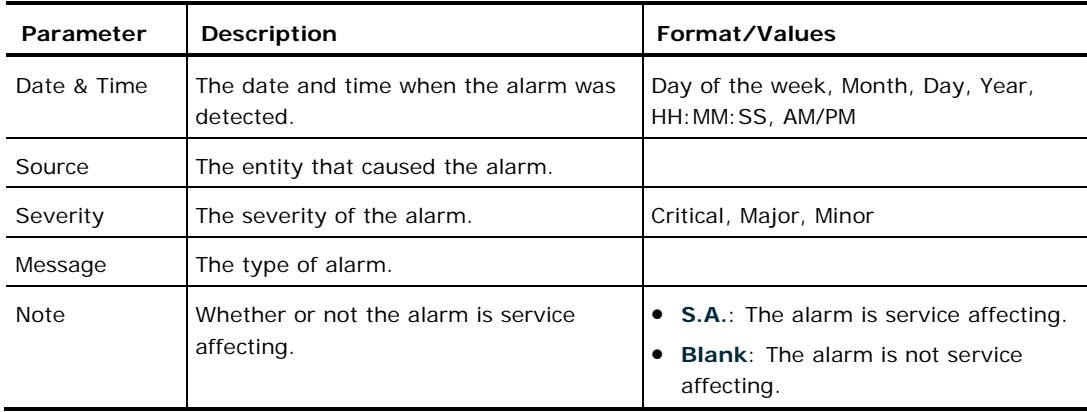

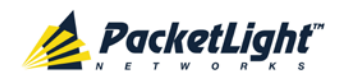

# **5.6.2 Events Tab**

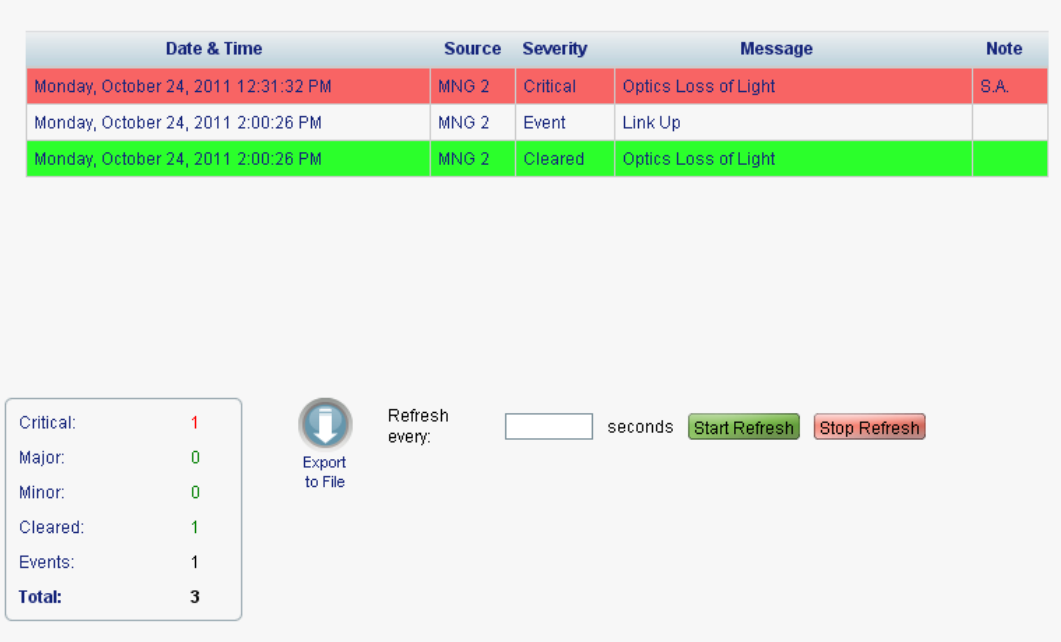

#### **Figure 55: Events Tab**

Use the Events tab to view the Event Log, export the log to a file, set the refresh rate, and stop the automatic refresh of the Fault display.

#### **To view the Event Log:**

1. Click the **Events** tab.

The Events tab opens displaying the list of events and history of the node's fault notifications. The fields are read only and explained in the following table.

The color of the event background indicates the severity of the event:

- **Red:** Indicates the occurrence of a Critical or Major alarm
- **Yellow**: Indicates the occurrence of a Minor alarm
- **Green**: Indicates that the corresponding alarm is cleared
- **White**: Indicates informational messages
- 2. To export the Event Log to a file:
	- 1. Click **Export File** .

- 2. Click **Save File**.
- 3. Click **OK**.
- 3. To set the refresh rate of the Fault display:
	- 1. In the **Refresh every** field, type the number of seconds that the window should refresh.

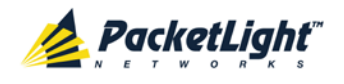

The minimum refresh rate is 2 seconds.

#### 2. Click **Start Refresh**.

The information is automatically updated after the specified number of seconds.

- 4. To refresh the Fault display manually, click **Refresh** . The information is updated immediately.
- 5. To stop the automatic refresh of the Fault display, click **Stop Refresh**.

The automatic refresh is stopped and the **Refresh every** field is cleared.

**Table 21: Events Tab Parameters**

| Parameter   | <b>Description</b>                            | Format/Values                                                                                                    |
|-------------|-----------------------------------------------|----------------------------------------------------------------------------------------------------|
| Date & Time | The date and time when the event<br>occurred. | Day of the week, Month, Day, Year,<br>HH: MM: SS, AM/PM                                                                                               |
| Source      | The entity that caused the event.             |                                                                                                    |
| Severity    | The severity of the event.                    | Critical, Major, Minor, Cleared, Event                                                                                                    |
| Message     | The type of event.                            |                                                                                                    |
| <b>Note</b> | Information related to the event.             | • S.A.: The event is service affecting.<br><b>Blank:</b> The event is not service<br>affecting.<br><b>Other:</b> Information related to the<br>event. |

# **5.6.3 Configuration Changes Tab**

| Date & Time                            |                  | Source Severity | <b>Message</b>                         | <b>Note</b> |
|----------------------------------------|------------------|-----------------|----------------------------------------|-------------|
| Thursday, November 24, 2011 2:33:33 PM | MNG <sub>1</sub> | Event           | System Configuration Event :Admin Up   | User: admin |
| Thursday, November 24, 2011 2:33:36 PM | MNG <sub>1</sub> | Event           | System Configuration Event :Admin Down | User: admin |
| Thursday, November 24, 2011 2:35:47 PM | MNG <sub>1</sub> | Event           | System Configuration Event : Admin Up  | User: admin |
|                                        |                  |                 |                                        |             |

**Figure 56: Configuration Changes Tab**

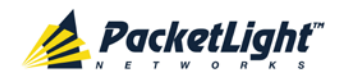

A

Use the Configuration Changes tab to view the Configuration Changes Log, export the log to a file, set the refresh rate, and stop the automatic refresh of the Fault display.

### **To view the Configuration Changes Log:**

1. Click the **Configuration Changes** tab.

The Configuration Changes tab opens displaying the list of Configuration events and history of the node's fault notifications. The fields are read only and explained in the following table.

- 2. To export the Configuration Changes Log to a file:
	- 1. Click **Export to File**

The Opening table.csv dialog box appears.

- 2. Click **Save File**.
- 3. Click **OK**.
- 3. To set the refresh rate of the Fault display:
	- 1. In the **Refresh every** field, type the number of seconds that the window should refresh.

The minimum refresh rate is 2 seconds.

2. Click **Start Refresh**.

The information is automatically updated after the specified number of seconds.

4. To refresh the Fault display manually, click **Refresh** .

The information is updated immediately.

5. To stop the automatic refresh of the Fault display, click **Stop Refresh**.

The automatic refresh is stopped and the **Refresh every** field is cleared.

**Table 22: Configuration Changes Tab Parameters**

| Parameter   | Description                                    | Format/Values                                           |
|-------------|------------------------------------------------|---------------------------------------------------------|
| Date & Time | The date and time when the change was<br>made. | Day of the week, Month, Day, Year,<br>HH: MM: SS, AM/PM |
| Source      | The entity that caused the change.             |                                                         |
| Severity    | The severity of the change.                    | Critical, Major, Minor, Cleared, Event                  |
| Message     | The type of change.                            |                                                         |
| <b>Note</b> | Information related to the change.             |                                                         |

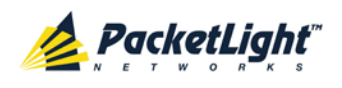

# **5.7 Ethernet Port Faults**

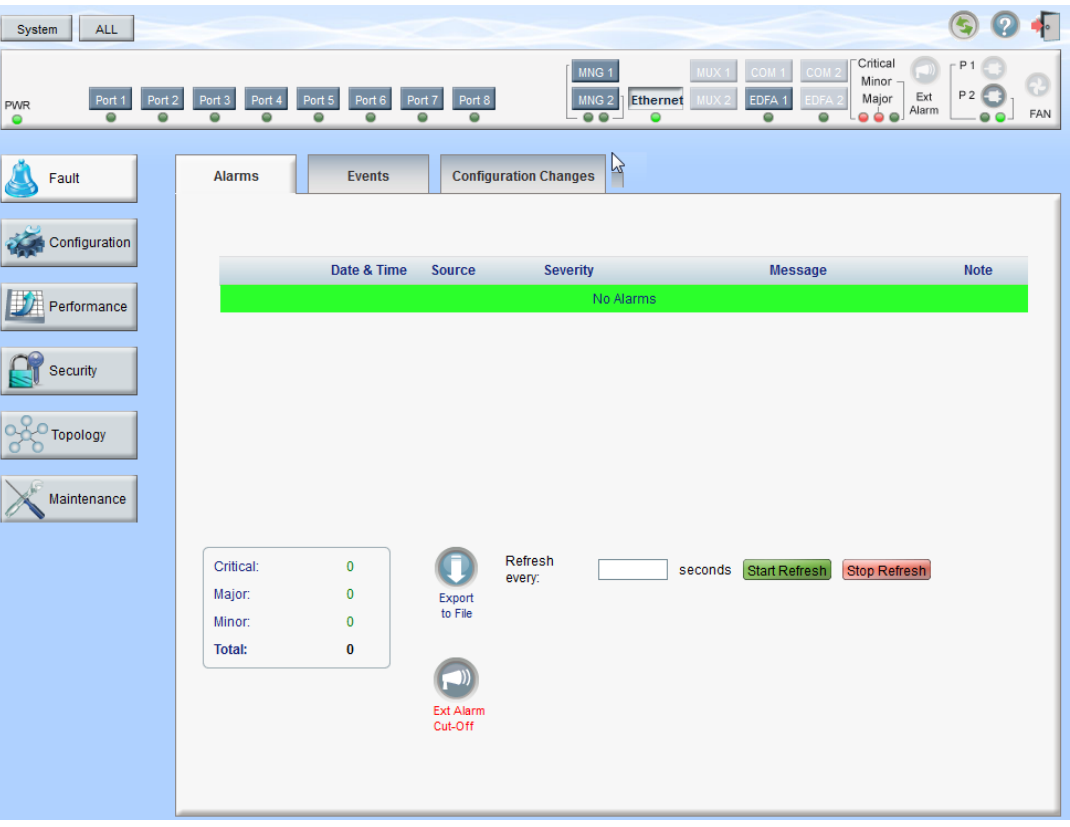

#### **Figure 57: Ethernet Port Fault Window**

Use the Ethernet Port Fault window to do the following:

- **Alarms tab**: View the current alarms, turn off the external alarm, export the list of alarms to a file, set the refresh rate, and stop the automatic refresh of the Fault display
- **Event Log tab**: View the Event Log, export the log to a file, set the refresh rate, and stop the automatic refresh of the Fault display
- **Configuration Changes tab**: View the Configuration Changes Log, export the log to a file, set the refresh rate, and stop the automatic refresh of the Fault display

#### **To open the Ethernet Port Fault window:**

- 1. Click **Fault**.
- 2. Click **Ethernet** to select the Ethernet port.

The Ethernet Port Fault window opens.

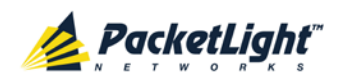

# **5.7.1 Alarms Tab**

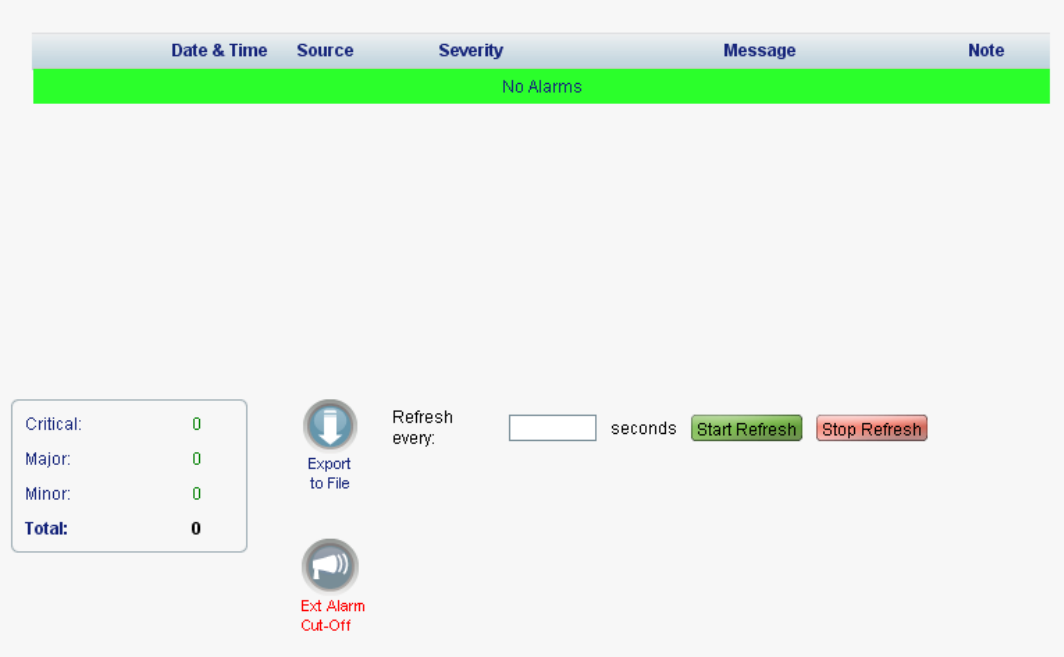

#### **Figure 58: Alarms Tab**

Use the Alarms tab to view the current alarms, turn off the external alarm, export the list of alarms to a file, set the refresh rate, and stop the automatic refresh of the Fault display.

#### **To view current alarms:**

1. Click the **Alarms** tab.

The Alarms tab opens displaying the list of current alarms along with the problems in the node. The fields are read only and explained in the following table.

The color of the alarm background indicates the severity of the alarm:

- **Red:** Critical or Major alarm
- **Yellow**: Minor alarm

**NOTE:** The LED display reflects the actual LED indications on the unit. For the list of LEDs and their functions, see [Technical Specifications](#page-31-0) (p. [18\)](#page-31-0).

- 2. To export the list of alarms to a file:
	- 1. Click **Export to File**

- 2. Click **Save File**.
- 3. Click **OK**.
- 3. To set the refresh rate of the Fault display:
	- 1. In the **Refresh every** field, type the number of seconds that the window should refresh.

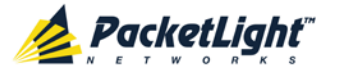

The minimum refresh rate is 2 seconds.

#### 2. Click **Start Refresh**.

The information is automatically updated after the specified number of seconds.

- 4. To refresh the Fault display manually, click **Refresh** . The information is updated immediately.
- 5. To stop the automatic refresh of the Fault display, click **Stop Refresh**.

The automatic refresh is stopped and the **Refresh every** field is cleared.

6. To turn off the external alarm, click **Ext Alarm Cut-Off** .

The external alarm caused by the current faults turns off; new faults will activate the external alarm again.

**NOTE:** This action does not clear any alarms.

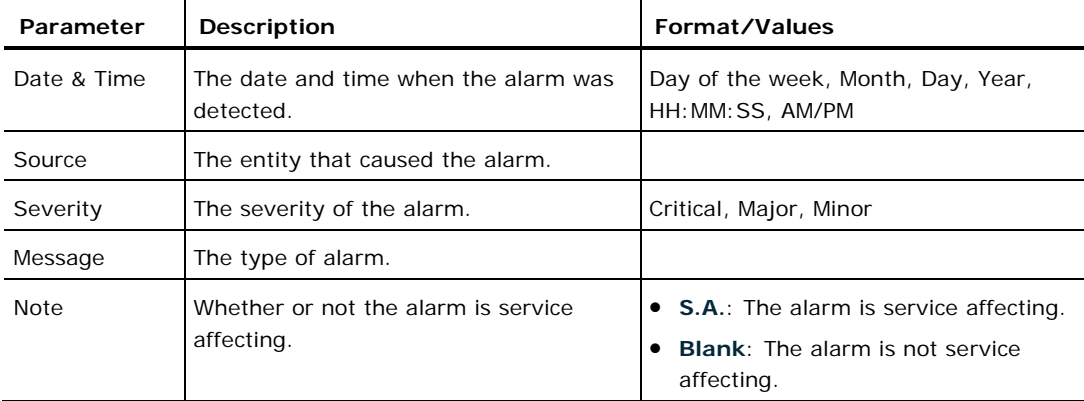

### **Table 23: Alarms Tab Parameters**

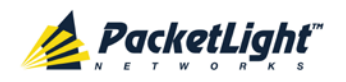

# **5.7.2 Events Tab**

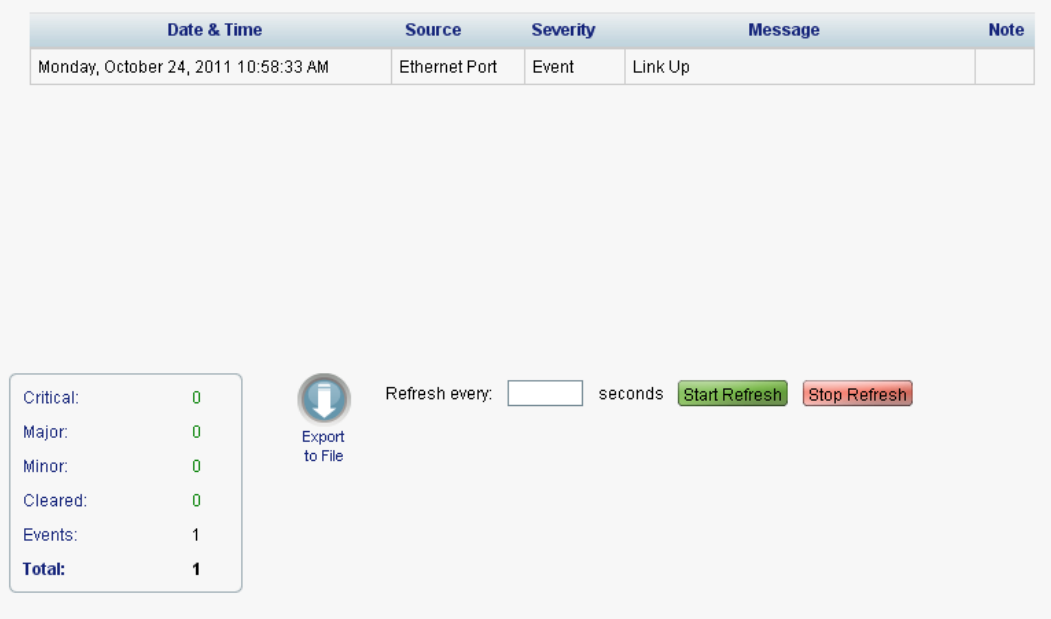

#### **Figure 59: Events Tab**

Use the Events tab to view the Event Log, export the log to a file, set the refresh rate, and stop the automatic refresh of the Fault display.

#### **To view the Event Log:**

1. Click the **Events** tab.

The Events tab opens displaying the list of events and history of the node's fault notifications. The fields are read only and explained in the following table.

The color of the event background indicates the severity of the event:

- **Red:** Indicates the occurrence of a Critical or Major alarm
- **Yellow**: Indicates the occurrence of a Minor alarm
- **Green**: Indicates that the corresponding alarm is cleared
- **White**: Indicates informational messages
- 2. To export the Event Log to a file:
	- 1. Click **Export File** .

- 2. Click **Save File**.
- 3. Click **OK**.
- 3. To set the refresh rate of the Fault display:
	- 1. In the **Refresh every** field, type the number of seconds that the window should refresh.

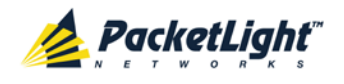

The minimum refresh rate is 2 seconds.

#### 2. Click **Start Refresh**.

The information is automatically updated after the specified number of seconds.

- 4. To refresh the Fault display manually, click **Refresh** . The information is updated immediately.
- 5. To stop the automatic refresh of the Fault display, click **Stop Refresh**.

The automatic refresh is stopped and the **Refresh every** field is cleared.

**Table 24: Events Tab Parameters**

| Parameter   | <b>Description</b>                            | Format/Values                                                                                                    |
|-------------|-----------------------------------------------|----------------------------------------------------------------------------------------------------|
| Date & Time | The date and time when the event<br>occurred. | Day of the week, Month, Day, Year,<br>HH: MM: SS, AM/PM                                                                                               |
| Source      | The entity that caused the event.             |                                                                                                    |
| Severity    | The severity of the event.                    | Critical, Major, Minor, Cleared, Event                                                                                                    |
| Message     | The type of event.                            |                                                                                                    |
| <b>Note</b> | Information related to the event.             | • S.A.: The event is service affecting.<br><b>Blank:</b> The event is not service<br>affecting.<br><b>Other:</b> Information related to the<br>event. |

## **5.7.3 Configuration Changes Tab**

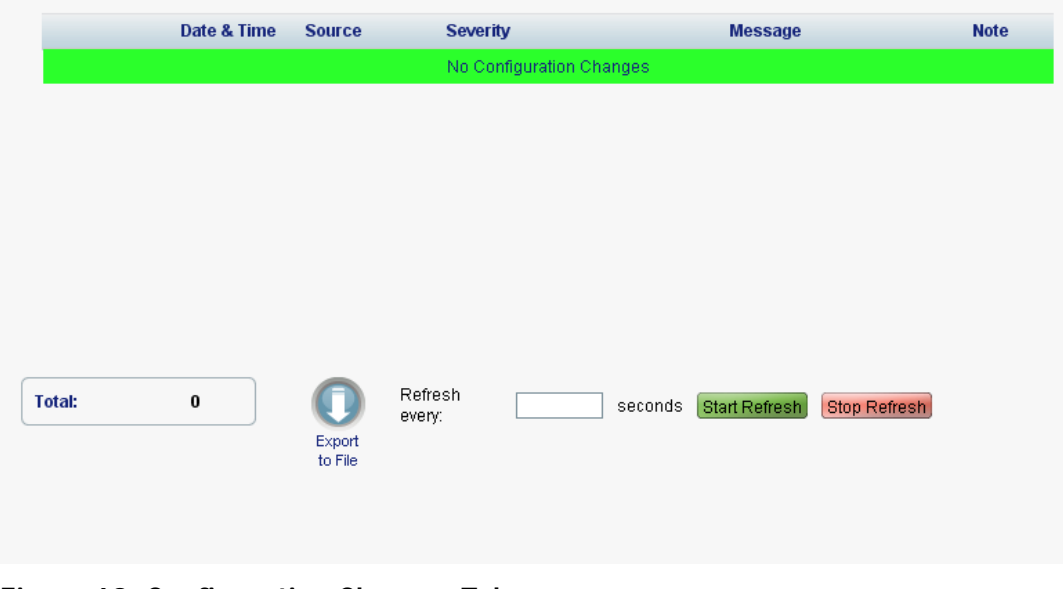

#### **Figure 60: Configuration Changes Tab**

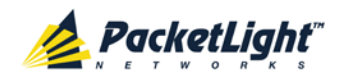

A

Use the Configuration Changes tab to view the Configuration Changes Log, export the log to a file, set the refresh rate, and stop the automatic refresh of the Fault display.

### **To view the Configuration Changes Log:**

1. Click the **Configuration Changes** tab.

The Configuration Changes tab opens displaying the list of Configuration events and history of the node's fault notifications. The fields are read only and explained in the following table.

- 2. To export the Configuration Changes Log to a file:
	- 1. Click **Export to File**

The Opening table.csv dialog box appears.

- 2. Click **Save File**.
- 3. Click **OK**.
- 3. To set the refresh rate of the Fault display:
	- 1. In the **Refresh every** field, type the number of seconds that the window should refresh.

The minimum refresh rate is 2 seconds.

2. Click **Start Refresh**.

The information is automatically updated after the specified number of seconds.

4. To refresh the Fault display manually, click **Refresh** .

The information is updated immediately.

5. To stop the automatic refresh of the Fault display, click **Stop Refresh**.

The automatic refresh is stopped and the **Refresh every** field is cleared.

**Table 25: Configuration Changes Tab Parameters**

| Parameter   | Description                                    | Format/Values                                           |
|-------------|------------------------------------------------|---------------------------------------------------------|
| Date & Time | The date and time when the change was<br>made. | Day of the week, Month, Day, Year,<br>HH: MM: SS, AM/PM |
| Source      | The entity that caused the change.             |                                                         |
| Severity    | The severity of the change.                    | Critical, Major, Minor, Cleared, Event                  |
| Message     | The type of change.                            |                                                         |
| <b>Note</b> | Information related to the change.             |                                                         |

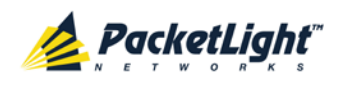

# **5.8 EDFA Faults**

| Fault         | Alarms           | Events           |                   | <b>Configuration Changes</b> |                                                        |      |
|---------------|------------------|------------------|-------------------|------------------------------|--------------------------------------------------------|------|
| Configuration |                  | Date & Time      | Source            | Severity                     | Message                                                | Note |
| Performance   |                  |                  |                   | No Alarmis                   |                                                        |      |
| Security      |                  |                  |                   |                              |                                                        |      |
| Topology      |                  |                  |                   |                              |                                                        |      |
| Maintenance   | Critical:        | O.               |                   | Refresh                      | <b>Start Retresh</b><br><b>Stop Refresh</b><br>seconds |      |
|               | Major:<br>Minor: | $\mathbf 0$<br>o | Export<br>to File | every.                       |                                                        |      |

**Figure 61: EDFA Fault Window**

**NOTE:** The **EDFA** button is enabled only if an EDFA module is installed.

Use the EDFA Fault window to do the following:

- **Alarms tab**: View the current alarms, turn off the external alarm, export the list of alarms to a file, set the refresh rate, and stop the automatic refresh of the Fault display
- **Event Log tab**: View the Event Log, export the log to a file, set the refresh rate, and stop the automatic refresh of the Fault display
- **Configuration Changes tab**: View the Configuration Changes Log, export the log to a file, set the refresh rate, and stop the automatic refresh of the Fault display

### **To open the EDFA Fault window:**

- 1. Click **Fault**.
- 2. Click an **EDFA** button to select the EDFA module.

The appropriate EDFA Fault window opens.

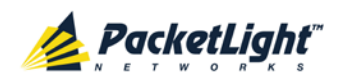

# **5.8.1 Alarms Tab**

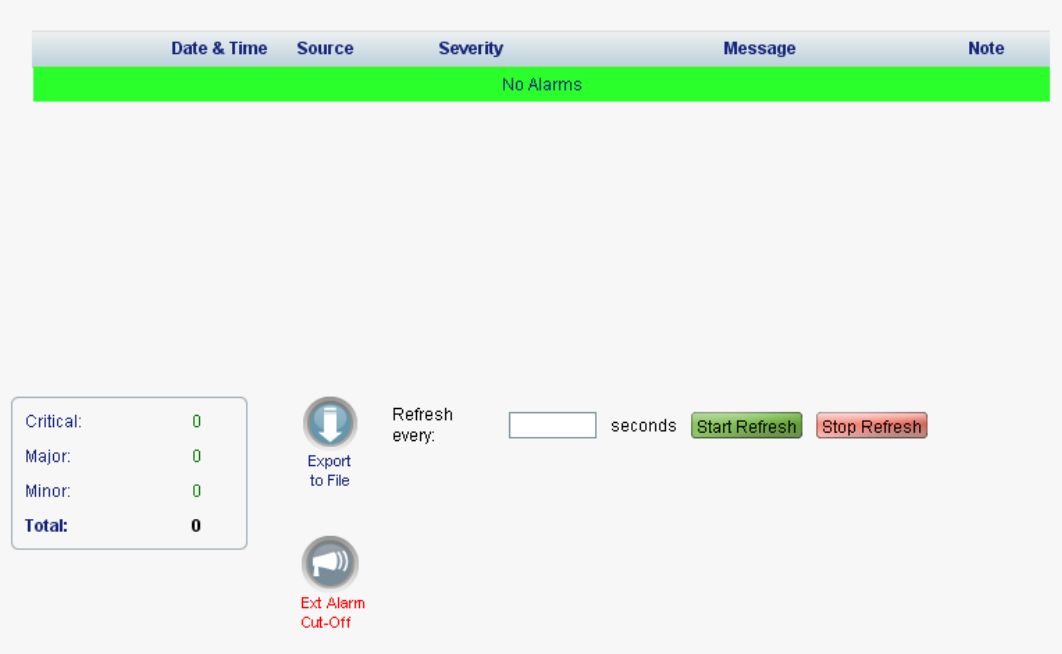

#### **Figure 62: Alarms Tab**

Use the Alarms tab to view the current alarms, turn off the external alarm, export the list of alarms to a file, set the refresh rate, and stop the automatic refresh of the Fault display.

#### **To view current alarms:**

1. Click the **Alarms** tab.

The Alarms tab opens displaying the list of current alarms along with the problems in the node. The fields are read only and explained in the following table.

The color of the alarm background indicates the severity of the alarm:

- **Red:** Critical or Major alarm
- **Yellow**: Minor alarm

**NOTE:** The LED display reflects the actual LED indications on the unit. For the list of LEDs and their functions, see [Technical Specifications](#page-31-0) (p. [18\)](#page-31-0).

- 2. To export the list of alarms to a file:
	- 1. Click **Export to File**

- 2. Click **Save File**.
- 3. Click **OK**.
- 3. To set the refresh rate of the Fault display:
	- 1. In the **Refresh every** field, type the number of seconds that the window should refresh.

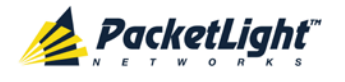

The minimum refresh rate is 2 seconds.

#### 2. Click **Start Refresh**.

The information is automatically updated after the specified number of seconds.

- 4. To refresh the Fault display manually, click **Refresh** . The information is updated immediately.
- 5. To stop the automatic refresh of the Fault display, click **Stop Refresh**.

The automatic refresh is stopped and the **Refresh every** field is cleared.

6. To turn off the external alarm, click **Ext Alarm Cut-Off** .

The external alarm caused by the current faults turns off; new faults will activate the external alarm again.

**NOTE:** This action does not clear any alarms.

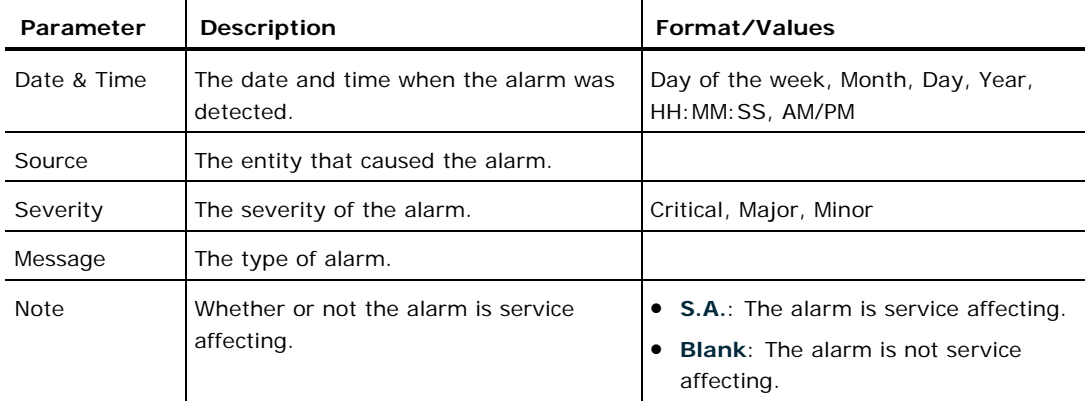

#### **Table 26: Alarms Tab Parameters**

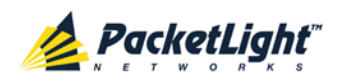

## **5.8.2 Events Tab**

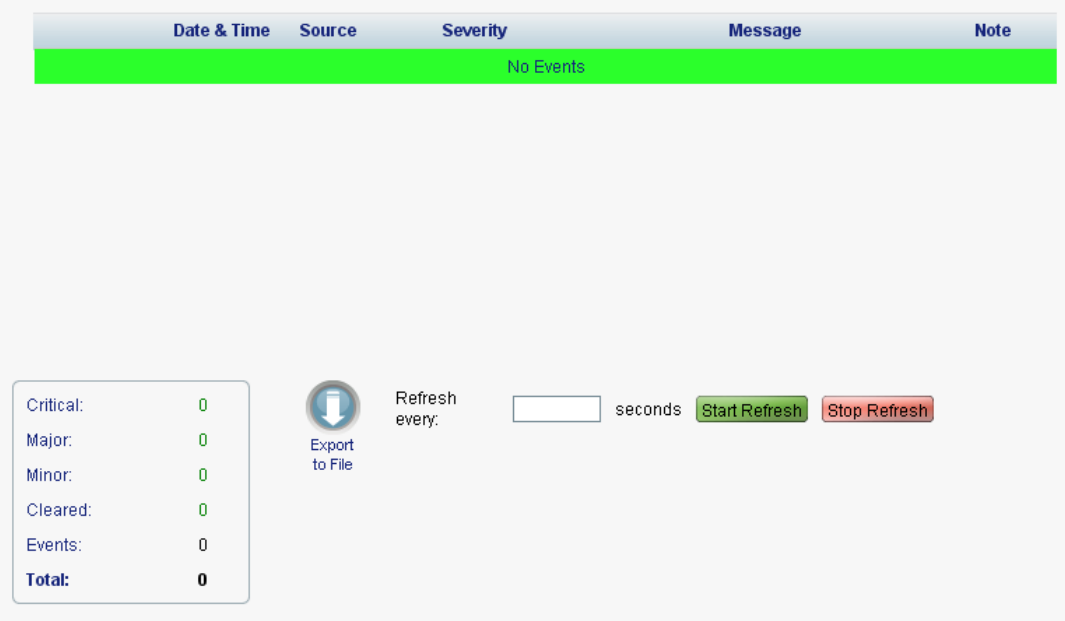

#### **Figure 63: Events Tab**

Use the Events tab to view the Event Log, export the log to a file, set the refresh rate, and stop the automatic refresh of the Fault display.

#### **To view the Event Log:**

1. Click the **Events** tab.

The Events tab opens displaying the list of events and history of the node's fault notifications. The fields are read only and explained in the following table.

The color of the event background indicates the severity of the event:

- **Red:** Indicates the occurrence of a Critical or Major alarm
- **Yellow**: Indicates the occurrence of a Minor alarm
- **Green**: Indicates that the corresponding alarm is cleared
- **White**: Indicates informational messages
- 2. To export the Event Log to a file:
	- 1. Click **Export File** .

The Opening table.csv dialog box appears.

- 2. Click **Save File**.
- 3. Click **OK**.
- 3. To set the refresh rate of the Fault display:
	- 1. In the **Refresh every** field, type the number of seconds that the window should refresh.

The minimum refresh rate is 2 seconds.

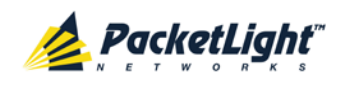

### 2. Click **Start Refresh**.

The information is automatically updated after the specified number of seconds.

4. To refresh the Fault display manually, click **Refresh** .

The information is updated immediately.

5. To stop the automatic refresh of the Fault display, click **Stop Refresh**.

The automatic refresh is stopped and the **Refresh every** field is cleared.

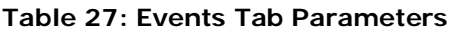

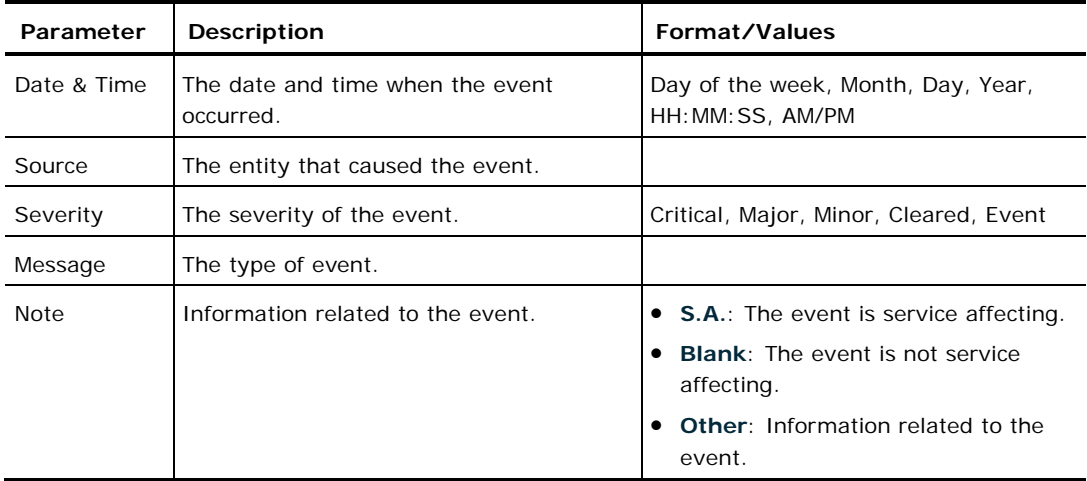

# **5.8.3 Configuration Changes Tab**

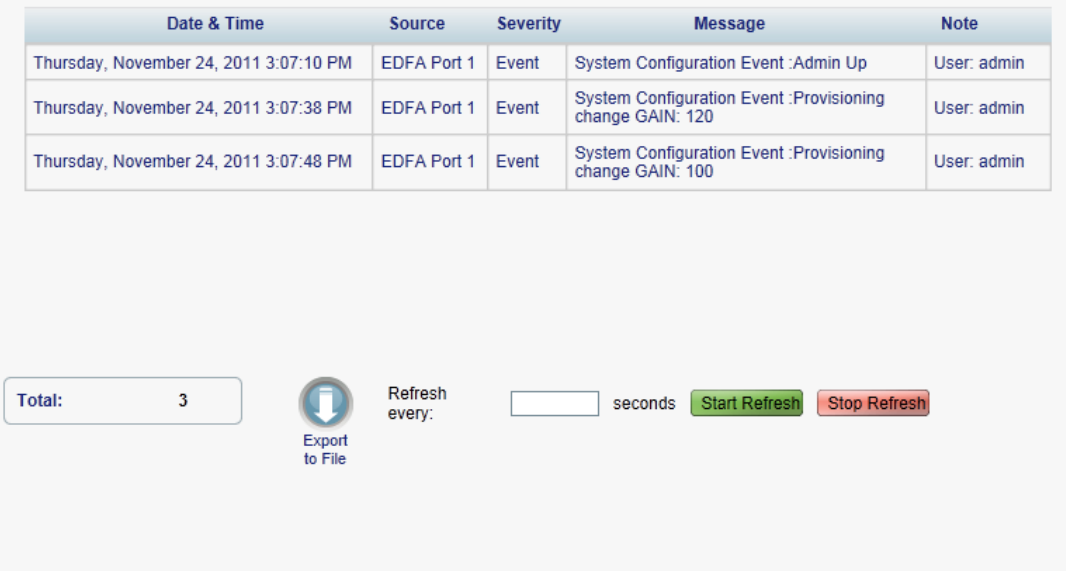

#### **Figure 64: Configuration Changes Tab**

Use the Configuration Changes tab to view the Configuration Changes Log, export the log to a file, set the refresh rate, and stop the automatic refresh of the Fault display.

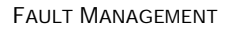

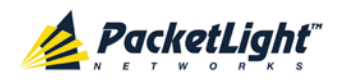

A

### **To view the Configuration Changes Log:**

1. Click the **Configuration Changes** tab.

The Configuration Changes tab opens displaying the list of Configuration events and history of the node's fault notifications. The fields are read only and explained in the following table.

- 2. To export the Configuration Changes Log to a file:
	- 1. Click **Export to File**

The Opening table.csv dialog box appears.

- 2. Click **Save File**.
- 3. Click **OK**.
- 3. To set the refresh rate of the Fault display:
	- 1. In the **Refresh every** field, type the number of seconds that the window should refresh.

The minimum refresh rate is 2 seconds.

2. Click **Start Refresh**.

The information is automatically updated after the specified number of seconds.

4. To refresh the Fault display manually, click **Refresh** .

The information is updated immediately.

5. To stop the automatic refresh of the Fault display, click **Stop Refresh**.

The automatic refresh is stopped and the **Refresh every** field is cleared.

**Table 28: Configuration Changes Tab Parameters**

| Parameter   | <b>Description</b>                             | Format/Values                                           |
|-------------|------------------------------------------------|---------------------------------------------------------|
| Date & Time | The date and time when the change was<br>made. | Day of the week, Month, Day, Year,<br>HH: MM: SS, AM/PM |
| Source      | The entity that caused the change.             |                                                         |
| Severity    | The severity of the change.                    | Critical, Major, Minor, Cleared, Event                  |
| Message     | The type of change.                            |                                                         |
| <b>Note</b> | Information related to the change.             |                                                         |

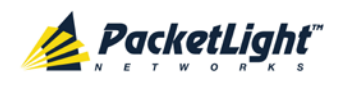

# **5.9 COM Port Faults**

| <b>ALL</b><br>System                                                  |                                                                  |                                                      |                              |                                                 |                     |                                                                        |                                                                                                    |                |          |
|-----------------------------------------------------------------------|------------------------------------------------------------------|------------------------------------------------------|------------------------------|-------------------------------------------------|---------------------|------------------------------------------------------------------------|----------------------------------------------------------------------------------------------------|----------------|----------|
| Port 1<br>Port <sub>2</sub><br>PWR<br>$\circ$<br>$\circ$<br>$\bullet$ | Port 4<br>Port <sub>3</sub><br>Port 5<br>$\circ$<br>۰<br>$\circ$ | Port 6<br>Port <sub>7</sub><br>$\circ$<br>$\circ$    | Port 8<br>۰                  | MNG <sub>1</sub><br>MNG <sub>2</sub><br>$\circ$ | Ethernet<br>$\circ$ | COM <sub>1</sub><br>MUX <sub>1</sub><br>MUX2<br>EDFA <sub>1</sub><br>۰ | Critical<br>COM <sub>2</sub><br>Minor<br>EDFA <sub>2</sub><br>$\mathop{\mathsf{Ext}}\nolimits$<br>Major<br>Alarm<br>000<br>$\circ$ | P <sub>2</sub> | O<br>FAN |
| Fault                                                                 | Alarms                                                           | Events                                               | <b>Configuration Changes</b> |                                                 |                     |                                                                        |                                                                                                    |                |          |
| Configuration                                                         |                                                                  | Date & Time                                          |                              | Source                                          | <b>Severity</b>     |                                                                        | Message                                                                                                    | <b>Note</b>    |          |
| Performance                                                           |                                                                  | Thursday, January 12, 2012 19:13:25                  |                              | COM Port 2                                      | Minor               | <b>EDFA Down</b>                                                       |                                                                                                    |                |          |
| Security<br>Topology<br>Maintenance                                   |                                                                  |                                                      |                              |                                                 |                     |                                                                        |                                                                                                    |                |          |
|                                                                       | <b>Critical:</b><br>Major:<br>Minor:<br>Total:                   | $\bf 0$<br>$\mathbf 0$<br>$\uparrow$<br>$\mathbf{1}$ | Export<br>to File            | Refresh every:                                  |                     | <b>Start Refresh</b><br>seconds                                        | Stop Refresh                                                                                                    |                |          |
|                                                                       |                                                                  |                                                      | Ext Alarm<br>Cut-Off         |                                                 |                     |                                                                        |                                                                                                    |                |          |

**Figure 65: COM Port Fault Window**

**NOTE:** The **COM** button is enabled only if an Optical Switch module is installed.

Use the COM Port Fault window to do the following:

- **Alarms tab**: View the current alarms, turn off the external alarm, export the list of alarms to a file, set the refresh rate, and stop the automatic refresh of the Fault display
- **Event Log tab**: View the Event Log, export the log to a file, set the refresh rate, and stop the automatic refresh of the Fault display
- **Configuration Changes tab**: View the Configuration Changes Log, export the log to a file, set the refresh rate, and stop the automatic refresh of the Fault display

#### **To open the COM Port Fault window:**

- 1. Click **Fault**.
- 2. Click a **COM** button to select the COM port.

The appropriate COM Port Fault window opens.
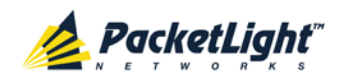

# **5.9.1 Alarms Tab**

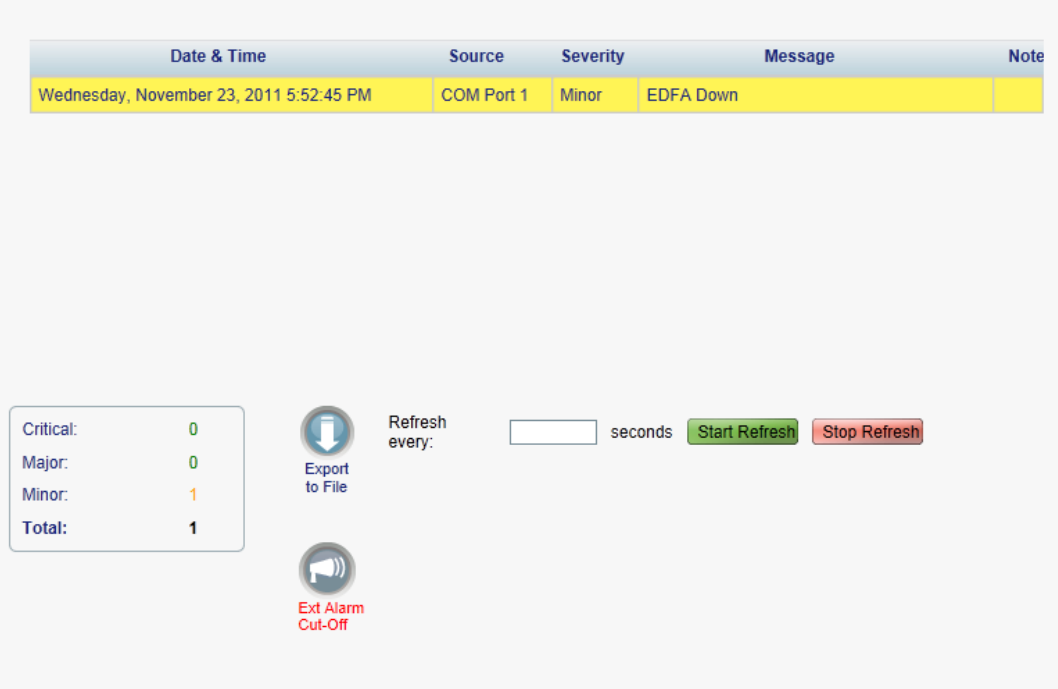

#### **Figure 66: Alarms Tab**

Use the Alarms tab to view the current alarms, turn off the external alarm, export the list of alarms to a file, set the refresh rate, and stop the automatic refresh of the Fault display.

#### **To view current alarms:**

1. Click the **Alarms** tab.

The Alarms tab opens displaying the list of current alarms along with the problems in the node. The fields are read only and explained in the following table.

The color of the alarm background indicates the severity of the alarm:

- **Red:** Critical or Major alarm
- **Yellow**: Minor alarm

**NOTE:** The LED display reflects the actual LED indications on the unit. For the list of LEDs and their functions, see [Technical Specifications](#page-31-0) (p. [18\)](#page-31-0).

- 2. To export the list of alarms to a file:
	- 1. Click **Export to File** .

The Opening table.csv dialog box appears.

- 2. Click **Save File**.
- 3. Click **OK**.
- 3. To set the refresh rate of the Fault display:

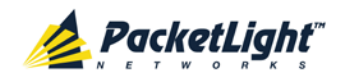

1. In the **Refresh every** field, type the number of seconds that the window should refresh.

The minimum refresh rate is 2 seconds.

2. Click **Start Refresh**.

The information is automatically updated after the specified number of seconds.

4. To refresh the Fault display manually, click **Refresh** .

The information is updated immediately.

5. To stop the automatic refresh of the Fault display, click **Stop Refresh**.

The automatic refresh is stopped and the **Refresh every** field is cleared.

6. To turn off the external alarm, click **Ext Alarm Cut-Off** .

The external alarm caused by the current faults turns off; new faults will activate the external alarm again.

**NOTE:** This action does not clear any alarms.

#### **Table 29: Alarms Tab Parameters**

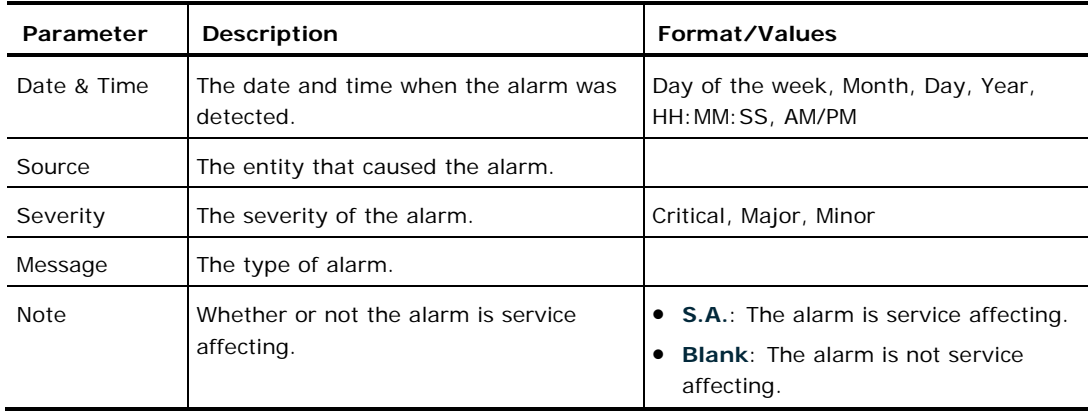

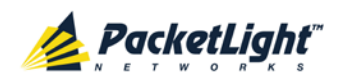

# **5.9.2 Events Tab**

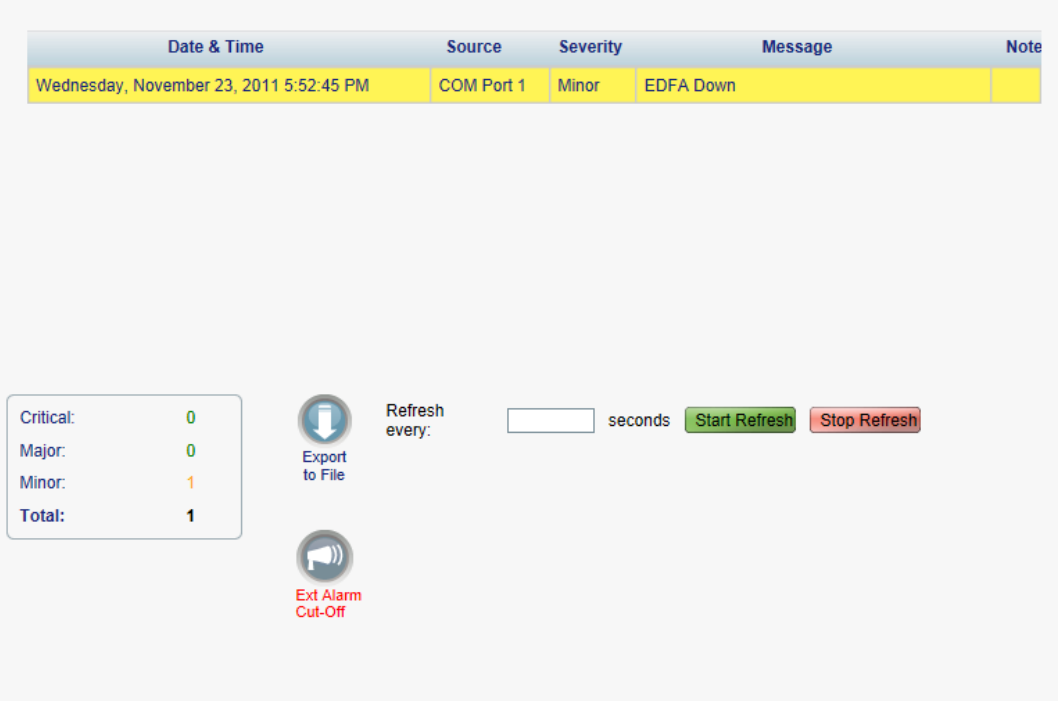

#### **Figure 67: Events Tab**

Use the Events tab to view the Event Log, export the log to a file, set the refresh rate, and stop the automatic refresh of the Fault display.

#### **To view the Event Log:**

1. Click the **Events** tab.

The Events tab opens displaying the list of events and history of the node's fault notifications. The fields are read only and explained in the following table.

The color of the event background indicates the severity of the event:

- **Red: Indicates the occurrence of a Critical or Major alarm**
- **Yellow**: Indicates the occurrence of a Minor alarm
- **Green**: Indicates that the corresponding alarm is cleared
- **White**: Indicates informational messages
- 2. To export the Event Log to a file:
	- 1. Click **Export File** .

The Opening table.csv dialog box appears.

- 2. Click **Save File**.
- 3. Click **OK**.
- 3. To set the refresh rate of the Fault display:

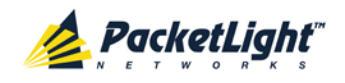

1. In the **Refresh every** field, type the number of seconds that the window should refresh.

The minimum refresh rate is 2 seconds.

2. Click **Start Refresh**.

The information is automatically updated after the specified number of seconds.

4. To refresh the Fault display manually, click **Refresh** .

The information is updated immediately.

5. To stop the automatic refresh of the Fault display, click **Stop Refresh**.

The automatic refresh is stopped and the **Refresh every** field is cleared.

### **Parameter** Description **Format/Values** Date  $\&$  Time The date and time when the event occurred. Day of the week, Month, Day, Year, HH:MM:SS, AM/PM Source **The entity that caused the event.** Severity The severity of the event. Critical, Major, Minor, Cleared, Event Message The type of event. Note Information related to the event. • **S.A.**: The event is service affecting. • **Blank**: The event is not service affecting. • **Other**: Information related to the event.

#### **Table 30: Events Tab Parameters**

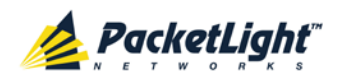

# **5.9.3 Configuration Changes Tab**

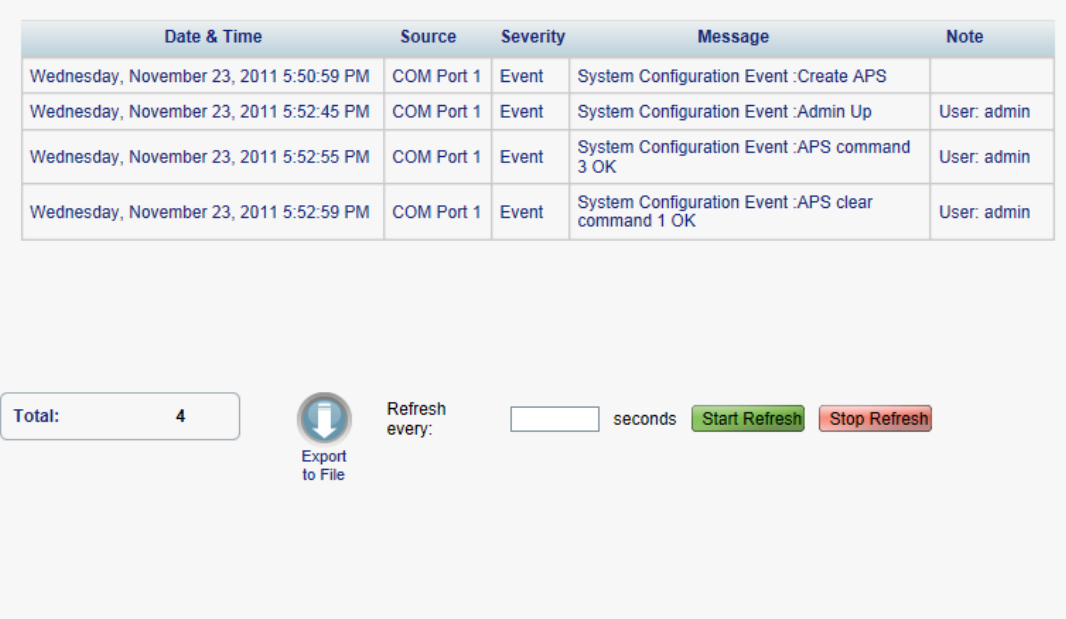

#### **Figure 68: Configuration Changes Tab**

Use the Configuration Changes tab to view the Configuration Changes Log, export the log to a file, set the refresh rate, and stop the automatic refresh of the Fault display.

### **To view the Configuration Changes Log:**

1. Click the **Configuration Changes** tab.

The Configuration Changes tab opens displaying the list of Configuration events and history of the node's fault notifications. The fields are read only and explained in the following table.

- 2. To export the Configuration Changes Log to a file:
	- 1. Click **Export to File**

The Opening table.csv dialog box appears.

- 2. Click **Save File**.
- 3. Click **OK**.
- 3. To set the refresh rate of the Fault display:
	- 1. In the **Refresh every** field, type the number of seconds that the window should refresh.

The minimum refresh rate is 2 seconds.

2. Click **Start Refresh**.

The information is automatically updated after the specified number of seconds.

4. To refresh the Fault display manually, click **Refresh** .

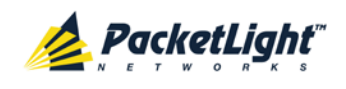

The information is updated immediately.

5. To stop the automatic refresh of the Fault display, click **Stop Refresh**.

The automatic refresh is stopped and the **Refresh every** field is cleared.

**Table 31: Configuration Changes Tab Parameters**

| Parameter   | <b>Description</b>                             | Format/Values                                           |
|-------------|------------------------------------------------|---------------------------------------------------------|
| Date & Time | The date and time when the change was<br>made. | Day of the week, Month, Day, Year,<br>HH: MM: SS, AM/PM |
| Source      | The entity that caused the change.             |                                                         |
| Severity    | The severity of the change.                    | Critical, Major, Minor, Cleared, Event                  |
| Message     | The type of change.                            |                                                         |
| <b>Note</b> | Information related to the change.             |                                                         |

# **5.10 PSU Faults**

A

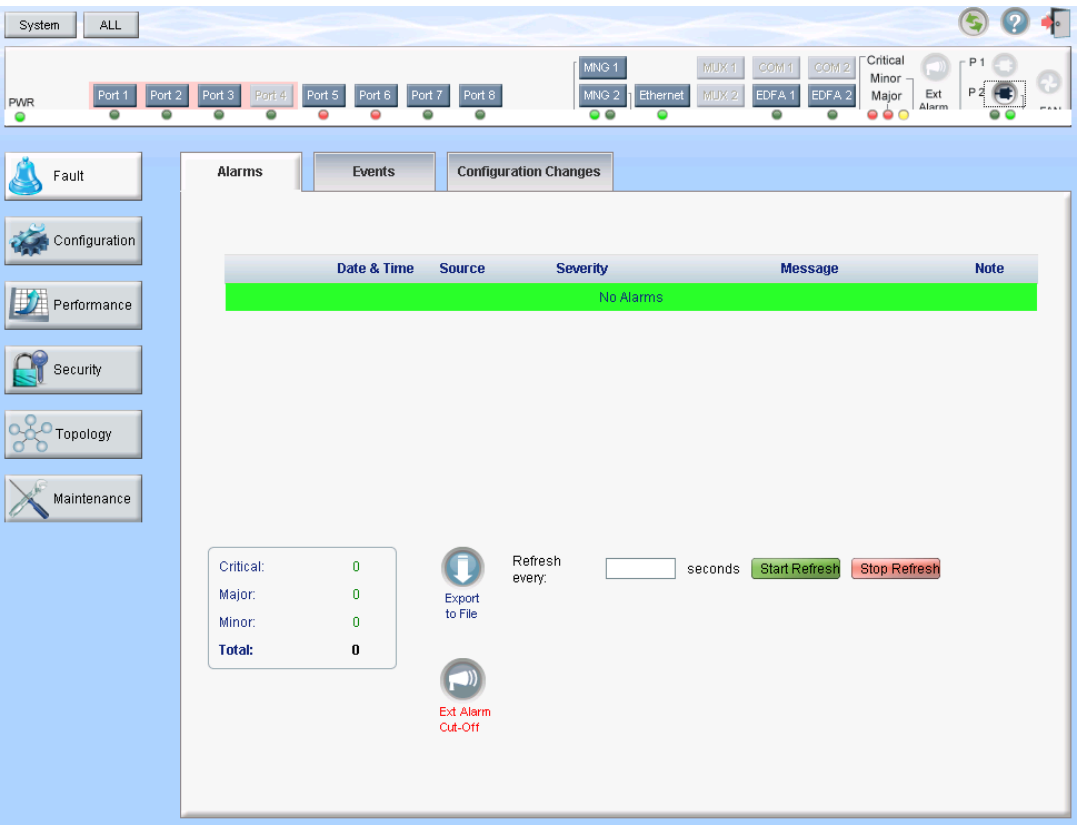

#### **Figure 69: PSU Fault Window**

Use the PSU Fault window to do the following:

• **Alarms tab**: View the current alarms, turn off the external alarm, export the list of alarms to a file, set the refresh rate, and stop the automatic refresh of the Fault display

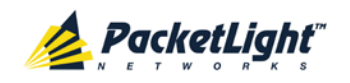

- **Event Log tab**: View the Event Log, export the log to a file, set the refresh rate, and stop the automatic refresh of the Fault display
- **Configuration Changes tab**: View the Configuration Changes Log, export the log to a file, set the refresh rate, and stop the automatic refresh of the Fault display

#### **To open the PSU Fault window:**

- 1. Click **Fault**.
- 2. Click a **PSU** button **C** to select the PSU.

The appropriate PSU Fault window opens.

## **5.10.1 Alarms Tab**

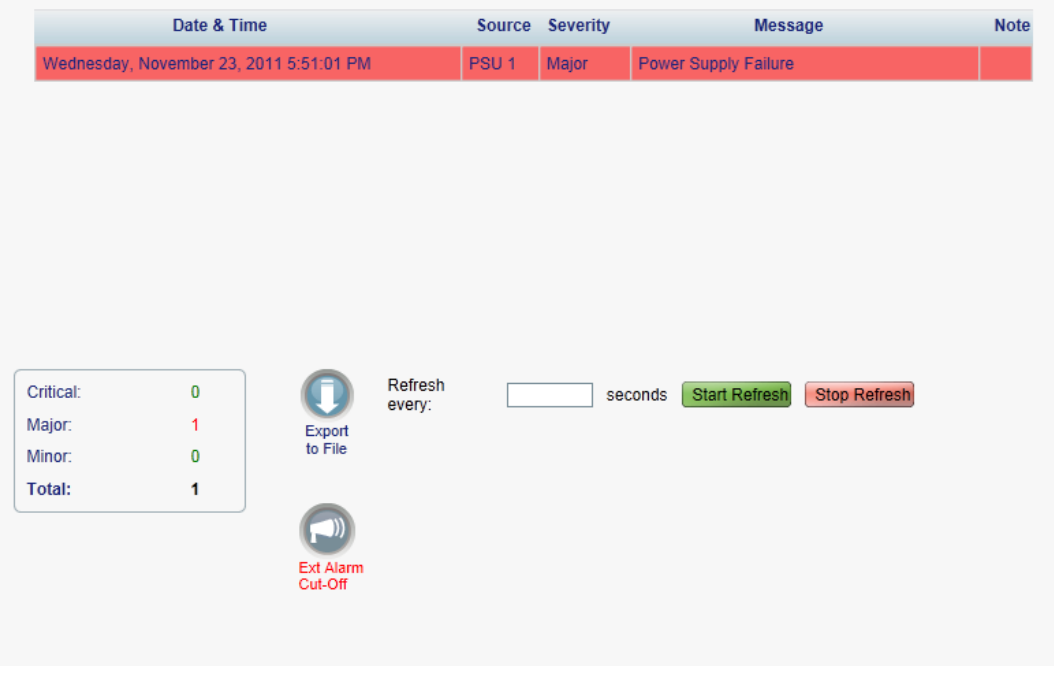

#### **Figure 70: Alarms Tab**

Use the Alarms tab to view the current alarms, turn off the external alarm, export the list of alarms to a file, set the refresh rate, and stop the automatic refresh of the Fault display.

#### **To view current alarms:**

1. Click the **Alarms** tab.

The Alarms tab opens displaying the list of current alarms along with the problems in the node. The fields are read only and explained in the following table.

The color of the alarm background indicates the severity of the alarm:

- **Red:** Critical or Major alarm
- **Yellow**: Minor alarm

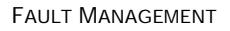

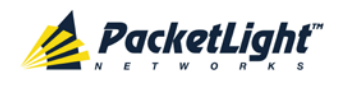

**NOTE:** The LED display reflects the actual LED indications on the unit. For the list of LEDs and their functions, see [Technical Specifications](#page-31-0) (p. [18\)](#page-31-0).

- 2. To export the list of alarms to a file:
	- 1. Click **Export to File**

The Opening table.csv dialog box appears.

- 2. Click **Save File**.
- 3. Click **OK**.
- 3. To set the refresh rate of the Fault display:
	- 1. In the **Refresh every** field, type the number of seconds that the window should refresh.

The minimum refresh rate is 2 seconds.

2. Click **Start Refresh**.

The information is automatically updated after the specified number of seconds.

4. To refresh the Fault display manually, click **Refresh** .

The information is updated immediately.

5. To stop the automatic refresh of the Fault display, click **Stop Refresh**.

The automatic refresh is stopped and the **Refresh every** field is cleared.

6. To turn off the external alarm, click **Ext Alarm Cut-Off** .

The external alarm caused by the current faults turns off; new faults will activate the external alarm again.

**NOTE:** This action does not clear any alarms.

#### **Table 32: Alarms Tab Parameters**

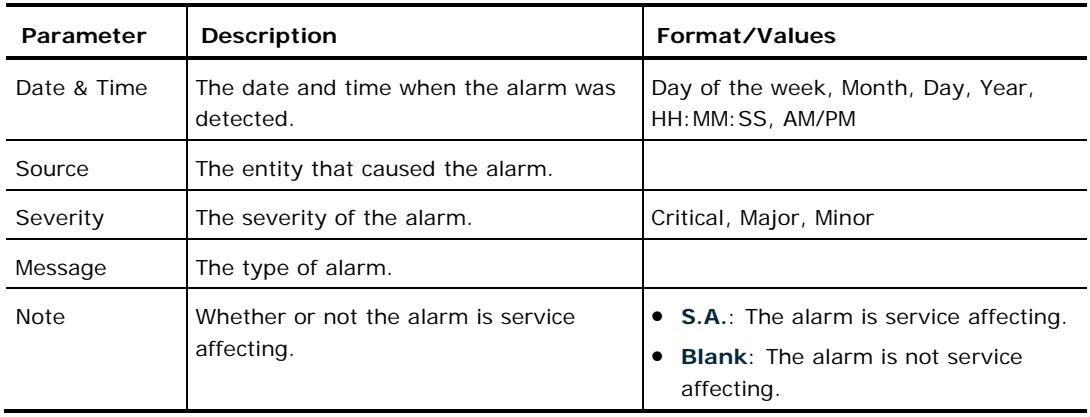

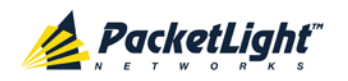

# **5.10.2 Events Tab**

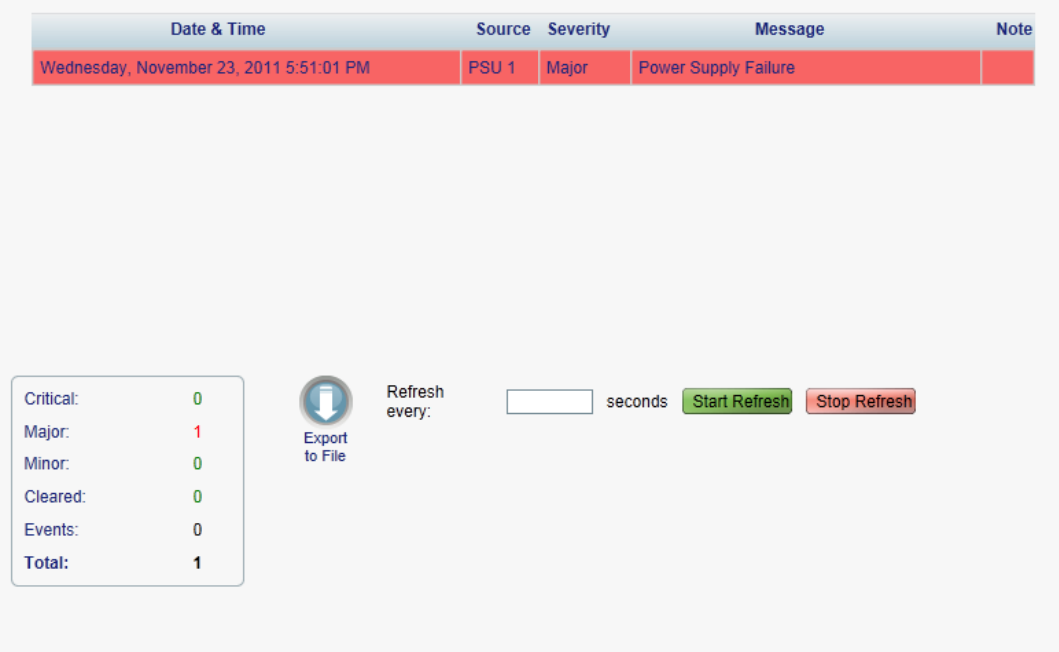

#### **Figure 71: Events Tab**

Use the Events tab to view the Event Log, export the log to a file, set the refresh rate, and stop the automatic refresh of the Fault display.

#### **To view the Event Log:**

1. Click the **Events** tab.

The Events tab opens displaying the list of events and history of the node's fault notifications. The fields are read only and explained in the following table.

The color of the event background indicates the severity of the event:

- **Red:** Indicates the occurrence of a Critical or Major alarm
- **Yellow**: Indicates the occurrence of a Minor alarm
- **Green**: Indicates that the corresponding alarm is cleared
- **White**: Indicates informational messages
- 2. To export the Event Log to a file:
	- 1. Click **Export File**

The Opening table.csv dialog box appears.

- 2. Click **Save File**.
- 3. Click **OK**.
- 3. To set the refresh rate of the Fault display:
	- 1. In the **Refresh every** field, type the number of seconds that the window should refresh.

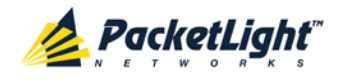

The minimum refresh rate is 2 seconds.

#### 2. Click **Start Refresh**.

The information is automatically updated after the specified number of seconds.

- 4. To refresh the Fault display manually, click **Refresh** . The information is updated immediately.
- 5. To stop the automatic refresh of the Fault display, click **Stop Refresh**.

The automatic refresh is stopped and the **Refresh every** field is cleared.

**Table 33: Events Tab Parameters**

| Parameter   | Description                                   | Format/Values                                                                                                    |
|-------------|-----------------------------------------------|----------------------------------------------------------------------------------------------------|
| Date & Time | The date and time when the event<br>occurred. | Day of the week, Month, Day, Year,<br>HH: MM: SS, AM/PM                                                                                               |
| Source      | The entity that caused the event.             |                                                                                                    |
| Severity    | The severity of the event.                    | Critical, Major, Minor, Cleared, Event                                                                                                    |
| Message     | The type of event.                            |                                                                                                    |
| <b>Note</b> | Information related to the event.             | • S.A.: The event is service affecting.<br><b>Blank:</b> The event is not service<br>affecting.<br><b>Other:</b> Information related to the<br>event. |

## **5.10.3 Configuration Changes Tab**

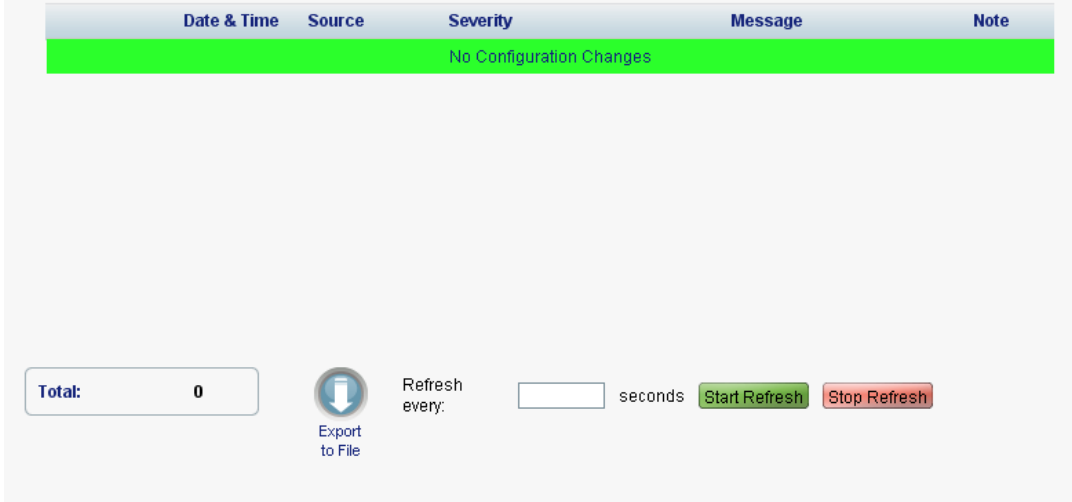

**Figure 72: Configuration Changes Tab**

Use the Configuration Changes tab to view the Configuration Changes Log, export the log to a file, set the refresh rate, and stop the automatic refresh of the Fault display.

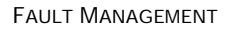

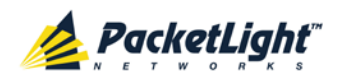

A

#### **To view the Configuration Changes Log:**

1. Click the **Configuration Changes** tab.

The Configuration Changes tab opens displaying the list of Configuration events and history of the node's fault notifications. The fields are read only and explained in the following table.

- 2. To export the Configuration Changes Log to a file:
	- 1. Click **Export to File**

The Opening table.csv dialog box appears.

- 2. Click **Save File**.
- 3. Click **OK**.
- 3. To set the refresh rate of the Fault display:
	- 1. In the **Refresh every** field, type the number of seconds that the window should refresh.

The minimum refresh rate is 2 seconds.

2. Click **Start Refresh**.

The information is automatically updated after the specified number of seconds.

4. To refresh the Fault display manually, click **Refresh** .

The information is updated immediately.

5. To stop the automatic refresh of the Fault display, click **Stop Refresh**.

The automatic refresh is stopped and the **Refresh every** field is cleared.

**Table 34: Configuration Changes Tab Parameters**

| Parameter   | <b>Description</b>                             | Format/Values                                           |
|-------------|------------------------------------------------|---------------------------------------------------------|
| Date & Time | The date and time when the change was<br>made. | Day of the week, Month, Day, Year,<br>HH: MM: SS, AM/PM |
| Source      | The entity that caused the change.             |                                                         |
| Severity    | The severity of the change.                    | Critical, Major, Minor, Cleared, Event                  |
| Message     | The type of change.                            |                                                         |
| <b>Note</b> | Information related to the change.             |                                                         |

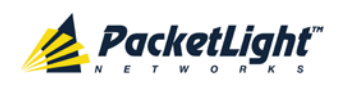

# **6 Configuration Management**

This chapter provides instructions for configuring the PL-1000.

For initial configuration of the PL-1000 via a local terminal, and instructions for logging in and out of the Web application, see Operation and Preliminary [Configuratio](#page-48-0)n (p. [35\)](#page-48-0).

### **In this Chapter**

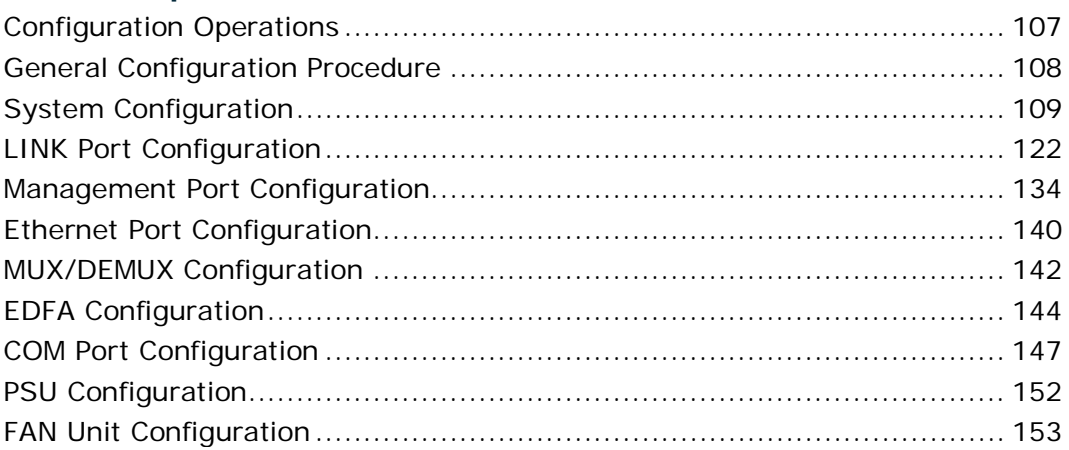

# <span id="page-120-0"></span>**6.1 Configuration Operations**

Use the following configuration operations to manage the PL-1000:

- **System**
	- View general system information, such as hardware version and system uptime
	- **View system inventory**
	- Configure Simple Network Time Protocol (SNTP) parameters
	- Configure IP addresses, default gateway, and static routing
	- Configure SNMP parameters and traps
	- Define to which Syslog server you want the node to send the events
- **LINK Port**
	- **View port status**
	- Configure port parameters
	- **Enable or disable a port**
	- **Configure the XFP module**
	- **Configure ALS parameters**
	- **Configure APS parameters**

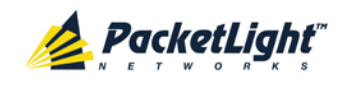

• Configure OTN parameters

### • **MNG Port**

- **View port status**
- Configure port parameters
- **Enable or disable a port**
- **View SFP information**
- **Configure ALS parameters**

### • **Ethernet Port**

- **View port status**
- Configure port parameters

### • **MUX/DEMUX Module**

**View channel wavelength configuration** 

### • **EDFA Module**

- **View module status**
- **Configure module parameters**
- **Enable or disable a module**

### • **COM Port**

- **View port status**
- Configure port parameters
- **Enable or disable a port**
- **Configure APS parameters**
- **PSU Unit**
	- **View PSU parameters**
- **FAN Unit**
	- **View FAN parameters**

# <span id="page-121-0"></span>**6.2 General Configuration Procedure**

The following is the general procedure for viewing and configuring the PL-1000 configuration. The specific procedures for each item are provided in the following sections.

### **To view and configure the PL-1000 configuration:**

- 1. Click **Configuration**.
- 2. Click the desired button in the upper portion of the window to select the item to view and/or configure:

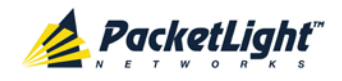

- **System** (see [System Configuration](#page-122-0) (p. [109\)](#page-122-0))
- **Port** (uplink/service LINK ports) (see [LINK Port Configuration](#page-135-0) (p. [122\)](#page-135-0))
- **MNG** (see [Management Port Configuration](#page-147-0) (p. [134\)](#page-147-0))
- **Ethernet** (see [Ethernet Port Configuration](#page-153-0) (p. [140\)](#page-153-0))
- **MUX** (if present) (see [MUX/DEMUX Configuration](#page-155-0) (p. [142\)](#page-155-0))
- **EDFA** (if present) (see [EDFA Configuration](#page-157-0) (p. [144\)](#page-157-0))
- **COM** (if present) (see [COM Port Configuration](#page-160-0) (p. [147\)](#page-160-0))
- **PSU** (see [PSU Configuration](#page-165-0) (p. [152\)](#page-165-0))
- **FAN** (see [FAN Unit Configuration](#page-166-0) (p. [153\)](#page-166-0))

The appropriate Configuration window opens.

3. Click a tab.

The appropriate tab opens.

- 4. Fill in the fields as explained in the appropriate table. Note that some or all of the fields may be read only.
- 5. When all information is provided, click **Apply**.

# <span id="page-122-0"></span>**6.3 System Configuration**

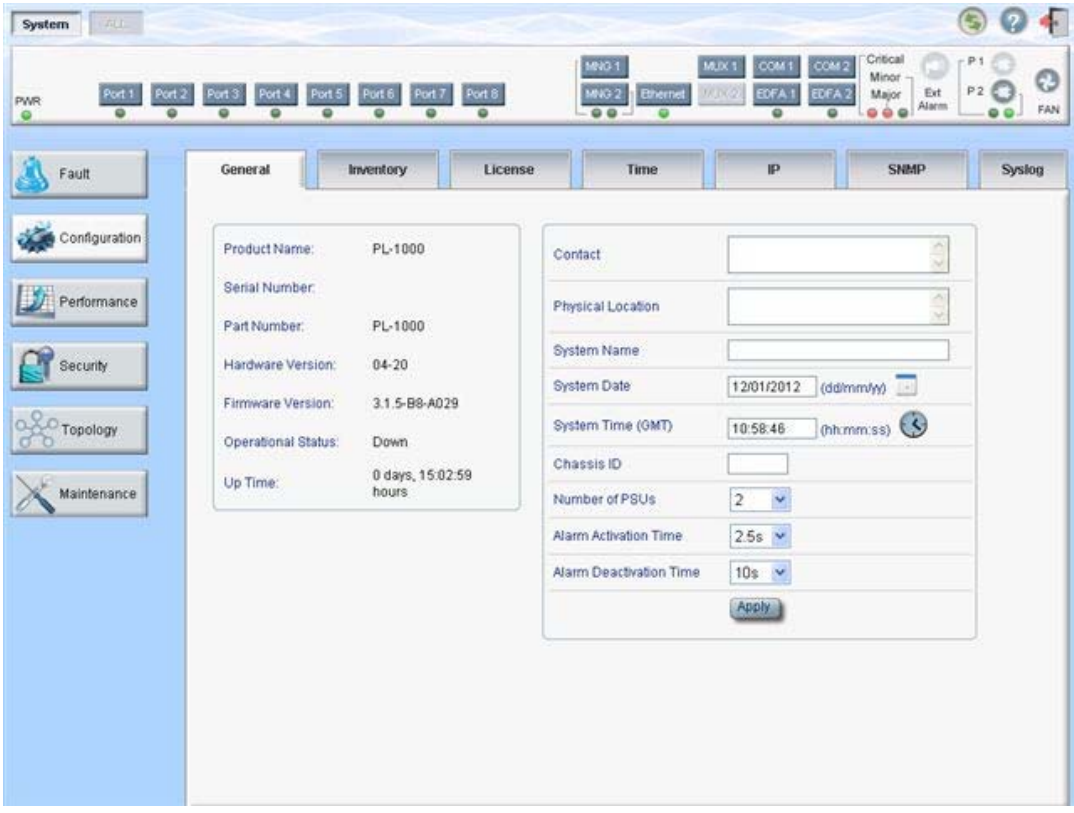

#### **Figure 73: System Configuration Window**

Use the System Configuration window to do the following:

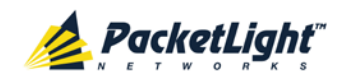

- **General tab**: Configure general system parameters
- **Inventory tab**: View system inventory
- **License tab**: Not relevant for PL-1000
- **Time tab**: Configure SNTP parameters
- **IP tab**: Configure IP addresses and static routing
- **SNMP tab**: Configure SNMP parameters and traps
- **Syslog tab**: Configure Syslog servers

#### **To open the System Configuration window:**

- 1. Click **Configuration**.
- 2. Click **System**.

The System Configuration window opens.

## **6.3.1 General Tab**

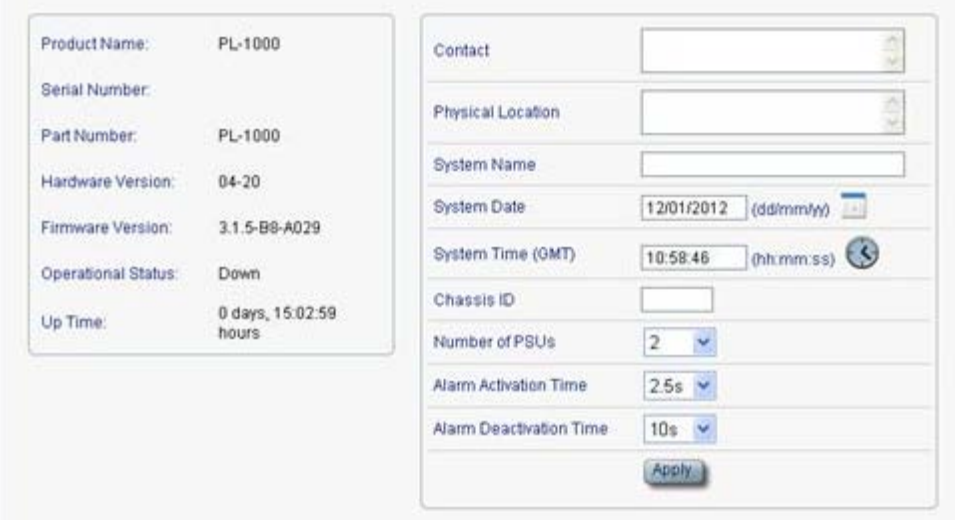

#### **Figure 74: General Tab**

Use the General tab to configure general system parameters.

#### **To configure general system parameters:**

1. Click the **General** tab.

The General tab opens displaying the general system configuration.

- 2. Fill in the fields as explained in the following table.
- 3. Click **Apply**.

#### **Table 35: General Tab**

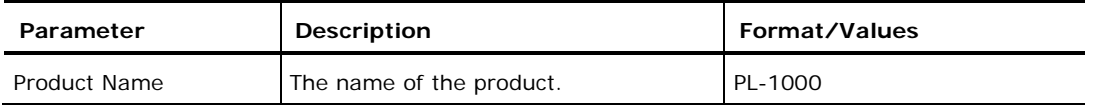

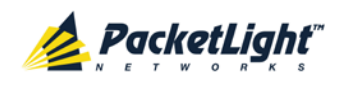

CONFIGURATION MANAGEMENT

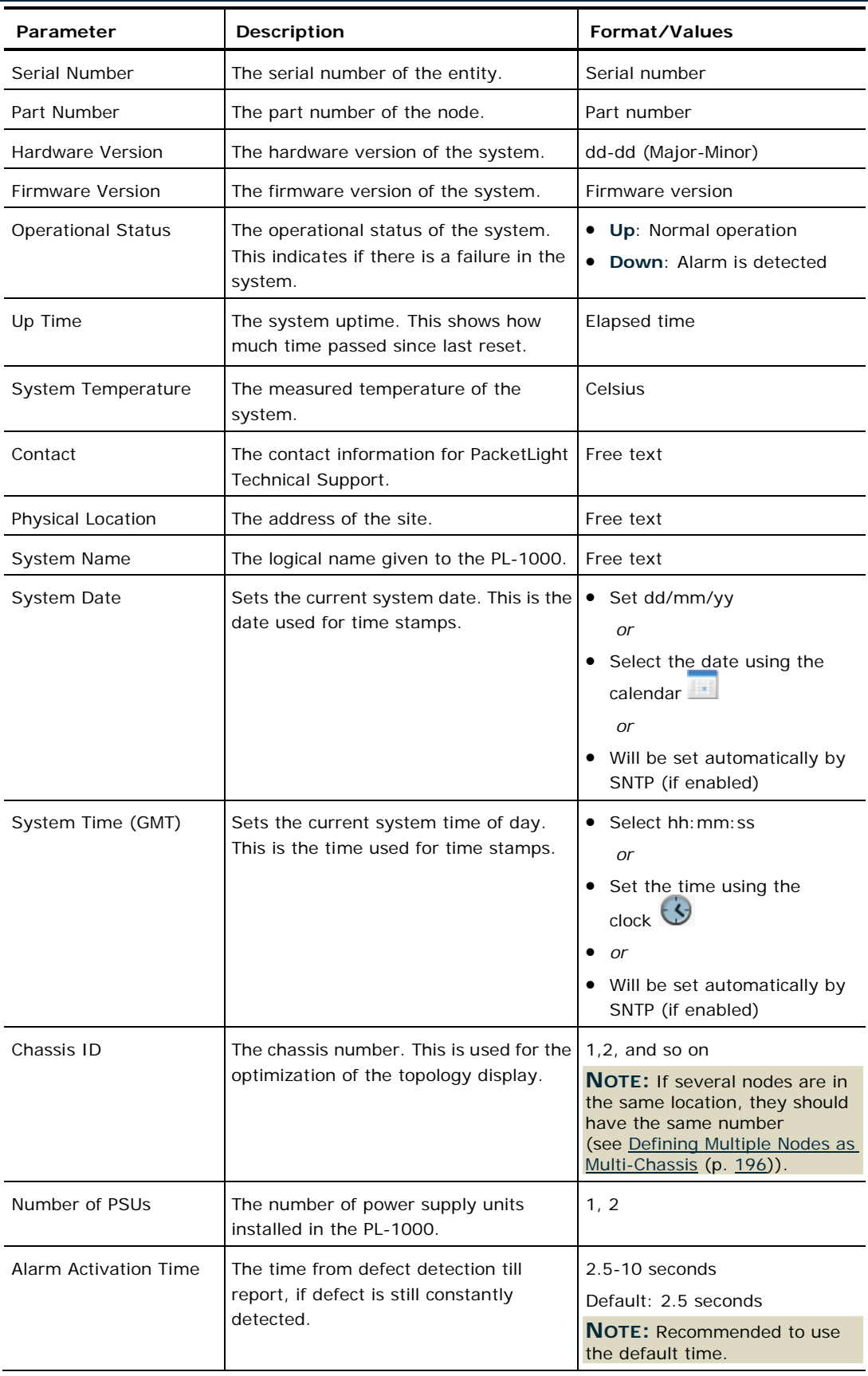

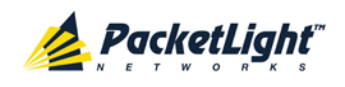

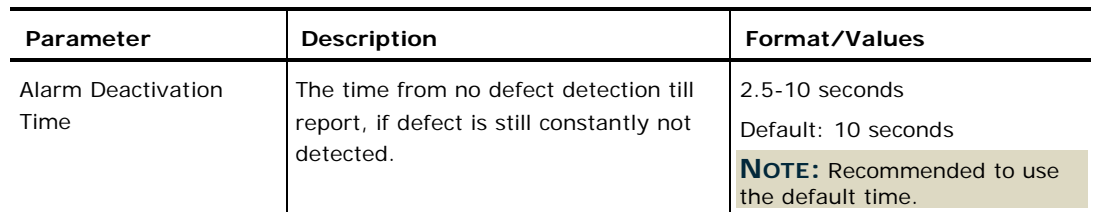

# **6.3.2 Inventory Tab**

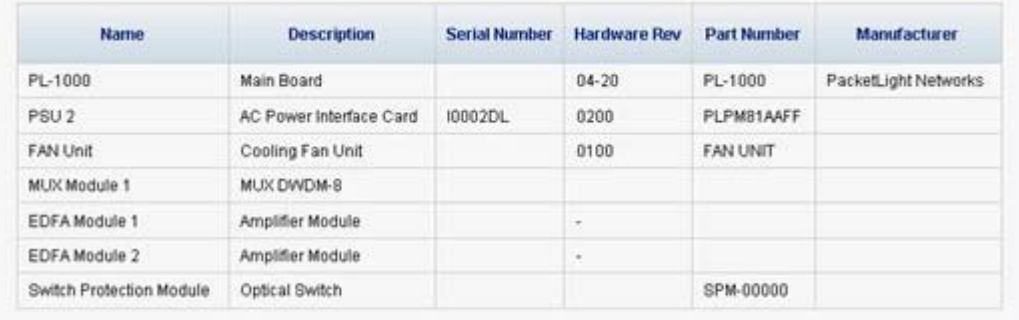

# Export to File

#### **Figure 75: Inventory Tab**

Use the Inventory tab to display information about the components currently installed in the system.

**NOTE:** Not all parameters are applicable for all type of components.

#### **To view system inventory:**

1. Click the **Inventory** tab.

The Inventory tab opens displaying the system inventory. The fields are read only and explained in the following table.

- 2. To export the inventory list to a file:
	- 1. Click **Export to File** .

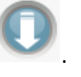

The Opening table.csv dialog box appears.

- 2. Click **Save File**.
- 3. Click **OK**.

**Table 36: Inventory Tab Parameters**

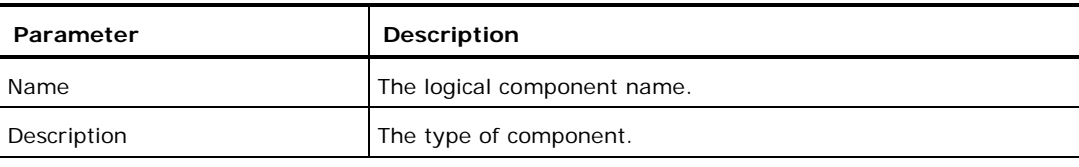

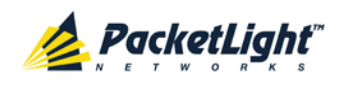

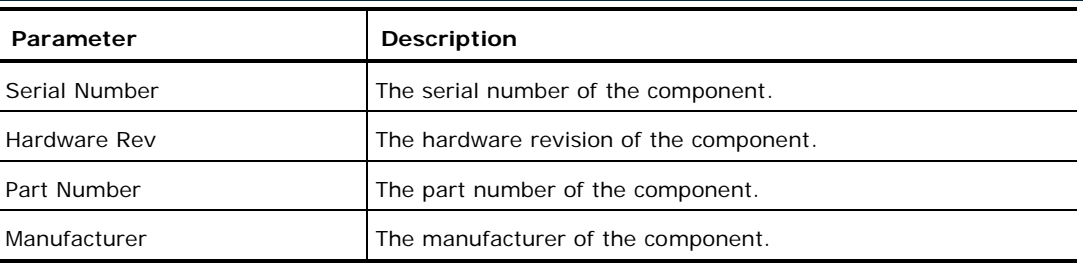

## **6.3.3 License Tab**

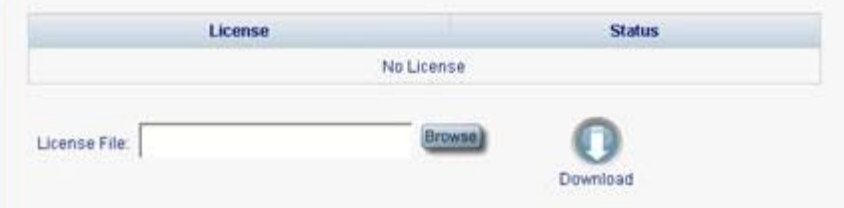

**Figure 76: License Tab**

**NOTE:** The License tab is only applicable for products requiring a license and is not relevant for PL-1000.

# **6.3.4 Time Tab**

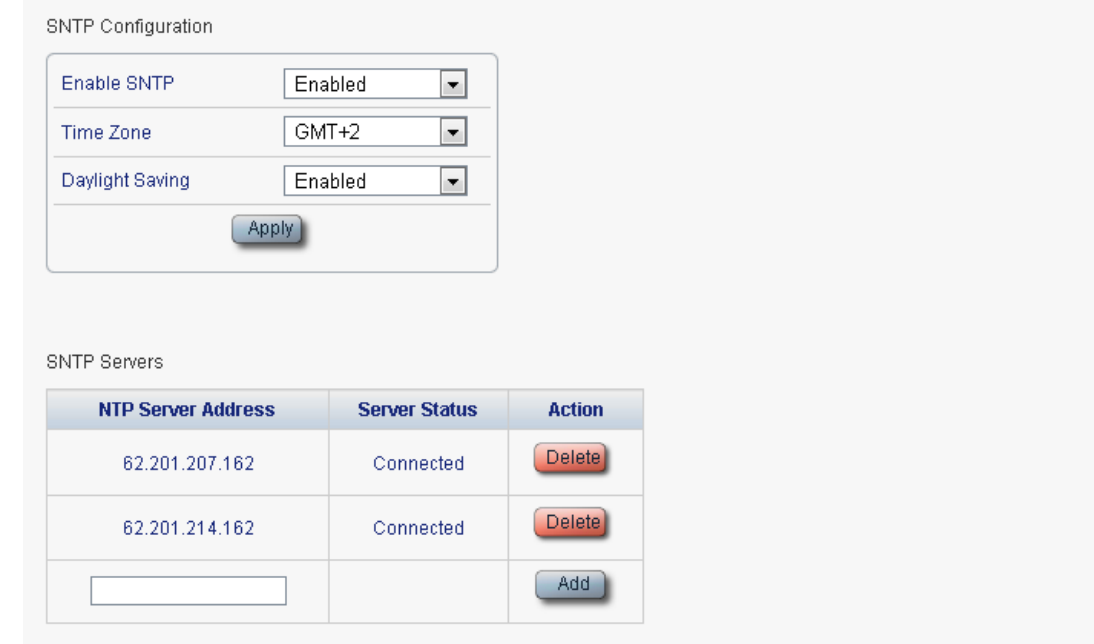

### **Figure 77: Time Tab**

Use the Time tab to configure the PL-1000 to use the standard protocol SNTP to synchronize its calendar time with an external accurate time server.

The PL-1000 polls the list of defined servers every 10 minutes and takes the time from the first connected server.

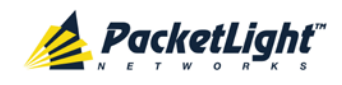

#### **NOTE:**

- Update the **Daylight Saving** parameter twice a year.
- In order to communicate with the Time Server, the PL-1000 must have an IP route to the defined server. Therefore, you may want to add the Time Server address to the **Static Routing** table (see [IP Tab](#page-128-0) (p. [115\)](#page-128-0)).

#### **To configure SNTP:**

1. Click the **Time** tab.

The Time tab opens displaying the Time and Time Server parameters. The fields are explained in the following table.

- 2. To configure the **Time** parameters:
	- 1. Fill in the following fields:
		- **Enable SNTP**
		- **Time Zone**
		- **Daylight Saving**
	- 2. Click **Apply.**
- 3. To add a server:
	- 1. In the **NTP Server Address,** type the IP address.
	- 2. Click **Add**.
- 4. To remove a server, click **Delete** in the corresponding line.

### **Table 37: Time Tab Parameters**

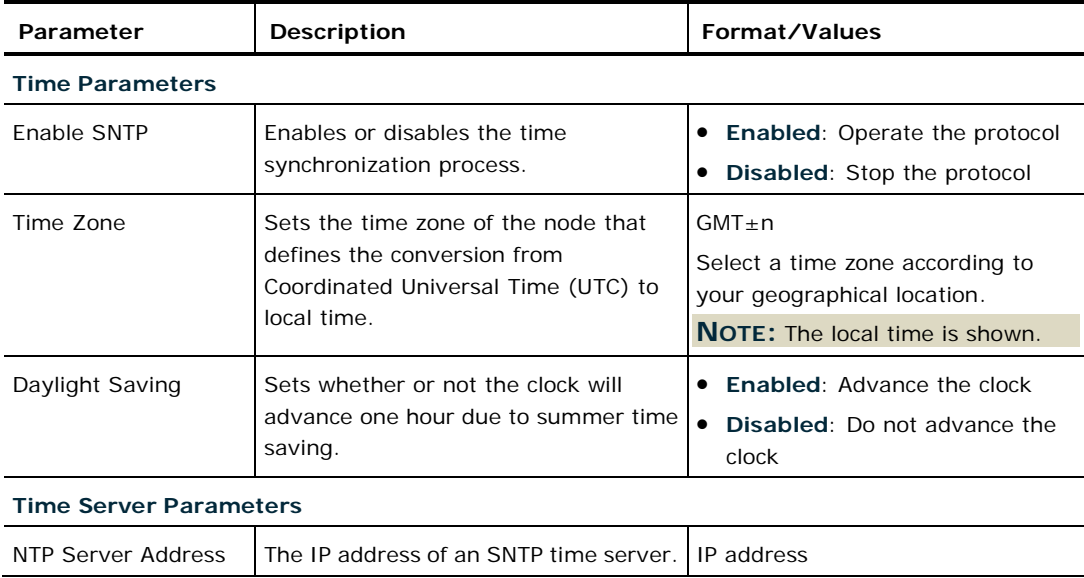

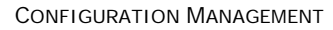

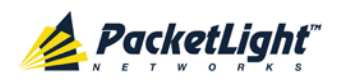

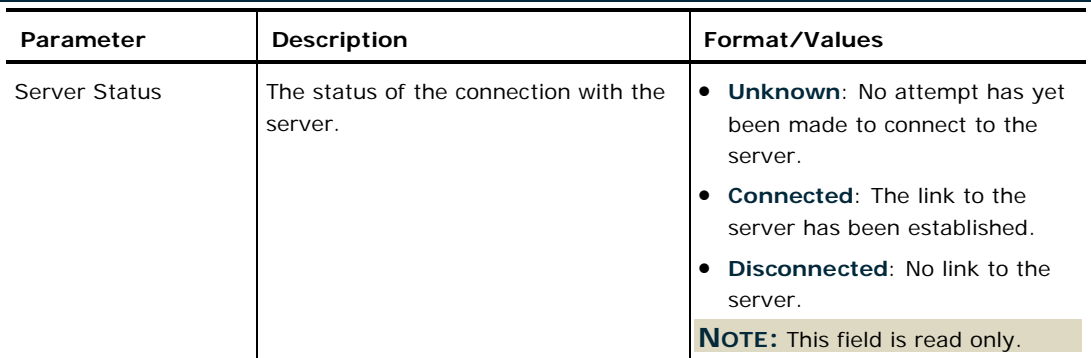

# <span id="page-128-0"></span>**6.3.5 IP Tab**

**IP Addresses** 

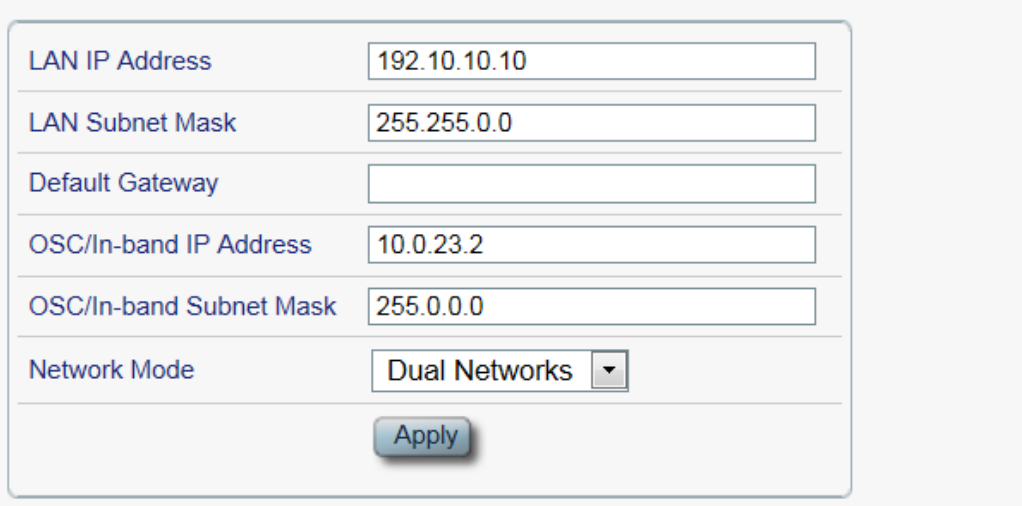

#### **Static Routing**

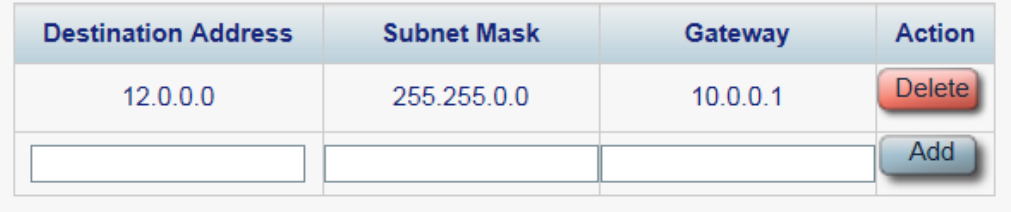

### **Figure 78: IP Tab - Dual Networks**

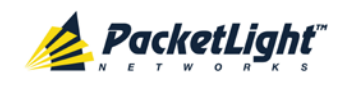

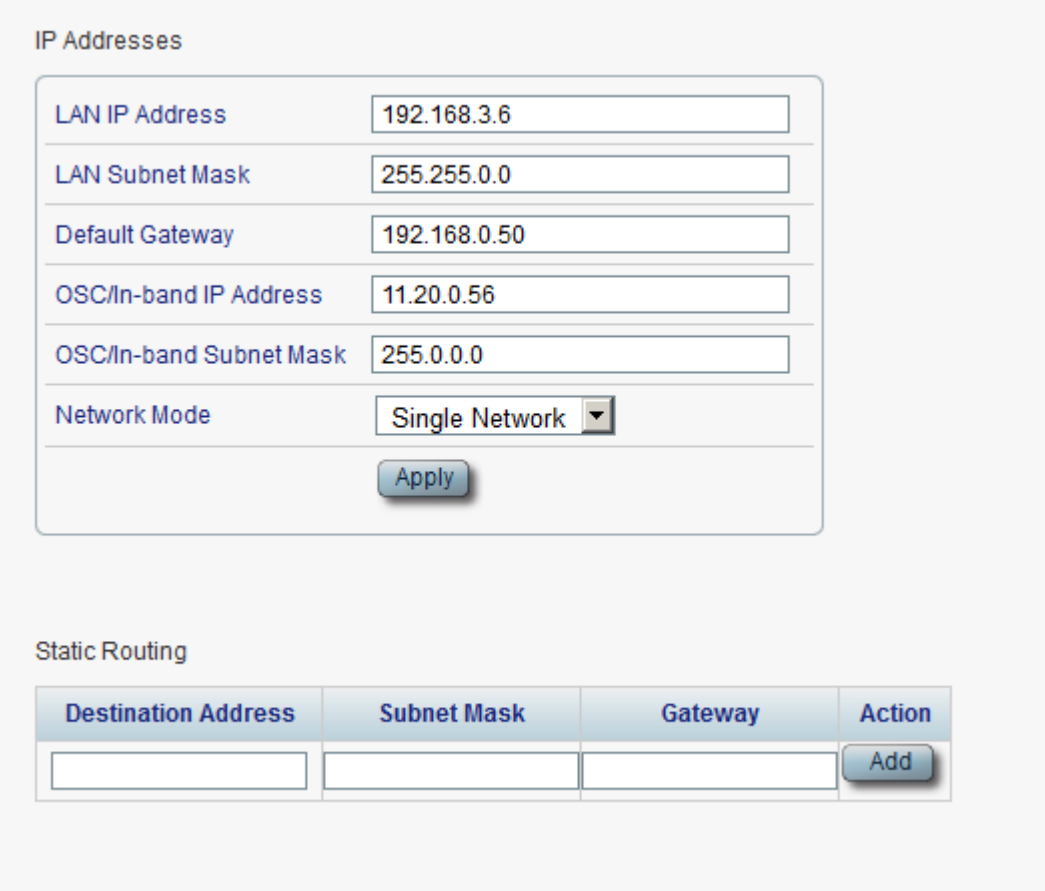

**Figure 79: IP Tab - Single Network**

Use the IP tab to configure the IP addresses, default gateway of the node, and static routing.

The PL-1000 node supports two network modes: **Dual Networks** and **Single Network**.

- **Dual Networks**: In this mode, the node has two IP addresses; one is the **LAN IP Address** that is used for the LAN port and the other is the **OSC/In-band Address** that is used for the MNG ports.
- **Single Network**: In this mode, the node has a single IP address (**LAN IP Address**) that is used for both the LAN port and the MNG ports.

**NOTE:**

- The **Single Network** mode is not provided for all hardware versions. For such versions, the **Network Mode** field is not available.
- Changing the network mode automatically restarts the PL-1000; the process may take a few minutes.
- Changing the IP address configuration may immediately stop management communication to the node.

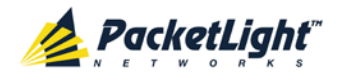

 When configuring IP addresses, make sure that the IP address of the OSC/In-band is not in the same subnet as the LAN port, otherwise the routing of the management traffic will fail.

#### **To configure IP addresses, default gateway, and static routing:**

1. Click the **IP** tab.

The IP tab opens displaying the IP Address and Static Routing configuration.

- 2. In the **LAN IP Address** section, fill in the fields as explained in the following table.
- 3. Click **Apply**.

If you changed the network mode, the following confirmation message appears.

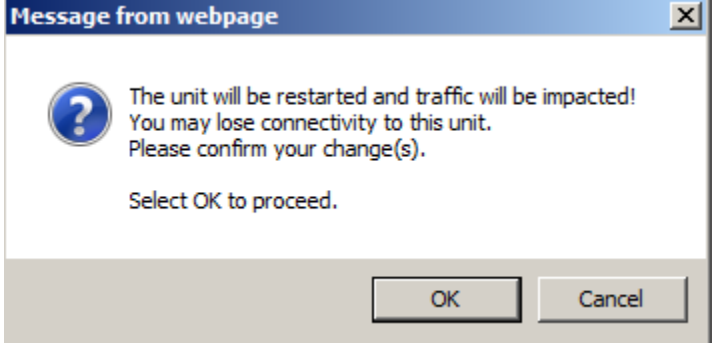

**Figure 80: Confirm Changes**

Click **OK**.

- 4. To add a new static route:
	- 1. In the **Static Routing** section, fill in the following fields as explained in the following table.
	- 2. Click **Add**.
- 5. To remove a configured static route, click **Delete** in the corresponding line.

**Table 38: IP Tab Parameters**

| Parameter              | Description                              | Format/Values                              |  |  |  |
|------------------------|------------------------------------------|--------------------------------------------|--|--|--|
| <b>IP Addresses</b>    |                                          |                                            |  |  |  |
| LAN IP Address         | The IP address of the Ethernet<br>port.  | IP address<br>For example: 192.168.3.231   |  |  |  |
| <b>LAN Subnet Mask</b> | The subnet mask of the Ethernet<br>port. | Dot notation<br>For example: 255.255.248.0 |  |  |  |
| Default Gateway        | The default gateway of the node.         | Dot notation<br>For example: 192.168.0.254 |  |  |  |

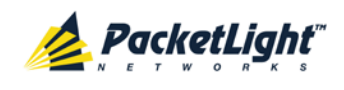

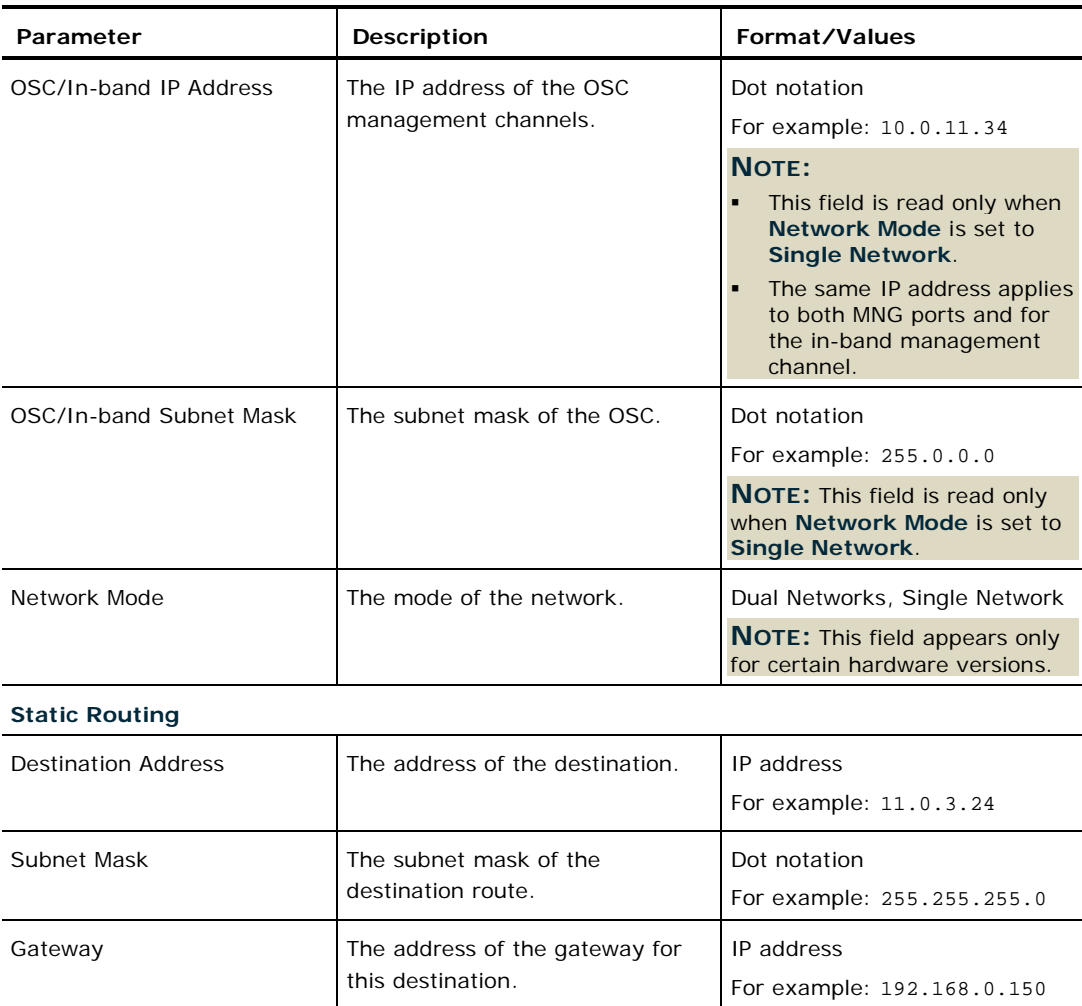

# **6.3.6 SNMP Tab**

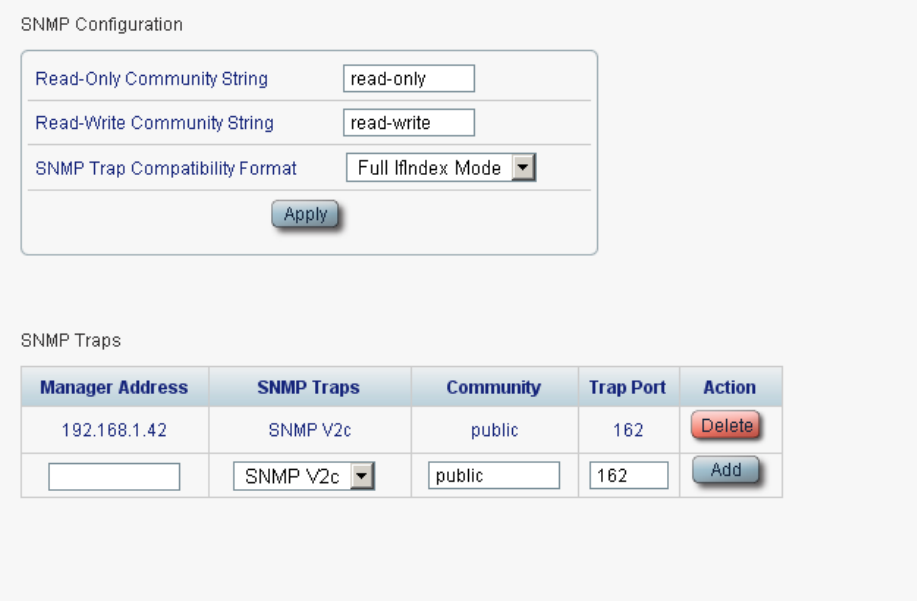

#### **Figure 81: SNMP Tab**

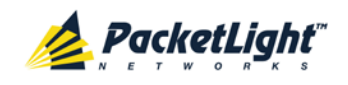

Use the SNMP tab to configure the SNMP configuration and traps.

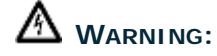

- Changing the community strings may immediately affect the access of the current SNMP session.
- In order to send traps to the management system, the PL-1000 must have a specific IP route. Therefore, if needed, add the management system address to the **Static Routing** table (see [IP Tab](#page-128-0) (p. [115\)](#page-128-0)).

#### **To configure the SNMP configuration and traps:**

1. Click the **SNMP** tab.

The SNMP tab opens displaying the SNMP configuration and traps.

- 2. In the **SNMP Configuration** section, fill in the following fields as explained in the following table.
- 3. Click **Apply**.
- 4. To send SNMP traps to a given management system:
	- 1. In the **SNMP Traps** section, fill in the following fields as explained in the following table.
	- 2. Click **Add**.
- 5. To stop SNMP traps from being sent to a given management system, click **Delete** in the corresponding line.

#### **Table 39: SNMP Tab Parameters**

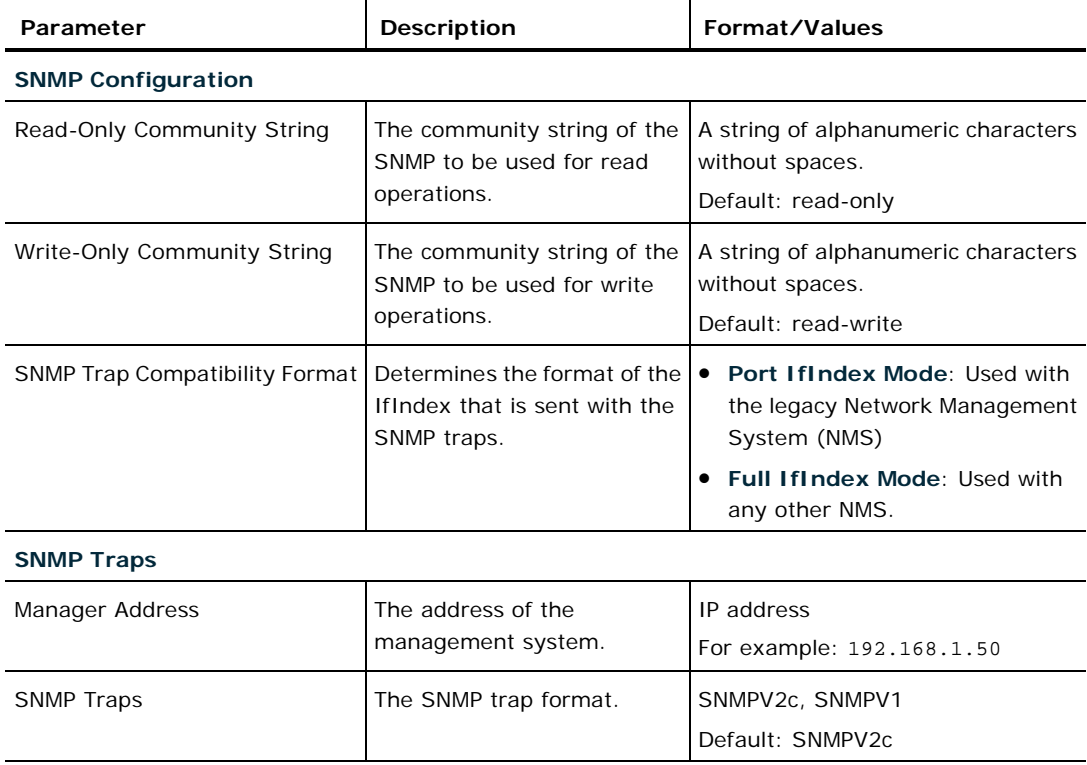

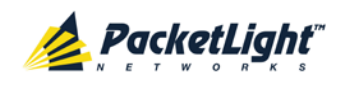

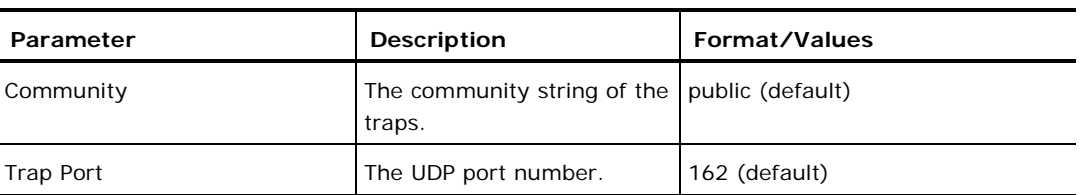

# **6.3.7 Syslog Tab**

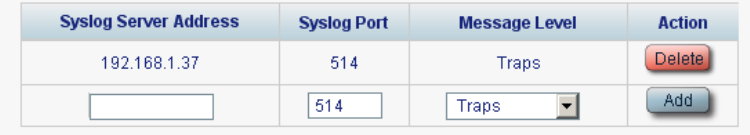

#### **Figure 82: Syslog Tab**

Use the Syslog tab to define the Syslog servers you want the node to send the log of events.

A system log of the last 512 events is kept by the node and may be retrieved using the Event Log (see [Events](#page-69-0) (p. [56\)](#page-69-0)).

For keeping a longer history of the events, you may choose to use a Syslog server running the Syslog protocol as defined by RFC 5424, to receive the node events and save them on an external Syslog system.

#### **To configure Syslog servers:**

1. Click the **Syslog** tab.

The Syslog tab opens displaying the Syslog configuration.

- 2. To send events to a given Syslog server:
	- 1. In the **Syslog Servers** section, fill in the following fields as explained in the following table.
	- 2. Click **Add**.

The following confirmation message appears.

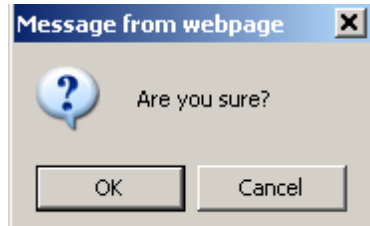

**Figure 83: Confirm Configuration**

3. Click **OK**.

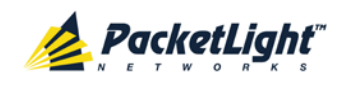

- 3. To remove a configured Syslog server:
	- 1. Click **Delete** in the corresponding line.

The following confirmation message appears.

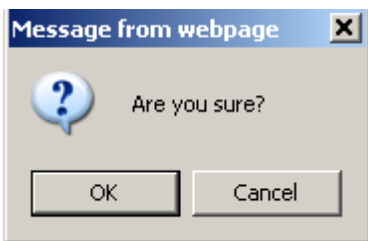

**Figure 84: Confirm Configuration**

2. Click **OK**.

**Table 40: Syslog Tab Parameters**

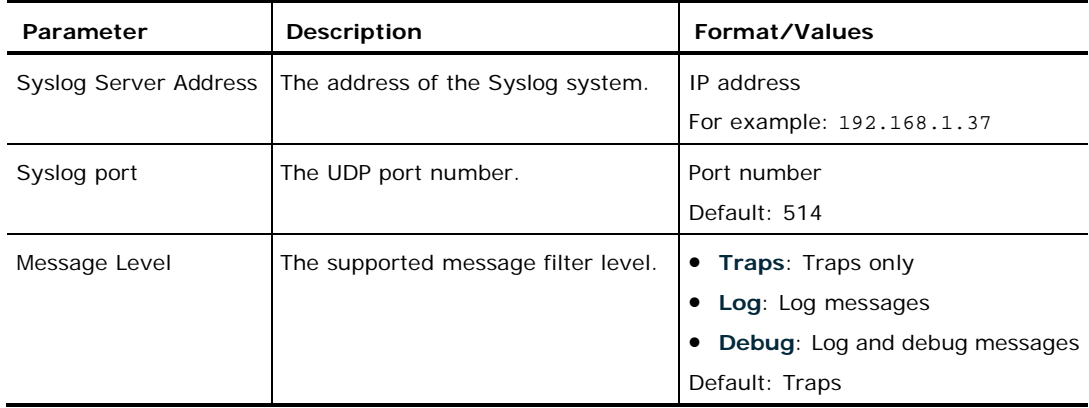

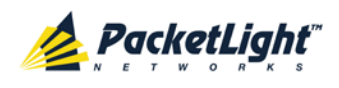

# <span id="page-135-0"></span>**6.4 LINK Port Configuration**

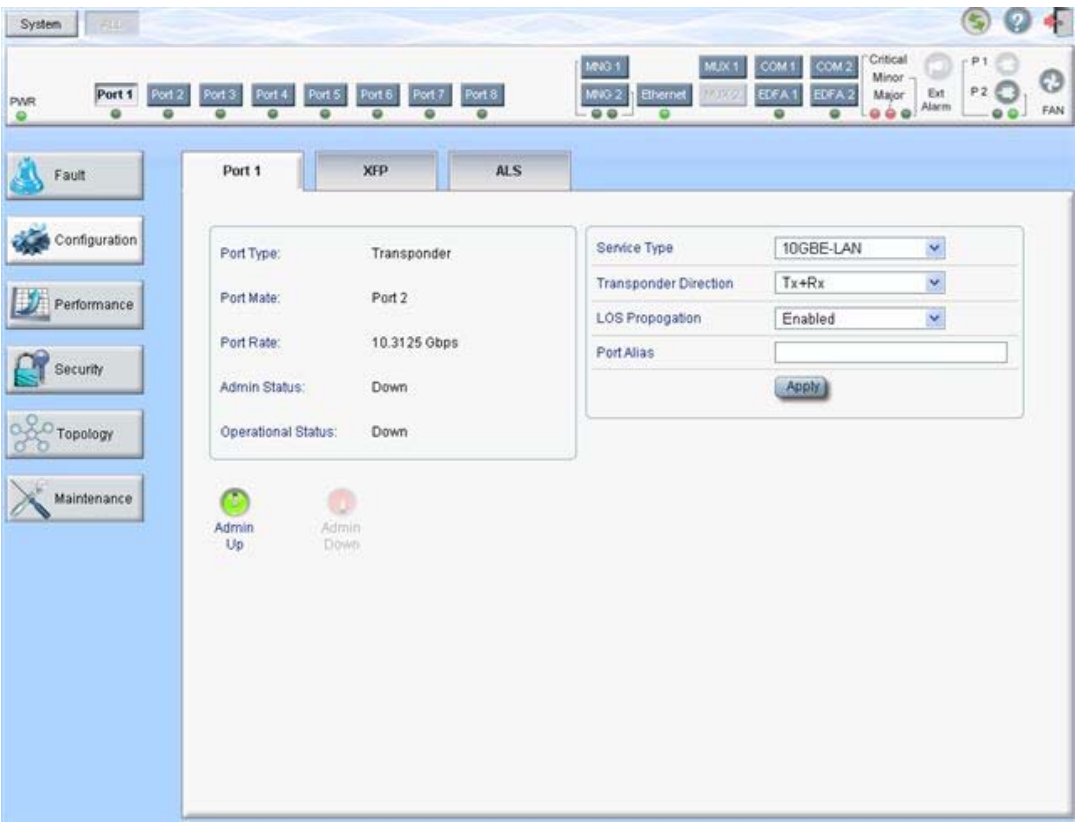

#### **Figure 85: LINK Port Configuration Window**

Use the LINK Port Configuration window to do the following:

- **Port tab**: Configure an uplink or service port and enable/disable the port
- **XFP tab**: Configure the XFP module, including dithering and wavelength tuning
- **ALS tab**: Configure ALS for a LINK port
- **APS tab**: Configure APS for a LINK port installed without an OTN XFP
- **OTN tab**: Configure OTN for a LINK port installed with an OTN XFP

#### **To open the LINK Port Configuration window:**

- 1. Click **Configuration**.
- 2. Click a **Port** button to select the port.

The appropriate LINK Port Configuration window opens.

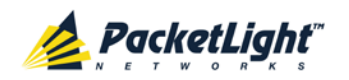

## **6.4.1 Port Tab**

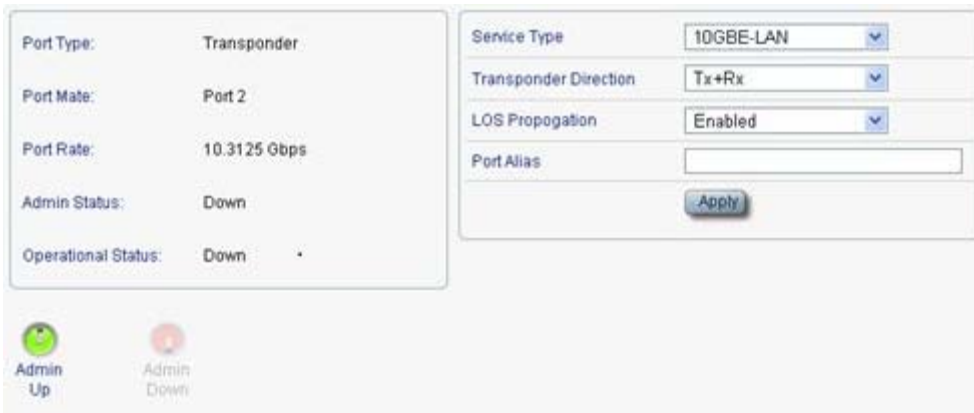

#### **Figure 86: Port Tab**

Use the Port tab to configure an uplink or service port and enable/disable the port.

**NOTE:** You cannot change port parameters while they are participating in an APS group. In order to make the changes, you need to first remove the APS, and then you can perform the changes and reapply the APS (see [APS Tab](#page-142-0) (p. [129\)](#page-142-0)).

#### **To configure a LINK port:**

1. Click a **Port** button.

The Port tab opens displaying the port configuration.

- 2. Fill in the fields as explained in the following table.
- 3. Click **Apply**.

#### **Table 41: Port Tab**

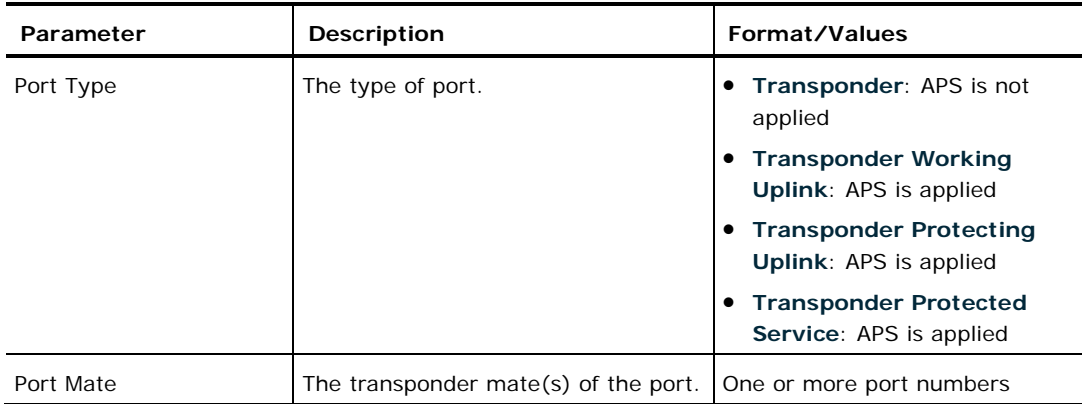

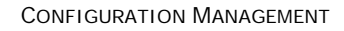

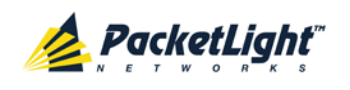

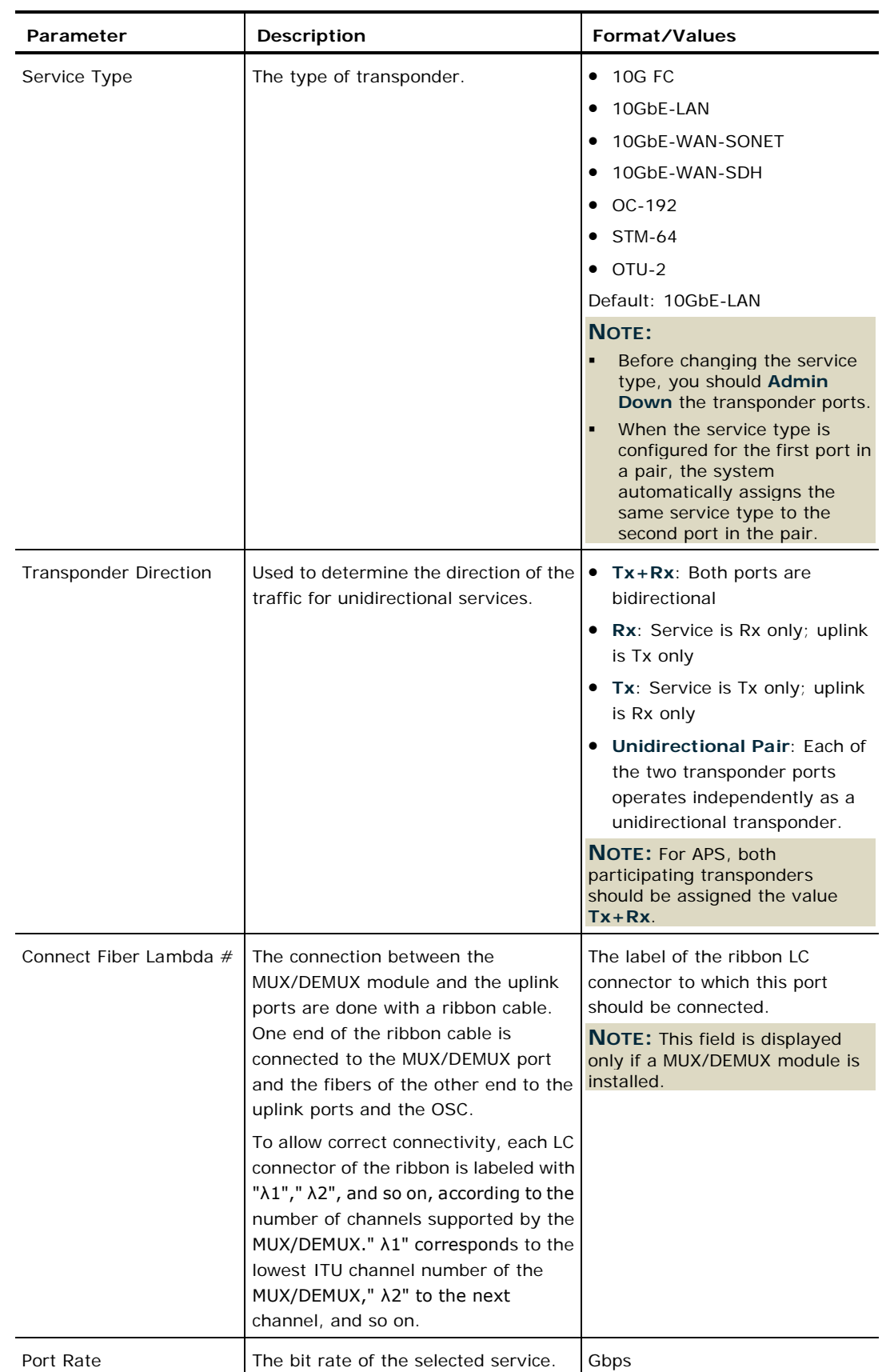

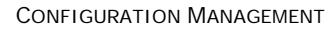

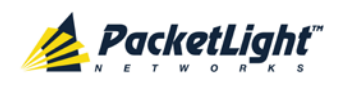

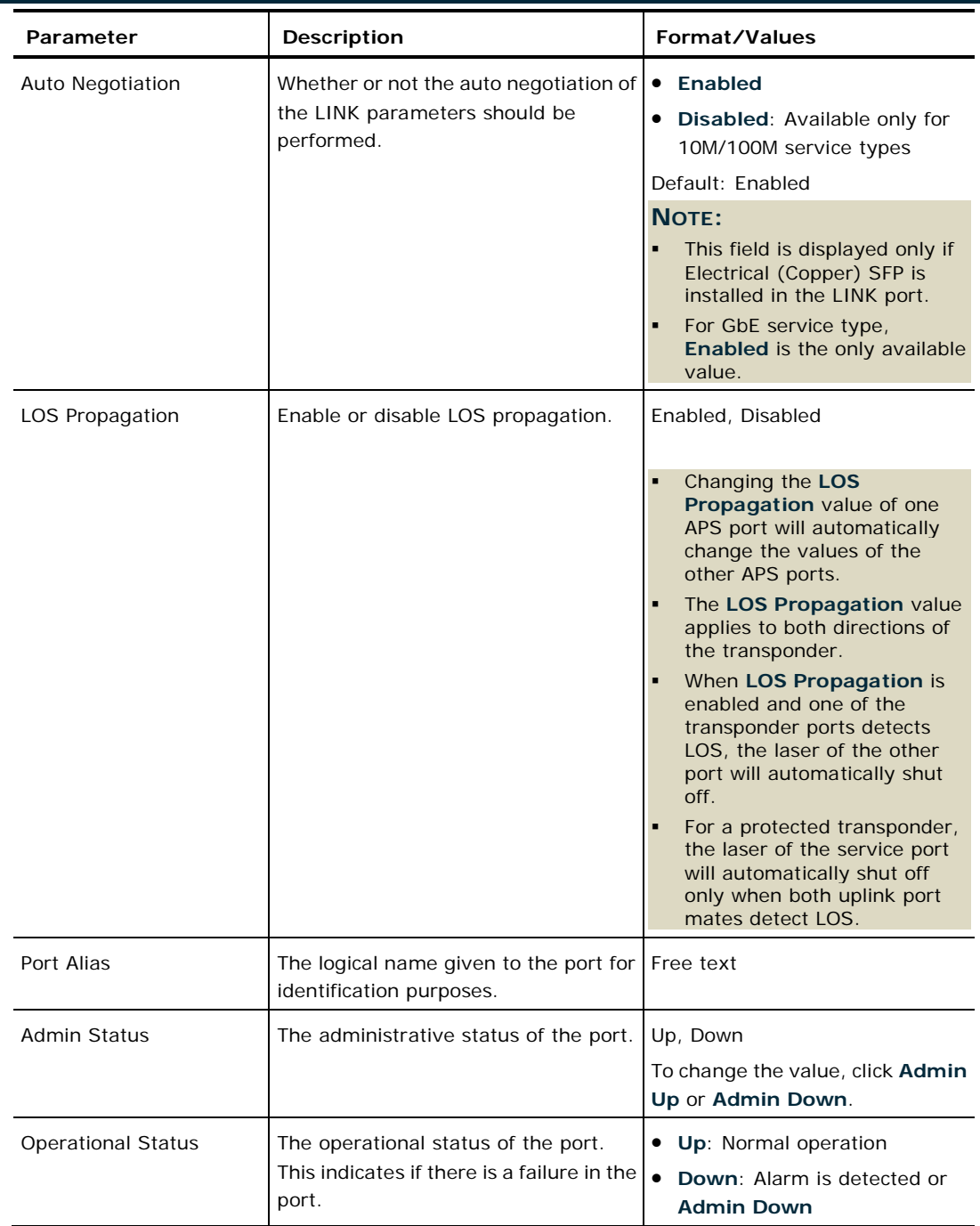

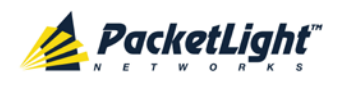

### **6.4.2 XFP Tab**

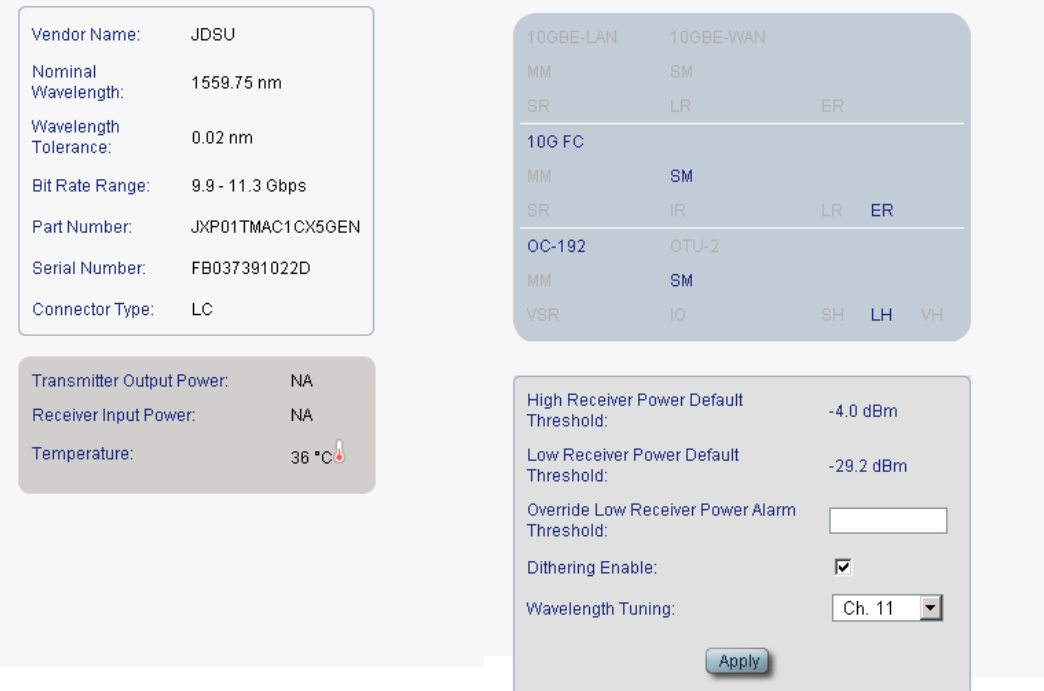

#### **Figure 87: XFP Tab**

Use the XFP tab to display information about the type and status of the optical transceiver inserted in the selected uplink port, configure the override low receiver power alarm threshold, enable or disable dithering, and select the wavelength tuning.

#### **To configure the XFP module:**

1. Click the **XFP** tab.

The XFP tab opens displaying the XFP configuration.

- 2. Fill in the fields as explained in the following table.
- 3. (If applicable) To enable or disable dithering for the XFP module, select or clear the **Dithering Enable** check box.
- 4. (If applicable) To select the wavelength, from the **Wavelength Tuning** drop-down list, select a wavelength.
- 5. Click **Apply**.

#### **Table 42: XFP Tab Parameters**

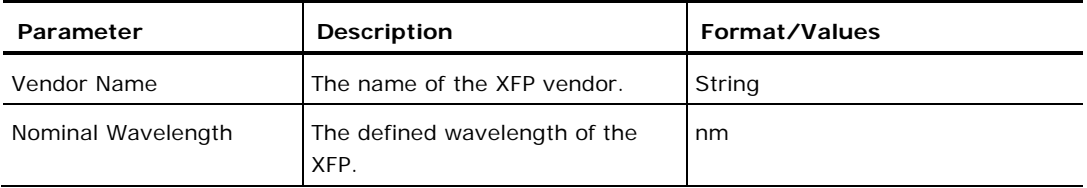

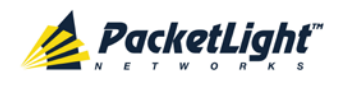

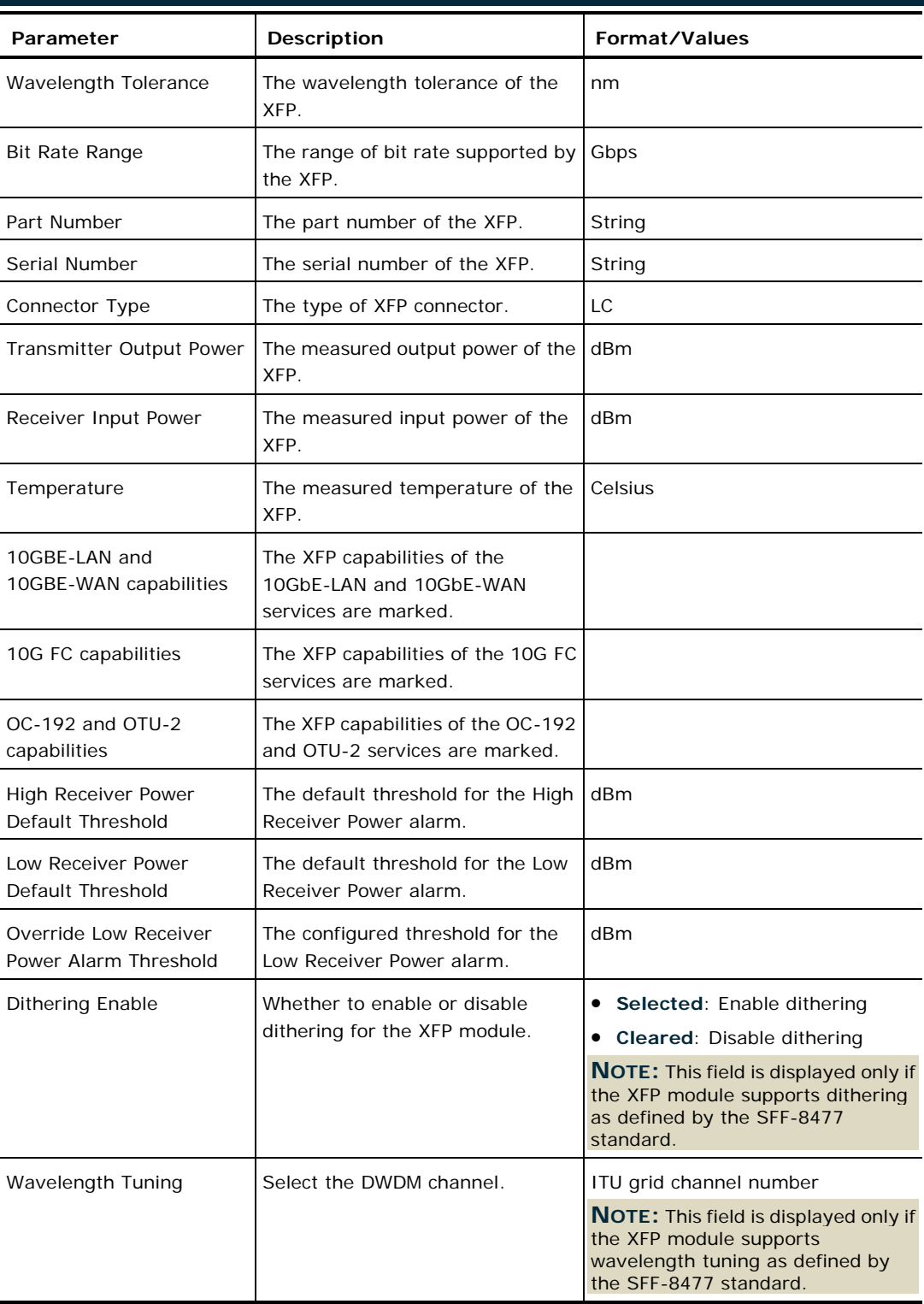

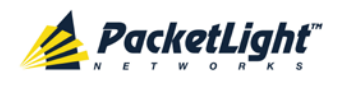

## **6.4.3 ALS Tab**

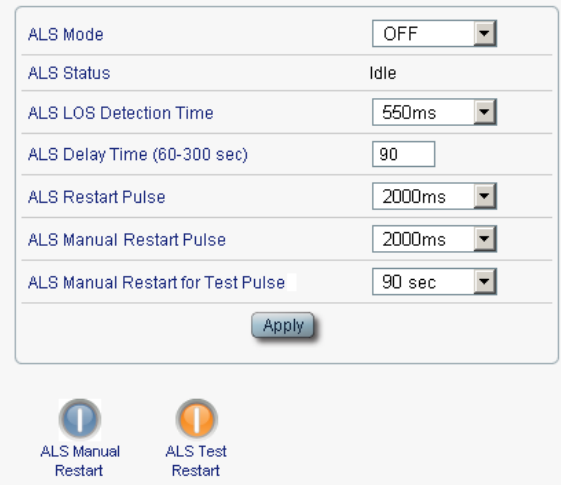

**Figure 88: ALS Tab**

Use the ALS tab to configure ALS for a selected port.

The ALS is designed for eye safety considerations. It provides the capability of automatically reducing the optical power when there is loss of optical power. The loss of optical power can be caused by cable break, equipment failure, connector unplugging, and so on.

The PL-1000 implements the ALS optical safety procedure as defined by the ITU-T Recommendation G.664.

A laser restart operation (automatic and manual) is also provided to facilitate an easy restoration of the system after reconnection of the link.

#### **To configure ALS:**

1. Click the **ALS** tab.

The ALS tab opens displaying the ALS configuration for the selected port.

- 2. Fill in the fields as explained in the following table.
- 3. Click **Apply**.
- 4. To initiate a manual restart pulse, click **ALS Manual Restart** .

5. To initiate a manual restart for test pulse, click **ALS Test Restart Table 43: ALS Tab Parameters**

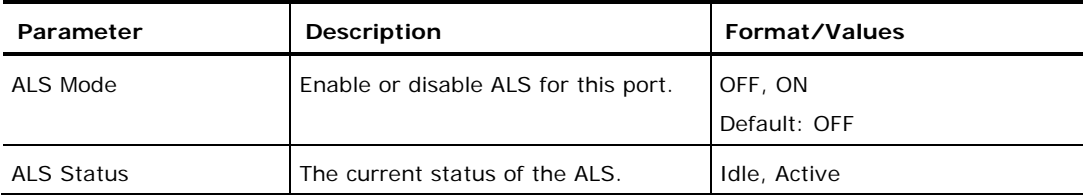

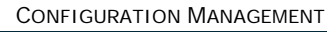

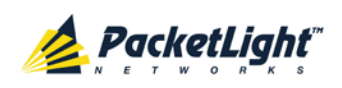

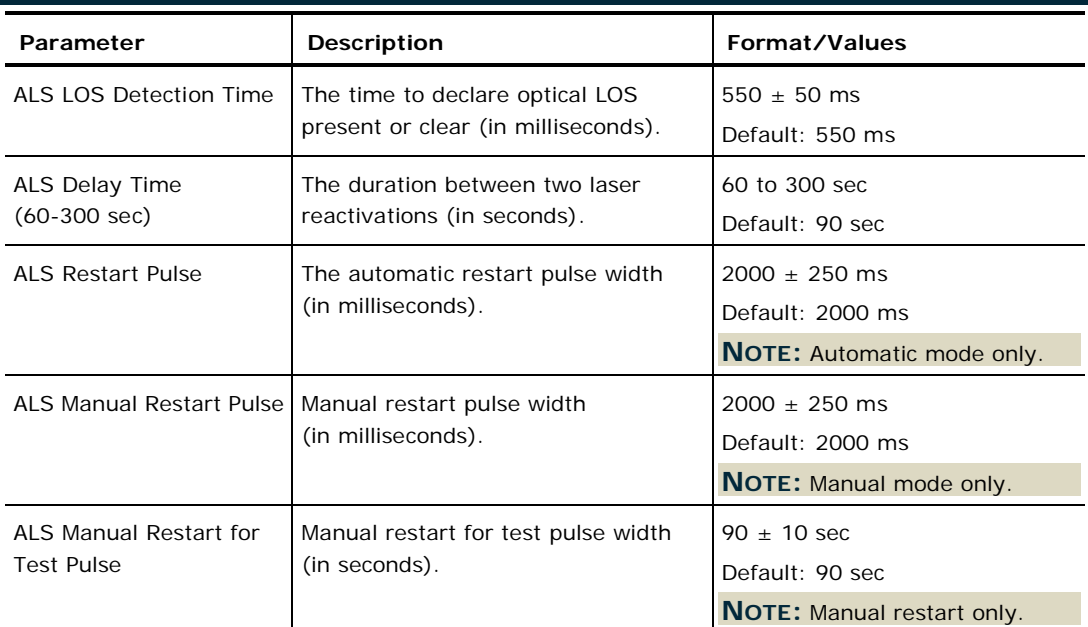

### <span id="page-142-0"></span>**6.4.4 APS Tab**

**NOTE:** This feature is not available when the optional Optical Switch module is installed.

Use the APS tab to configure APS for an uplink port.

**NOTE:** Before applying APS, verify that all ports in the group:

- Have the same service type.
- Are in **Admin Down** state.

#### **To configure APS:**

1. Click the **APS** tab.

The APS tab opens.

- 2. To apply APS:
	- 1. Click **Apply APS**.

The following confirmation message appears.

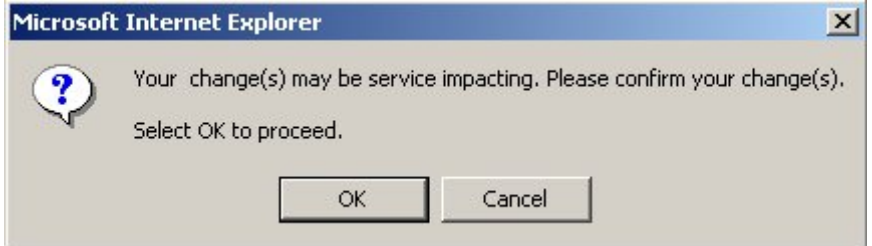

#### **Figure 89: Confirm Changes**

2. Click **OK**.

The APS Configuration table is displayed and the **Apply APS** button toggles to **Stop APS**.

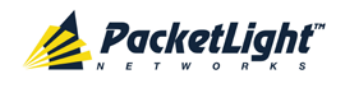

- 3. Fill in the fields as explained in the following table.
- 4. Click **Apply**.
- 5. To remove APS:
	- 1. Click **Stop APS**.

The following confirmation message appears.

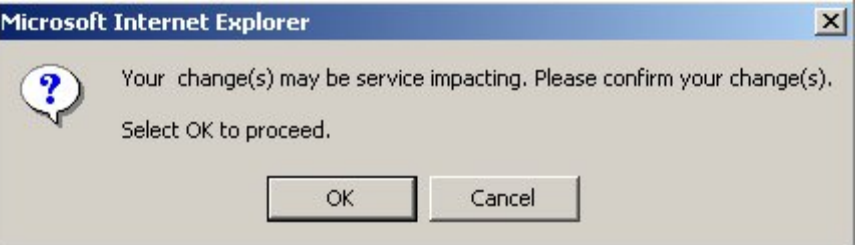

#### **Figure 90: Confirm Changes**

2. Click **OK**.

The **Stop APS** button toggles to **Apply APS**.

**NOTE:** Before removing APS, you should **Admin Down** all ports in the group.

### **Table 44: APS Tab Parameters**

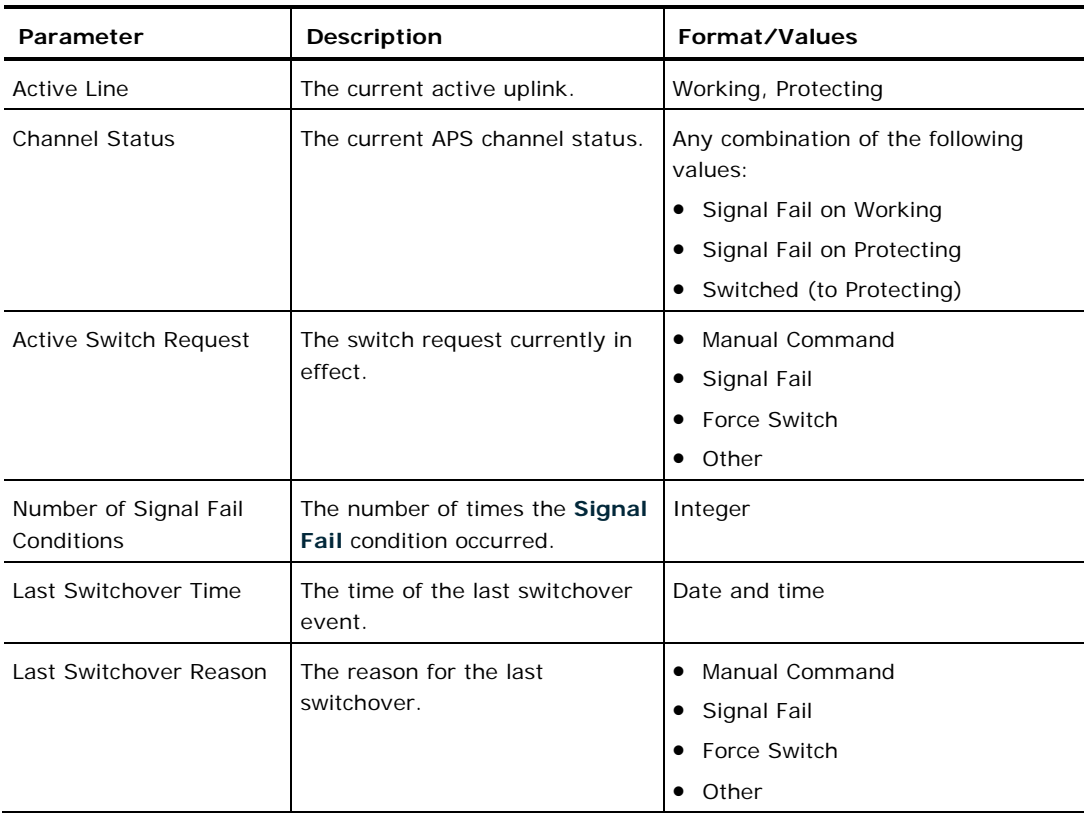
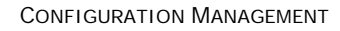

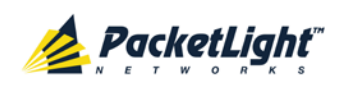

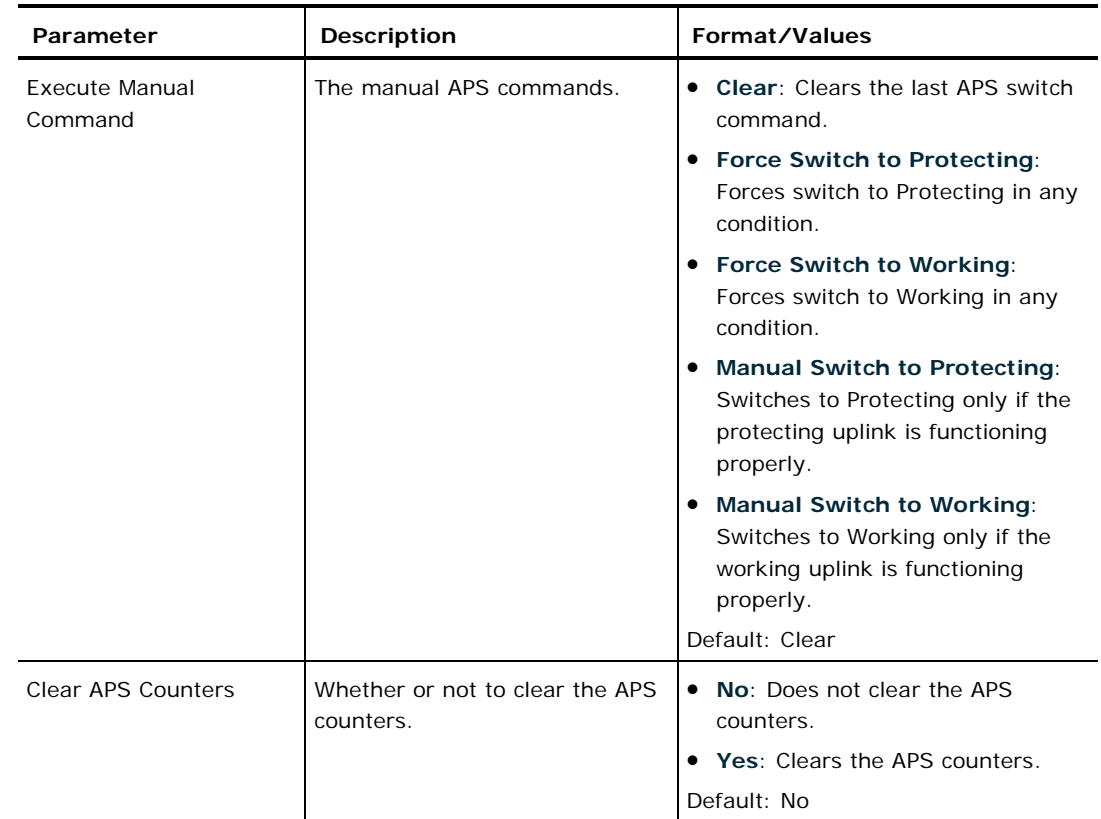

## **6.4.5 OTN Tab**

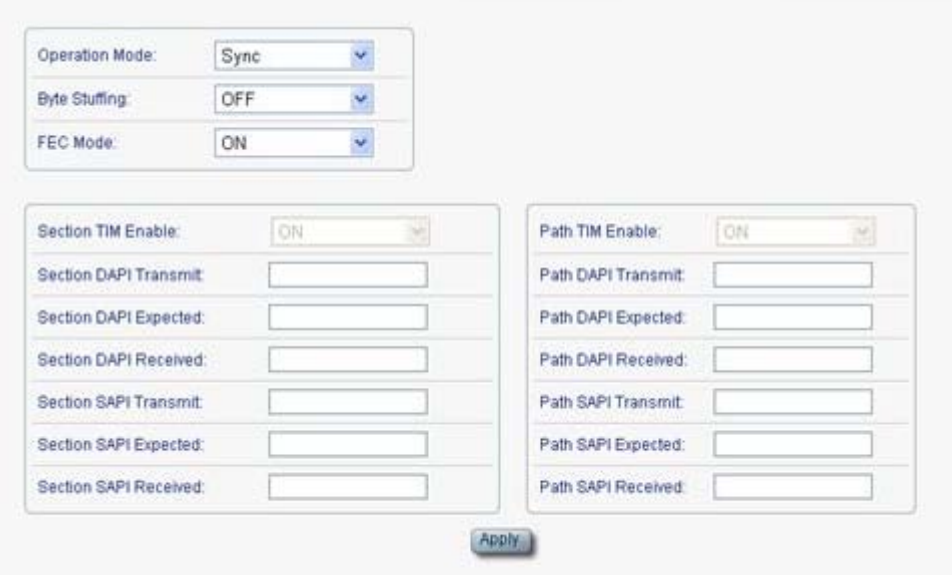

## **Figure 91: OTN Tab**

Use the OTN tab to configure additional parameters that are specific to the LINK port installed with an OTN XFP.

## **To configure OTN:**

1. Click the **OTN** tab.

The OTN tab opens displaying the OTN configuration.

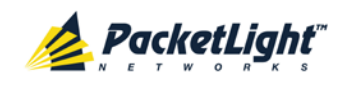

- 2. Fill in the fields as explained in the following table.
- 3. Click **Apply**.

## **Table 45: OTN Tab Parameters**

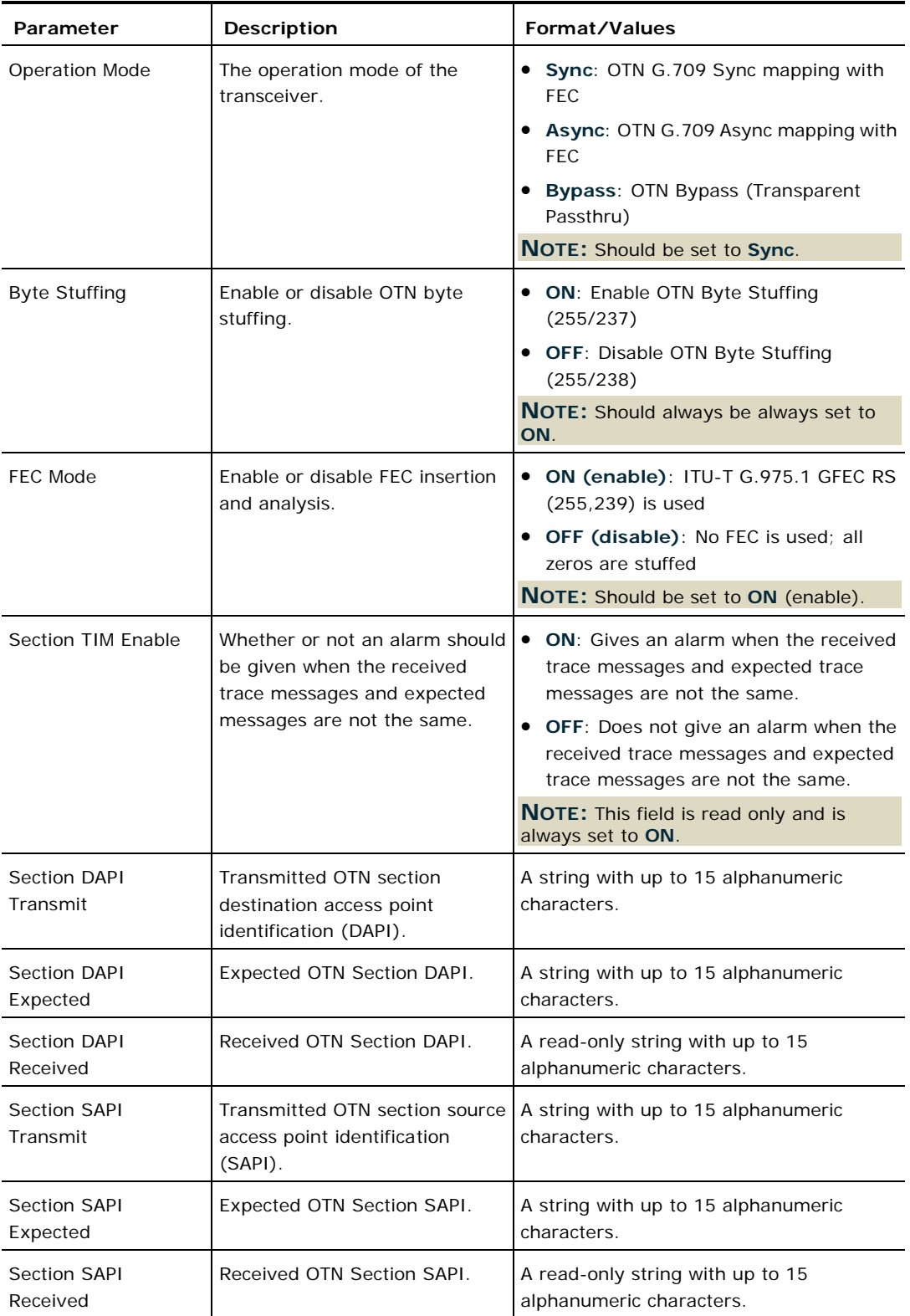

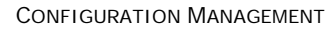

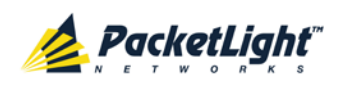

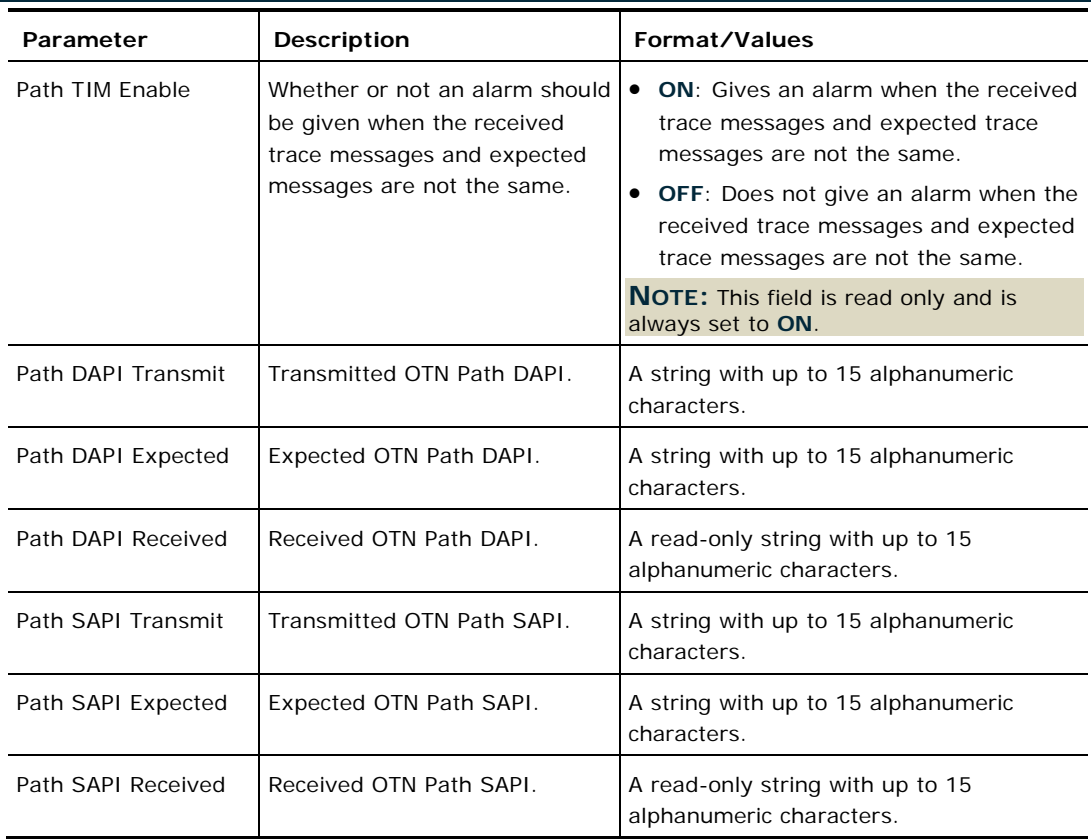

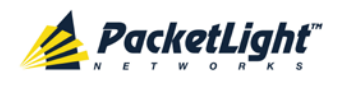

# **6.5 Management Port Configuration**

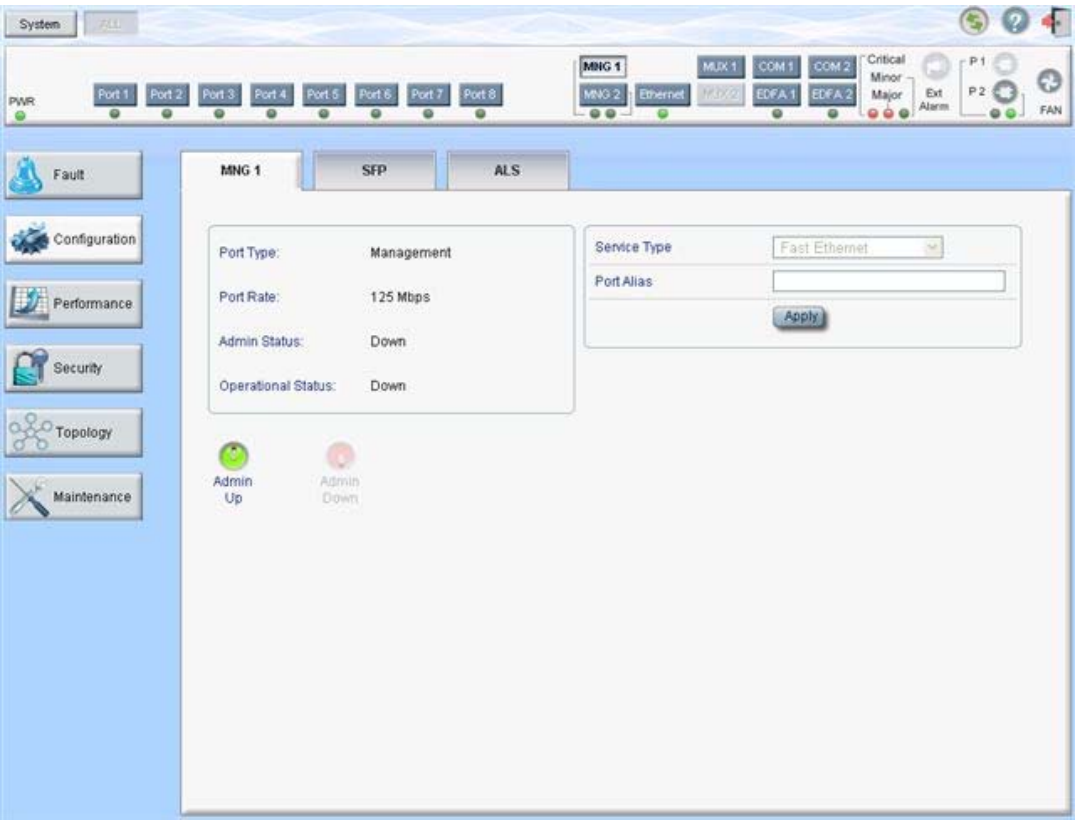

## **Figure 92: Management Port Configuration Window**

Use the Management Port Configuration window to do the following:

- **MNG tab**: Configure an MNG port and enable/disable the port
- **SFP tab**: Configure the SFP module
- **ALS tab**: Configure ALS for an MNG port

## **To open the Management Port Configuration window:**

- 1. Click **Configuration**.
- 2. Click an **MNG** button to select the management port.

The appropriate Management Port Configuration window opens.

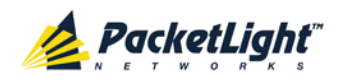

## **6.5.1 MNG Tab**

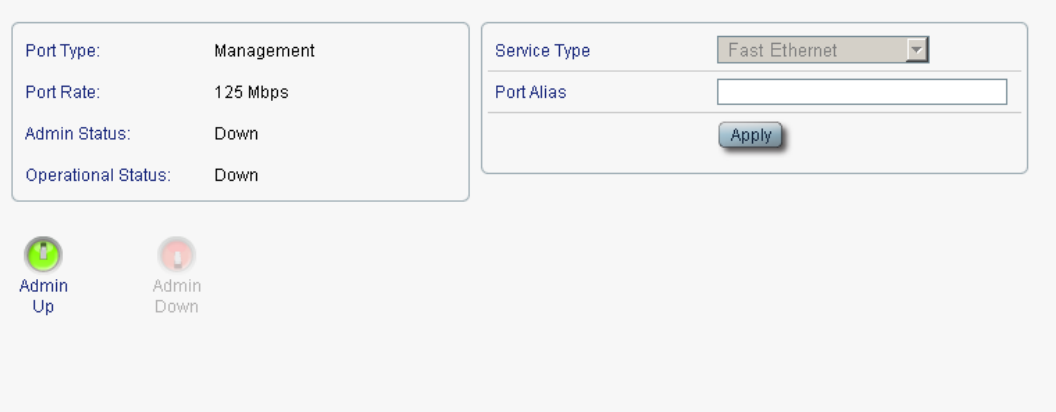

## **Figure 93: MNG Tab**

Use the MNG tab to configure a management port and enable/disable the port.

## **To configure a management port:**

1. Click the **MNG** tab.

The MNG tab opens displaying the management port configuration.

- 2. Fill in the fields as explained in the following table.
- 3. Click **Apply**.
- 4. To enable the port:
	- 1. Click **Admin Up** .

The following confirmation message appears.

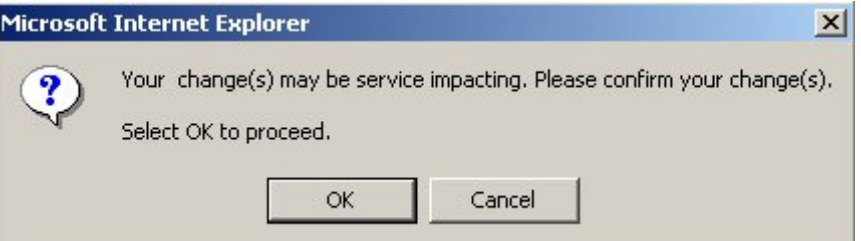

**Figure 94: Confirm Changes**

2. Click **OK**.

The selected port is enabled, the **Admin Up** button is disabled, and the **Admin Down** button is enabled.

- 5. To disable the port:
	- 1. Click **Admin Down** .

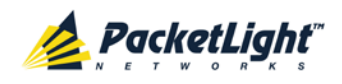

The following confirmation message appears.

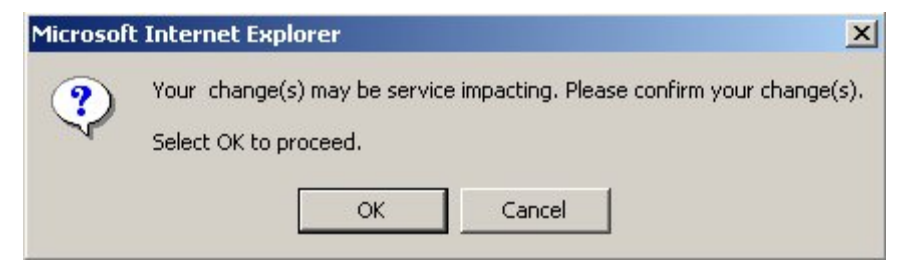

**Figure 95: Confirm Changes**

2. Click **OK**.

The selected port is disabled, the **Admin Up** button is enabled, and the **Admin Down** button is disabled.

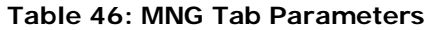

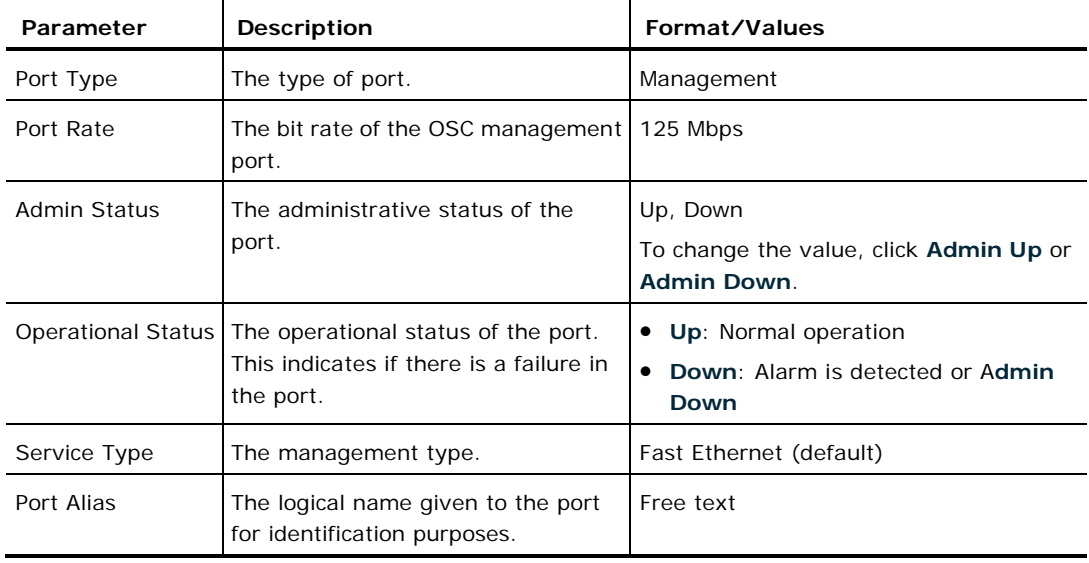

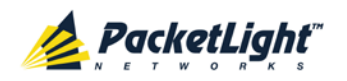

## **6.5.2 SFP Tab**

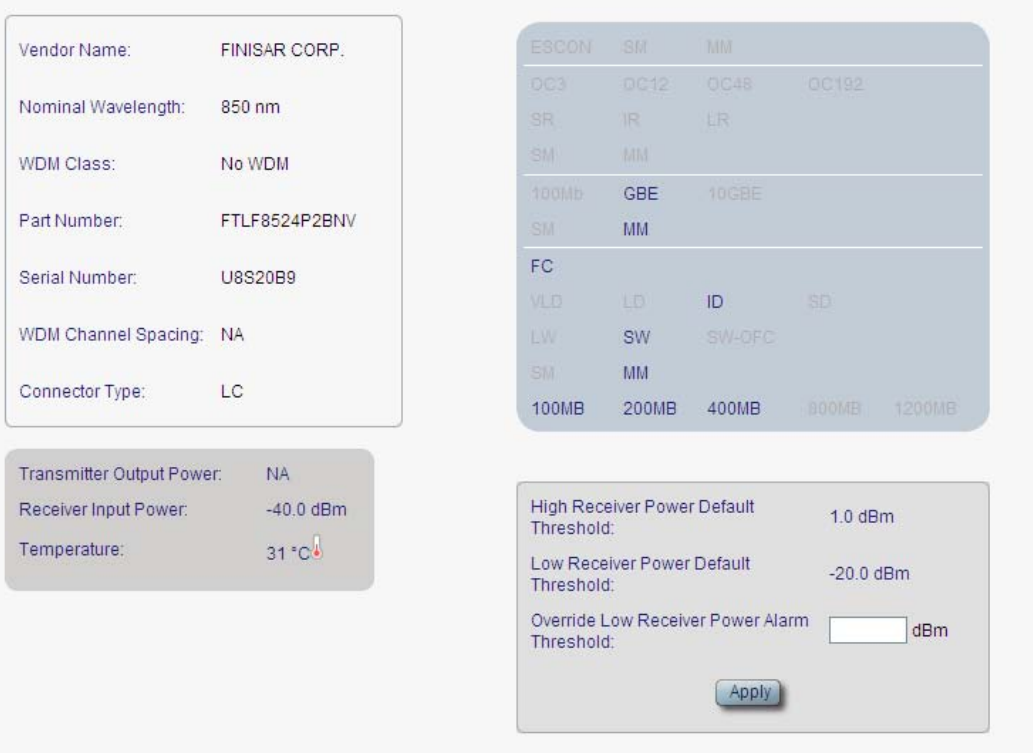

### **Figure 96: SFP Information Tab**

Use the SFP tab to display information about the type and status of the optical transceiver inserted in the selected port and configure the override low receiver power alarm threshold.

## **To configure the SFP module:**

1. Click the **SFP** tab.

The SFP tab opens displaying the SFP configuration.

- 2. Fill in the fields as explained in the following table.
- 3. Click **Apply**.

### **Table 47: SFP Tab Parameters**

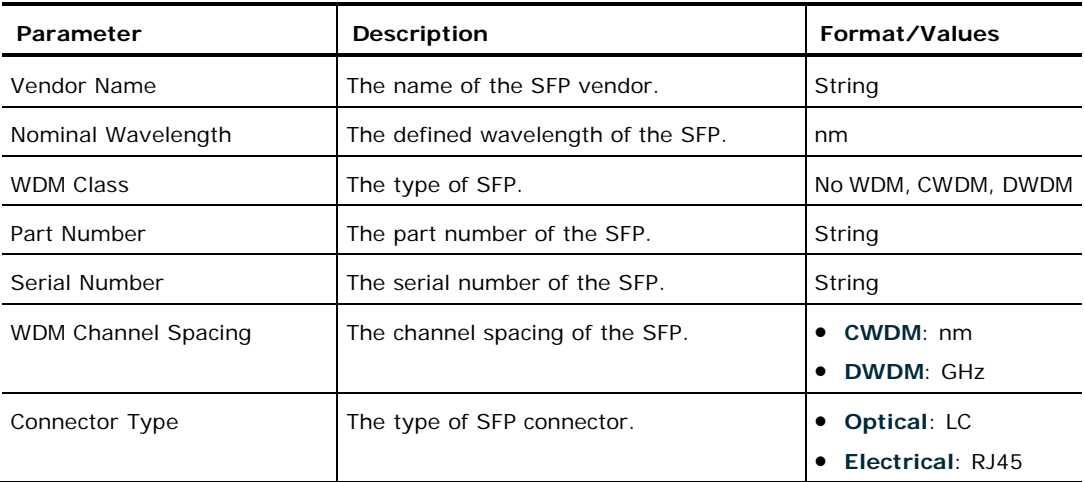

PACKETLIGHT NETWORKS PL-1000 3.2 INSTALLATION AND CONFIGURATION MANUAL CONFIDENTIAL AND PROPRIETARY INFORMATION. ALL RIGHTS RESERVED. PAGE 137

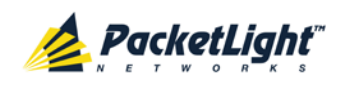

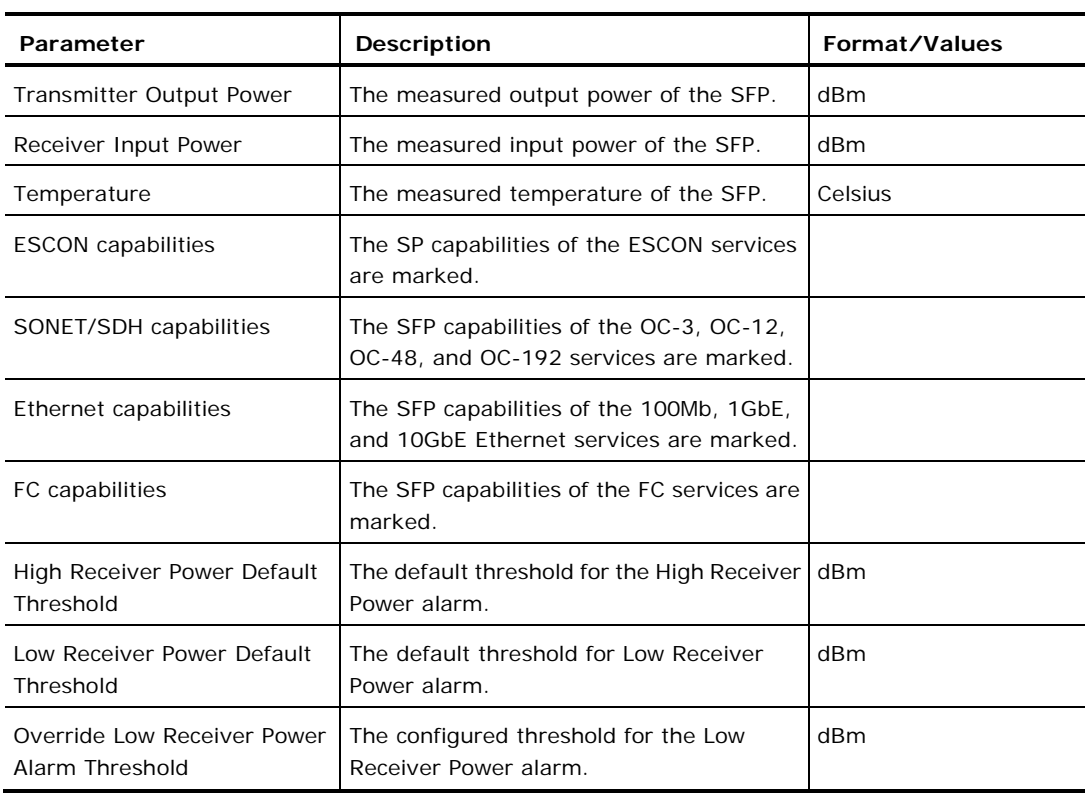

## **6.5.3 ALS Tab**

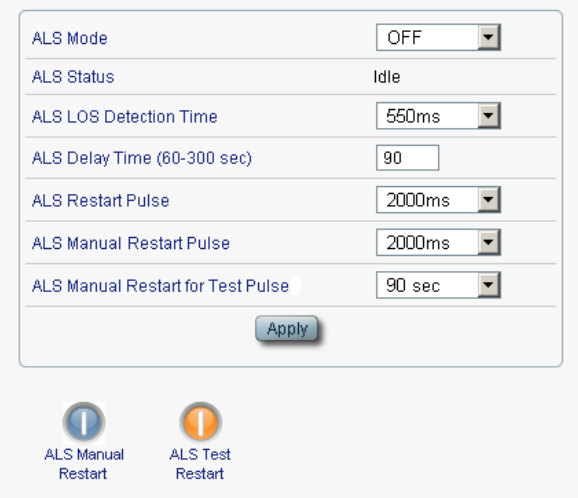

## **Figure 97: ALS Tab**

Use the ALS tab to configure ALS for a selected port.

The ALS is designed for eye safety considerations. It provides the capability of automatically reducing the optical power when there is loss of optical power. The loss of optical power can be caused by cable break, equipment failure, connector unplugging, and so on.

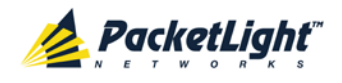

The PL-1000 implements the ALS optical safety procedure as defined by the ITU-T Recommendation G.664.

A laser restart operation (automatic and manual) is also provided to facilitate an easy restoration of the system after reconnection of the link.

## **To configure ALS:**

1. Click the **ALS** tab.

The ALS tab opens displaying the ALS configuration for the selected port.

- 2. Fill in the fields as explained in the following table.
- 3. Click **Apply**.
- 4. To initiate a manual restart pulse, click **ALS Manual Restart** .
- 5. To initiate a manual restart for test pulse, click **ALS Test Restart**

### **Table 48: ALS Tab Parameters**

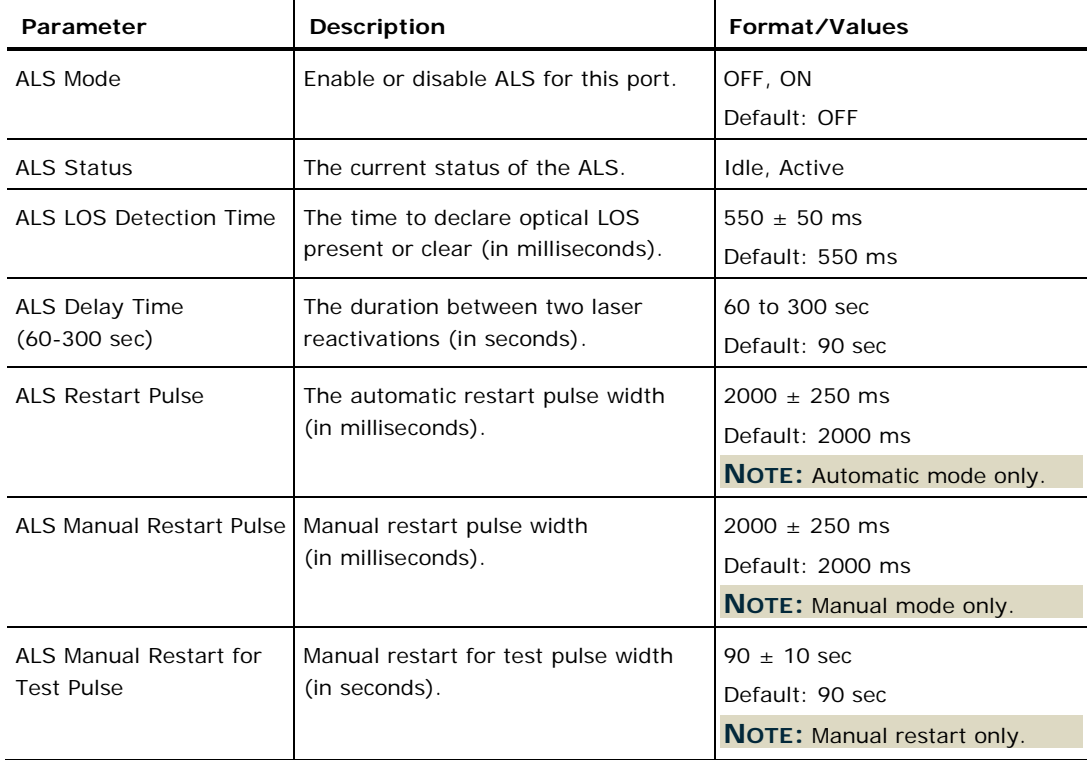

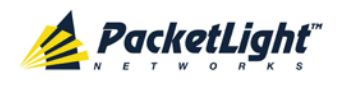

# **6.6 Ethernet Port Configuration**

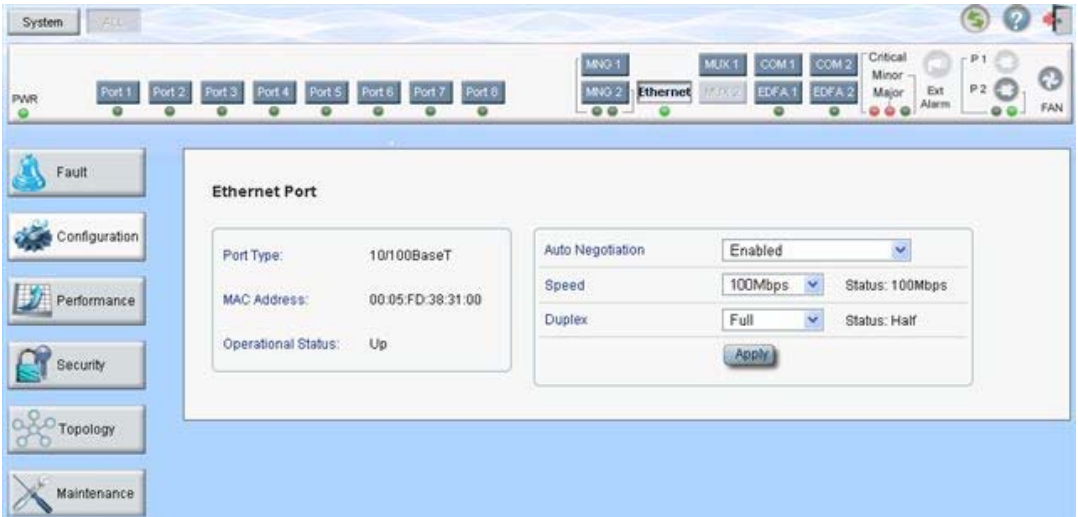

## **Figure 98: Ethernet Port Configuration Window**

Use the Ethernet Port Configuration window to configure the Ethernet port status and parameters.

**WARNING:** Changing the link parameters of the Ethernet port may cause a loss of connection to the node.

**NOTE:** The auto negotiation protocol is defined by IEEE 802.3 as the standard method by which two connected Ethernet devices choose common transmission parameters, such as speed and duplex mode.

## **To open the Ethernet Port Configuration window:**

- 1. Click **Configuration**.
- 2. Click **Ethernet** to select the Ethernet port.

The Ethernet Port Configuration window opens.

## **6.6.1 Ethernet Tab**

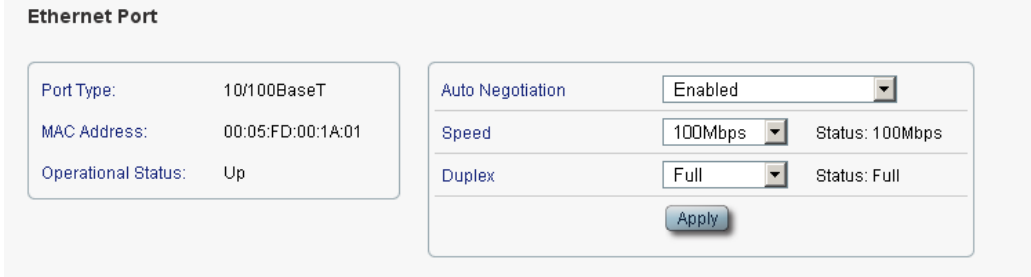

### **Figure 99: Ethernet Tab**

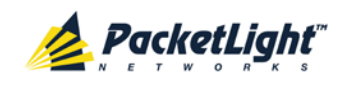

Use the Ethernet tab to configure the Ethernet port.

## **To configure the Ethernet port:**

1. Click **Ethernet** to select the Ethernet port.

The Ethernet tab opens displaying the Ethernet port configuration.

- 2. Fill in the fields as explained in the following table.
- 3. Click **Apply**.

## **Table 49: Ethernet Tab Parameters**

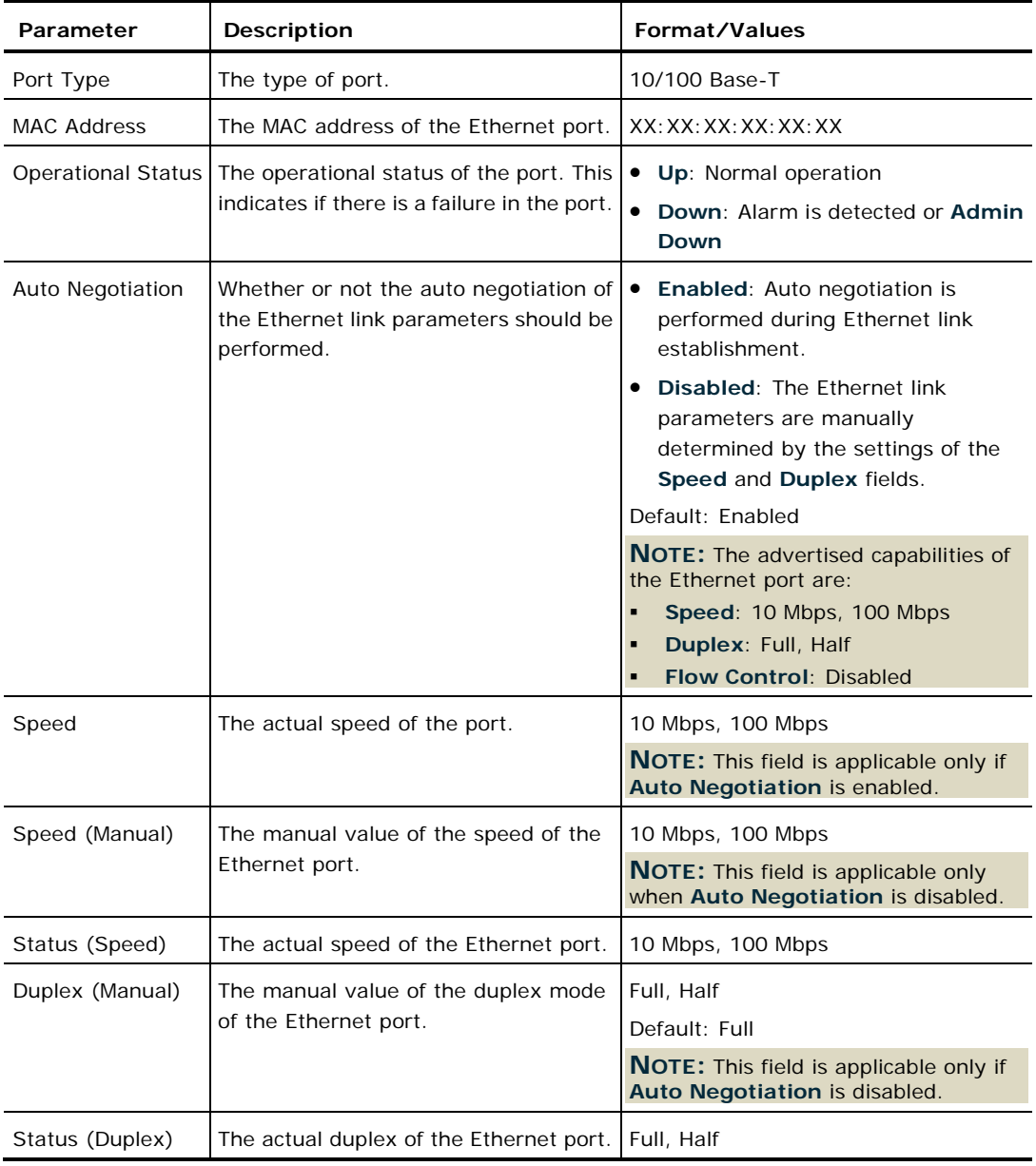

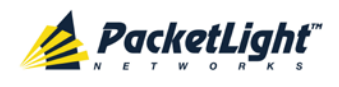

# **6.7 MUX/DEMUX Configuration**

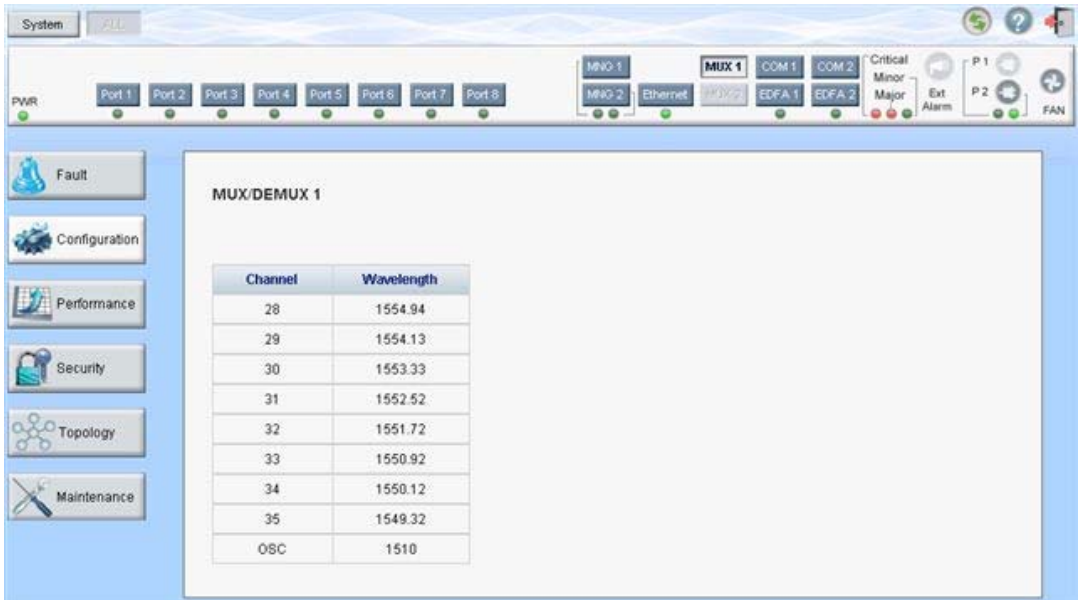

## **Figure 100: MUX/DEMUX Configuration Window**

**NOTE:** The **MUX** button is enabled only if a MUX/DEMUX module is installed.

Use the MUX/DEMUX Configuration window to display the wavelengths of the WDM uplink channels.

## **To open the MUX/DEMUX Configuration window:**

- 1. Click **Configuration**.
- 2. Click a **MUX** button to select the MUX/DEMUX module.

The appropriate MUX/DEMUX Configuration window opens.

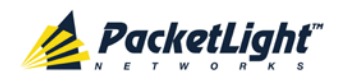

## **6.7.1 MUX/DEMUX Tab**

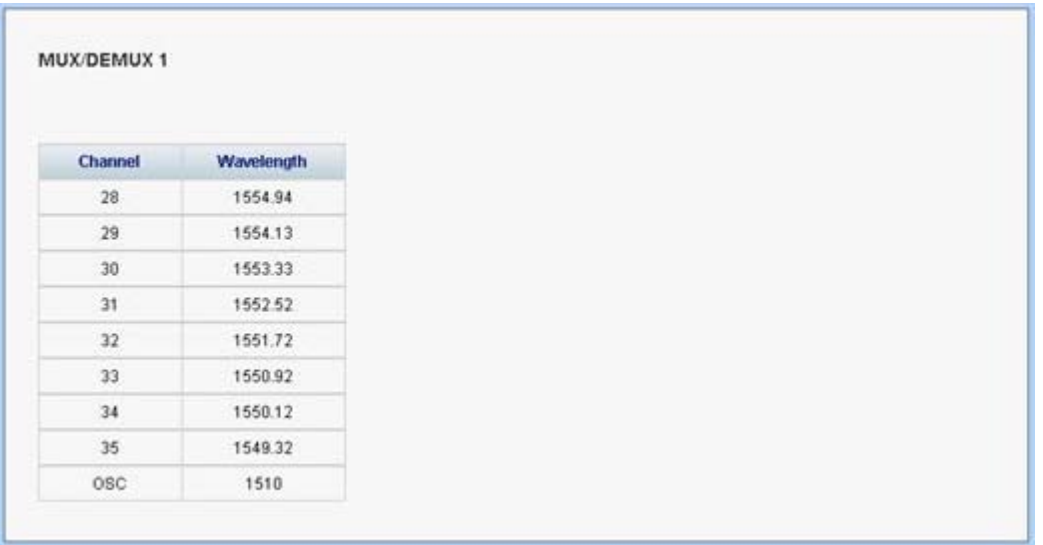

## **Figure 101: MUX/DEMUX Tab (DWDM)**

Use the MUX/DEMUX tab to display the wavelengths of the WDM uplink channels so you can connect the LC connector to the correct WDM XFP; there are no configurable parameters.

The wavelengths of the XFPs are provided in the **XFP Information** window (see <u>XFP Tab</u> (p. [126\)](#page-139-0)).

## **To view the MUX/DEMUX module:**

• Click a **MUX** button to select the MUX/DEMUX module.

The MUX/DEMUX tab opens displaying the MUX/DEMUX module configuration. The fields are read only and explained in the following table.

## **Table 50: MUX/DEMUX Tab**

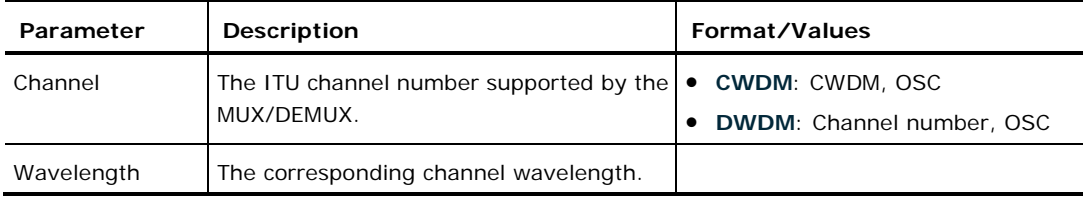

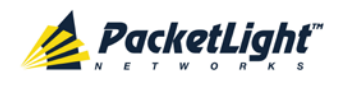

# **6.8 EDFA Configuration**

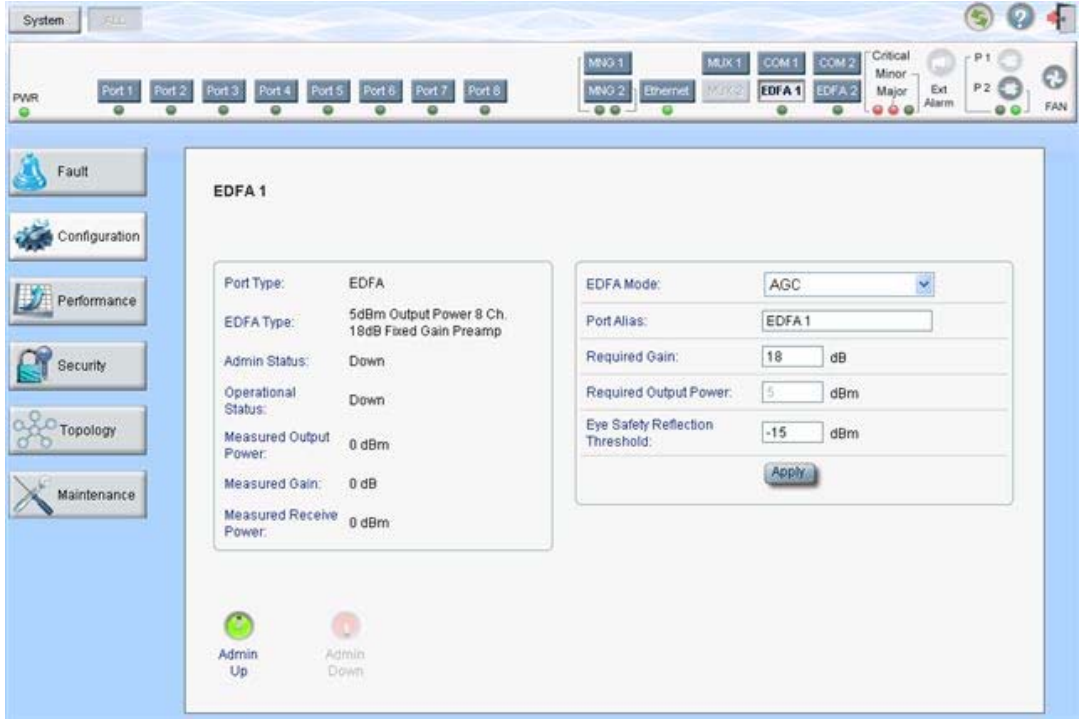

**Figure 102: EDFA Configuration Window**

**NOTE:** The **EDFA** button is enabled only if an EDFA module is installed.

Use the EDFA Configuration window to configure the EDFA module and enable/disable the module.

## **To open the EDFA Configuration window:**

- 1. Click **Configuration**.
- 2. Click an **EDFA** button to select the EDFA module.

The appropriate EDFA Configuration window opens.

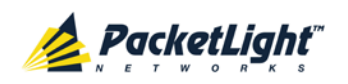

## **6.8.1 EDFA Tab**

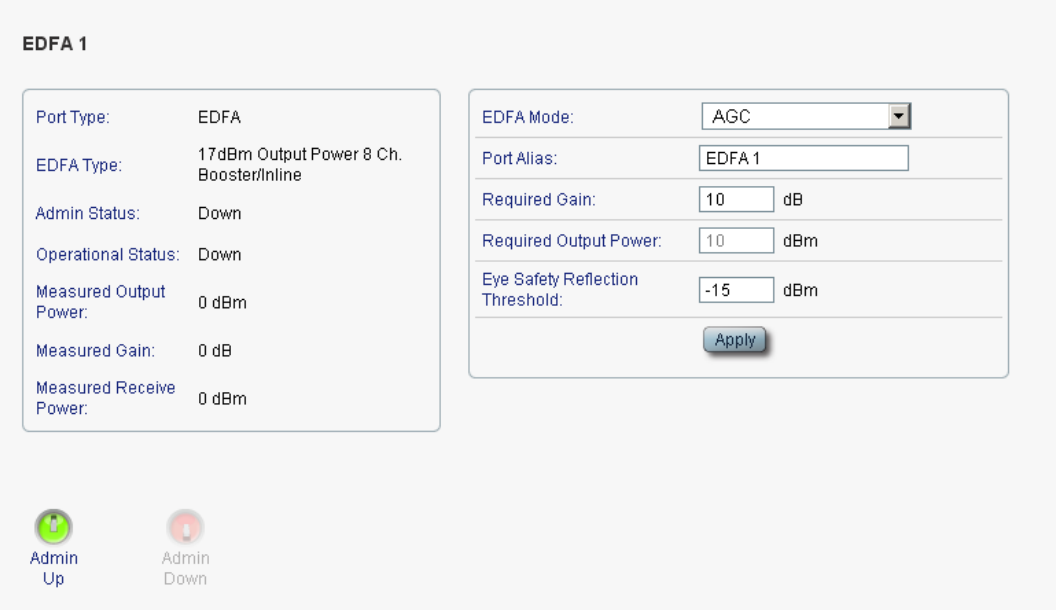

### **Figure 103: EDFA Tab**

Use the EDFA tab to configure the EDFA module and enable/disable the module.

## **To configure the EDFA module:**

1. Click **EDFA** to select the EDFA module.

The EDFA tab opens displaying the EDFA module configuration.

- 2. Fill in the fields as explained in the following table.
- 3. Click **Apply**.
- 4. To enable the module:
	- 1. Click **Admin Up** .

The following confirmation message appears.

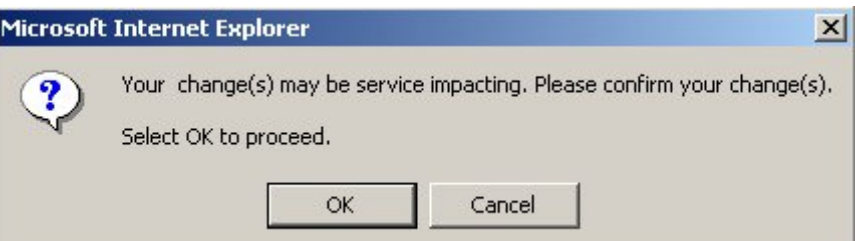

### **Figure 104: Confirm Changes**

2. Click **OK**.

The selected module is enabled, the **Admin Up** button is disabled, and the **Admin Down** button is enabled.

- 5. To disable the module:
	- 1. Click **Admin Down** .

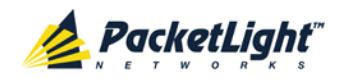

The following confirmation message appears.

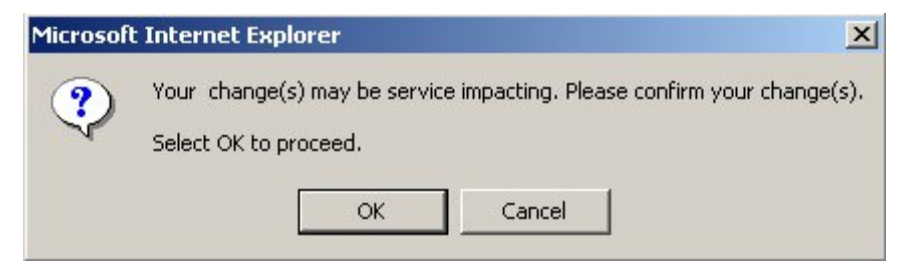

**Figure 105: Confirm Changes**

2. Click **OK**.

The selected module is disabled, the **Admin Up** button is enabled, and the **Admin Down** button is disabled.

| Parameter                        | <b>Description</b>                                                                                                    | Format/Values                                                                                                    |
|----------------------------------|----------------------------------------------------------------------------------------------------|----------------------------------------------------------------------------------------------------|
| Port Type                        | The type of port.                                                                                                    | <b>EDFA</b>                                                                                                    |
| <b>EDFA Type</b>                 | The type of installed EDFA module as<br>determined by maximum output power,<br>maximum number of optical channels,<br>and Booster/Inline or Pre-Amp. | EDFA types and input power<br>ranges:<br>$\bullet$ 14 dBm: -24 dBm to +10 dBm<br>17 dBm: $-24$ dBm to $+10$ dBm<br><b>20 dBm:</b> -24 dBm to $+10$ dBm<br>23 dBm:<br>$-5$ dBm to $+16$ dBm                                                 |
| <b>Admin Status</b>              | The administrative status of the EDFA<br>module.                                                                                                    | Up, Down<br>To change the value, click<br>Admin Up or Admin Down.                                                                                                    |
| <b>Operational Status</b>        | The operational status of the EDFA<br>module. This indicates if there is a<br>failure in the EDFA module.                                            | Up: Normal operation<br>$\bullet$<br>Down: Alarm is detected or<br>$\bullet$<br><b>Admin Down</b>                                                                                                    |
| <b>Measured Output</b><br>Power  | The current measured optical power of<br>the EDFA.                                                                                                   | dBm                                                                                                    |
| Measured Gain                    | The current measured gain of the EDFA.                                                                                                    | dB                                                                                                    |
| <b>Measured Receive</b><br>Power | The current measured receive power of<br>the EDFA.                                                                                                   | dBm                                                                                                    |
| <b>EDFA Mode</b>                 | Selected amplification mode.                                                                                                    | <b>AGC:</b> Gain remains constant.<br>APC: Output power remains<br>constant.<br><b>NOTE:</b><br>AGC is recommended.<br>$\blacksquare$<br>$\blacksquare$<br>The other available fields vary<br>depending on which EDFA mode<br>is selected. |
| Port Alias                       | The logical name given to the module for<br>identification purposes.                                                                                 | Free text                                                                                                    |

**Table 51: EDFA Tab Parameters**

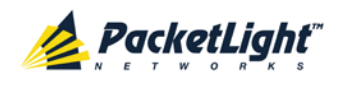

CONFIGURATION MANAGEMENT

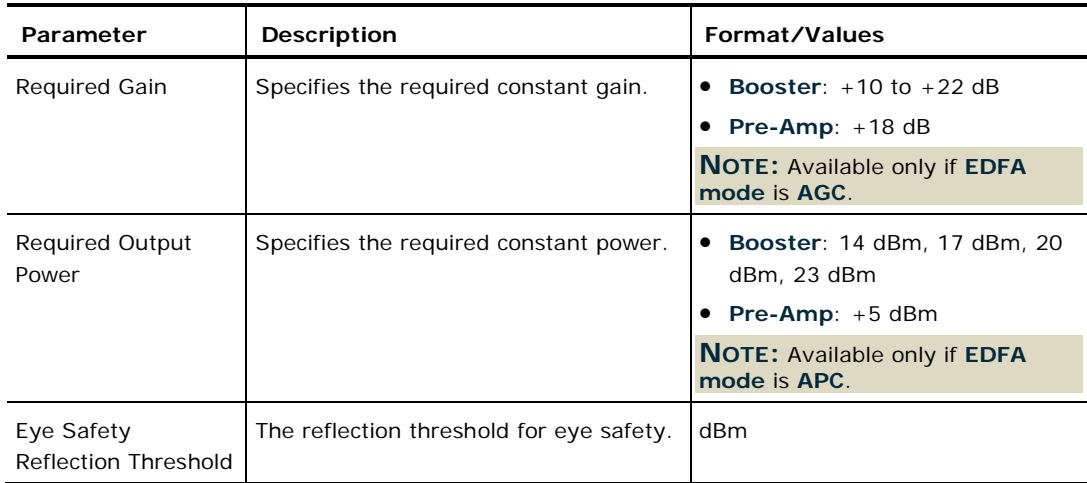

# **6.9 COM Port Configuration**

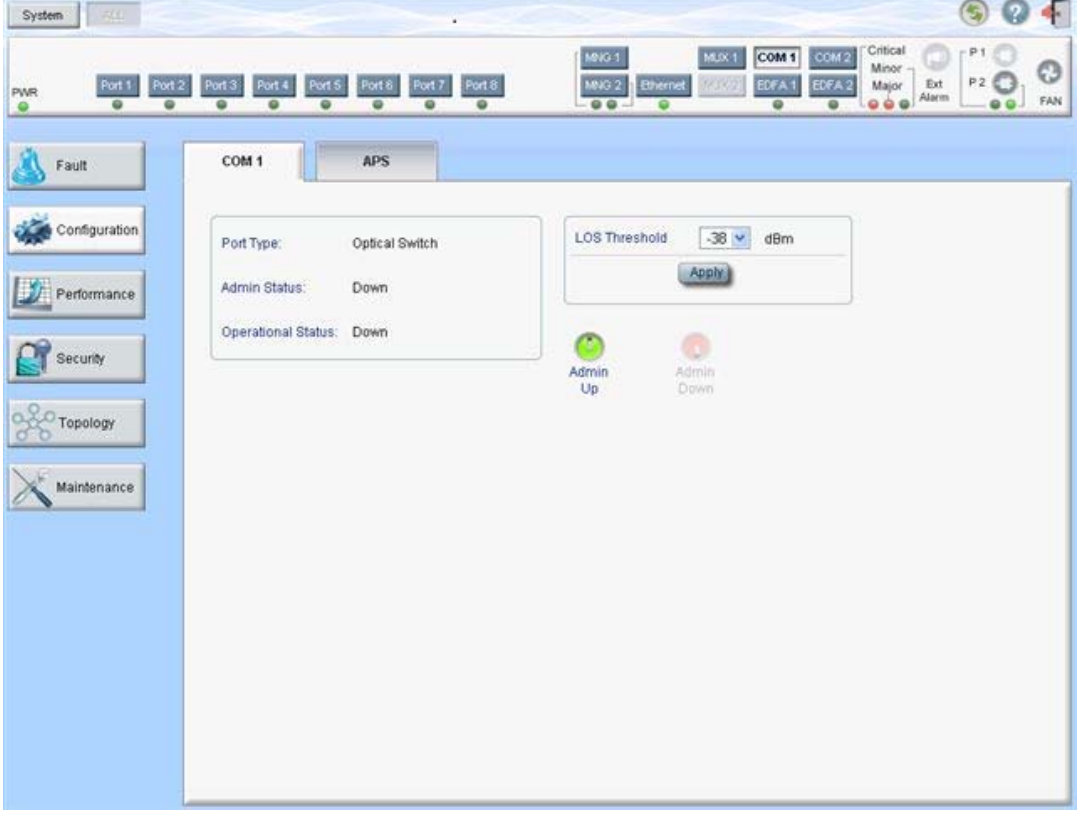

## **Figure 106: COM Port Configuration Window**

**NOTE:** The **COM** button is enabled only if an Optical Switch module is installed.

Use the COM Port Configuration window to do the following:

- **COM tab**: Configure a COM port and enable/disable the port
- **APS tab**: Configure APS for a COM port

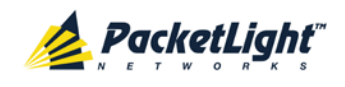

## **To open the COM Port Configuration window:**

- 1. Click **Configuration**.
- 2. Click a COM button to select the COM port.

The appropriate COM Port Configuration window opens.

## **6.9.1 COM Tab**

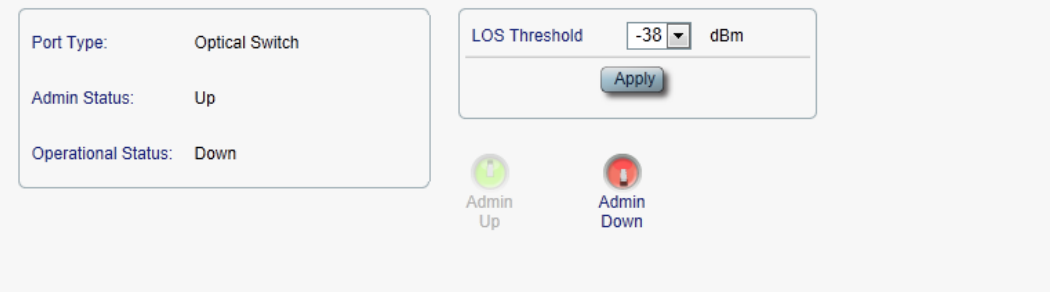

## **Figure 107: COM Tab**

Use the COM tab to configure a COM port and enable/disable the port.

**NOTE:** Setting or changing the parameters of one COM port automatically changes the settings of the other COM port.

## **To configure a COM port:**

1. Click the **COM** tab.

The COM tab opens displaying the COM port configuration.

- 2. Fill in the fields as explained in the following table.
- 3. Click **Apply**.
- 4. To enable the port:
	- 1. Click **Admin Up** .

The following confirmation message appears.

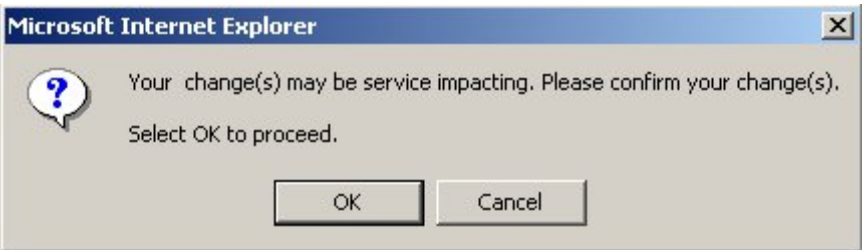

#### **Figure 108: Confirm Changes**

2. Click **OK**.

The selected port is enabled, the **Admin Up** button is disabled, and the **Admin Down** button is enabled.

5. To disable the port:

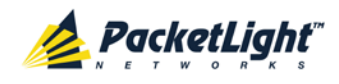

1. Click **Admin Down** .

The following confirmation message appears.

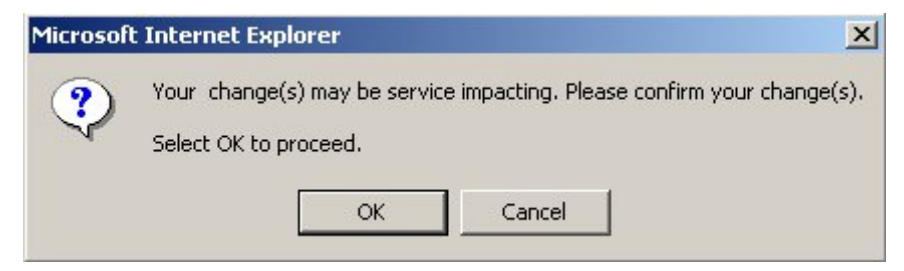

## **Figure 109: Confirm Changes**

2. Click **OK**.

The selected port is disabled, the **Admin Up** button is enabled, and the **Admin Down** button is disabled.

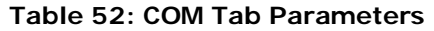

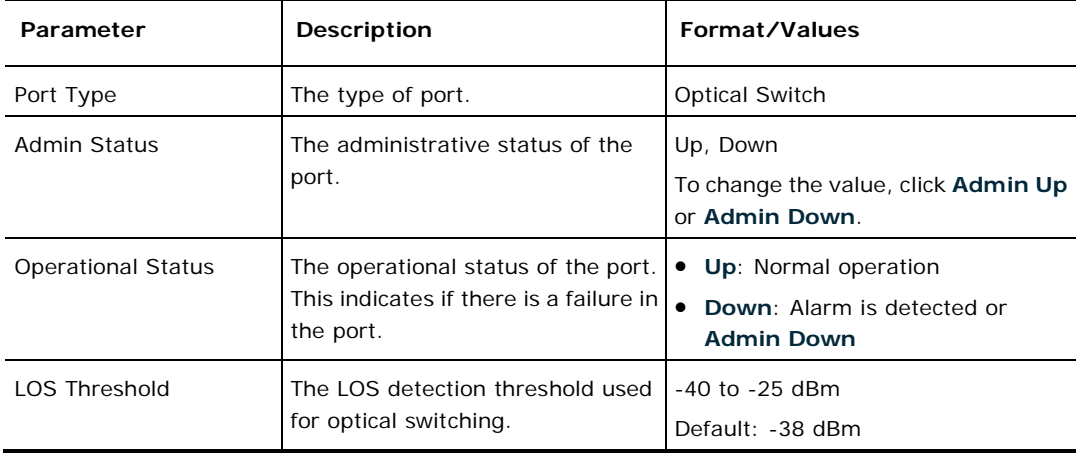

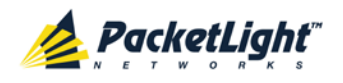

## **6.9.2 APS Tab**

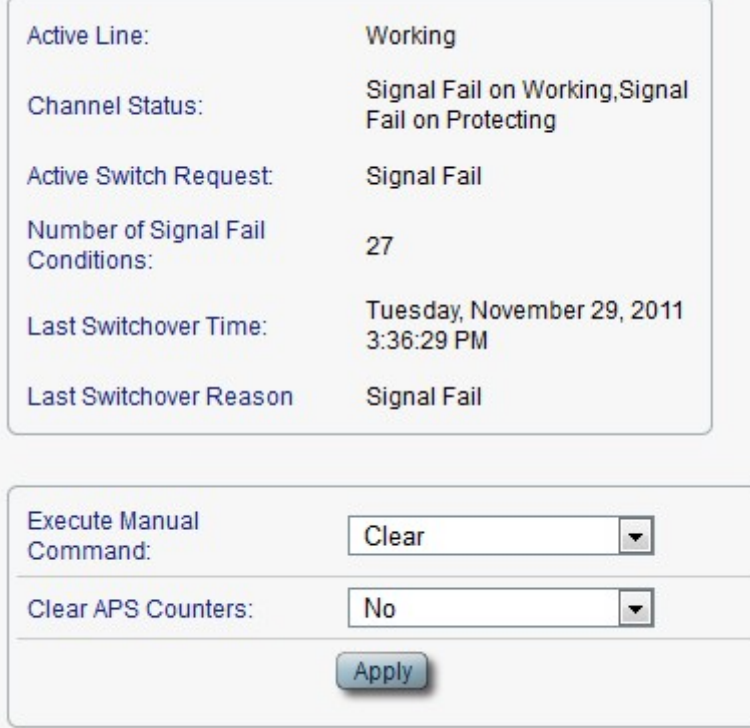

## **Figure 110: APS Tab**

Use the APS tab to view and configure the APS parameters for a COM port.

## **To configure APS parameters:**

1. Click the **APS** tab.

The APS tab opens.

- 2. Fill in the fields as explained in the following table.
- 3. Click **Apply**.

## **Table 53: APS Tab Parameters**

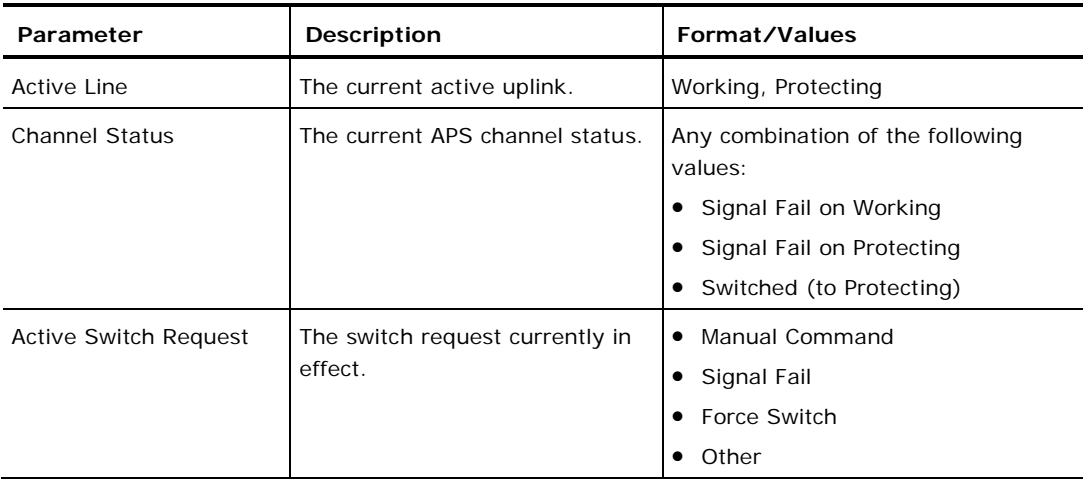

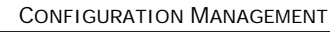

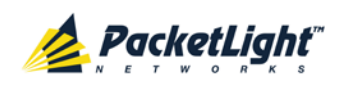

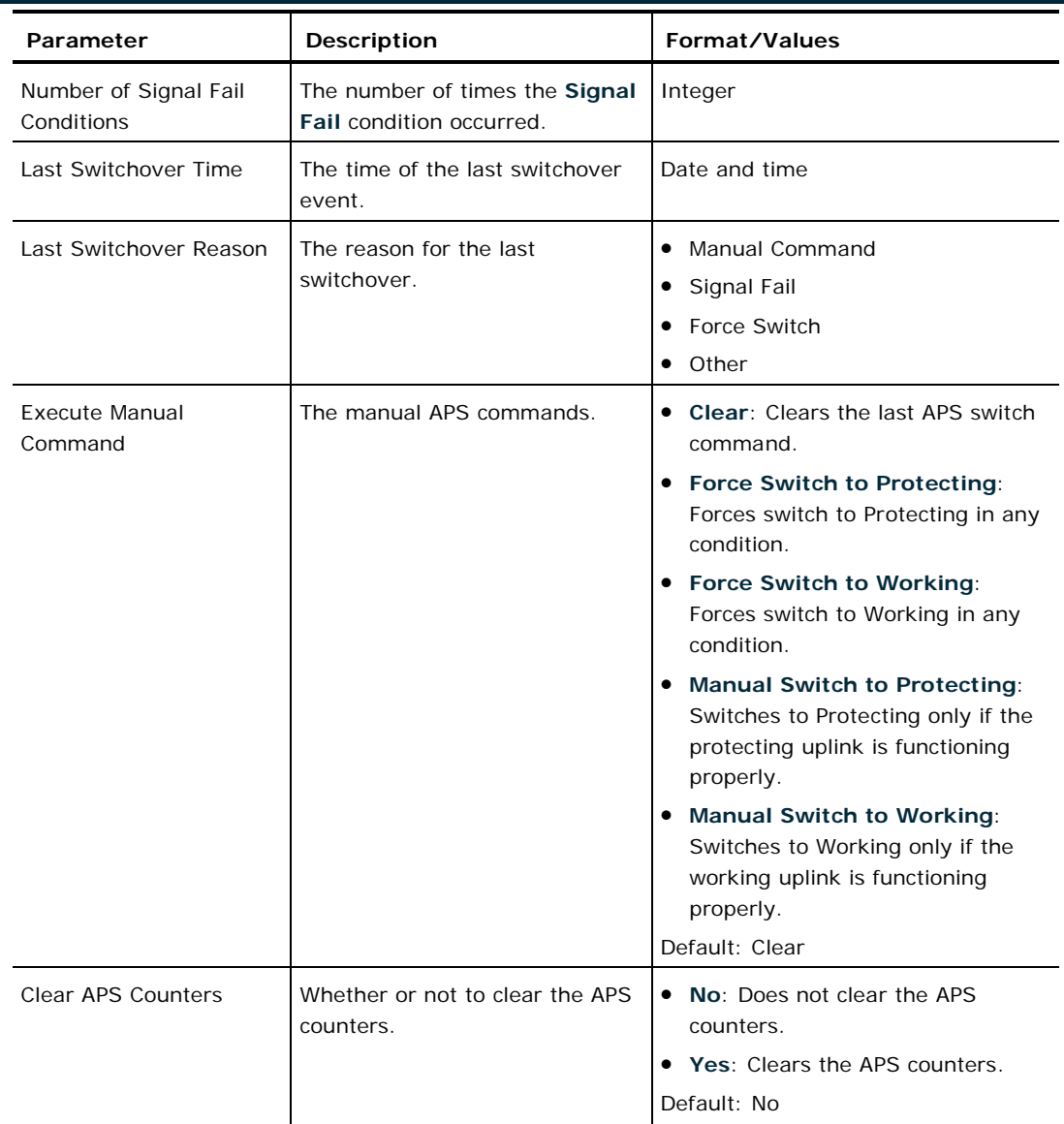

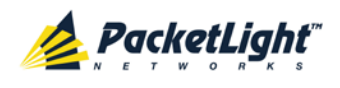

# **6.10 PSU Configuration**

| <b>FAX</b><br>System                                |                                                                                                    |                                                                                                    | G<br>$\Box$<br>÷     |
|-----------------------------------------------------|----------------------------------------------------------------------------------------------------|----------------------------------------------------------------------------------------------------|----------------------|
| Port 1<br>Port 2<br><b>PWR</b><br>$\circ$<br>٠<br>٠ | Port 5<br>Port 6<br>Port 7<br>Port 8<br>Port 4<br>Port 3<br>$\circ$<br>$\circ$<br>۰<br>۰<br>۰<br>۰ | Critical<br><b>MAG 1</b><br>MJX <sub>1</sub><br>COM <sub>2</sub><br>COM 1<br>Minor-<br>MNG <sub>2</sub><br>EDFA <sup>1</sup><br>Ethernet<br>EDFA <sub>2</sub><br>Ext<br>NOVE<br>Major<br>Alarm<br>۰<br>$-00 -$<br>$\bullet$<br>۰<br>۰ | P1<br>O<br>P2<br>FAN |
| Fault                                               | PSU 2 Information                                                                                  |                                                                                                    |                      |
| Configuration                                       | PLPM81AAFF<br>Part Number:<br>10002DL<br>Serial Namber:                                            |                                                                                                    |                      |
| Performance<br>Security                             | Operational Status:<br>Up<br>AC PSU<br>Type:                                                       |                                                                                                    |                      |
| Topology                                            | Hardware Revision:<br>0200                                                                         |                                                                                                    |                      |
| Maintenance                                         |                                                                                                    |                                                                                                    |                      |

**Figure 111: PSU Configuration Window**

Use the PSU Configuration Window to view information about the power supply units currently installed in the system.

## **To open the PSU Configuration window:**

- 1. Click **Configuration**.
- 2. Click a PSU button **the select the power supply unit.**

The appropriate PSU Configuration window opens.

## **6.10.1 PSU Tab**

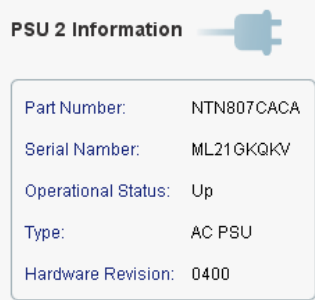

### **Figure 112: PSU Tab**

Use the PSU tab to view information about the power supply units currently installed in the system.

## **To view PSU information:**

• Click a PSU button **the select the power supply unit.** 

The PSU tab opens displaying the PSU information. The fields are read only and explained in the following table.

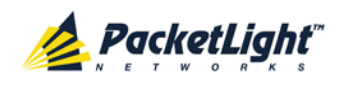

## **Table 54: PSU Tab Parameters**

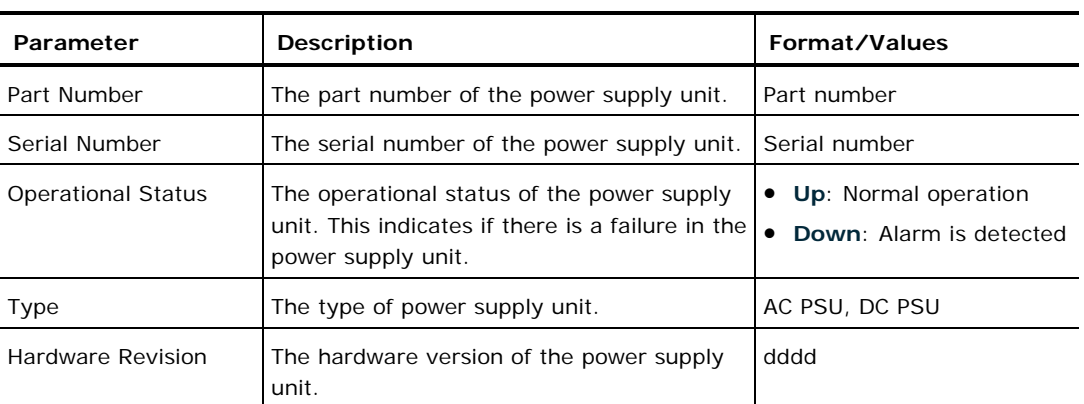

# **6.11 FAN Unit Configuration**

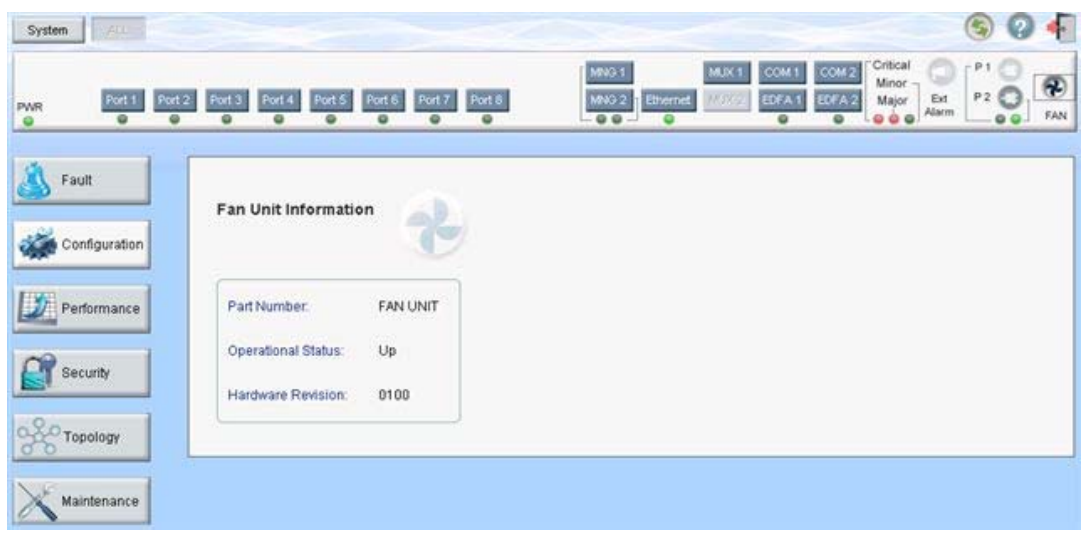

## **Figure 113: FAN Unit Configuration Window**

Use the FAN Unit Configuration window to view information about the FAN unit currently installed in the system.

## **To open the FAN Unit Configuration window:**

- 1. Click **Configuration**.
- 2. Click **FAN** to select the FAN unit.

The FAN Unit Configuration window opens.

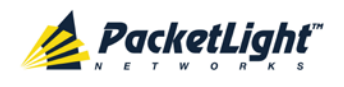

## **6.11.1 FAN Unit Tab**

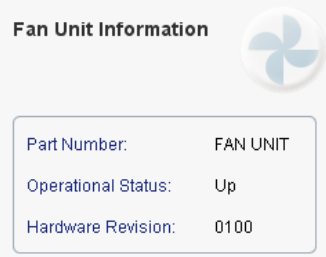

**Figure 114: FAN Unit Tab**

Use the FAN Unit tab to display information about the FAN unit currently installed in the system.

## **To view the FAN unit information:**

• Click **FAN C** to select the FAN unit.

The FAN tab opens displaying the FAN unit information. The fields are read only and explained in the following table.

## **Table 55: FAN Unit Tab Parameters**

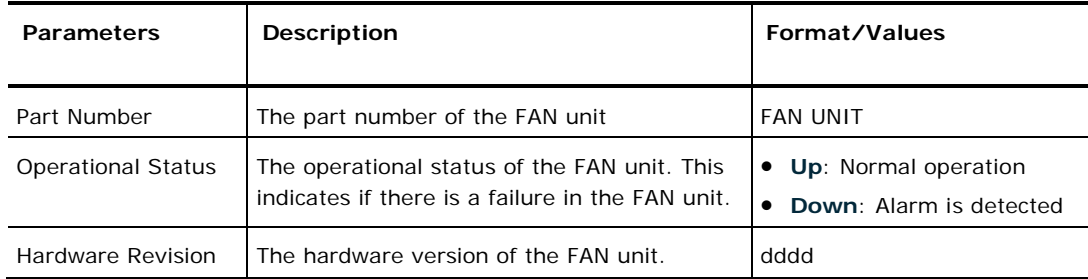

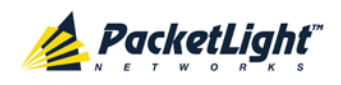

# **7 Performance Monitoring**

This chapter describes the PL-1000 system optical information and port performance monitoring.

## **In this Chapter**

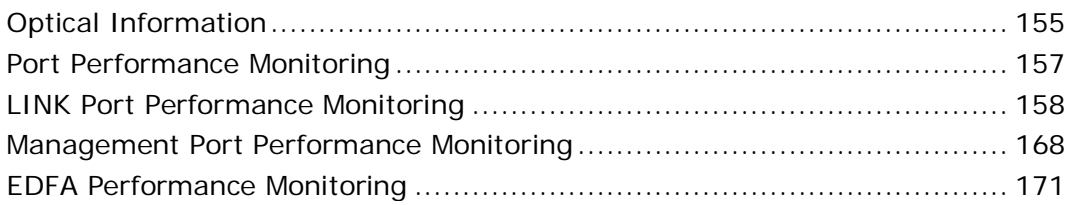

# <span id="page-168-0"></span>**7.1 Optical Information**

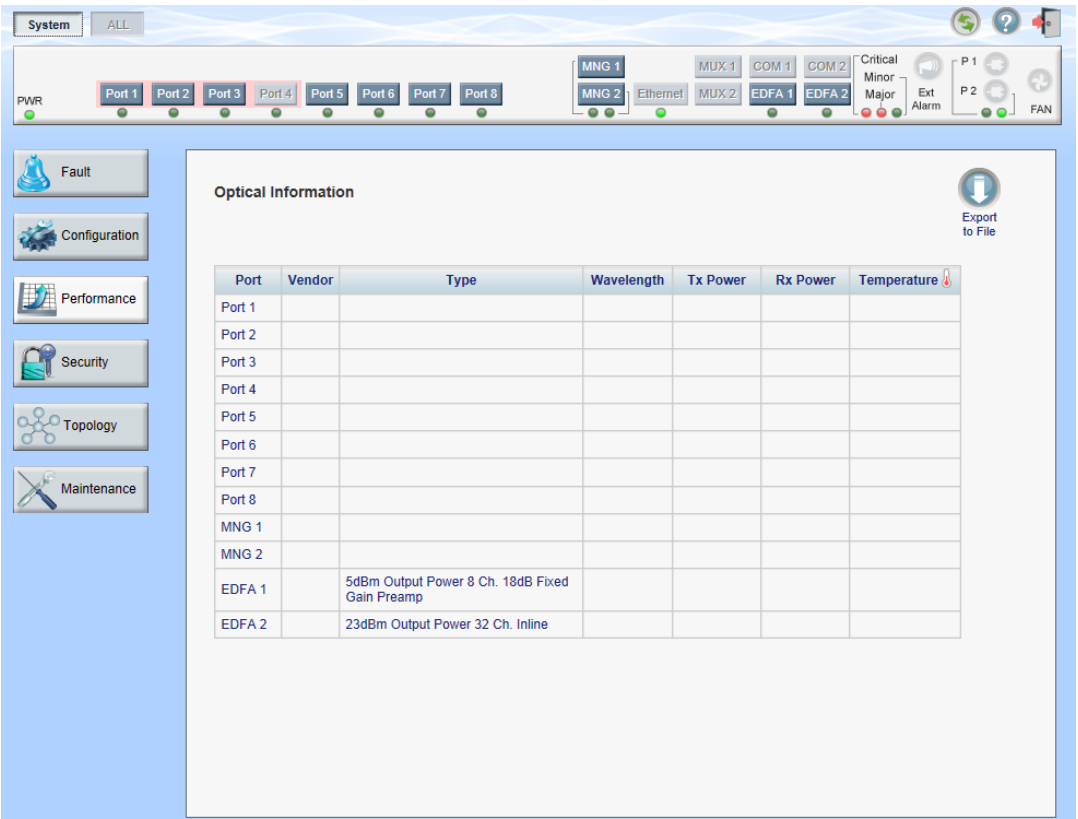

## **Figure 115: Optical Information Window**

Use the Optical Information window to view optical performance of all optical modules installed in the system.

## **To open the Optical Information window:**

1. Click **Performance**.

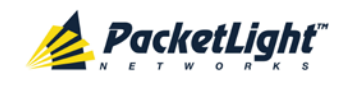

## 2. Click **System**.

The Optical Information window opens.

## **7.1.1 Optical Information Tab**

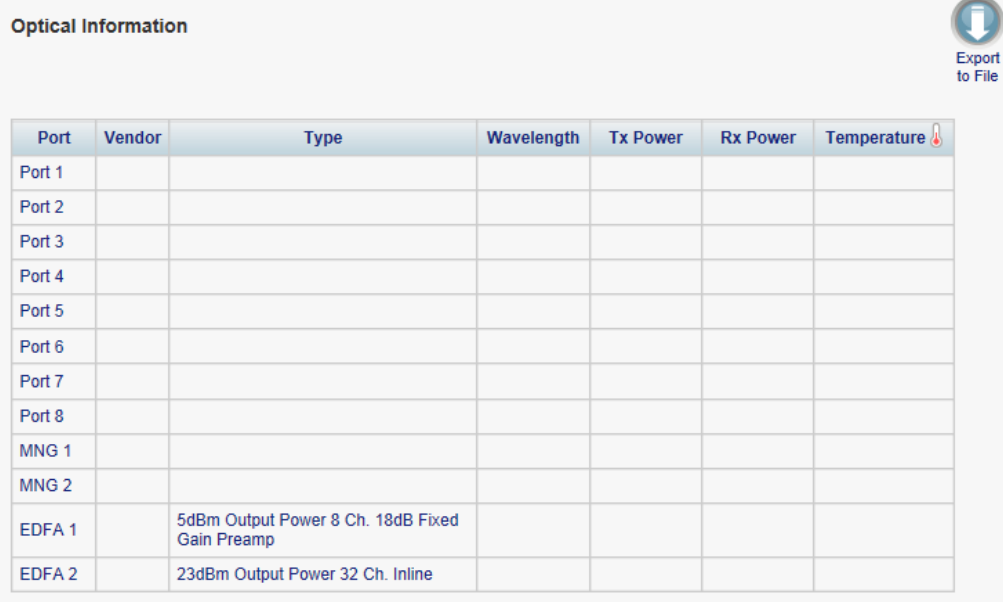

### **Figure 116: Optical Information Tab**

Use the Optical Information tab to view optical information.

## **To view optical information:**

1. Click **System**.

The Optical Information tab opens displaying the optical information. The fields are read only and explained in the following table.

- 2. To export the optical information to a file:
	- 1. Click **Export to File** .

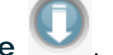

The Opening table.csv dialog box appears.

- 2. Click **Save File**.
- 3. Click **OK**.
- 3. To refresh the optical information, click **Refresh** .

The information is updated immediately.

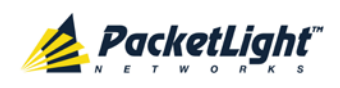

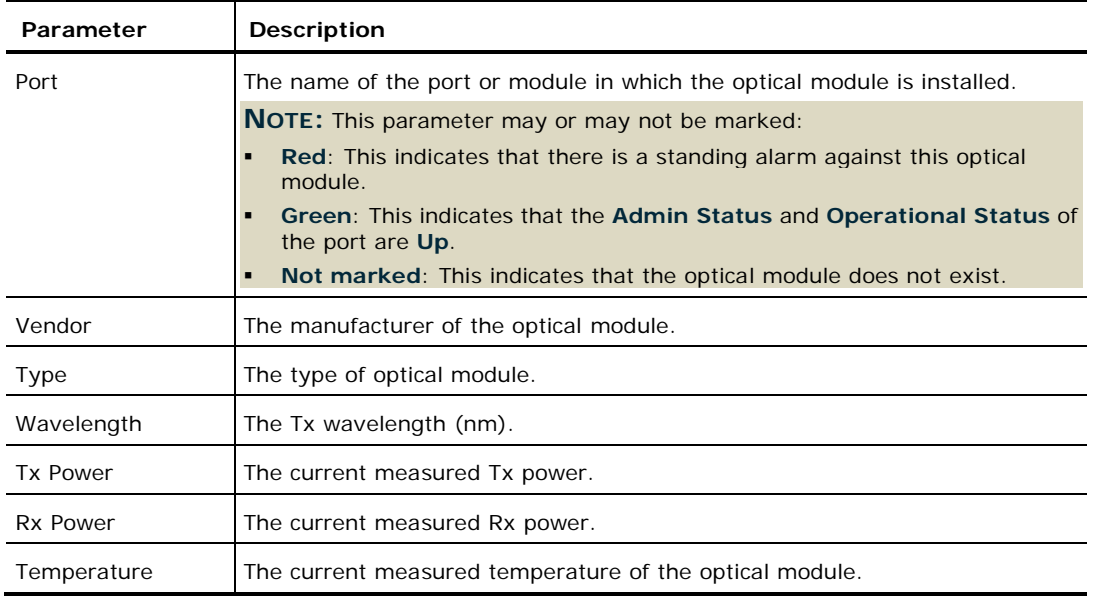

### **Table 56: Optical Information Tab Parameters**

# <span id="page-170-0"></span>**7.2 Port Performance Monitoring**

The PL-1000 provides port performance monitoring for the following:

- Ports 1-8
	- Native Signal PM for all LINK ports according to the following service types:
		- **10G FC and 10GbE-LAN services**: PM is based on the 64B/66B coding violation errors.
		- **10GbE-WAN-SONET/SDH and OC-192/STM-64 services**: PM is based on the B1 coding violation errors.
	- Optional OTN PM that is specific to LINK ports installed with the OTN XFP:
		- **OTU Section:** PM counters are based on OTU Section BIP-8 errors.
		- **OTU Far Section:** PM counters are based on OTU Far Section BIP-8 errors.
		- **ODU Path:** PM counters are based on ODU Path BIP-8 errors.
		- **ODU Far Path:** PM counters are based on ODU Far Path BIP-8 errors.
		- **OTN FEC: PM counters are based on FEC corrected errors.**
- Optical Level PM that is based on the measured Rx power.
	- Ports 1-8
	- MNG 1 MNG 2
	- EDFA 1 EDFA 2 (if present)

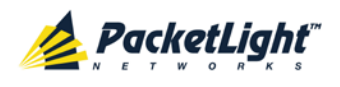

# <span id="page-171-0"></span>**7.3 LINK Port Performance Monitoring**

| <b>ALL</b><br>System                                                                      |                                                                                                    |                                                     |                                                                    |                                                     |                                                                                 |                                                                                                    |                                                  | Г                     |
|-------------------------------------------------------------------------------------------|----------------------------------------------------------------------------------------------------|-----------------------------------------------------|--------------------------------------------------------------------|-----------------------------------------------------|---------------------------------------------------------------------------------|----------------------------------------------------------------------------------------------------|--------------------------------------------------|-----------------------|
| Port 1<br>Port <sub>2</sub><br><b>PWR</b><br>$\bullet$<br>$\overline{\bullet}$<br>$\circ$ | Port <sub>3</sub><br>Port 5<br>Port 6<br>Port 4<br>$\overline{\bullet}$<br>$\overline{\bullet}$<br>$\circ$<br>$\bullet$ | Port 8<br>Port <sub>7</sub><br>$\bullet$<br>$\circ$ | MNG <sub>1</sub><br>MNG <sub>2</sub><br>$\overline{\bullet \circ}$ | Ethernet<br>$\bullet$                               | MUX <sub>1</sub><br>COM <sub>1</sub><br>MUX <sub>2</sub><br>EDFA :<br>$\bullet$ | Critical<br>COM <sub>2</sub><br>Minor -<br>EDFA <sub>2</sub><br>Major<br>$\bullet$ $\bullet$ $\bullet$<br>$\bullet$ | P <sub>1</sub><br>P <sub>2</sub><br>Ext<br>Alarm | 뮤<br>FAN<br>$\bullet$ |
| Fault<br>Ø                                                                                | <b>Port 1 Performance Monitoring</b>                                                                                    |                                                     |                                                                    |                                                     |                                                                                 |                                                                                                    |                                                  |                       |
| Configuration                                                                             | 15 Minutes<br>PM Period:<br>$\blacktriangledown$                                                                        | Type:                                               | <b>Native Signal</b>                                               | $\overline{\phantom{0}}$                            | Get PM                                                                          |                                                                                                    |                                                  |                       |
| Performance                                                                               | Interval                                                                                                    | <b>Errors</b>                                       | <b>Errored</b><br><b>Seconds</b>                                   | <b>Severely</b><br><b>Errored</b><br><b>Seconds</b> | <b>Unavailable</b><br><b>Seconds</b>                                            | <b>Valid</b>                                                                                                    | <b>Reset</b>                                     |                       |
|                                                                                           | 25/10/12,12:30:01<br>Current                                                                                            | $\mathbf{0}$                                        | $\mathbf{0}$                                                       | $\bf{0}$                                            | $\bf{0}$                                                                        | PARTIAL, NO                                                                                                    | Reset                                            |                       |
| <b>Security</b>                                                                           | 25/10/12,12:15:01<br>1.                                                                                                 | $\bf{0}$                                            | $\bf{0}$                                                           | $\bf{0}$                                            | $\bf{0}$                                                                        | <b>NO</b>                                                                                                    | Reset                                            |                       |
| <b>Topology</b>                                                                           | 25/10/12,12:00:01<br>$\overline{2}$                                                                                     | $\bf{0}$                                            | $\bf{0}$                                                           | 0                                                   | $\bf{0}$                                                                        | <b>NO</b>                                                                                                    | Reset                                            |                       |
|                                                                                           | 25/10/12,11:45:01<br>3                                                                                                  | $\bf{0}$                                            | $\mathbf{0}$                                                       | $\bf{0}$                                            | $\bf{0}$                                                                        | <b>NO</b>                                                                                                    | Reset                                            |                       |
| Maintenance                                                                               | 25/10/12.11:30:01<br>4                                                                                                  | $\bf{0}$                                            | $\bf{0}$                                                           | $\bf{0}$                                            | 0                                                                               | <b>NO</b>                                                                                                    | Reset                                            |                       |
|                                                                                           | 5<br>25/10/12,11:15:01                                                                                                  | $\bf{0}$                                            | $\mathbf{0}$                                                       | $\bf{0}$                                            | $\bf{0}$                                                                        | <b>NO</b>                                                                                                    | Reset                                            |                       |
|                                                                                           |                                                                                                    | Export<br>to File<br>Refresh every:                 | <b>Reset Port PM</b>                                               | seconds                                             | Reset All Ports PM<br><b>Start Refresh</b>                                      | <b>Stop Refresh</b>                                                                                                 |                                                  |                       |

**Figure 117: LINK Port Performance Monitoring Window**

Use the LINK Port Performance Monitoring window to view LINK port performance monitoring.

## **To open the LINK Port Performance Monitoring window:**

- 1. Click **Performance**.
- 2. Click a **Port** button to select the port.

The appropriate LINK Port Performance Monitoring window opens.

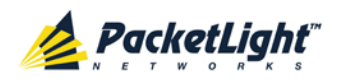

## **7.3.1 Viewing Native Signal Performance Monitoring**

|          | PM Period: 15 Minutes<br>$\mathbf{v}$ |               | Type: Native Signal              | ×                                            | Get PM                        |                 |              |  |
|----------|---------------------------------------|---------------|----------------------------------|----------------------------------------------|-------------------------------|-----------------|--------------|--|
| Interval |                                       | <b>Errors</b> | <b>Errored</b><br><b>Seconds</b> | Severely<br><b>Errored</b><br><b>Seconds</b> | Unavailable<br><b>Seconds</b> | Valid           | <b>Reset</b> |  |
|          | Current 12/01/12,11:46:40             | $\bf{0}$      | $\bf{0}$                         | 0                                            | ö                             | PARTIAL, NO     | Reset        |  |
|          | 1 12/01/12 11:31:40                   | $\bf{0}$      | ó                                | â                                            | ı8<br>ö                       | NO              | Reset)       |  |
|          | 2 12/01/12 11:16:40                   | 0             | $\bf{0}$                         | 0                                            | 0                             | NO:             | Reset        |  |
|          | 3 12/01/12 11:01:40                   | 0             | $\bf{0}$                         | 0                                            | o                             | NO.             | Reset        |  |
|          | 4 12/01/12 10:46:40                   | $\alpha$      | $\sim$<br>$\bf{0}$               | Ü.                                           | ö                             | NO              | <b>Reset</b> |  |
|          | 5 12/01/12 10:31:40                   | 0             | $\bf{0}$                         | 0                                            | 0                             | NO <sup>:</sup> | Reset        |  |
|          | to:<br>File                           | Export        | <b>Reset Port PM</b>             |                                              | Reset All Ports PM            |                 |              |  |

**Figure 118: Advanced PM: LINK Port Performance Monitoring Tab**

Use the LINK Port Performance Monitoring tab to view LINK port native signal performance monitoring.

## **To view native signal performance monitoring:**

1. Click a **Port** button to select the LINK port.

The appropriate LINK Port Performance Monitoring tab opens displaying the LINK port performance monitoring. The fields are explained in the following table. The counters are read only.

- 2. From the **PM Period** drop-down list, select the interval.
- 3. From the **Type** drop-down list, select **Native Signal**.
- 4. Click **Get PM**.

The performance monitoring counters are updated.

- 5. To export the PM information to a file:
	- 1. Click **Export to File**

The Opening table.csv dialog box appears.

- 2. Click **Save File**.
- 3. Click **OK**.
- 6. To set the refresh rate of the PM display:

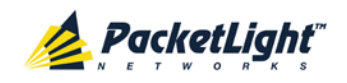

1. In the **Refresh every** field, type the number of seconds that the window should refresh.

The minimum refresh rate is 2 seconds.

2. Click **Start Refresh**.

The information is automatically updated after the specified number of seconds.

7. To refresh the PM display manually, click **Refresh** .

The information is updated immediately.

8. To stop the automatic refresh of the PM display, click **Stop Refresh**.

The automatic refresh is stopped and the **Refresh every** field is cleared.

- 9. To clear the PM counters for a specific PM interval, in the table, at the end of the interval row, click **Reset**.
- 10.To clear PM counters for a specific port, click **Reset Port PM**.

11.To clear PM counters for all ports, click **Reset All Ports PM**.

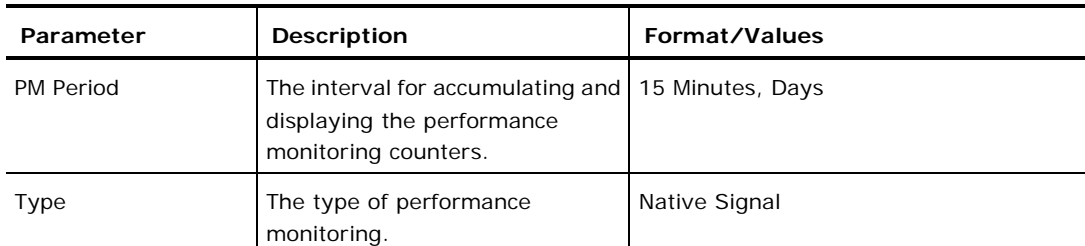

**Table 57: LINK Port Performance Monitoring Tab Parameters**

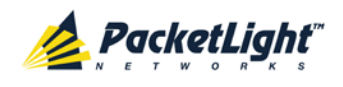

PERFORMANCE MONITORING

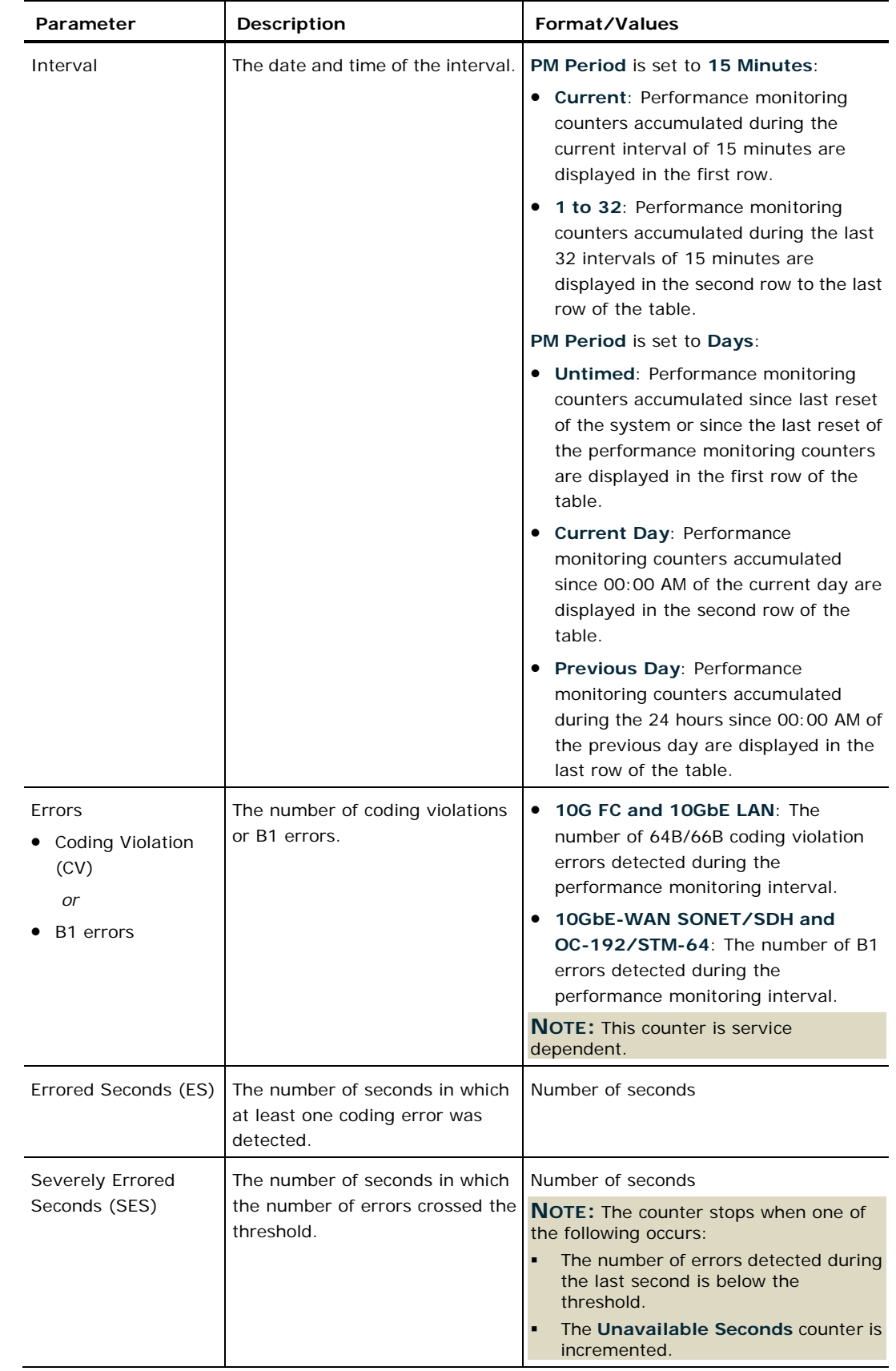

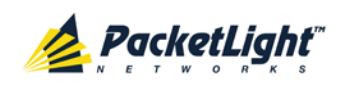

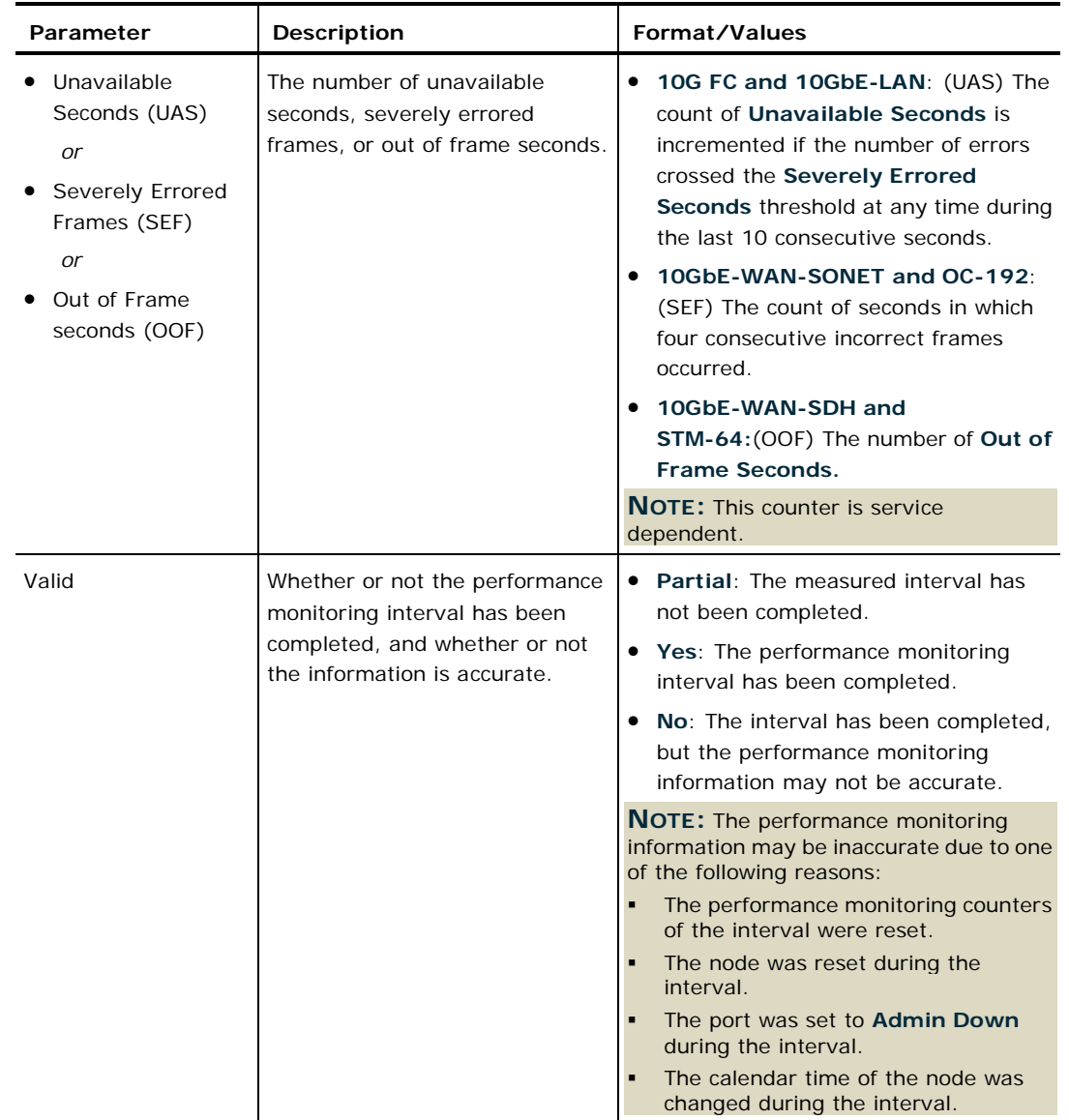

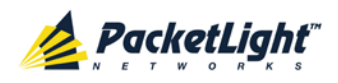

## **7.3.2 Viewing OTN OTU and ODU Performance Monitoring**

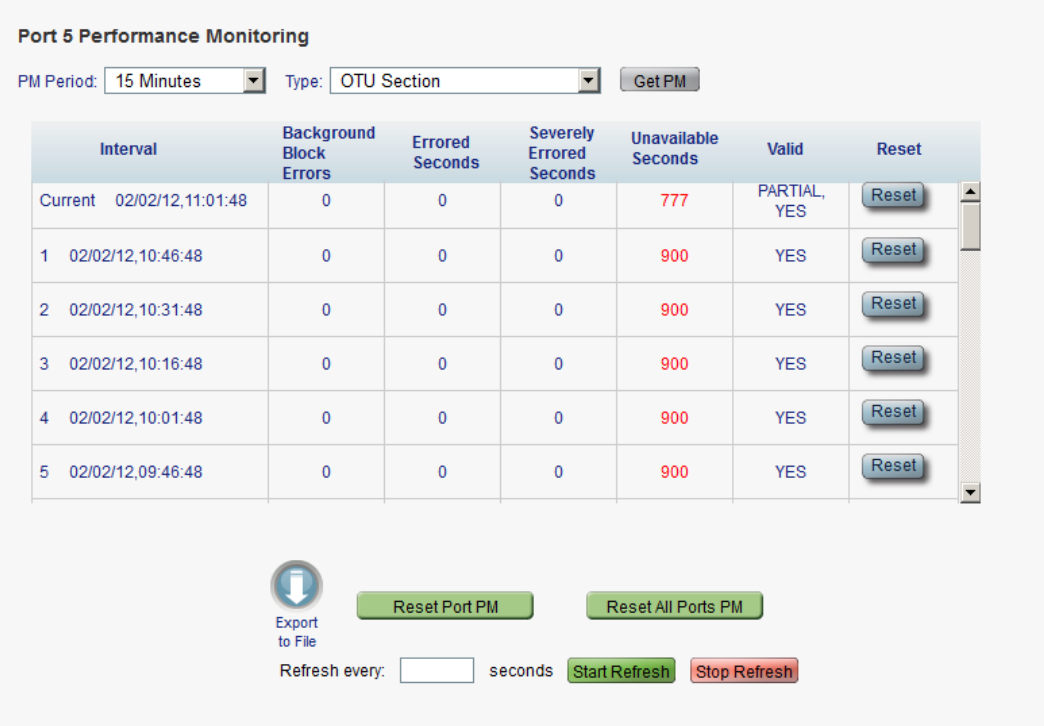

## **Figure 119: OTU and ODU Performance Monitoring**

Use the LINK Port Performance Monitoring tab to view LINK port OTU and ODU performance monitoring.

**NOTE:** OTU and ODU performance monitoring applies only to Ports 1-4 with optional OTN XFP installed.

### **To view OTU and ODU performance monitoring:**

1. Click a **Port** button to select the LINK port.

The appropriate LINK Port Performance Monitoring tab opens displaying the LINK port performance monitoring. The fields are explained in the following table. The counters are read only.

- 2. From the **PM Period** drop-down list, select the interval.
- 3. From the **Type** drop-down list, select **OTU Section**, **OTU Far Section**, **ODU Path**, or **ODU Far Path**.
- 4. Click **Get PM**.

The performance monitoring counters are updated.

- 5. To export the PM information to a file:
	- 1. Click **Export to File**

The Opening table.csv dialog box appears.

- 2. Click **Save File**.
- 3. Click **OK**.

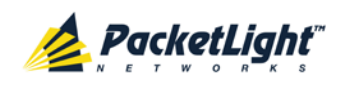

- 6. To set the refresh rate of the PM display:
	- 1. In the **Refresh every** field, type the number of seconds that the window should refresh.

The minimum refresh rate is 2 seconds.

2. Click **Start Refresh**.

The information is automatically updated after the specified number of seconds.

7. To refresh the PM display manually, click **Refresh** .

The information is updated immediately.

8. To stop the automatic refresh of the PM display, click **Stop Refresh**.

The automatic refresh is stopped and the **Refresh every** field is cleared.

- 9. To clear the PM counters for a specific PM interval, in the table, at the end of the interval row, click **Reset**.
- 10.To clear PM counters for a specific port, click **Reset Port PM**.
- 11.To clear PM counters for all ports, click **Reset All Ports PM**.

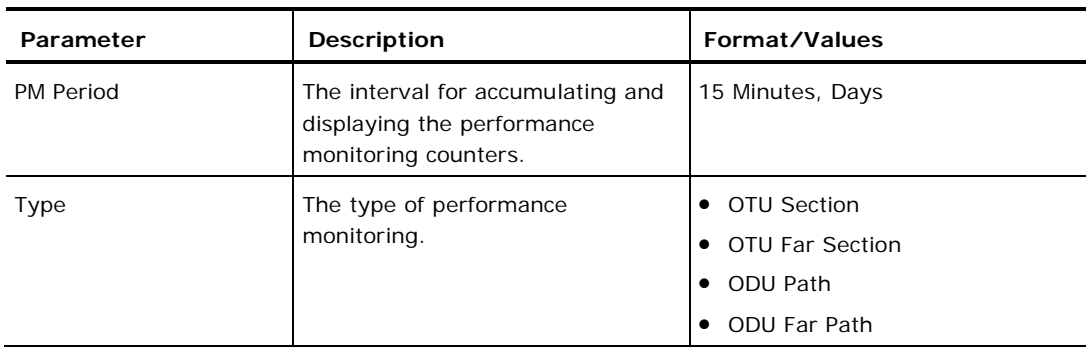

### **Table 58: LINK Port Performance Monitoring Tab Parameters**

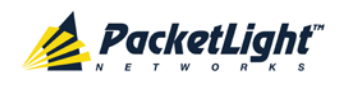

PERFORMANCE MONITORING

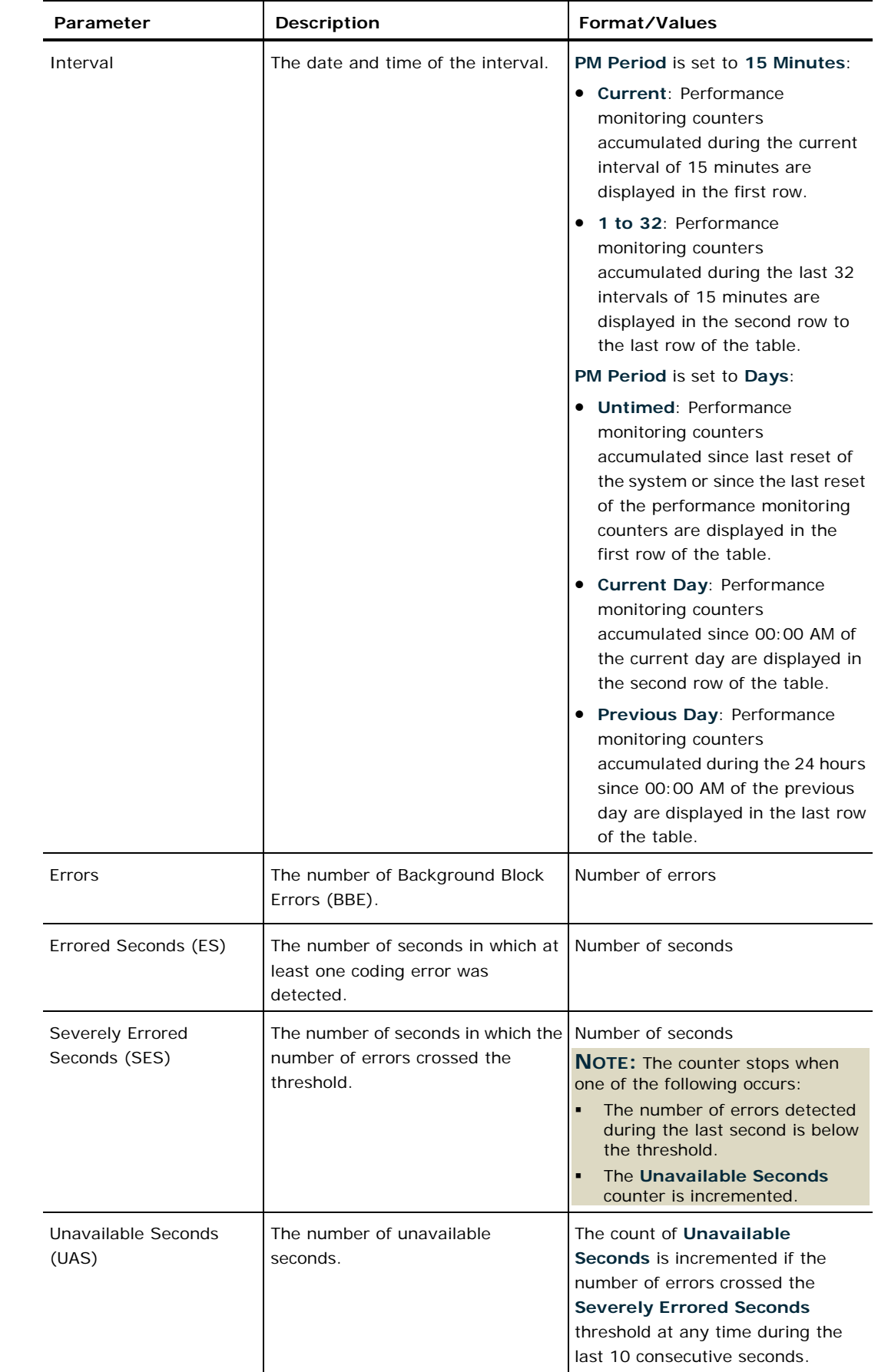

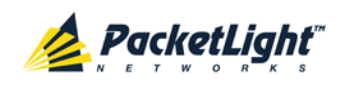

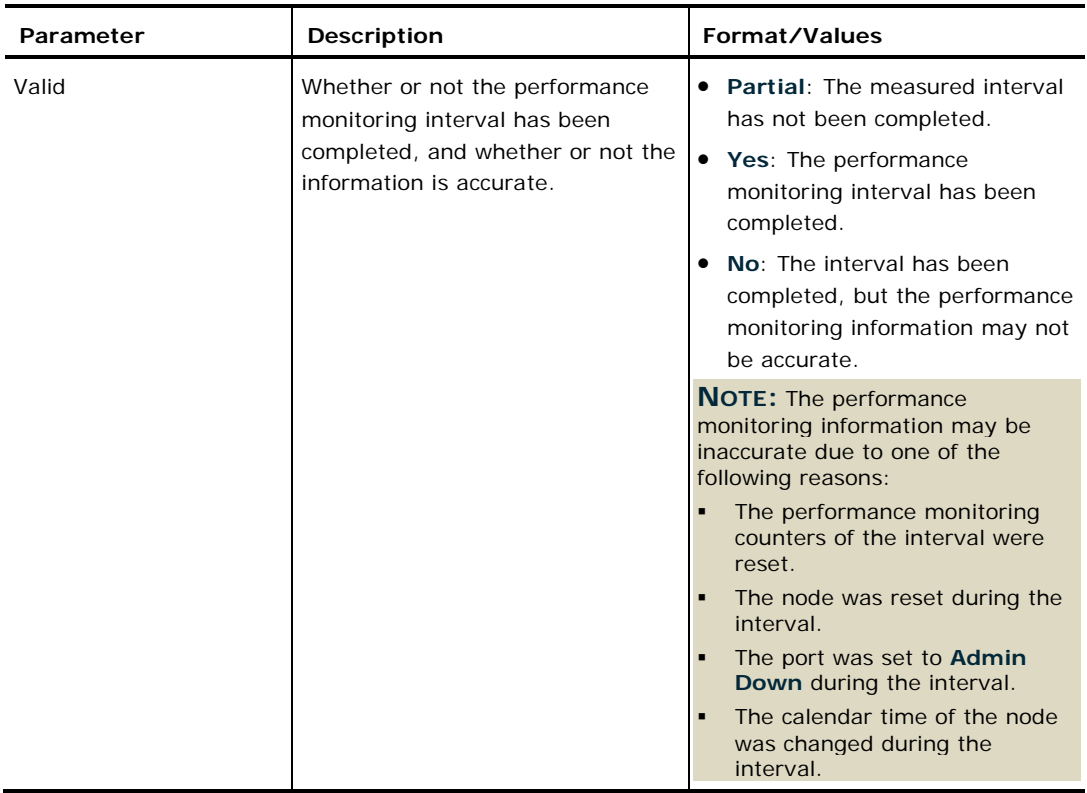

## **7.3.3 Viewing OTN FEC Performance Monitoring**

### **Port 5 Performance Monitoring**

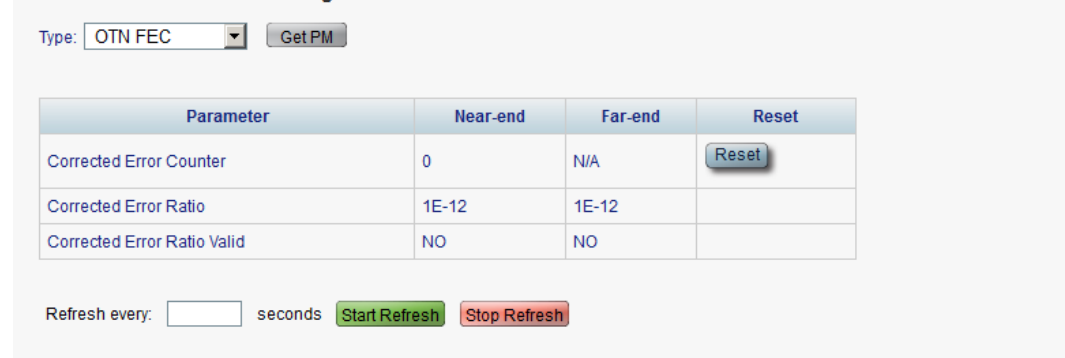

## **Figure 120: OTN FEC Performance Monitoring**

Use the LINK Port Performance Monitoring tab to view LINK port OTN FEC performance monitoring.

**NOTE:** OTN FEC performance monitoring applies only to Ports 1-4 with optional OTN XFP installed.

## **To view OTN FEC performance monitoring:**

1. Click a **Port** button to select the LINK port.
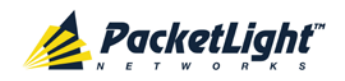

The appropriate LINK Port Performance Monitoring tab opens displaying the LINK port performance monitoring. The fields are explained in the following table. The counters are read only.

- 2. From the **Type** drop-down list, select **OTN FEC**.
- 3. Click **Get PM**.

The performance monitoring counters are updated.

- 4. To set the refresh rate of the PM display:
	- 1. In the **Refresh every** field, type the number of seconds that the window should refresh.

The minimum refresh rate is 2 seconds.

2. Click **Start Refresh**.

The information is automatically updated after the specified number of seconds.

5. To stop the automatic refresh of the PM display, click **Stop Refresh**.

The automatic refresh is stopped and the **Refresh every** field is cleared.

6. To clear the PM counters for a specific PM interval, in the table, at the end of the interval row, click **Reset**.

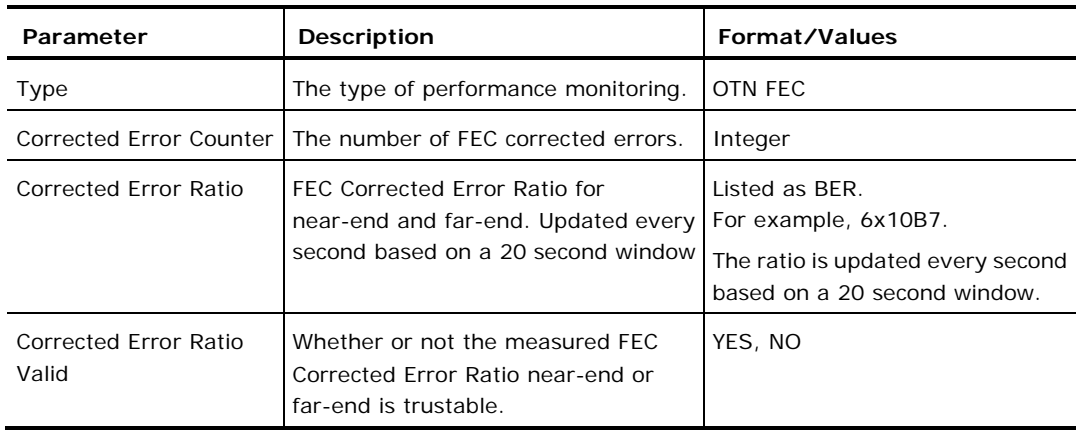

#### **Table 59: LINK Port Performance Monitoring Tab Parameters**

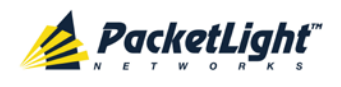

# **7.4 Management Port Performance Monitoring**

| <b>ALL</b><br>System                                                                |                                                                                                    |
|-------------------------------------------------------------------------------------|----------------------------------------------------------------------------------------------------|
| Port 1<br>Port <sub>2</sub><br><b>PWR</b><br>$\overline{\bullet}$<br>$\bullet$<br>۰ | Critical<br>P <sub>1</sub><br>MUX <sub>1</sub><br>COM <sub>1</sub><br>COM <sub>2</sub><br>MNG <sub>1</sub><br>Minor -<br>œ<br>P <sub>2</sub><br>MNG <sub>2</sub><br>Port 5<br>Port 6<br>Port 8<br>MUX <sub>2</sub><br>Ext<br>Port <sub>3</sub><br>Port <sub>7</sub><br>EDFA <sub>1</sub><br>EDFA <sub>2</sub><br>Port 4<br>Ethernet<br>Major<br>Alarm<br>FAN<br>$\overline{\bullet}$<br>$\bullet$<br>$\bullet$<br>$\overline{\bullet}$<br>$\bullet$ $\bullet$ $\bullet$<br>$\bullet$<br>$\bullet$<br>$\bullet$<br>$\bullet$<br>$\bullet$<br>$\bullet$<br>$\bullet$ |
| Fault                                                                               | <b>Management Port 1 Performance Monitoring</b>                                                                                                    |
| Configuration                                                                       | <b>Optical Level</b><br>$\mathbf{r}$<br>PM Period:<br>15 Minutes<br>$\left  \cdot \right $<br>Get PM<br>Type:                                                                                                    |
| Performance                                                                         | <b>Rx Level</b><br><b>Interval</b><br>dBm<br>25/10/12,11:00:01<br><b>NA</b><br>Current<br>٠                                                                                                    |
| Security                                                                            | 25/10/12,10:45:01<br><b>NA</b><br>1<br>25/10/12.10:30:01<br><b>NA</b><br>$\overline{2}$                                                                                                    |
|                                                                                     | 25/10/12,10:15:01<br><b>NA</b><br>3                                                                                                    |
| <b>Topology</b>                                                                     | 25/10/12,10:00:01<br><b>NA</b><br>4<br>25/10/12,09:45:01<br><b>NA</b><br>5                                                                                                    |
| Maintenance                                                                         | 25/10/12,09:30:01<br><b>NA</b><br>6<br>25/10/12,09:15:01<br><b>NA</b><br>7                                                                                                    |
|                                                                                     | 25/10/12,09:00:01<br>8<br><b>NA</b><br>$\blacktriangledown$<br>9<br>25/10/12.08:45:01<br><b>NA</b>                                                                                                    |
|                                                                                     |                                                                                                    |
|                                                                                     | Reset All Ports PM<br><b>Reset Port PM</b><br>Export                                                                                                    |
|                                                                                     | to File<br><b>Start Refresh</b><br><b>Stop Refresh</b><br>Refresh every:<br>seconds                                                                                                    |
|                                                                                     |                                                                                                    |

**Figure 121: Management Port Performance Monitoring Window**

Use the Management Port Performance Monitoring window to view management port optical performance monitoring.

#### **To open the Management Port Performance Monitoring window:**

- 1. Click **Performance**.
- 2. Click an **MNG** button to select the management port.

The appropriate Management Port Performance Monitoring window opens.

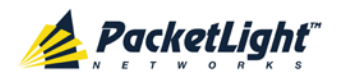

# **7.4.1 Viewing Optical Performance Monitoring**

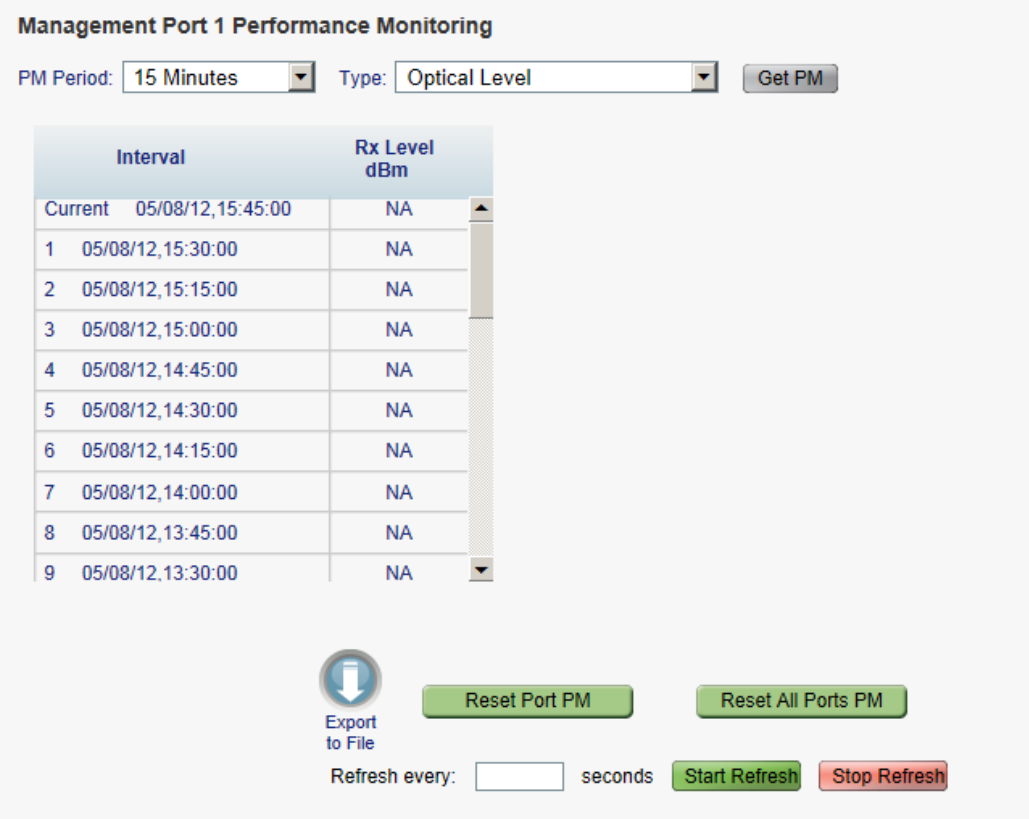

#### **Figure 122: Optical Level Performance Monitoring**

Use the Management Port Performance Monitoring tab to view management port optical level performance monitoring.

#### **To view optical level performance monitoring:**

1. Click an **MNG** button.

The appropriate Management Port Performance Monitoring tab opens displaying the displaying the management port performance monitoring. The fields are explained in the following table. The counters are read only.

- 2. From the **PM Period** drop-down list, select the interval.
- 3. From the **Type** drop-down list, select **Optical Level**.
- 4. Click **Get PM**.

The optical level counters are updated.

- 5. To export the optical level information to a file:
	- 1. Click **Export to File**

The Opening table.csv dialog box appears.

- 2. Click **Save File**.
- 3. Click **OK**.

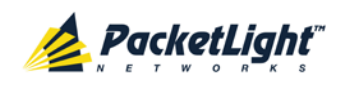

- 6. To set the refresh rate of the PM display:
	- 1. In the **Refresh every** field, type the number of seconds that the window should refresh.

The minimum refresh rate is 2 seconds.

2. Click **Start Refresh**.

The information is automatically updated after the specified number of seconds.

7. To refresh the PM display manually, click **Refresh** .

The information is updated immediately.

8. To stop the automatic refresh of the PM display, click **Stop Refresh**.

The automatic refresh is stopped and the **Refresh every** field is cleared.

- 9. To clear the optical level counters for a specific port, click **Reset Port PM**.
- 10.To clear the optical level counters for all ports, click **Reset All Ports PM**.

**Table 60: Management Port Performance Monitoring Tab Parameters**

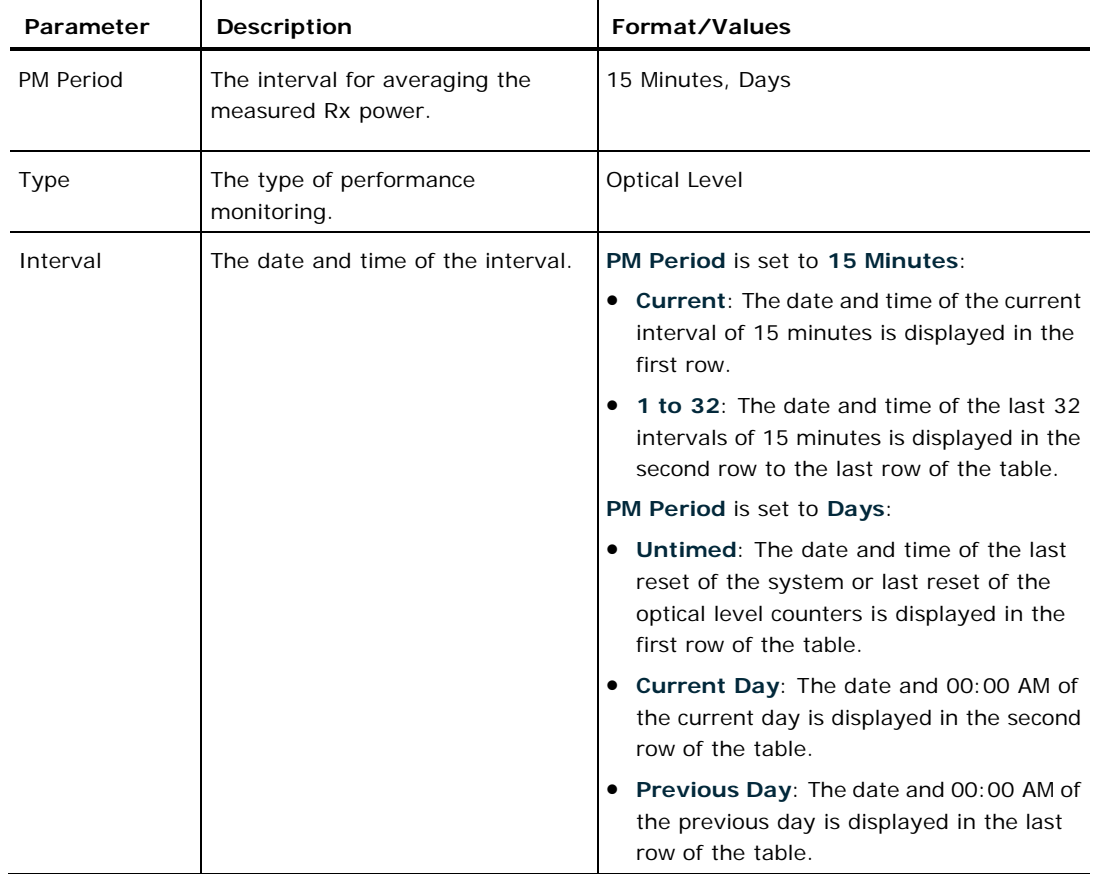

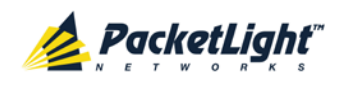

PERFORMANCE MONITORING

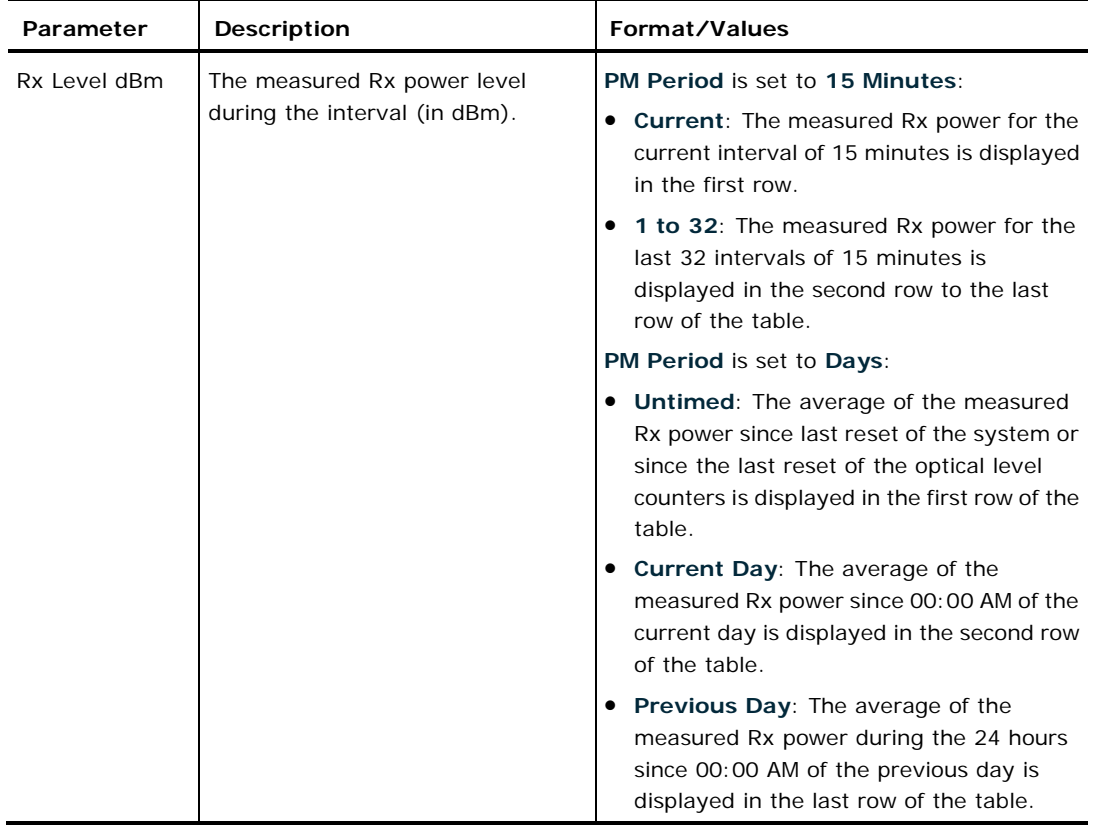

# **7.5 EDFA Performance Monitoring**

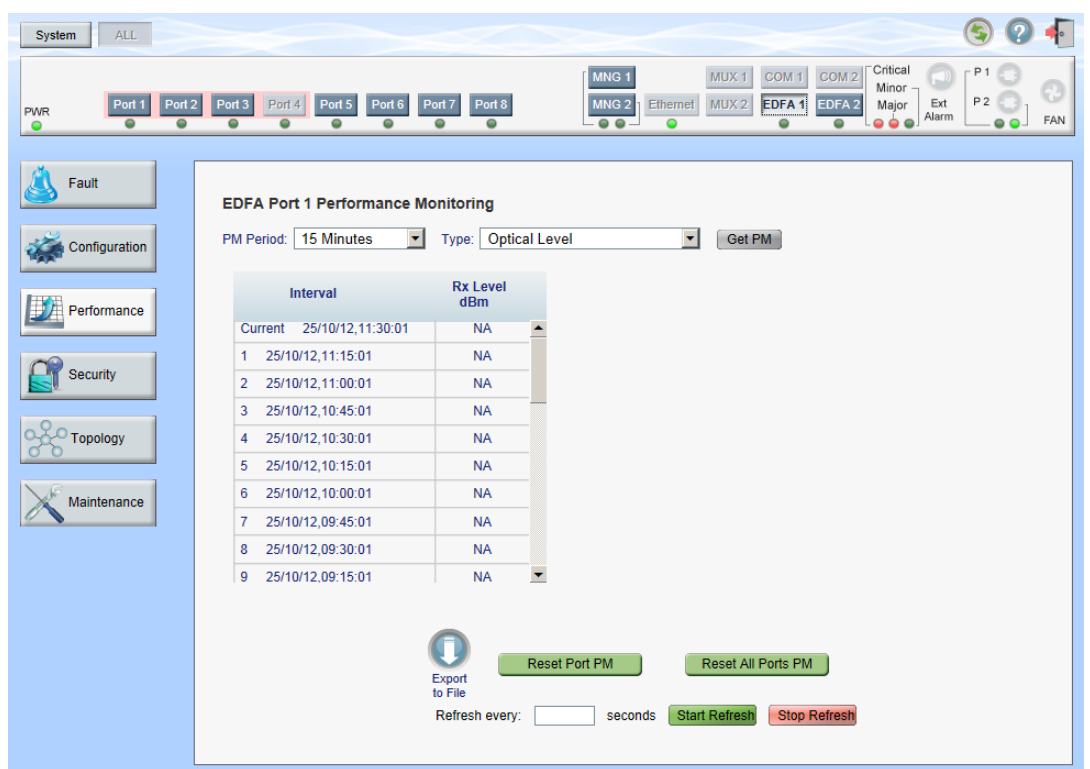

**Figure 123: EDFA Performance Monitoring Window**

**NOTE:** The **EDFA** button is enabled only if an EDFA module is installed.

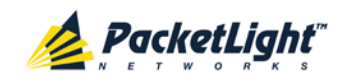

Use the EDFA Performance Monitoring window to view EDFA module optical performance monitoring.

#### **To open the EDFA Performance Monitoring window:**

- 1. Click **Performance**.
- 2. Click an **EDFA** button to select the EDFA module.

The appropriate EDFA Performance Monitoring window opens.

# **7.5.1 Viewing Optical Performance Monitoring**

#### **EDFA Port 1 Performance Monitoring** PM Period: 15 Minutes Type: Optical Level  $\mathbf{r}$ ↽│ Get PM **Rx Level** Interval dBm Current 05/08/12,16:30:00 **NA** 1 05/08/12.16:15:00 **NA** 2 05/08/12,16:00:00 **NA** 3 05/08/12,15:45:00 **NA** 4 05/08/12.15:30:00 **NA** 5 05/08/12,15:15:00 **NA** 6 05/08/12.15:00:00 **NA NA** 7 05/08/12.14:45:00 8 05/08/12,14:30:00 **NA** 9 05/08/12.14:15:00 **NA** Reset All Ports PM **Reset Port PM** Export Start Refresh Stop Refresh Refresh every: seconds

## **Figure 124: Optical Level Performance Monitoring**

Use the EDFA Performance Monitoring tab to view EDFA optical level performance monitoring.

## **To view optical level performance monitoring:**

1. Click an **EDFA** button.

The appropriate EDFA Performance Monitoring tab opens displaying the displaying the management port performance monitoring. The fields are explained in the following table. The counters are read only.

- 2. From the **PM Period** drop-down list, select the interval.
- 3. From the **Type** drop-down list, select **Optical Level**.

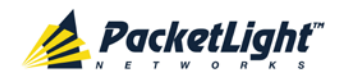

#### 4. Click **Get PM**.

The optical level counters are updated.

- 5. To export the optical level information to a file:
	- 1. Click **Export to File**

The Opening table.csv dialog box appears.

- 2. Click **Save File**.
- 3. Click **OK**.
- 6. To set the refresh rate of the PM display:
	- 1. In the **Refresh every** field, type the number of seconds that the window should refresh.

The minimum refresh rate is 2 seconds.

2. Click **Start Refresh**.

The information is automatically updated after the specified number of seconds.

7. To refresh the PM display manually, click **Refresh** .

The information is updated immediately.

8. To stop the automatic refresh of the PM display, click **Stop Refresh**.

The automatic refresh is stopped and the **Refresh every** field is cleared.

- 9. To clear the optical level counters for a specific port, click **Reset Port PM**.
- 10.To clear the optical level counters for all ports, click **Reset All Ports PM**.

**Table 61: EDFA Performance Monitoring Tab Parameters**

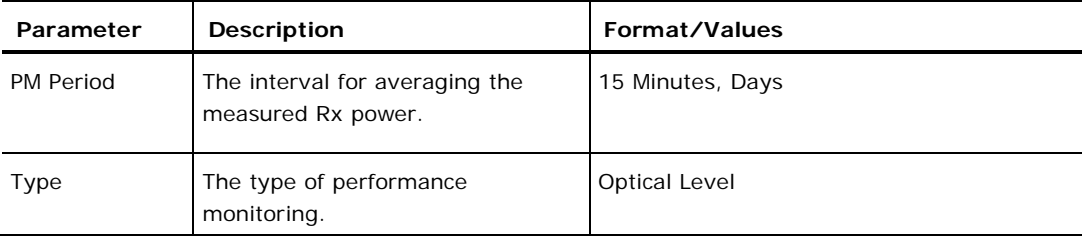

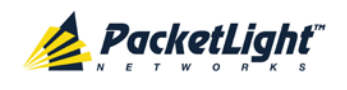

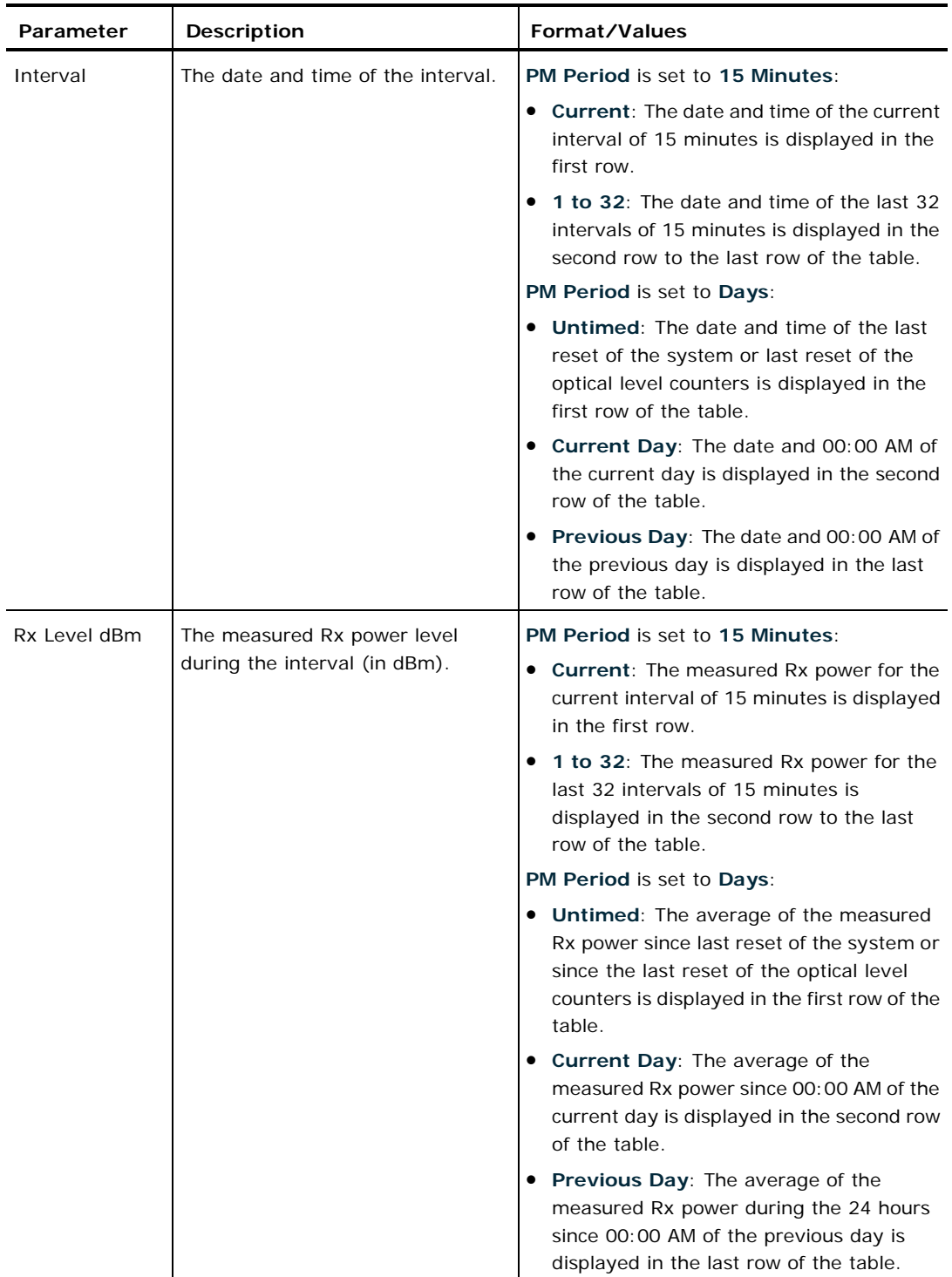

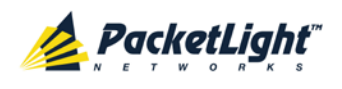

# **8 Maintenance**

This chapter describes how to perform maintenance tasks for the PL-1000.

## **In this Chapter**

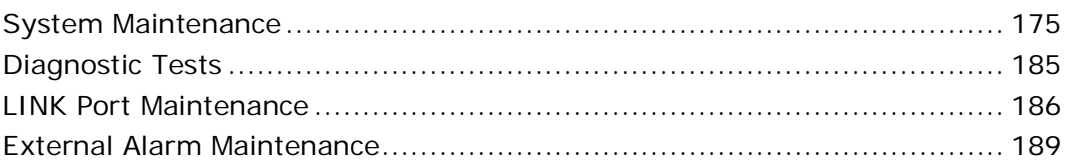

# <span id="page-188-0"></span>**8.1 System Maintenance**

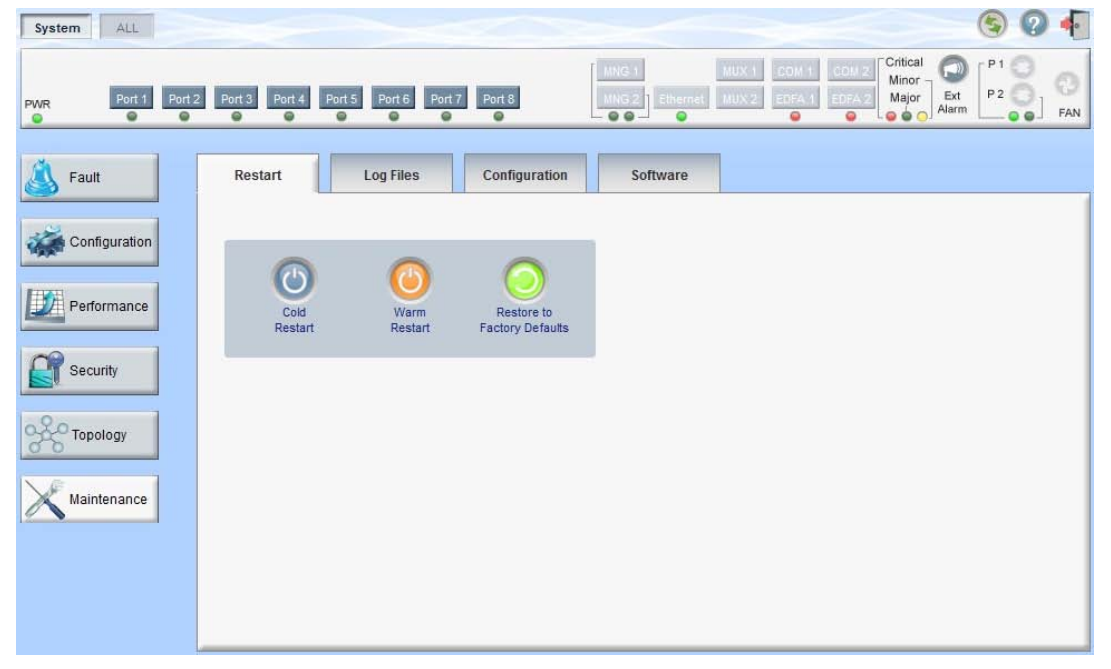

#### **Figure 125: System Maintenance Window**

Use the System Maintenance window to do the following:

- **Restart tab**: Restart the PL-1000 unit
- **Log Files tab**: View and save the System Log files
- **Configuration tab**:
	- **Download Configuration File: Update system configuration, by** downloading to the node a previously saved system configuration file
	- **Upload Configuration File**: Upload system configuration and save it to the local file system
- **Software tab: Download and activate a new software version**

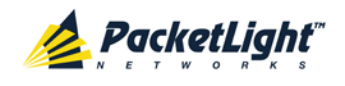

#### **To open the System Maintenance window:**

- 1. Click **Maintenance**.
- 2. Click **System**.

The System Maintenance window opens.

# **8.1.1 Restart Tab**

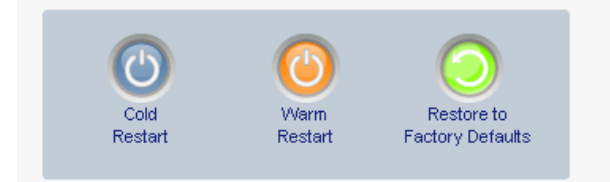

#### **Figure 126: Restart Tab**

Use the Restart tab to do the following:

- **Cold Restart**: Service-affecting operation that is required for major upgrade to the device software
- **Warm Restart**: Non-service-affecting operation that is required for minor upgrade of the device software
- **Restore to Factory Defaults**: Service-affecting operation that restores the device to factory defaults

**NOTE:** If you restore to the factory default configuration:

- All licensing information is removed from the node. Therefore, to continue using a licensed feature after a **Restore to Factory Default**s is performed, you must reinstall the license.
- All previous configurations applied to the node will be lost, except for the IP information. Therefore, you should reapply the desired configuration.

### **To restart the PL-1000 unit:**

1. Click the **Restart** tab.

The Restart tab opens.

2. To perform a cold restart:

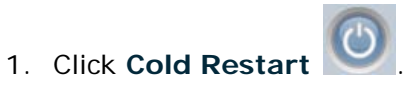

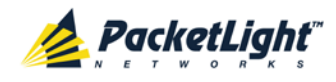

The following confirmation message appears.

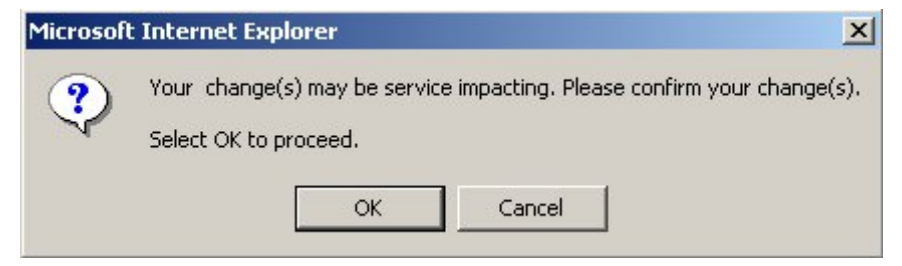

**Figure 127: Confirm Changes**

2. Click **OK**.

The software and hardware are reloaded and the system restarts.

Traffic goes down for a short period of time.

- 3. To perform a warm restart:
	- 1. Click Warm Restart

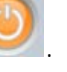

The following confirmation message appears.

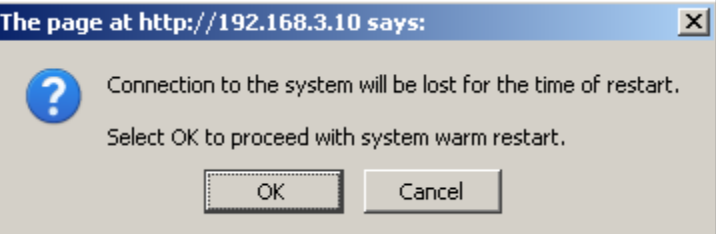

**Figure 128: Confirm Changes**

2. Click **OK**.

The software is reloaded and the system restarts.

Traffic is not affected.

- 4. To restore to the factory default configuration:
	- 1. Click **Restore to Factory Defaults** .

The following confirmation message appears.

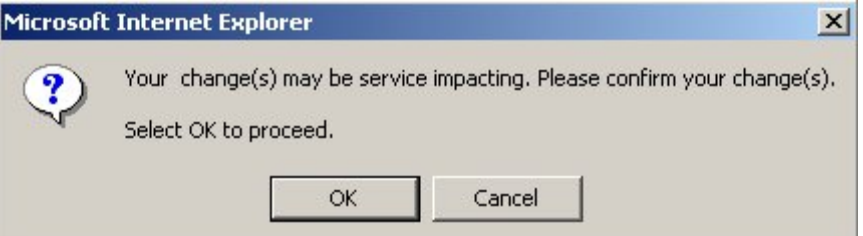

**Figure 129: Confirm Changes**

2. Click **OK**.

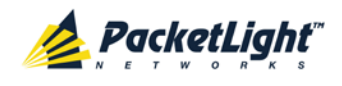

All system default configuration parameter values, except for IP information, are restored and the system restarts.

Traffic is affected.

# **8.1.2 Log Files Tab**

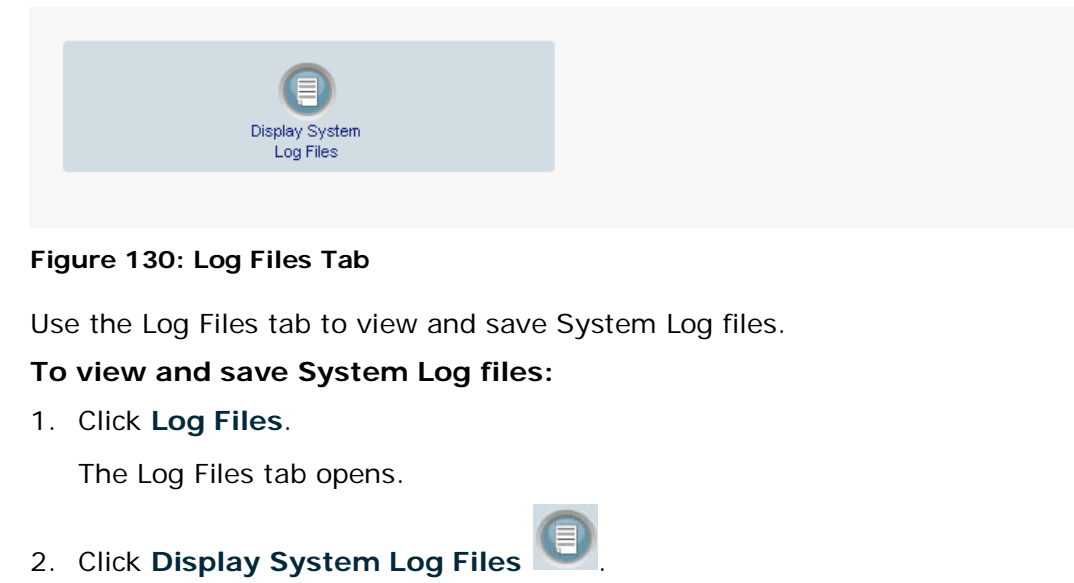

The System Log files are displayed.

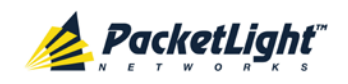

3. To save the log data, copy the displayed text from the browser window, paste it into a file, and then save the file.

#### Prev Log:

0x16bb210 (PB\_INIT): <3163> THU DEC 27 00:00:31 1990 EVENT System is starting up, Please wait... 0x16bb210 (PB\_INIT): <3489> THU DEC 27 00:00:34 1990 EVENT Signature = HOT START 0x16bb210 (PB INIT): <3489> THU DEC 27 00:00:34 1990 DEBUG Hotstart data pointer = 0x3f00014 0x16bb210 (PB\_INIT): <3489> THU DEC 27 00:00:34 1990 DEBUG Software Ver:1.1.5 (Created on Sep 21 2011, 13:00:13) 0x16bb210 (PB\_INIT): <3489> THU DEC 27 00:00:34 1990 DEBUG ------ Start Hardware Initialization and Testing : ------0x16bb210 (PB\_INIT): <3494> THU DEC 27 00:00:34 1990 EVENT FPGA not loaded: switch to normal start mode 0x16bb210 (PB\_INIT): <3512> THU DEC 27 00:00:34 1990 EVENT Loading FPGA 0 created on: Tue Sep 06 10:57:34 2011... 0x16bb210 (PB\_INIT): <3563> THU DEC 27 00:00:35 1990 EVENT OPTO FPGA Version is a01b 0x16bb210 (PB\_INIT): <3598> THU DEC 27 00:00:35 1990 DEBUG L2 Switch QuarterDeck has been started. 0x16bb210 (PB\_INIT): <3796> THU DEC 27 00:00:37 1990 DEBUG HW VER IS 300 0x16bb210 (PB\_INIT): <3796> THU DEC 27 00:00:37 1990 EVENT Adding LAN\_IF address 192.168.3.33, subnet ff000000 0x16bb210 (PB\_INIT): <3798> THU DEC 27 00:00:37 1990 EVENT Adding MNG\_IF address 10.0.26.18, subnet ff000000 0x16bb210 (PB\_INIT): <3799> TUE FEB 08 23:16:21 2000 EVENT RTC Initialization: TUE FEB 08 23:16:21 2000

0x16bb210 (PB\_INIT): <3809> TUE FEB 08 23:16:21 2000 DEBUG Driver Version 70503 0x16bb210 (PB\_INIT): <3834> TUE FEB 08 23:16:21 2000 DEBUG Framer Part 5420 rev 2 0x16bb210 (PB\_INIT): <4332> TUE FEB 08 23:16:26 2000 DEBUG Loaded Firmware 6020401 20110418 interrupt: OAPS[0]: Port invalid for OAPS failure event 256! interrupt: OAPS[1]: Port invalid for OAPS failure event 256!

#### **Current Loa:**

0x16bb210 (PB\_INIT): <3166> THU DEC 27 00:00:31 1990 EVENT System is starting up, Please wait... 0x16bb210 (PB\_INIT): <3528> THU DEC 27 00:00:34 1990 EVENT Signature = NORMAL START 0x16bb210 (PB\_INIT): <3528> THU DEC 27 00:00:34 1990 DEBUG Software Ver:1.1.5 (Created on Sep 21 2011, 13:00:13) 0x16bb210 (PB\_INIT): <3528> THU DEC 27 00:00:34 1990 DEBUG ------ Start Hardware Initialization and Testing : ------0x16bb210 (PB\_INIT): <3552> THU DEC 27 00:00:34 1990 EVENT Loading FPGA 0 created on: Tue Sep 06 10:57:34 2011... 0x16bb210 (PB\_INIT): <3605> THU DEC 27 00:00:35 1990 EVENT OPTO FPGA Version is a01b 0x16bb210 (PB\_INIT): <3640> THU DEC 27 00:00:35 1990 DEBUG L2 Switch QuarterDeck has been started. 0x16bb210 (PB\_INIT): <3838> THU DEC 27 00:00:37 1990 DEBUG HW VER IS 300 0x16bb210 (PB\_INIT): <3838> THU DEC 27 00:00:37 1990 EVENT Adding LAN\_IF address 192.168.3.33, subnet ff000000 0x16bb210 (PB\_INIT): <3840> THU DEC 27 00:00:37 1990 EVENT Adding MNG\_IF address 10.0.26.18, subnet ff000000 0x16bb210 (PB\_INIT): <3841> MON OCT 10 17:59:49 2011 EVENT RTC Initialization: MON OCT 10 17:59:49 2011

#### **Figure 131: System Log Files (Example)**

# **8.1.3 Configuration Tab**

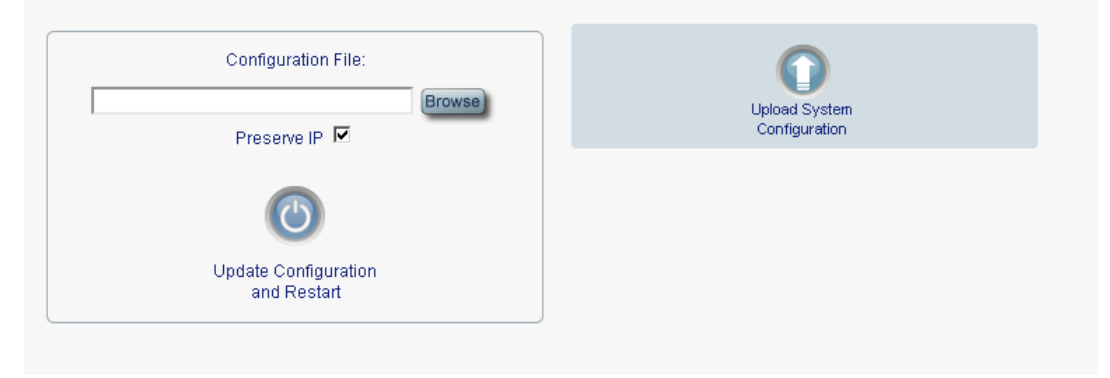

**Figure 132: Configuration Tab**

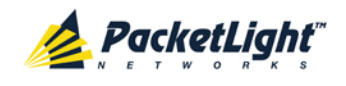

Use the Configuration tab to do the following:

- Update the system configuration with a previously saved file of system configuration, while preserving or replacing the IP addresses, and cold restart the PL-1000 unit
- Upload the current system configuration of the PL-1000 unit and save it to the local file system

## **8.1.3.1 Updating System Configuration and Restarting the PL-1000 Unit**

Use the Configuration tab to update the system configuration, while preserving or replacing the IP addresses, and restart the PL-1000 unit.

**WARNING:** When uploading a system configuration file which was retrieved from another node, make sure to select the **Preserve IP** check box; otherwise, the new node will receive the same IP as the old node, and both nodes will have the same IP address.

### **To update system configuration and restart the PL-1000 unit:**

1. Click the **Configuration** tab.

The Configuration tab opens

2. In the **Configuration File** field, type the full path of the file or click **Browse** and browse to the file location.

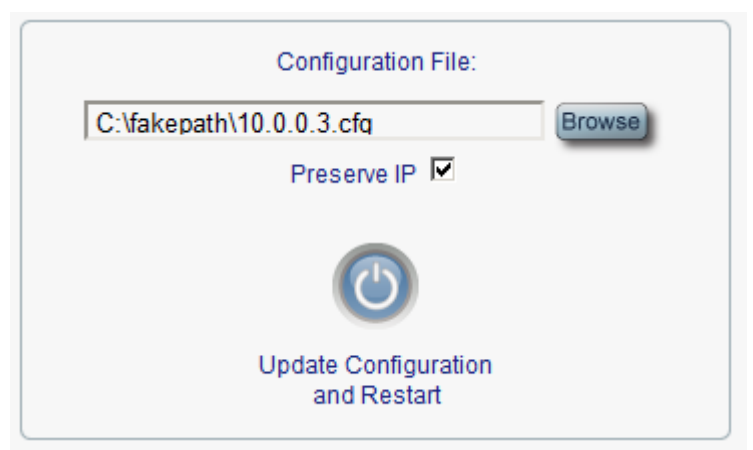

## For example: **C:\fakepath\10.0.0.3.cfg**.

#### **Figure 133: Update System Configuration: Configuration File**

- 3. To preserve the IP addresses, select the Preserve IP check box.
- 4. Click **Update Configuration and Restart** .

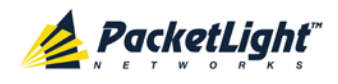

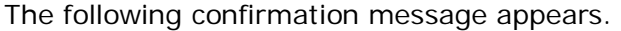

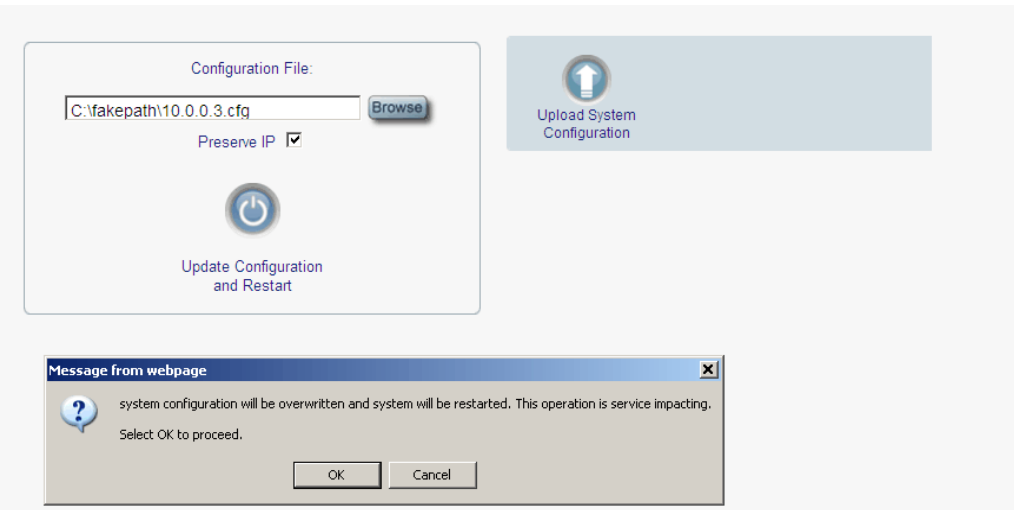

## **Figure 134: Confirm System Overwrite**

5. Click **OK**.

The following update message appears and the node is rebooted.

System is updating its configuration and restarting. Please wait for the system to come up to resume operation.

**Figure 135: System Updating and Restarting Message**

## **8.1.3.2 Uploading System Configuration**

## **NOTE:**

- You can upload the node configuration to the local computer and save it to file. You can then use the saved file to reapply node configuration.
- You can replace a box with a new box by uploading and storing the configuration of the old box and then updating the new box with the stored configuration. In this case, you may want to clear the **Preserve IP** check box so that the new node will get the same IP address as the old node.
- The format of the saved configuration is a text file. However, changing the content of this file manually is not allowed.

#### **To upload system configuration:**

1. Click the **Configuration** tab.

The Configuration tab opens.

2. Click **Upload System Configuration** .

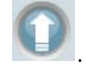

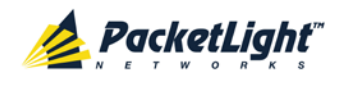

The Opening .cfg dialog box appears.

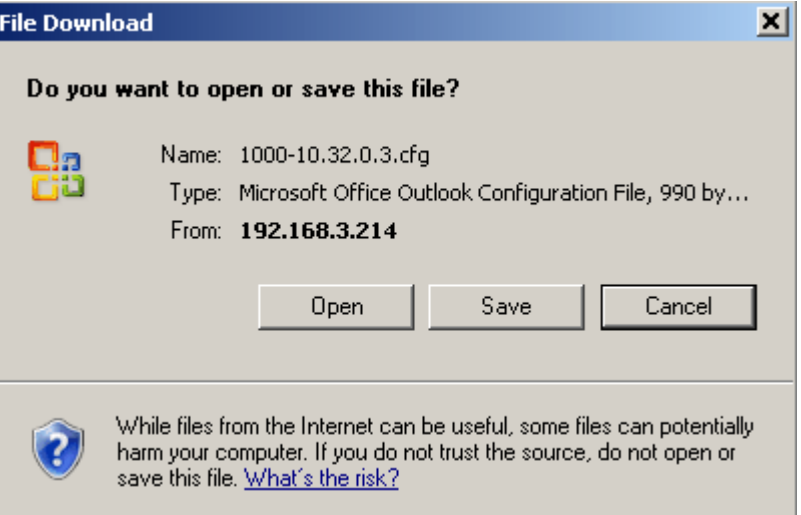

**Figure 136: Opening .cfg Dialog Box**

- 3. Click **Save File**.
- 4. Click **OK**.

# **8.1.4 Software Tab**

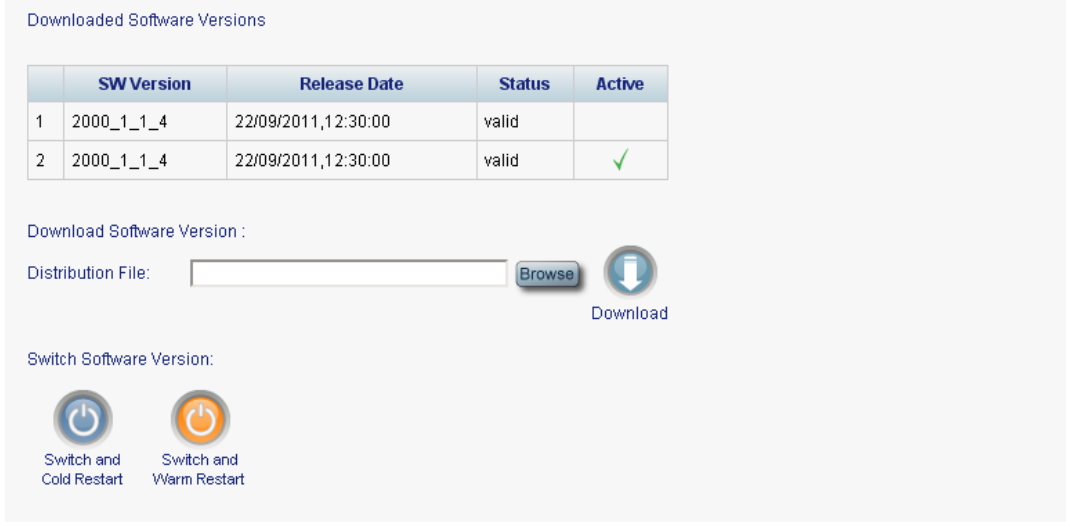

## **Figure 137: Software Tab**

Use the Software tab to do the following:

- Download software
- Switch and activate a new software version

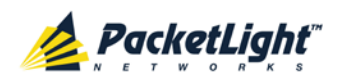

## **8.1.4.1 Downloading Software**

**A** WARNING: Do not perform operations from another open browser during download.

#### **To download software:**

1. Click the **Software** tab.

The Software tab opens displaying the downloaded software versions. If a new version has been uploaded, two versions appear in the listing; the active version is indicated by a check mark  $\sqrt{\ }$ .

2. In the **Distribution Directory** field, type the full path of the file or click **Browse** and browse to the file location.

For example: **pl.vx**

3. Click **Download** .

The following message appears.

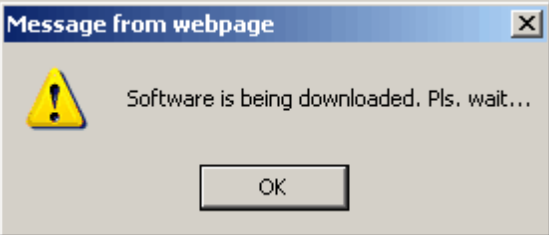

**Figure 138: Software Download Message**

4. Click **OK**.

The Software Download Status window is displayed.

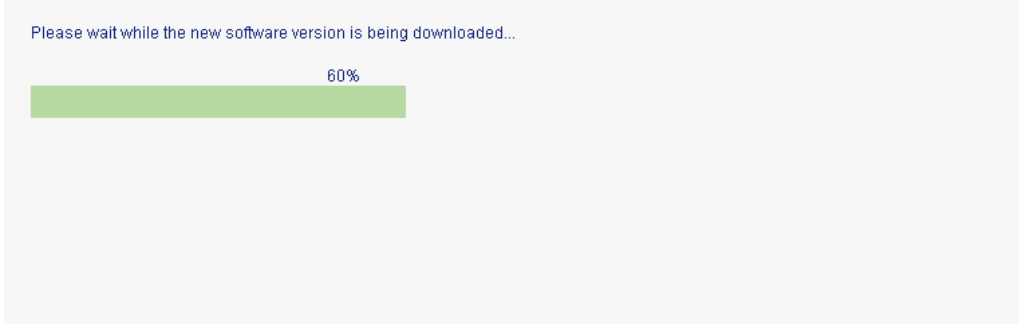

#### **Figure 139: Software Download Status Window**

The files are downloaded and the version displayed in the Downloaded Software Versions table. The new version is always idle (not active).

## **8.1.4.2 Switching Software Versions**

After the new software version is downloaded, you can activate the new software version.

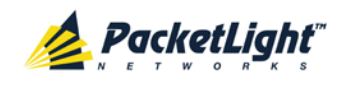

#### **To switch software versions:**

1. Click the **Software** tab.

The Software tab opens displaying the downloaded software versions. If a new version has been uploaded, two versions appear in the listing; the active version is indicated by a check mark  $\sqrt{\phantom{a}}$ .

- 2. To perform a switch and cold restart:
	- 1. Click **Switch & Cold Restart** .

The following confirmation message appears.

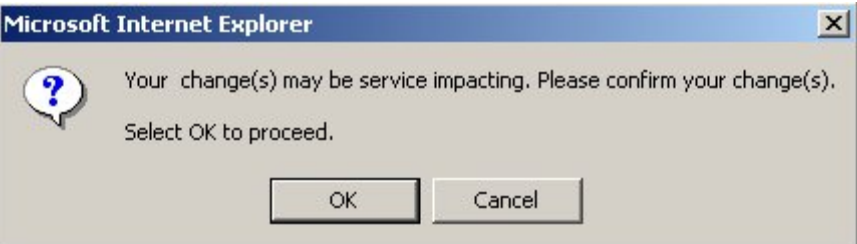

**Figure 140: Confirm Changes**

2. Click **OK**.

The software version is switched, the software and firmware are reloaded, and the new version is activated.

Traffic goes down for a short period of time.

3. To perform a warm restart:

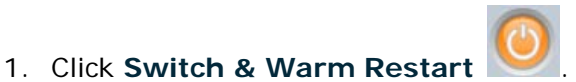

The following confirmation message appears.

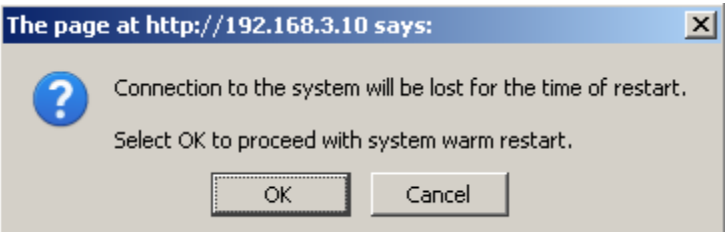

**Figure 141: Confirm Changes**

2. Click **OK**.

The software version is switched, the software is reloaded and restarted, and the new version is activated.

Traffic is not affected.

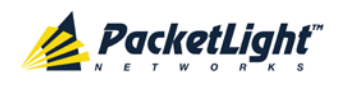

# <span id="page-198-0"></span>**8.2 Diagnostic Tests**

Port maintenance includes diagnostic testing. The following tests are provided and can be performed on any LINK port.

- **Facility Loopback test**
- **Pseudo Random Binary Sequence (PRBS) test**

# **8.2.1 Facility Loopback Test**

The facility loopback test can be performed on an uplink port or on a service port as follows:

- **Uplink loopback**: This remote test allows the operator to verify that the entire link is operational. This loopback can be performed on the uplink port of the remote PL-1000.
- **Service loopback**: This local loopback test verifies that the local unit connections are functioning properly. This loopback can be performed on the service port.

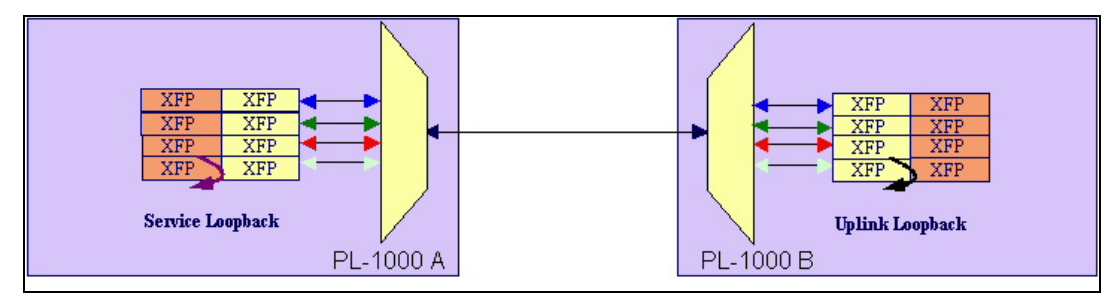

**Figure 142: Facility Loopback Test**

# **8.2.2 PRBS Loopback Test**

The PL-1000 LINK ports can be configured to send and receive PRBS. The PRBS loopback test may be used to check the connectivity and the quality of the service between two nodes.

The following figure shows an example of PRBS usage: LINK Port 7 of Node A sends PRBS while LINK Port 7 of Node B is configured to loopback.

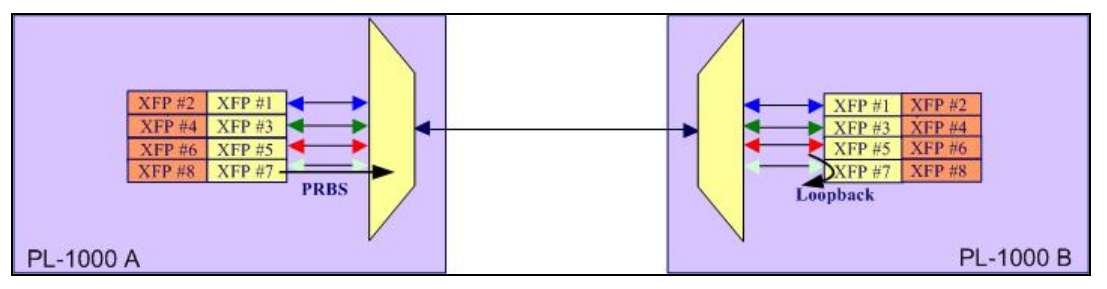

**Figure 143: PRBS Loopback Test**

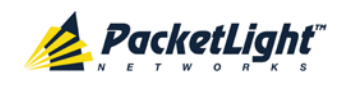

#### **NOTE:**

- The PRBS port and the corresponding remote loopback port should be configured to the same service type; otherwise, errors may be caused by the remote loopback port.
- You should not define PRBS on a port that participates in an APS group; otherwise, the results are unpredictable.
- The loopback on the remote side may also be done with a simple connection of the Rx and Tx fibers.

# <span id="page-199-0"></span>**8.3 LINK Port Maintenance**

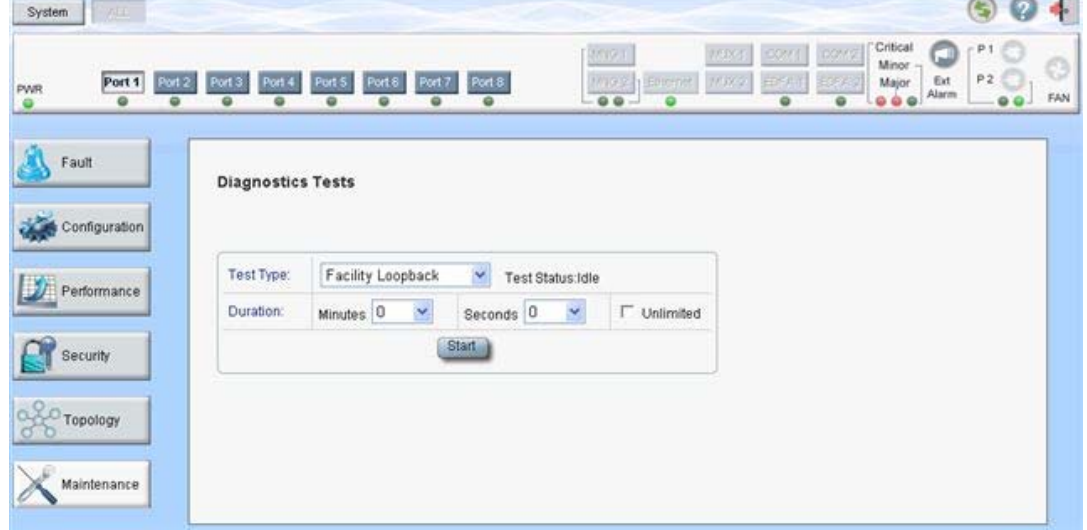

#### **Figure 144: LINK Port Maintenance Window**

Use the LINK Port Maintenance window to perform diagnostic tests on LINK ports.

#### **To open the LINK Port Maintenance window:**

- 1. Click **Maintenance**.
- 2. Click a **Port** button to select the LINK port.

The appropriate LINK Port Maintenance window opens.

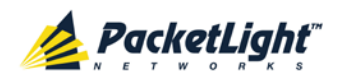

# **8.3.1 Diagnostic Tests Tab**

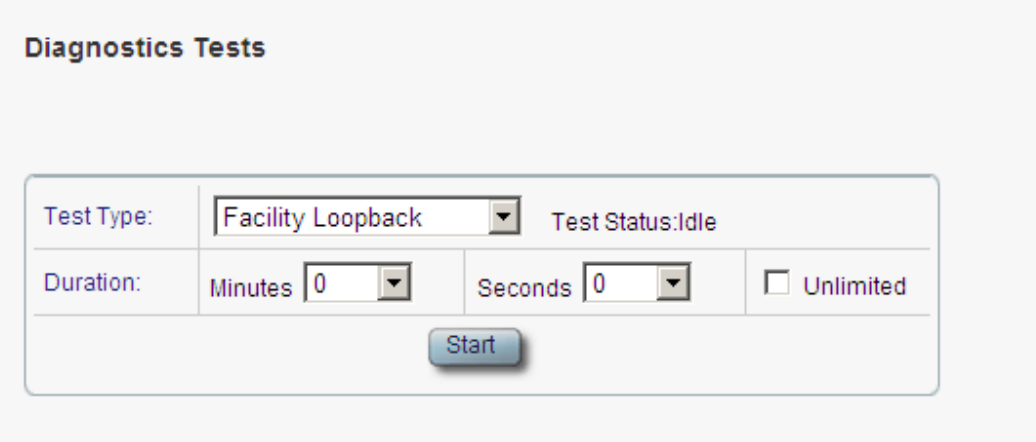

#### **Figure 145: Diagnostic Tests Tab**

Use the Diagnostic Tests tab to perform facility loopback and PRBS tests on LINK ports.

#### **To perform diagnostic tests:**

1. Click a **Port** button to select the LINK port.

The appropriate Diagnostic Tests tab opens.

- 2. From the **Test Type** drop-down list, select **Facility Loopback** or **PRBS Test**.
- 3. To specify the duration of the test:
	- 1. From the **Minutes** drop-down list, select the number of minutes.
	- 2. From the **Seconds** drop-down lists, select the number of seconds.
	- 3. Clear the **Unlimited** check box.
- 4. To continue running the test until manually stopped, select the **Unlimited** check box.
- 5. Click **Start**.

The test is performed.

The **Start** button toggles to **Stop** for the duration of the test.

6. To stop a test, click **Stop**.

The test is stopped and the **Stop** button toggles to **Start**.

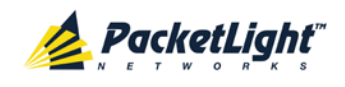

For a PRBS loopback test, the results of the test are displayed. The fields are read only and explained in the following table.

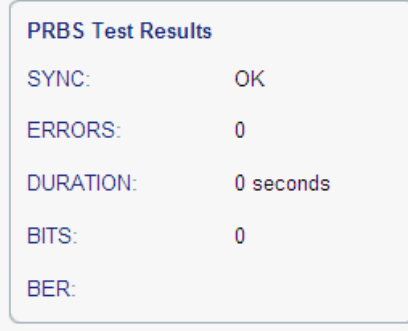

**Figure 146: PRBS Test Results**

### **Table 62: PBRS Test Results**

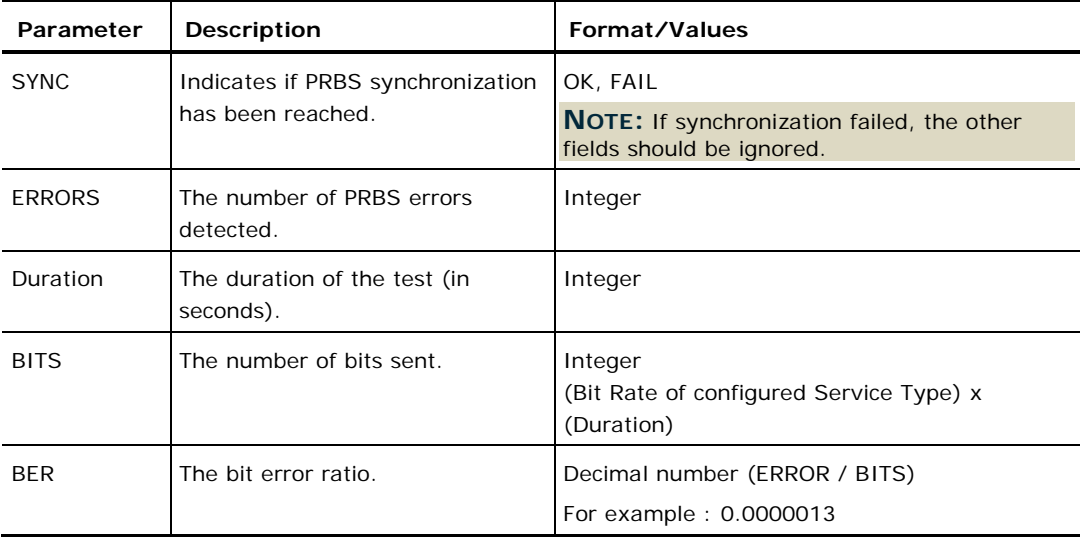

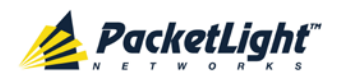

MAINTENANCE

# <span id="page-202-0"></span>**8.4 External Alarm Maintenance**

| System<br>ALL.                                                           |                                                                   |                                                                              |                                                                               |                                                             |                                                                                                    |                      |          |
|--------------------------------------------------------------------------|-------------------------------------------------------------------|------------------------------------------------------------------------------|-------------------------------------------------------------------------------|-------------------------------------------------------------|----------------------------------------------------------------------------------------------------|----------------------|----------|
| Port 1<br>Port 2<br><b>PWR</b><br>$\overline{\bullet}$<br>$\bullet$<br>0 | Port 5<br>Port 3<br>Port 4<br>$\bullet$<br>$\bullet$<br>$\bullet$ | Port 7<br>Port 6<br>Port 8<br>$\overline{\bullet}$<br>$\bullet$<br>$\bullet$ | MNG <sub>1</sub><br>MNG 2<br>Ethernet<br>$\bullet$ $\bullet$ $-$<br>$\bullet$ | MUX <sub>1</sub><br>COM <sub>1</sub><br>MUN2<br>EDFA 1<br>0 | Critical<br>COM <sub>2</sub><br>Minor $\neg$<br>Ext<br>EDFA <sub>2</sub><br>Major<br>$\bullet$ $\bullet$ $\bullet$ Alarm<br>$\bullet$ | P <sub>1</sub><br>P2 | €<br>FAN |
| Fault<br>Configuration                                                   | <b>External Alarm Maintenance</b>                                 |                                                                              |                                                                               |                                                             |                                                                                                    |                      |          |
| Performance                                                              | Alarm Type<br>Alarm Message                                       | Y<br>Miscellaneous                                                           |                                                                               |                                                             |                                                                                                    |                      |          |
| Security<br>Topology                                                     | Alarm Severity<br>Alarm Activity<br>Alarm Polarity                | Notification<br>v<br>Y<br>Disable<br>$\checkmark$<br>Normally Closed         |                                                                               |                                                             |                                                                                                    |                      |          |
| Maintenance                                                              |                                                                   | Apply                                                                        |                                                                               |                                                             |                                                                                                    |                      |          |

**Figure 147: External Alarm Maintenance Window**

Use the External Alarm Maintenance window to configure the external alarm.

### **To open the External Alarm Maintenance window:**

- 1. Click **Maintenance**.
- 2. Click **Ext Alarm**

The External Alarm Maintenance window opens.

# **8.4.1 External Alarm Maintenance Tab**

**External Alarm Maintenance** 

| Alarm Type     | Miscellaneous   |
|----------------|-----------------|
| Alarm Message  |                 |
| Alarm Severity | Notification    |
| Alarm Activity | Disable         |
| Alarm Polarity | Normally Closed |
|                | Apply           |

**Figure 148: External Alarm Tab**

Use the External Alarm tab to configure the external alarm.

## **To configure the external alarm:**

1. Click **Ext Alarm** 

The External Alarm Maintenance tab is displayed.

2. Fill in the fields as explained in the following table.

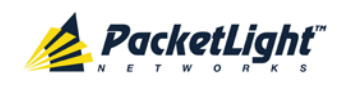

# 3. Click **Apply**.

## **Table 63: External Alarm Maintenance Tab Parameters**

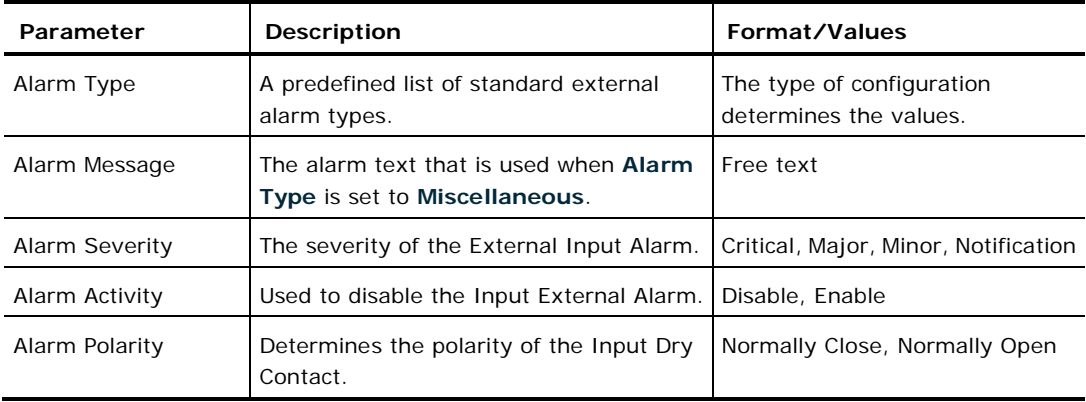

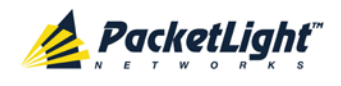

# **9 Topology Management**

This chapter describes how manage the topology of PL-1000 nodes.

## **In this Chapter**

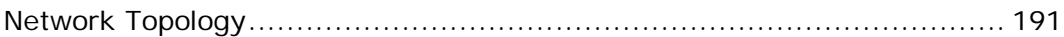

# <span id="page-204-0"></span>**9.1 Network Topology**

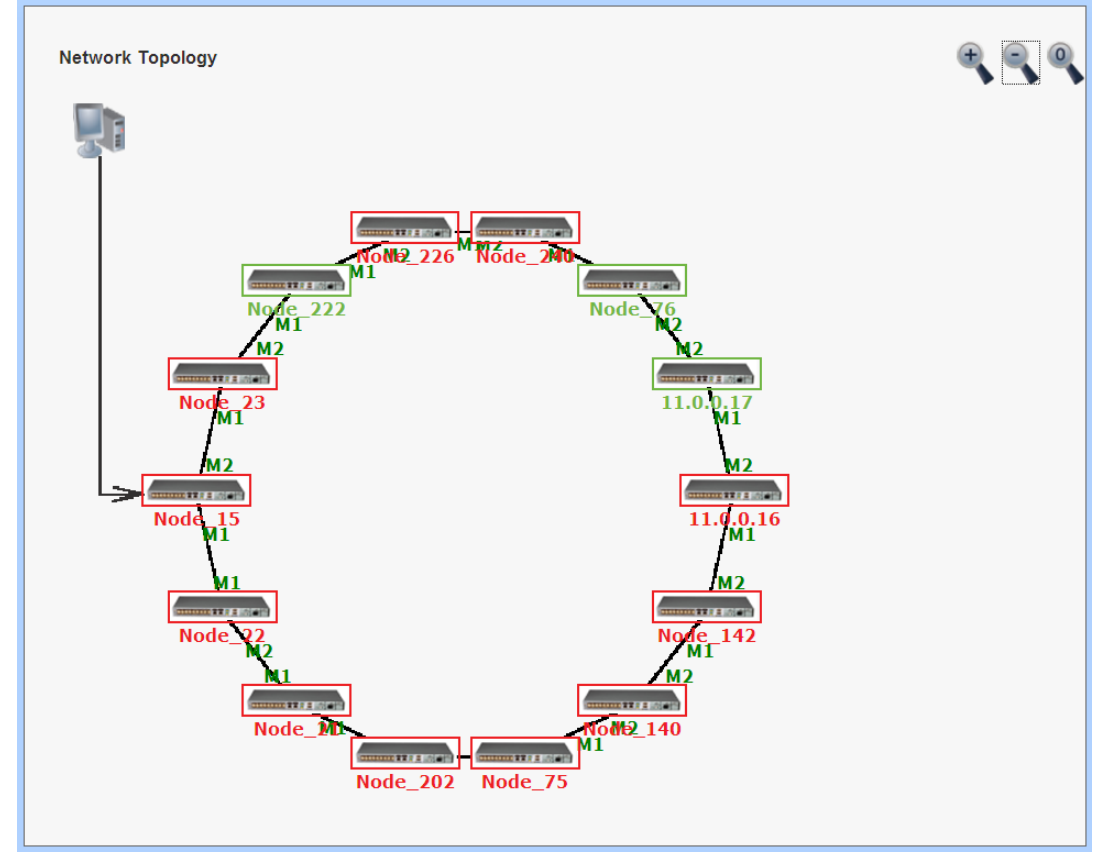

**Figure 149: Network Topology Window**

Use the Network Topology window to view the network topology and define multiple nodes as multi-chassis.

## **To open the Network Topology window:**

• Click **Topology**.

The Network Topology window opens.

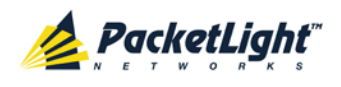

# **9.1.1 Network Topology Tab**

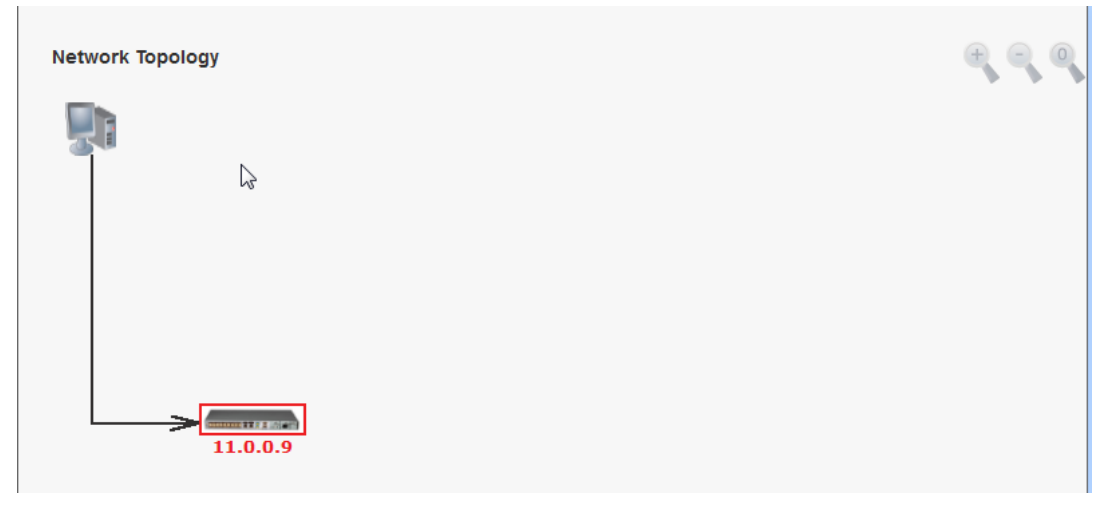

## **Figure 150: Network Topology Tab**

Use the Network Topology tab to view the topology.

## **To view the network topology:**

• Click the **Network Topology** tab.

The Network Topology tab opens displaying the PL-1000 nodes connected together with the OSC channel.

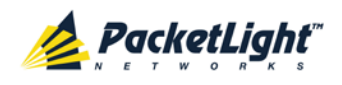

## **9.1.1.1 Network Linear Topology**

The following figure is an example of a linear topology.

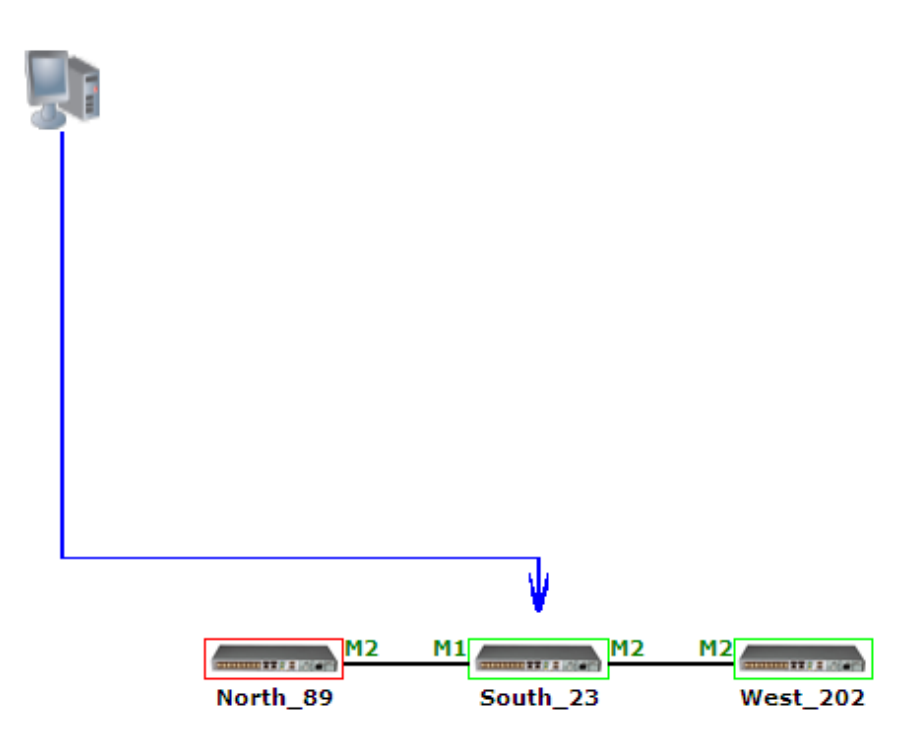

**Figure 151: Linear Topology (Example)**

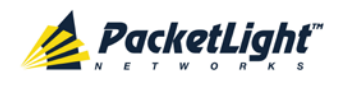

## **9.1.1.2 Ring Topology**

The following figure is an example of a network ring topology.

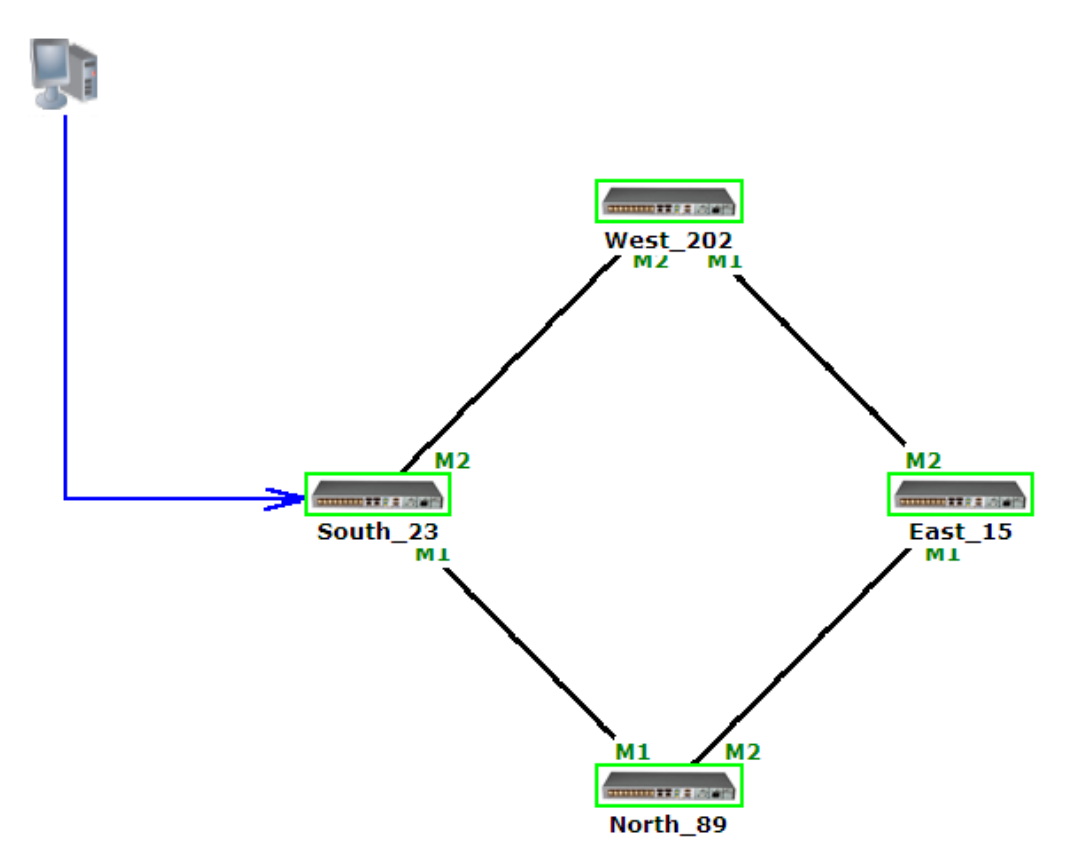

**Figure 152: Ring Topology (Example)**

### **9.1.1.3 Management Arc**

The blue arrow starting at the management system and ending at a node points to the node that is currently being browsed via the HTTP/HTTPS session.

## **9.1.1.4 Node Title**

The system name of the node is displayed below the node. If there is no configured name, the OSC/In-band IP address of the node is displayed.

## **9.1.1.5 Alarm Status of the Node**

The alarm status of each node is marked by the color of the box around the node:

- **Green**: No Major alarms on the node
- **Red**: Major alarms on the node

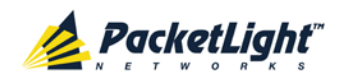

## **9.1.1.6 MNG Port Labels**

The labels attached to the arc ends represent the identity of the management port connected to that arc.

- **M1**: Stands for MNG 1 port.
- **M2**: Stands for MNG 2 port.

# **9.1.2 Zooming In and Out of the Topology Display**

In complex networks, some details of the displayed topology may be hidden or unclear and a zoom may be required. Therefore, for non-linear topologies, you can zoom in and out of the topology display.

## **To zoom in and out of the topology display:**

1. Click the **Network Topology** tab.

The Network Topology tab opens displaying the PL-1000 nodes connected together with the OSC channel.

- 2. To increase magnification of the topology display, click **Zoom In** .
- 3. To decrease magnification of the topology display, click **Zoom Out** .
- 4. To return to the original view of the topology display, click **Restore To Default**

# **9.1.3 Browsing Other Nodes**

You can use the topology view to browse other nodes displayed in the network topology.

#### **To browse other nodes:**

1. Click the **Network Topology** tab.

The Network Topology tab opens displaying the PL-1000 nodes connected together with the OSC channel.

2. Click a node icon **..................** 

A new Web browser opens enabling you to view the selected node.

**NOTE:** You should have the IP access of the node you want to browse. Therefore, you may have to define one of the nodes as the gateway to the other node, and if needed, add the IP address of the management system to the **Static Routing** table of the node (see [IP Tab](#page-128-0) (p. [115\)](#page-128-0).)

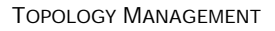

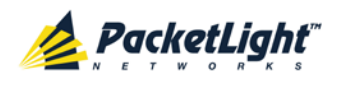

# **9.1.4 Defining Multiple Nodes as Multi-Chassis**

When multiple PL-1000 nodes are located at the same site, you can define them as *multi-chassis*.

**NOTE:** The Chassis ID number must be the same for each node.

#### **To define multiple nodes as multi-chassis:**

- 1. Log in to the PL-1000 node (see [Logging In to the Web Application](#page-51-0) (p. [38\)](#page-51-0)).
- 2. Click **Configuration**.
- 3. Click **System**.

The System Configuration window is displayed.

4. Click the **General** tab.

The General tab opens.

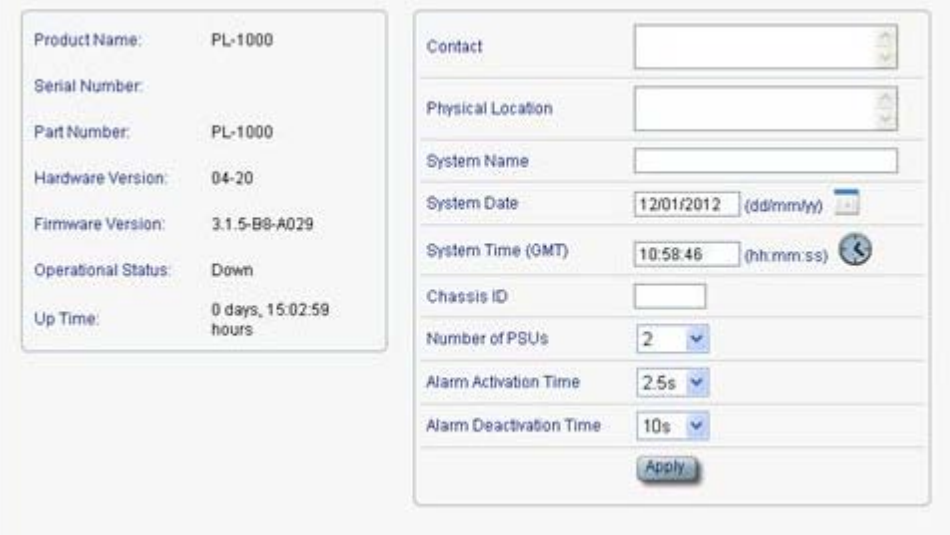

#### **Figure 153: General Tab**

- 5. In the **Chassis ID** field, type the number.
- 6. Click **Apply**.
- 7. Repeat these steps for each node.

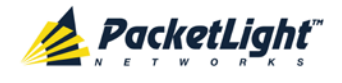

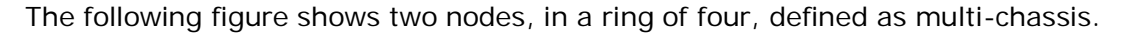

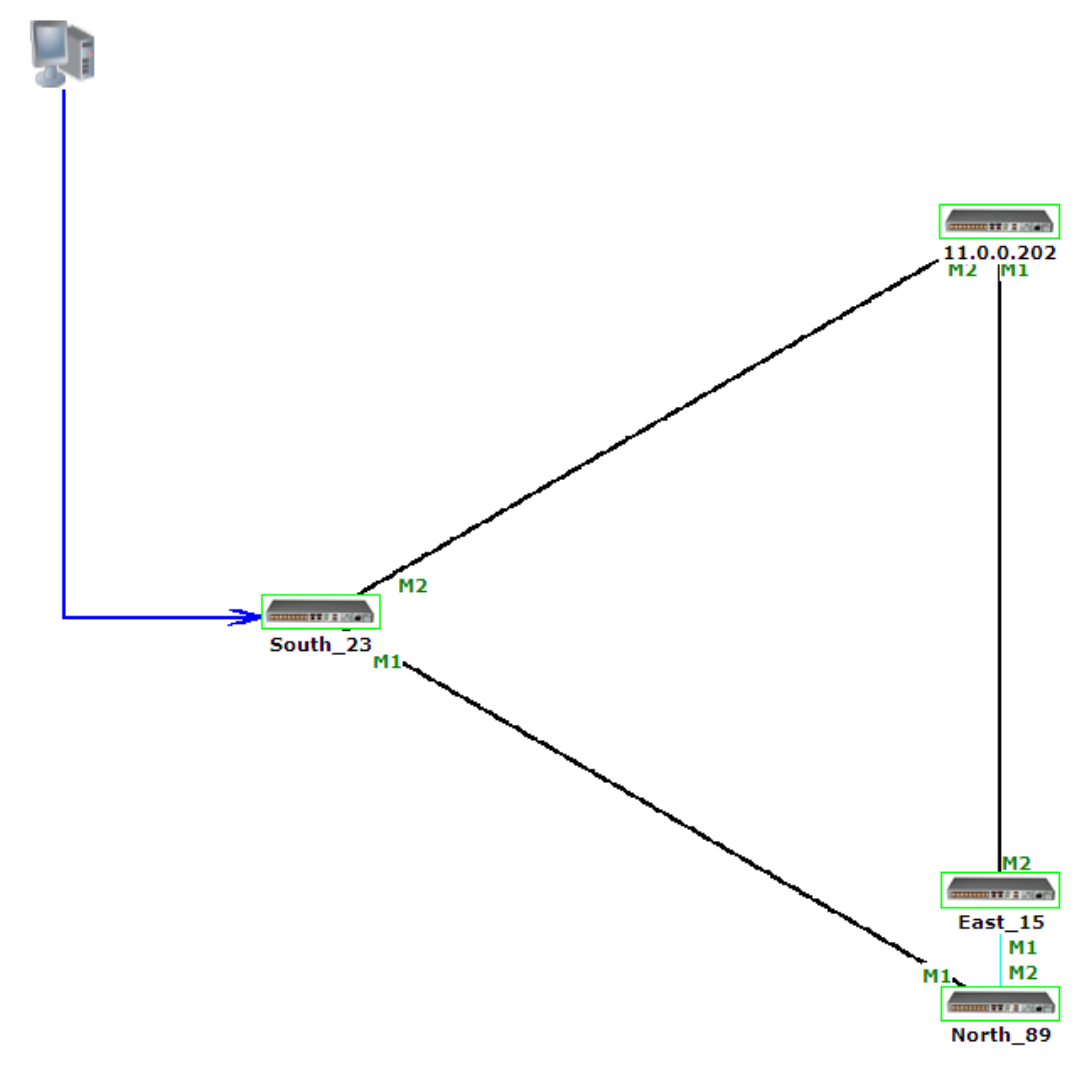

**Figure 154: Multi-Chassis Nodes**

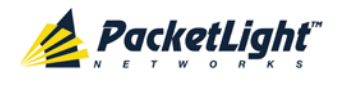

# **10 Remote Management Configuration**

This chapter provides instructions and for setting up and configuring remote management.

A remote PL-1000 can be managed through the OSC.

## **In this Chapter**

[Remote Management Configuration Example.](#page-212-0)......................................... [199](#page-212-0)

# <span id="page-212-0"></span>**10.1 Remote Management Configuration Example**

The following figure shows an example of how to configure the remote management for the point-to-point setup. In this setup, there are two management systems: **A** and **B**. These systems can manage the PL-1000 nodes A and B via the OSC.

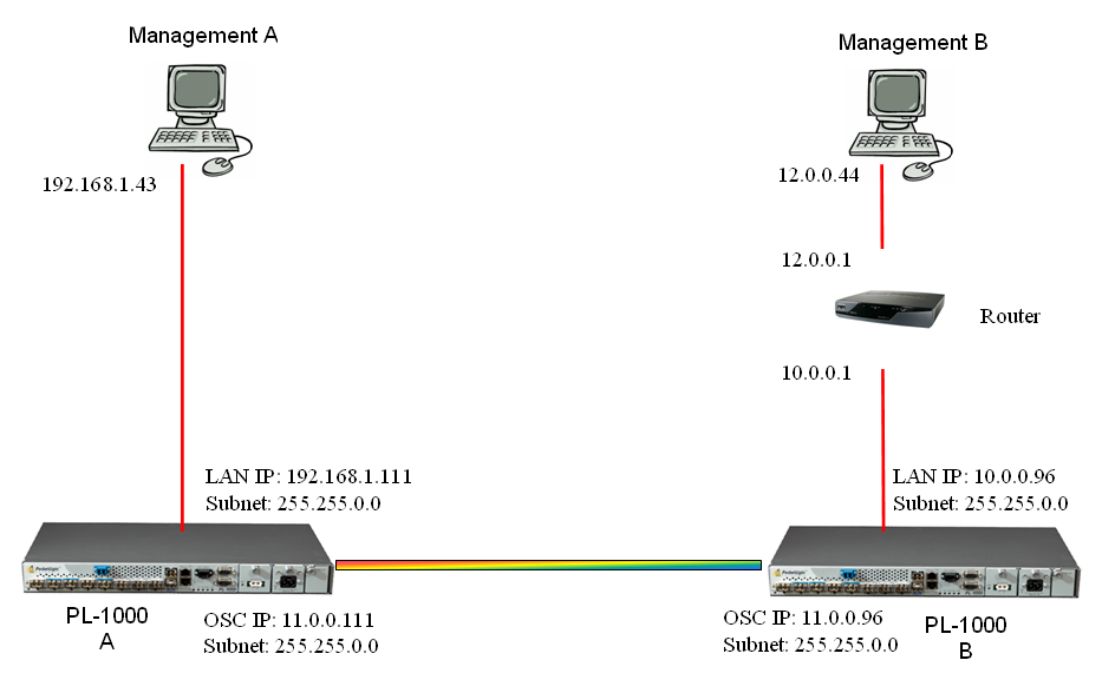

**Figure 155: Remote Management Configuration (Example)**

# **10.1.1 Setting Up Point-to-Point Management**

## **To set up point-to-point management:**

- 1. Make sure that you have local Web access to both PL-1000 nodes (see [Accessing the Web Application](#page-50-0) (p. [37\)](#page-50-0)).
- 2. Configure management for PL-1000 A.
- 3. Configure management for PL-1000 B.
- 4. Access the Web application from Management A to PL-1000 A.
- 5. Access the Web application from Management A to PL-1000 B.

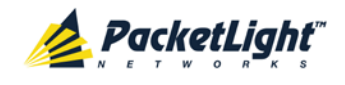

- 6. Access the Web application from Management B to PL-1000 B.
- 7. Access the Web application from Management B to PL-1000 A.

# **10.1.2 Configuring Management for PL-1000 A**

**To configure management for PL-1000 A:**

- 1. Click **Configuration**.
- 2. Click **System**.

The System Configuration window opens.

3. Click the **IP** tab.

The IP tab opens displaying the IP Address and Static Routing configuration (see [IP Tab](#page-128-0) (p. [115\)](#page-128-0)).

- 4. In the **IP Addresses** section, fill in the fields as follows:
	- **LAN IP Address**: 192.168.1.111
	- **LAN Subnet Mask**: 255.255.0.0
	- **Default Gateway**: 11.0.0.96
	- **OSC/In-band IP Address**: 11.0.0.111
	- **OSC/In-band Subnet Mask**: 255.255.0.0
- 5. Click **Apply**.

IP Addresses

The IP Addresses section should appear as follows.

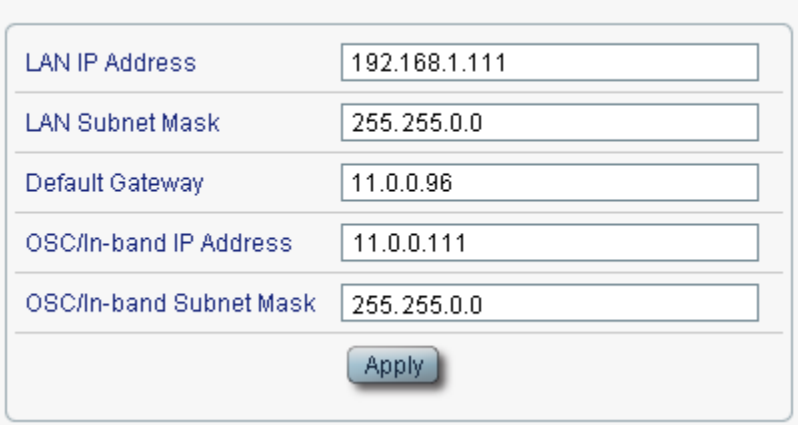

**Figure 156: IP Addresses: PL-1000 A (Example)**

6. (Required only if using an SNMP management system) Configure the **SNMP Traps** table to send SNMP traps to the two management systems: **A** and **B** (see **SNMP** Tab (p. [118\)](#page-131-0)).

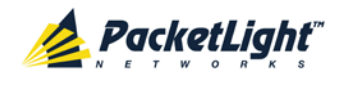

The SNMP Traps table should appear as follows.

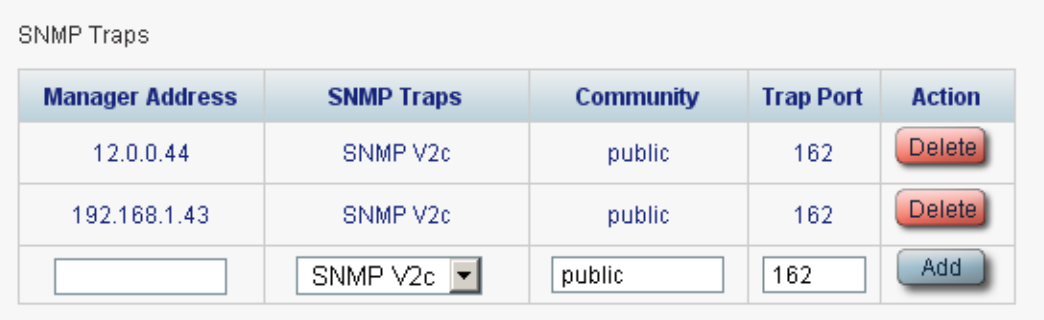

**Figure 157: SNMP Traps Table (Example)**

# **10.1.3 Configuring Management for PL-1000 B**

When configuring the management for PL-1000 B, make sure that:

- Different IP addresses are assigned to each MNG port in the remote and local nodes.
- The MNG ports of the remote and local PL-1000 nodes should be in same subnet.

#### **To configure management for PL-1000 B:**

- 1. Click **Configuration**.
- 2. Click **System**.

The System Configuration window opens.

3. Click the **IP** tab.

The IP tab opens displaying the IP Address and Static Routing configuration (see <u>IP Tab</u> (p. [115\)](#page-128-0)).

- 4. In the **IP Addresses** section, fill in the fields as follows:
	- **LAN IP Address**: 10.0.0.96
	- **LAN Subnet Mask**: 255.255.0.0
	- **Default Gateway**: 11.0.0.111
	- **OSC/In-band IP Address**: 11.0.0.96
	- **OSC/In-band Subnet Mask**: 255.255.0.0
- 5. Click **Apply**.

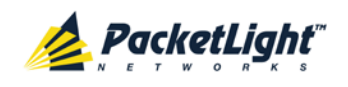

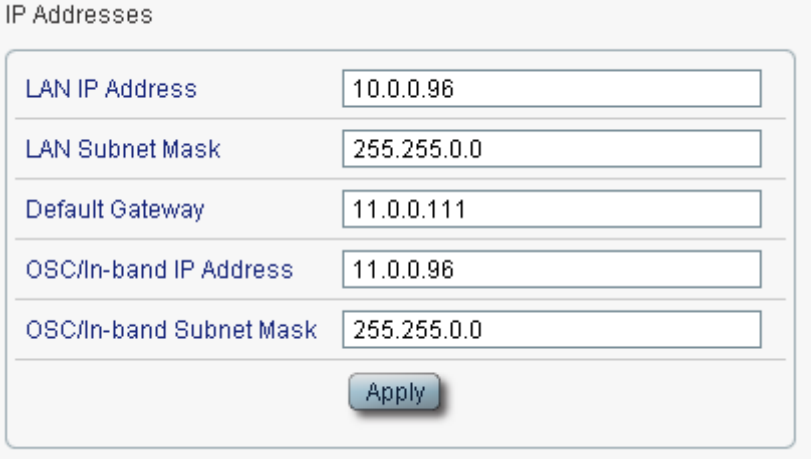

The IP Addresses section should appear as follows.

#### **Figure 158: IP Addresses: PL-1000 B (Example)**

- 6. Configure the **Static Routing** table to enable the route to Management B as follows:
	- **Destination Address**: 12.0.0.44
	- **Gateway**: 10.0.0.1
- 7. Click **Add**.

The Static Routing table should appear as follows.

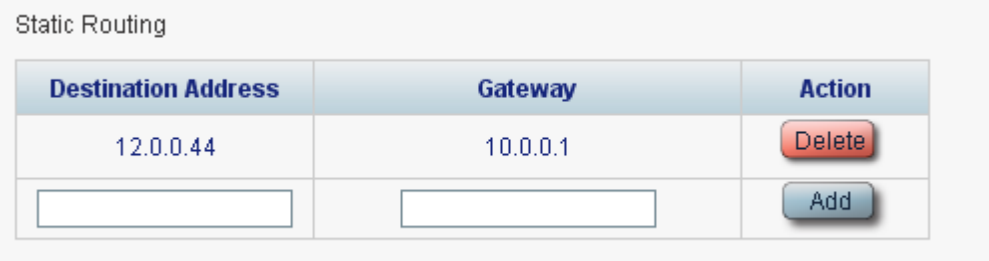

**Figure 159: Static Routing: PL-1000 B (Example)**

8. (Required only if using an SNMP management system) Configure the **SNMP Traps** table to send SNMP traps to the two management systems: **A** and **B** (see **SNMP Tab** (p. [118\)](#page-131-0)).
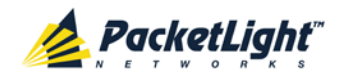

The SNMP Traps table should appear as follows.

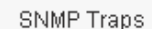

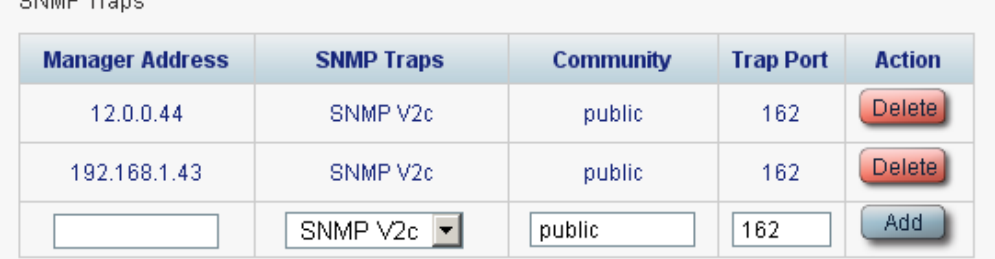

**Figure 160: SNMP Traps Table (Example)**

## **10.1.4 Accessing the Web Application from Management A to PL-1000 A**

#### **To access the Web application from Management A to PL-1000 A:**

- 1. Open the Web browser.
- 2. In the address field of the browser, type the **IP address** of the LAN port of PL-1000 A as follows:

**http://192.168.1.111** (for HTTP access)

*or*

**https://192.168.1.111** (for HTTPS secure access) (as illustrated in [Remote](#page-212-0)  [Management Configuration Example](#page-212-0) (p. [199\)](#page-212-0))

3. Press **Enter**.

The Login window opens.

4. Log in to the Web application (see [Logging In to the Web Application](#page-51-0) (p. [38\)](#page-51-0)).

## **10.1.5 Accessing the Web Application from Management A to PL-1000 B**

#### **To access the Web application from Management A to PL-1000 B:**

- 1. Add a new route to Management A as follows:
	- **> ROUTE ADD 11.0.0.0 MASK 255.255.0.0 192.168.1.111**
- 2. Open the Web browser.
- 3. In the address field of the browser, type the **IP address** of the management port of the remote PL-1000 as follows:

**http://11.0.0.96** (for HTTP access)

*or*

**https://11.0.0.96** (for HTTP secure access) (as illustrated in [Remote](#page-212-0)  [Management Configuration Example](#page-212-0) (p. [199\)](#page-212-0))

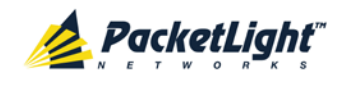

### 4. Press **Enter**.

The Login window opens.

5. Log in to the Web Application (see [Logging In to the Web Application](#page-51-0) (p. [38\)](#page-51-0)).

## **10.1.6 Accessing the Web Application from Management B to PL-1000 B**

### **To access the Web application from Management B to PL-1000 B:**

1. Add a new route to Management B as follows:

```
> ROUTE ADD 10.0.0.0 MASK 255.255.0.0 12.0.0.1
```
- 2. Open the Web browser.
- 3. In the address field of the browser, type the **IP address** of the LAN port of PL-1000 B as follows:

**http://10.0.0.96** (for HTTP access)

*or*

**https://10.0.0.96** (for HTTP secure access) (as illustrated in [Remote](#page-212-0)  [Management Configuration Example](#page-212-0) (p. [199\)](#page-212-0))

4. Press **Enter**.

The Login window opens.

5. Log in to the Web Application (see [Logging In to the Web Application](#page-51-0) (p. [38\)](#page-51-0)).

## **10.1.7 Accessing the Web Application from Management B to PL-1000 A**

### **To access the Web application from Management B to PL-1000 A:**

- 1. Add a new route to Management B as follows:
	- **> ROUTE ADD 11.0.0.0 MASK 255.255.0.0 12.0.0.1**
- 2. Configure the router between Management B and PL-1000 A so that the IP address of the PL-1000 B LAN port (**10.0.0.96** as illustrated in [Remote](#page-212-0)  [Management Configuration Example](#page-212-0) (p. [199\)](#page-212-0)) is the gateway for subnet **11.0.0.0**.
- 3. In the address field of the browser, type the **IP address** of the MNG port of PL-1000 A as follows:

```
http://11.0.0.111 (for HTTP access)
```
*or*

```
https://11.0.0.111 (for HTTP secure access) (as illustrated in Remote 
Management Configuration Example (p. 199))
```
4. Press **Enter**.

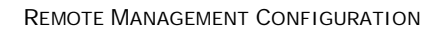

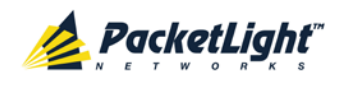

The Login window opens.

5. Log in to the Web application (see [Logging In to the](#page-51-0) Web Application (p. [38\)](#page-51-0)).

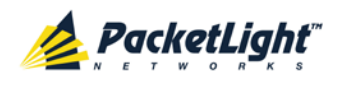

# **11 CLI**

This chapter describes the CLI for PL-1000E.

The CLI provides commands for status monitoring, service provisioning, and basic configuration of the PL-1000E.

## **In this Chapter**

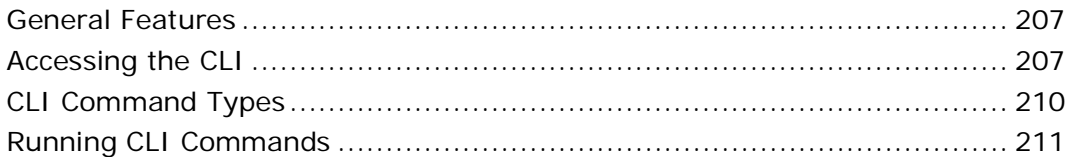

## <span id="page-220-0"></span>**11.1 General Features**

The following are the general features of the CLI:

- The CLI uses the user and password authentication inherited from the Web application. The same user and password that is used for the Web application is accepted by the CLI.
- The CLI checks the user permission properties (Administrator, Read/Write, Read-Only) during command execution. These properties are inherited from the Web application.
- The CLI commands are ordered in a hierarchical tree structure. To move between tree nodes, you specify the name of the next node. The current hierarchy is specified by the prompt.
- Help is available for each command.
- The commands are case sensitive.
- The CLI allows command abbreviation. This means that a unique command prefix can be used instead of writing the full command name.

**NOTE:** No abbreviation is allowed for the parameters of the command.

## <span id="page-220-1"></span>**11.2 Accessing the CLI**

There are two ways to access the CLI interface:

- **Using a Serial Port**: This method uses the CONTROL port of the PL-1000 to connect locally to a PC with a terminal emulation application.
- **Using Telnet or SSH**: These methods can be used with an IP connection via the local LAN port or remotely via the OSC channel.
- •

There are two ways to access the CLI:

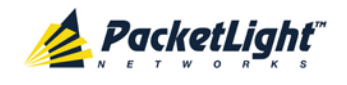

- **Using a Serial Port**: This method uses the CONTROL port of the PL-1000 to connect locally to a PC with a terminal emulation application.
- **Using Telnet or SSH**: These methods can be used with an IP connection via the local LAN port or remotely via the OSC or in-band channel.

## **11.2.1 Using a Serial Port**

#### **To use a serial port to access the CLI:**

- 1. Connect the COM port of the PC to the CONTROL port of the node using a DB-9 RS-232 connector.
- 2. On the PC, open a terminal emulation application that uses the COM port.
- 3. Configure the COM port as follows:
	- **Baud rate**: 9600 bps
	- **Data**: 8 bits
	- **Parity**: None
	- **Start**: 1 bit
	- **Stop**: 1 bit
	- **Flow Control**: None
- 4. Press **ENTER**.

The CLI prompt appears as follows:

PL-1000>>

5. Log in to the node using the predefined user and password.

**NOTE:** For security reasons, the password is not echoed to the terminal.

For example:

```
PL-1000>>login
User: admin
Password:
PL-1000>>
```
6. Run the desired CLI commands as described in [Running CLI Commands](#page-224-0)  $(p. 211)$  $(p. 211)$ .

## **11.2.2 Using Telnet**

#### **To use a Telnet session to access the CLI:**

1. Make sure that there is an IP connection to the node by opening the CMD window and typing the following command:

#### **\$ ping <node-ip-address>**

If the IP connection exists, the ping command should respond with output similar to the following:

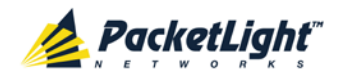

```
Pinging 192.168.3.201 with 32 bytes of data:
Reply from 192.168.3.201: bytes=32 time<1ms TTL=64
Reply from 192.168.3.201: bytes=32 time<1ms TTL=64
Reply from 192.168.3.201: bytes=32 time<1ms TTL=64
Reply from 192.168.3.201: bytes=32 time<1ms TTL=64
Ping statistics for 192.168.3.201:
    Packets: Sent = 4, Received = 4, Lost = 0 (0% loss),
Approximate round trip times in milli-seconds:
    Minimum = 0ms, Maximum = 0ms, Average = 0ms
```
2. After the successful ping, invoke the following command:

#### **\$ telnet <node-ip-address>**

As a result, the Telnet session starts and the CLI prompt of the node is displayed:

PL-1000>>

3. Log in to the node using the predefined user and password.

For example:

```
PL-1000>>login
User: admin
Password:
PL-1000>>
```
- 4. Run the desired CLI commands as described in [Running CLI Commands](#page-224-0)  $(p. 211)$  $(p. 211)$ .
- 5. Terminate the Telnet session by pressing **<CTRL+]>**.

The following prompt is displayed:

```
Welcome to Microsoft Telnet Client
Escape Character is 'CTRL+]'
Microsoft Telnet>
```
6. To exit the Telnet session, type the following command: **quit**

## **11.2.3 Using SSH**

To use SSH, you should have an installed SSH client on your machine.

#### **To use an SSH session to access the CLI:**

1. Make sure that there is an IP connection to the node by opening the CMD window and typing the following command:

#### **\$ ping <node-ip-address>**

If the IP connection exists, the ping command should respond with output similar to the following:

```
Pinging 192.168.3.201 with 32 bytes of data:
Reply from 192.168.3.201: bytes=32 time<1ms TTL=64
Reply from 192.168.3.201: bytes=32 time<1ms TTL=64
Reply from 192.168.3.201: bytes=32 time<1ms TTL=64
Reply from 192.168.3.201: bytes=32 time<1ms TTL=64
Ping statistics for 192.168.3.201:
    Packets: Sent = 4, Received = 4, Lost = 0 (0% loss),
Approximate round trip times in milli-seconds:
    Minimum = 0ms, Maximum = 0ms, Average = 0ms
```
CLI

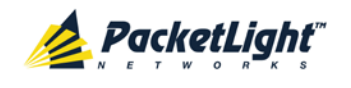

2. After the successful ping, invoke the SSH client. You should specify to the client the IP of the node to which you want to connect.

If this is the first time you connect to the node, you will probably see a message similar to the following:

```
The server's host key is not cached in the registry.
You have no guarantee that the server is the computer you think it is.
The server's rsa2 key fingerprint is:
ssh-rsa 1024 7b:e5:6f:a7:f4:f9:81:62:5c:e3:1f:bf:8b:57:6c:5a
If you trust this host, hit Yes to add the key to PuTTY's cache and carry 
on connecting.
If you want to carry on connecting just once, without adding the key to 
the cache, hit No.
If you do not trust this host, hit Cancel to abandon the connection.
```
- 3. If such a message appears, hit **Yes** to approve the connection.
- 4. Complete the log in to the node by using the predefined user and password.

For example:

```
login as: admin
Sent username "admin"
admin@192.168.3.3's password:
PL-1000>>
```
- 5. Run the desired CLI commands as described in [Running CLI Commands](#page-224-0) (p. [211\)](#page-224-0).
- 6. Terminate the SSH session by pressing **'CTRL+D'**.

## <span id="page-223-0"></span>**11.3 CLI Command Types**

The following types of CLI commands are supported:

- General commands: These commands can be invoked from anywhere in the command tree.
- Ping command
- Interface commands
- IP Setting commands
- Log commands
- Show commands
- Service Provisioning command
- System Restart command

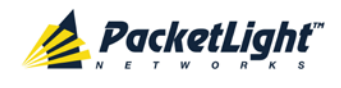

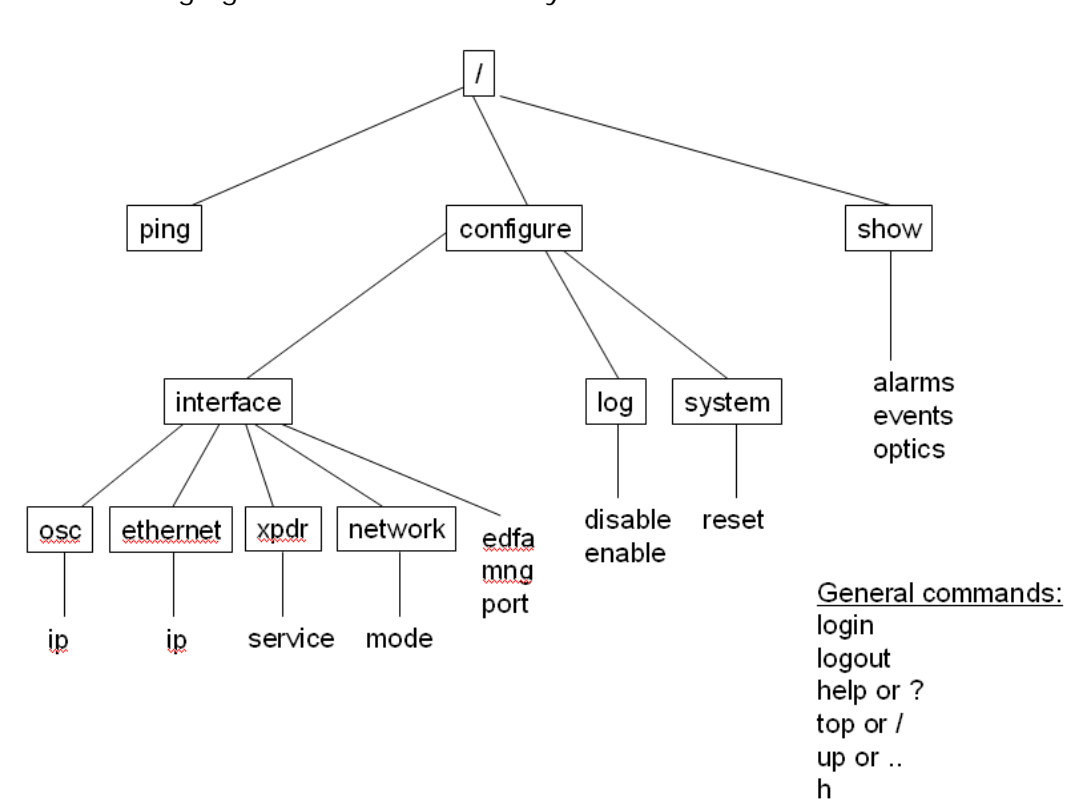

The following figure shows the hierarchy of the commands.

**Figure 161: CLI Command Tree**

## <span id="page-224-0"></span>**11.4 Running CLI Commands**

You can run the following CLI commands:

- General commands
	- [Login](#page-225-0) (p. [212\)](#page-225-0)
	- [Logout](#page-226-0) (p. [213\)](#page-226-0)
	- $H = Hei(p. 213)$  $H = Hei(p. 213)$
	- $-History(p. 213)$  $-History(p. 213)$  $-History(p. 213)$  $-History(p. 213)$
	- $\blacksquare$  [Top](#page-227-0) (p. [214\)](#page-227-0)
	- $\blacksquare$  [Up](#page-227-1) (p. [214\)](#page-227-1)
- [Ping command](#page-228-0) (p. [215\)](#page-228-0)
- Interface commands
	- [Configure Interface Port](#page-228-1) (p. [215\)](#page-228-1)
	- [Configure Interface MNG](#page-228-2) (p. [215\)](#page-228-2)
	- [Configure Interface EDFA](#page-229-0) (p. [216\)](#page-229-0)
- IP Setting commands

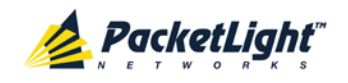

- [Configure Interface Ethernet IP](#page-229-1) (p. [216\)](#page-229-1)
- [Configure Interface OSC IP](#page-230-0) (p. [217\)](#page-230-0)
- [Configure Interface Network Mode](#page-230-1) (p. [217\)](#page-230-1)
- Log commands
	- [Configure Log Enable](#page-231-0) (p. [218\)](#page-231-0)
	- [Configure Log Disable](#page-231-1) (p. [218\)](#page-231-1)
- Show commands
	- [Show Alarms](#page-232-0) (p. [219\)](#page-232-0)
	- [Show Events](#page-232-1) (p. [219\)](#page-232-1)
	- [Show Optics](#page-232-2) (p. [219\)](#page-232-2)
- Service Provisioning command
	- **Configure Interface XPDR Service**
- System Restart command
	- [Configure System Reset](#page-234-0) (p. [221\)](#page-234-0)

## **11.4.1 General Commands**

The following are general commands that can be invoked from anywhere in the command tree:

- $\bullet$  [Login](#page-225-0) (p. [212\)](#page-225-0)
- [Logout](#page-226-0) (p. [213\)](#page-226-0)
- [Help](#page-226-1) (p. [213\)](#page-226-1)
- $\bullet$  [History](#page-226-2) (p. [213\)](#page-226-2)
- [Top](#page-227-0)  $(p. 214)$  $(p. 214)$
- $Up (p. 214)$  $Up (p. 214)$  $Up (p. 214)$

#### <span id="page-225-0"></span>**11.4.1.1 Login Command**

Command:

**login**

Description:

This command is required before any other command can be issued.

The CLI uses the user and password authentication inherited from the Web application. The same user and password that is used for the Web application is accepted by the CLI.

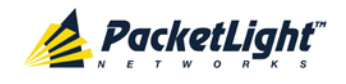

In addition, the CLI checks the user permission properties (Administrator, Read Only, Read-Write) during command execution. These properties are inherited from the Web application.

Example:

PL-1000>>login User: admin Password: PL-1000>>

**NOTE:** For security reasons, the password is not echoed to the terminal.

### <span id="page-226-0"></span>**11.4.1.2 Logout Command**

Command:

**logout**

Description:

This command terminates the user session.

To run further CLI commands, you must log in again.

#### Example:

PL-1000>>logout PL-1000>>

#### <span id="page-226-1"></span>**11.4.1.3 Help Command**

Command:

**help [<command>]** *or*

**? [<command>]**

Description:

This command displays the syntax of the specified command.

Example:

```
PL-1000>>help con int eth ip
config interface ethernet ip [<addr> [-n <netmask>] [-g <gateway>]]
PL-1000>>
```
### <span id="page-226-2"></span>**11.4.1.4 History Command**

Command:

**h**

Description:

This command displays the last 20 commands.

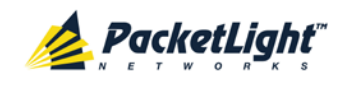

#### Example:

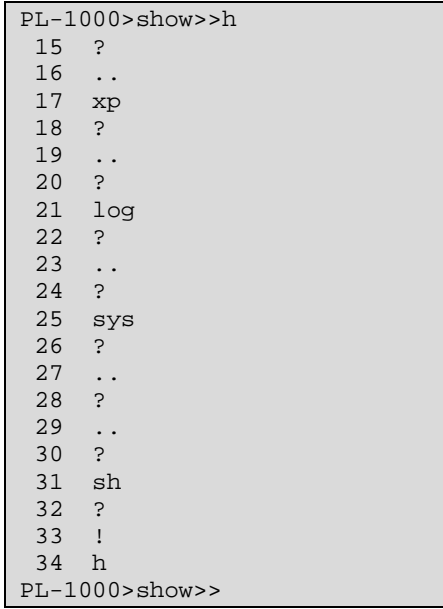

#### <span id="page-227-0"></span>**11.4.1.5 Top Command**

Command:

**top**

*or*

**/**

Description:

This command takes you to the root of the command tree.

#### Example:

```
PL-1000>configure>interface>>top
PL-1000>>
```
### <span id="page-227-1"></span>**11.4.1.6 Up Command**

Command:

**up**

*or*

**..**

Description:

This command takes you up one level in the command tree.

#### Example:

```
PL-1000>configure>interface>ethernet>>up
PL-1000>configure>interface>>
```
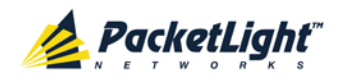

## <span id="page-228-0"></span>**11.4.2 Ping Command**

Command:

**ping <ip-address>**

Description:

This command sends a ping request to the specified IP address.

Example:

```
PL-1000>>ping 11.0.0.36
Pinging 11.0.0.36 (11.0.0.36) with 64 bytes of data:
Reply from 11.0.0.36 bytes=64 ttl=64 seq=0 time=0ms
--- 11.0.0.36 ping statistics ---
1 packets transmitted, 1 received, 0% packet loss, time 0 ms
rtt min/avg/max = 0/0/0 ms
PL-1000>>
```
## **11.4.3 Interface Commands**

The following are the Interface commands:

- [Configure Interface Port](#page-228-1) (p. [215\)](#page-228-1)
- [Configure Interface MNG](#page-228-2) (p. [215\)](#page-228-2)
- [Configure Interface EDFA](#page-229-0) (p. [216\)](#page-229-0)

### <span id="page-228-1"></span>**11.4.3.1 Configure Interface Port Command**

Command:

**configure interface port <num> [up | down]**

Description:

This command sets the **Admin Status** of the port to the required value.

If the **Admin Status** is not specified, the administrative status of the port is displayed.

Example:

```
PL-1000>configure>interface>>port 1
Port 1 is DOWN
PL-1000>configure>interface>>port 1 up
PL-1000> configure>interface>>port 1
Port 1 is UP
PL-1000>configure>interface>>
```
## <span id="page-228-2"></span>**11.4.3.2 Configure Interface MNG Command**

Command:

**configure interface mng <num> [up | down]**

Description:

This command sets the **Admin Status** of the MNG port to the required value.

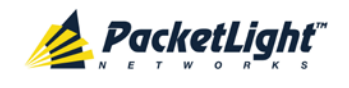

If the **Admin Status** is not specified, the administrative status of the MNG port is displayed.

Example:

```
PL-1000>configure>interface>>mng 1 down
PL-1000>configure>interface>>mng 1
Port MNG 1 is DOWN
PL-1000>configure>interface>>
```
## <span id="page-229-0"></span>**11.4.3.3 Configure Interface EDFA Command**

Command:

```
configure interface edfa <num> [up | down]
```
Description:

This command sets the **Admin Status** of the EDFA to the required value.

If the **Admin Status** is not specified, the administrative status of the EDFA is displayed.

Example:

```
PL-1000>configure>interface>>edfa 1 up
PL-1000>configure>interface>>
```
## **11.4.4 IP Setting Commands**

The following are the IP Setting commands:

- [Configure Interface Ethernet IP](#page-229-1) (p. [216\)](#page-229-1)
- [Configure Interface OSC IP](#page-230-0) (p. [217\)](#page-230-0)
- [Configure Interface Network Mode](#page-230-1) (p. [217\)](#page-230-1)

### <span id="page-229-1"></span>**11.4.4.1 Configure Interface Ethernet IP Command**

Command:

```
configure interface ethernet ip [<addr> [-n <netmask>] [-g 
<gateway>]]
```
Description:

This command sets the IP parameters of the LAN port.

- $\blacksquare$  <addr>: IP address of the LAN port.
- **<netmask>**: Subnet mask of the port.
- **<gateway>**: IP address of the default gateway.

If no parameters are specified, the current IP parameter values are displayed.

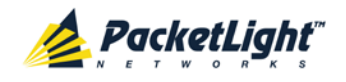

Example:

```
PL-1000>configure>interface>ethernet>>ip 10.0.3.200 –n 255.255.0.0 –g 
10.0.44.44
PL-1000>configure>interface>ethernet>>ip
Addr is 10.0.3.200, Subnet mask is 255.255.0.0
Gateway is 10.0.44.44
PL-1000>configure>interface>ethernet>>
```
## <span id="page-230-0"></span>**11.4.4.2 Configure Interface OSC IP Command**

Command:

```
configure interface osc ip [<addr> [-n <netmask>] [-g <gateway>]]
```
Description:

This command sets the IP parameters of the MNG ports.

- **<addr>**: IP address of the MNG ports.
- **EXECUTE:** <netmask>: Subnet mask of the MNG ports.
- **<gateway>**: IP address of the default gateway.

If no parameter is specified, the current IP parameter values of the MNG ports are displayed.

**NOTE:** When working via Telnet, changing the IP parameters of the OSC may prevent further access to the node.

Example:

```
PL-1000>configure>interface>osc>>ip 11.0.3.200 –n 255.255.0.0 –g 11.0.3.201
PL-1000>configure>interface>osc>>ip
Addr is 11.0.3.200, Subnet mask is 255.255.0.0
Gateway is 11.0.3.201
PL-1000>configure>interface>osc>>
```
## <span id="page-230-1"></span>**11.4.4.3 Configure Network Mode**

Command:

```
configure interface network mode [dual | single]
```
Description:

This command sets the network mode to **Dual Networks** mode or **Single Network** mode.

- **Dual**: In this mode, the node has two IP addresses; one for the LAN port and the other for the MNG ports.
- **Single**: In this mode, the node has a single IP address that is used for the all management ports (LAN port and MNG ports).

```
NOTE: After changing network mode, you must cold restart the node 
(see Configure System Reset Command (p. 221)).
```
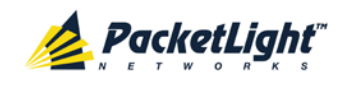

Example:

```
PL-1000>configure>interface>network>>? mode
config interface network mode [dual|single] 
PL-1000>configure>interface>network>>mode
Current network mode is single 
PL-1000>configure>interface>>..
PL-1000>configure>>interface network mode dual
PL-1000>configure>>system reset c
```
## **11.4.5 Log Commands**

The following are the Log commands:

- [Configure Log Enable](#page-231-0) (p. [218\)](#page-231-0)
- [Configure Log Disable](#page-231-1) (p. [218\)](#page-231-1)

### <span id="page-231-0"></span>**11.4.5.1 Configure Log Enable Command**

Command:

**configure log enable**

Description:

This command enables the echoing of system events to the terminal.

By default, the log of the CLI session accessed via the serial port is enabled.

Example:

```
PL-1000>configure>log>>enable
PL-1000>configure>log>>
```
## <span id="page-231-1"></span>**11.4.5.2 Configure Log Disable Command**

Command:

**configure log disable**

Description:

This command disables the echoing of system events to the terminal.

By default, the log of the CLI session accessed via Telnet is disabled.

Example:

```
PL-1000>configure>log>>disable
PL-1000>configure>log>>
```
## **11.4.6 Show Commands**

The following are the Show commands:

- [Show Alarms](#page-232-0) (p. [219\)](#page-232-0)
- [Show Events](#page-232-1) (p. [219\)](#page-232-1)
- [Show Optics](#page-232-2) (p. [219\)](#page-232-2)

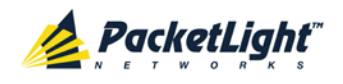

#### <span id="page-232-0"></span>**11.4.6.1 Show Alarms Command**

Command:

```
show alarms [port <num> | mng <num> | edfa <num> | system]
```
Description:

This command displays the alarms of the specified port. If no parameters are specified, all alarms are displayed.

Example:

```
PL-1000>>show alarms port 1<br>THU JUN 18 12:22:46 2009
                           PORT 1 Optics Loss of Light Critical
S.A.
THU JUN 18 12:22:46 2009 PORT 1 Loss Propagation Minor
PL-1000>>
```
#### <span id="page-232-1"></span>**11.4.6.2 Show Events Command**

Command:

```
show events [port <num> | mng <num> | edfa <num> | system]
```
Description:

This command displays the events of the specified port. If no parameters are specified, all the events are displayed.

Example:

```
PL-1000>>show events port 1
THU JUN 18 12:22:44 2009 PORT 1 Link Up
Event<br>THU JUN 18 12:22:46 2009
                               PORT 1 Optics Loss of Light Critical
S.A.<br>THU JUN 18 12:22:46 2009
                               PORT 1 Loss Propagation 1 Minor<br>PORT 1 Link Down
THU JUN 18 12:22:47 2009
Event
PL-1000>>
```
#### <span id="page-232-2"></span>**11.4.6.3 Show Optics Command**

Command:

```
show optics [ port <num>] | [ mng <num>] | [ edfa <num>]
```
Description:

This command displays the optical information of the specified entity.

Example:

```
PL-1000>>show optics port 3
Vendor: PLTELE COMPANY
Part Number: PLT9280080KLCA
Serial Number: PLT094476598
Wavelength: 1554.90 nm
```

```
Tx Power: 0.6 dBm
```
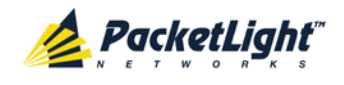

```
Rx Power: -6.8 dBm
Temperature: 40 C
PL-1000>>show optics mng 1
Vendor: PLTOLINK INC
Part Number: PLLS-8512-02D
Serial Number: PLS85E010020
Wavelength: 850.00 nm
Type: Non WDM
Tx Power: -6.0 dBm
Rx Power: -5.0 dBm
```
Temperature: 39 C PL-1000>>

## **11.4.7 Service Provisioning Command**

The following is the Service Provisioning command:

• [Configure Interface XPDR Service](#page-233-0) (p. [220\)](#page-233-0)

### <span id="page-233-0"></span>**11.4.7.1 Configure Interface XPDR Service Command**

Command:

```
configure interface xpdr service [<port> [<service type>]]
```
Description:

This command provisions the transponder with the specified service.

**NOTE:** Before provisioning, set the transponder ports to **Admin Down**.

The following service types are available:

- **10G FC**
- $-10$ GbF-LAN
- **10GbE-WAN-SONET**
- $-10$ GbE-WAN-SDH
- OC-192
- **STM-64**
- OTU-2

If the **service type** parameter is not specified, the current provisioned service is displayed.

If no parameter is specified, all service types are displayed.

Example:

```
PL-1000>configure>interface>xpdr>>ser 3 10GBE-LAN
XPDR 3-4 service type to 33
PL-1000>configure>interface>xpdr>>ser 3
Service Type is 10GBE-LAN
PL-1000>configure>interface>xpdr>>
```
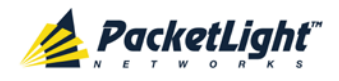

## **11.4.8 System Restart Command**

The following is the System Restart command:

• [Configure System Reset](#page-234-0) (p. [221\)](#page-234-0)

### <span id="page-234-0"></span>**11.4.8.1 Configure System Reset Command**

Command:

```
configure system reset (f | c | w)
```
Description:

This command restarts the node.

The restart type is determined by the parameter of the command:

- **f**: Restore to factory defaults; traffic affecting; deletes the node configuration except for the IP information; removes all licensing information from the node (if applicable)
- **c**: Cold restart; traffic affecting; keeps the node configuration
- **w**: Warm restart; not traffic affecting; keeps the node configuration

**NOTE:**

- **Performing this command while using Telnet will terminate the session.**
- It is recommended to save the old configuration file before restoring to factory defaults.

Example (of a Telnet session):

```
PL-1000>>configure system reset w
PL-1000>>
Connection to host lost.
```
<span id="page-236-0"></span>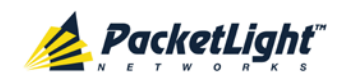

# **Appendix A: Connection Data**

This appendix describes the connectors for the PL-1000.

### **In this Appendix**

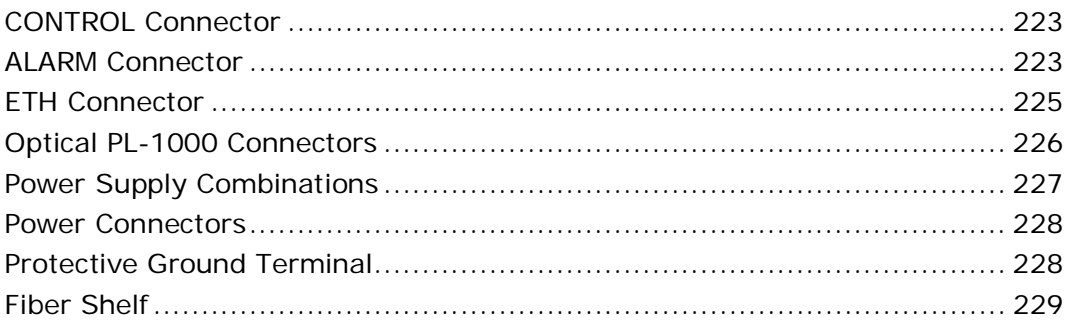

## **A.1 CONTROL Connector**

The CONTROL connector is a 9 pin D-type female connector with RS-232 asynchronous DCE interface, intended for direct connection to a supervision terminal. The connection to the supervision terminal is by means of a straight cable (a cable wired point-to-point). The connector is wired in accordance with the following table.

#### **Table 64: CONTROL Connector Wiring**

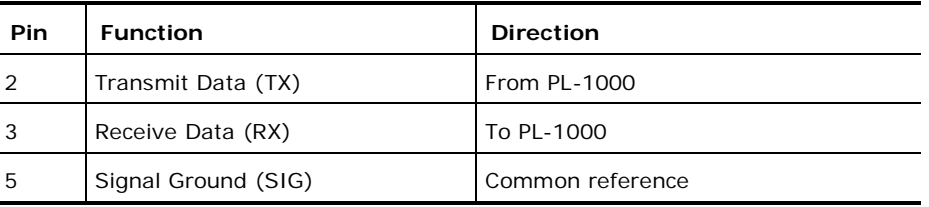

## **A.2 ALARM Connector**

The ALARM connector of the PL-1000 is a 9-pin D-type female connector that is used to connect to the external alarm system (for example, a buzzer) of the customer.

The ALARM connector provides two connectivity methods:

- Normally Open
- Normally Closed

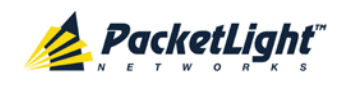

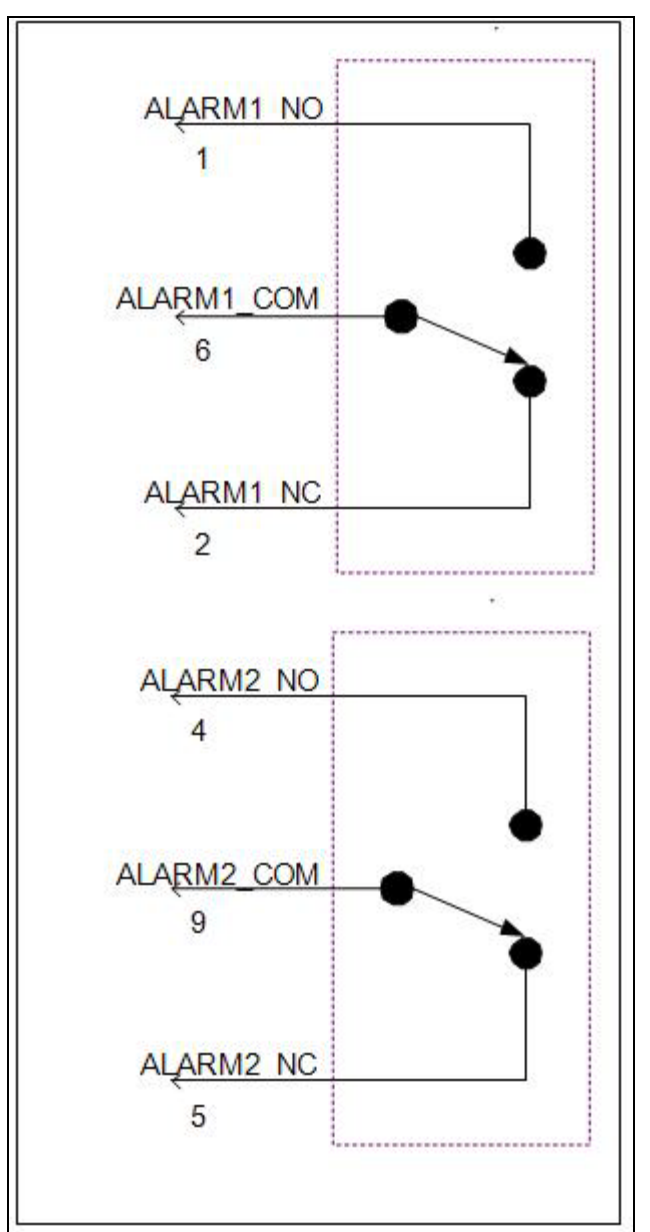

The connector is wired in accordance with the following table.

**Figure 162: External ALARM Diagram**

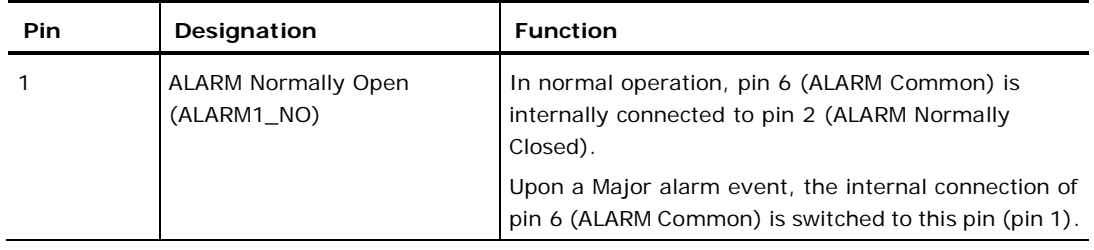

<span id="page-238-0"></span>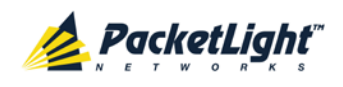

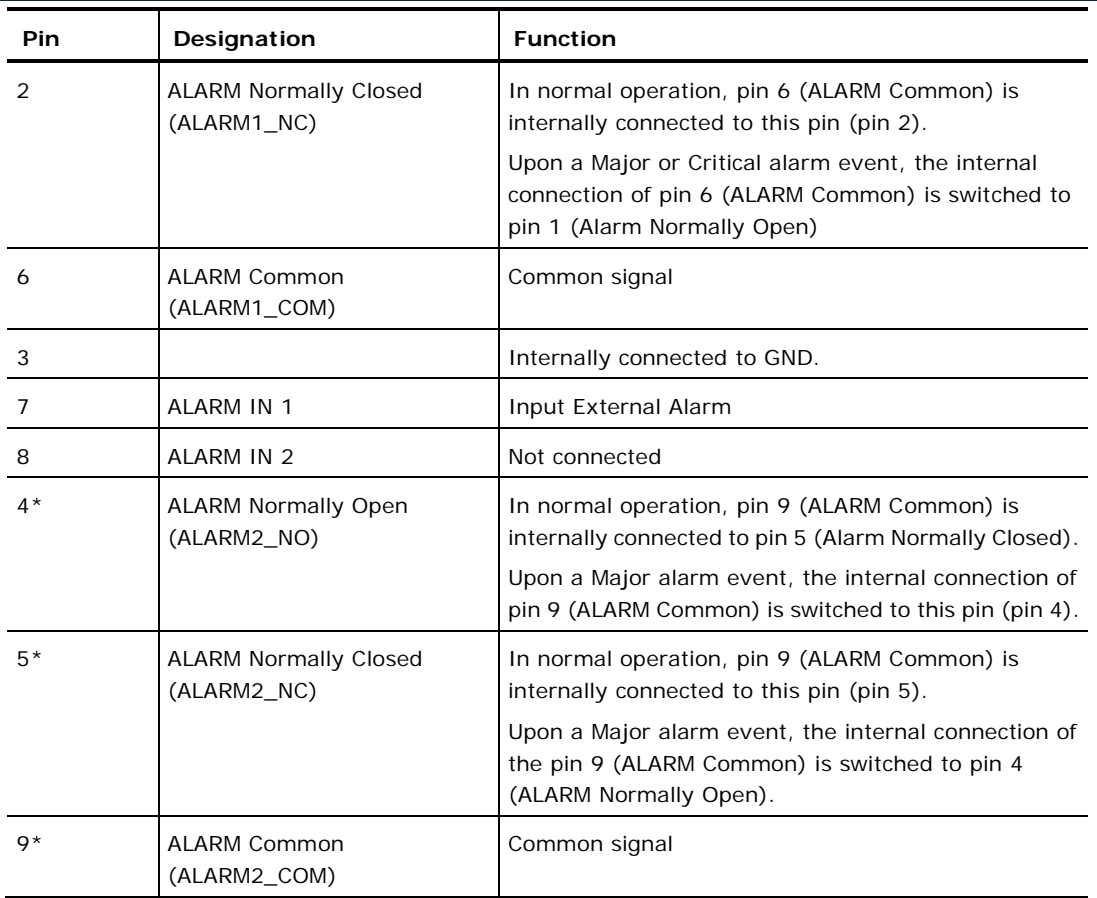

\* The pin will be implemented in a future software release.

# **A.3 ETH Connector**

The PL-1000 ETH port is a 10/100 Base-T Ethernet interface terminated in an RJ-45 connector. The port can be connected by a standard station cable to any type of 10/100 Base-T Ethernet port.

Connector pin functions are listed in the following table.

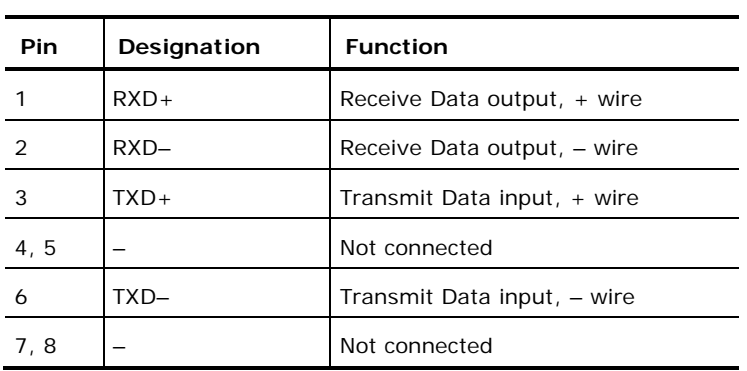

**Table 66: ETH Port Connector, Pin Functions**

<span id="page-239-0"></span>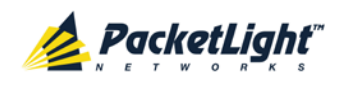

## **A.4 Optical PL-1000 Connectors**

This section describes the connectors for the following PL-1000 optical ports:

- LINK
- MUX/DEMUX
- MNG
- COM

## **A.4.1 LINK Ports**

The following tables provide information regarding the fiber and connector specifications for the LINK ports.

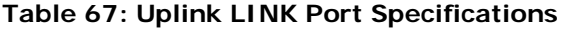

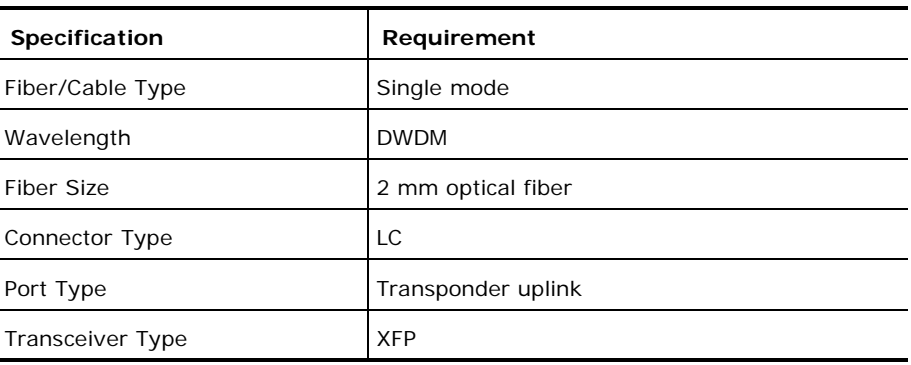

#### **Table 68: Service LINK Port Specifications**

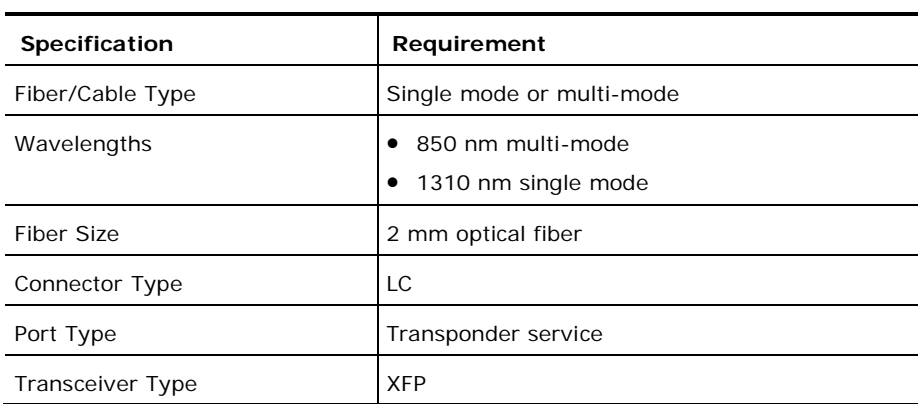

## **A.4.2 MUX/DEMUX Ports**

The MUX/DEMUX port consists of one or two Multifiber Pull Off (MPO) connectors suitable for a dedicated ribbon cable (supplied by PacketLight).

The following table provides information regarding the fiber and connector specifications for the MUX/DEMUX ports.

<span id="page-240-0"></span>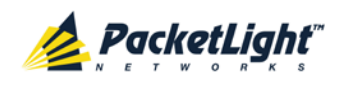

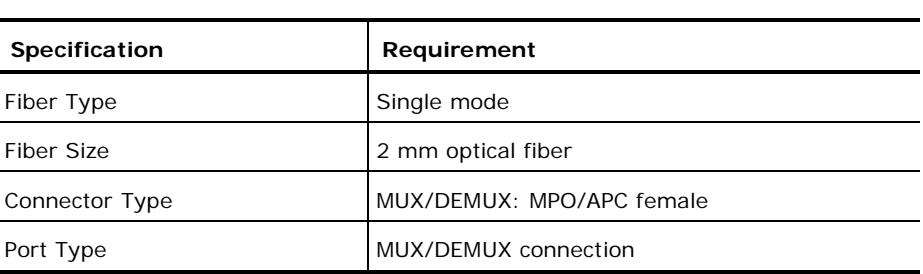

#### **Table 69: MUX/DEMUX Port Specifications**

## **A.4.3 MNG Ports**

The MNG ports accept optical or copper (electrical) SFP modules. **Table 70: MNG Port Specifications**

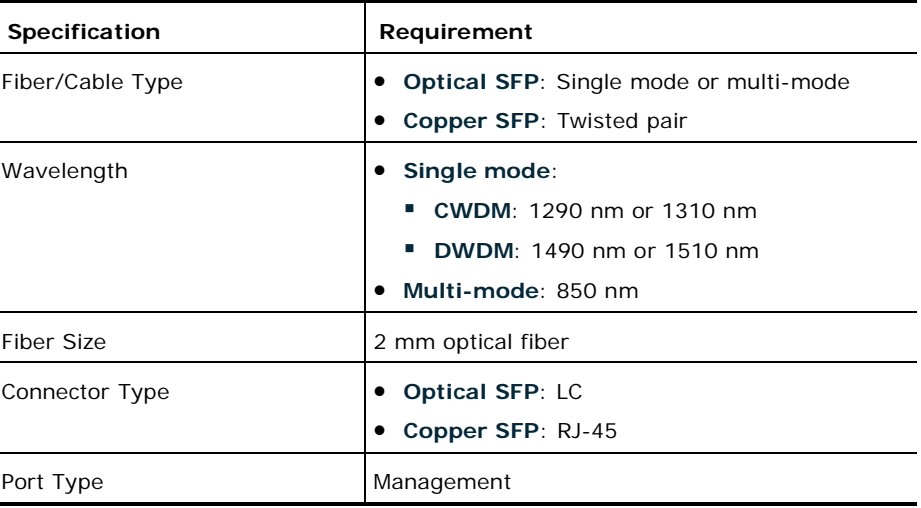

## **A.4.4 COM Ports**

The COM ports are one or two fixed duplex LC connectors.

#### **Table 71: COM Port Specifications**

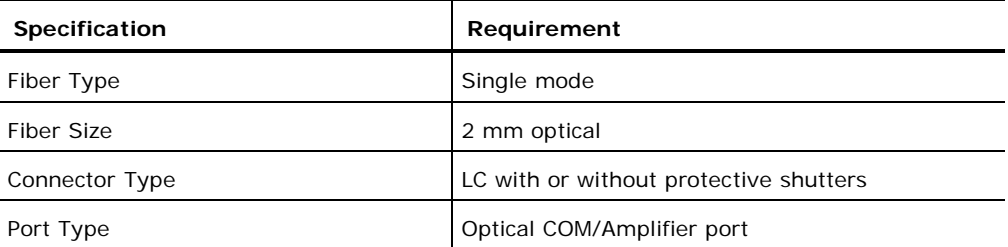

## **A.5 Power Supply Combinations**

The following power supply combinations are feasible in the PL-1000:

- One or two AC power supplies
- One or two DC power supplies

**NOTE:** Both AC and DC PSUs can be used in the same unit.

<span id="page-241-0"></span>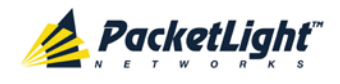

## **A.6 Power Connectors**

The PL-1000 may have the following power supply connectors:

- **AC-powered PL-1000 units**: Standard three-pin IEC320 C5 connector 3A for connection to AC power.
- **DC-powered PL-1000 units**: DC power is supplied with a dedicated connector for wiring.

The following figure shows how to wire the DC connector (DC power supply only).

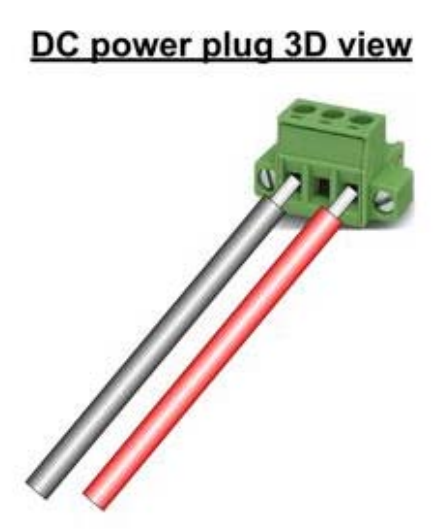

## DC power front view

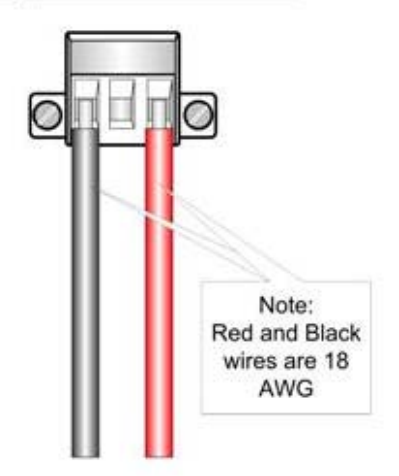

**Figure 163: DC Connector Wiring Diagram**

## **A.7 Protective Ground Terminal**

The protective ground terminal of the PL-1000, located on the rack mount, must be connected to a protective ground.

<span id="page-242-0"></span>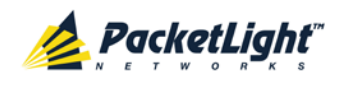

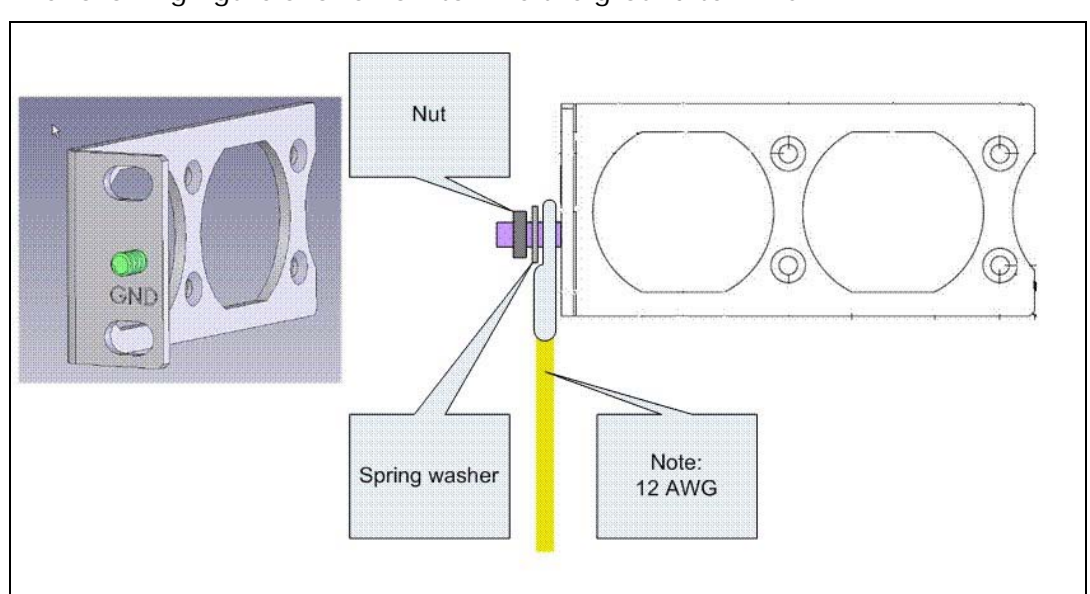

The following figure shows how to wire the ground terminal.

**Figure 164: Protective Ground Terminal Wiring Diagram**

## **A.8 Fiber Shelf**

The fiber shelf is an optional tray that can be attached to the PL-1000 to help you organize the optical fibers.

The following figure shows the mechanical details of the fiber shelf.

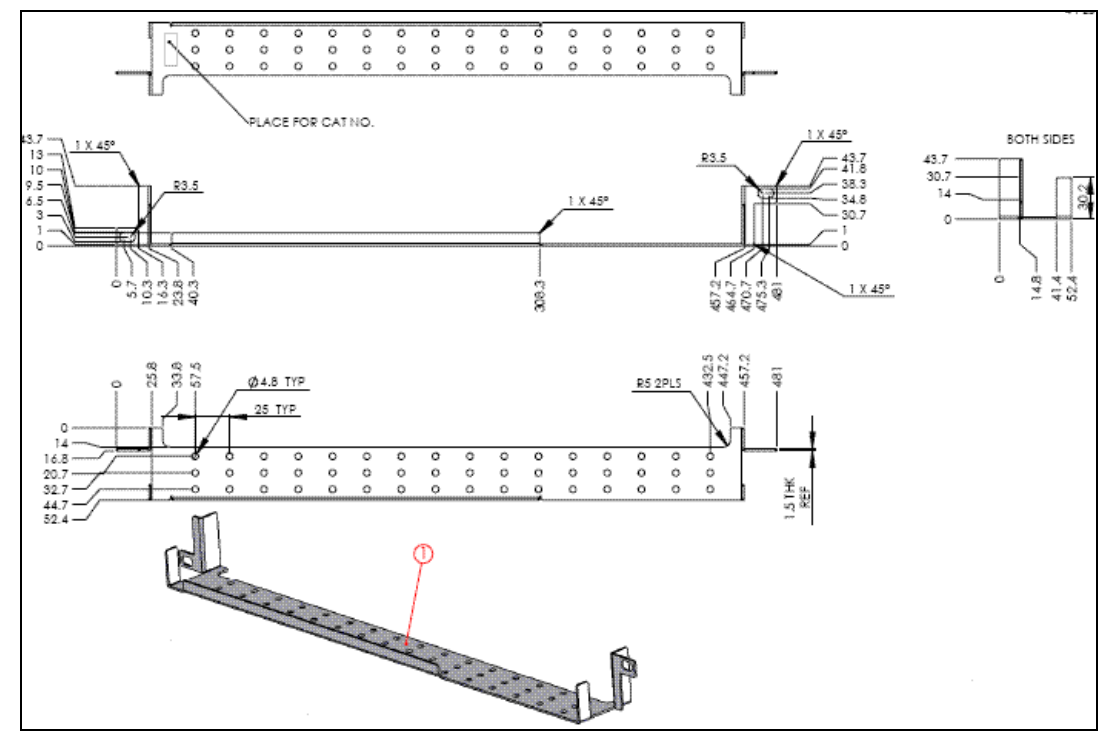

**Figure 165: Fiber Shelf Diagram**

<span id="page-244-0"></span>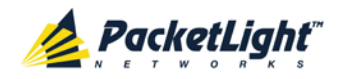

# **Appendix B: Alarm and Event Messages**

This appendix describes the possible alarm and event messages.

### **In this Appendix**

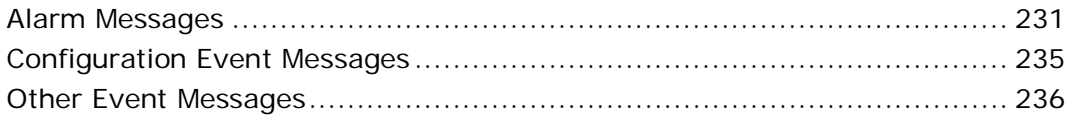

## **B.1 Alarm Messages**

The following table lists the PL-1000 alarm messages and their interpretation and/or corrective measures.

- XFP XFP Transmission Clock Data Recovery (CDR) Not Locked
- OTN XFP OTN Path Backward Defect Indication (BDI)
- OTN XFP OTN Loss of Signal (LOS)

#### **Table 72: Alarm Messages**

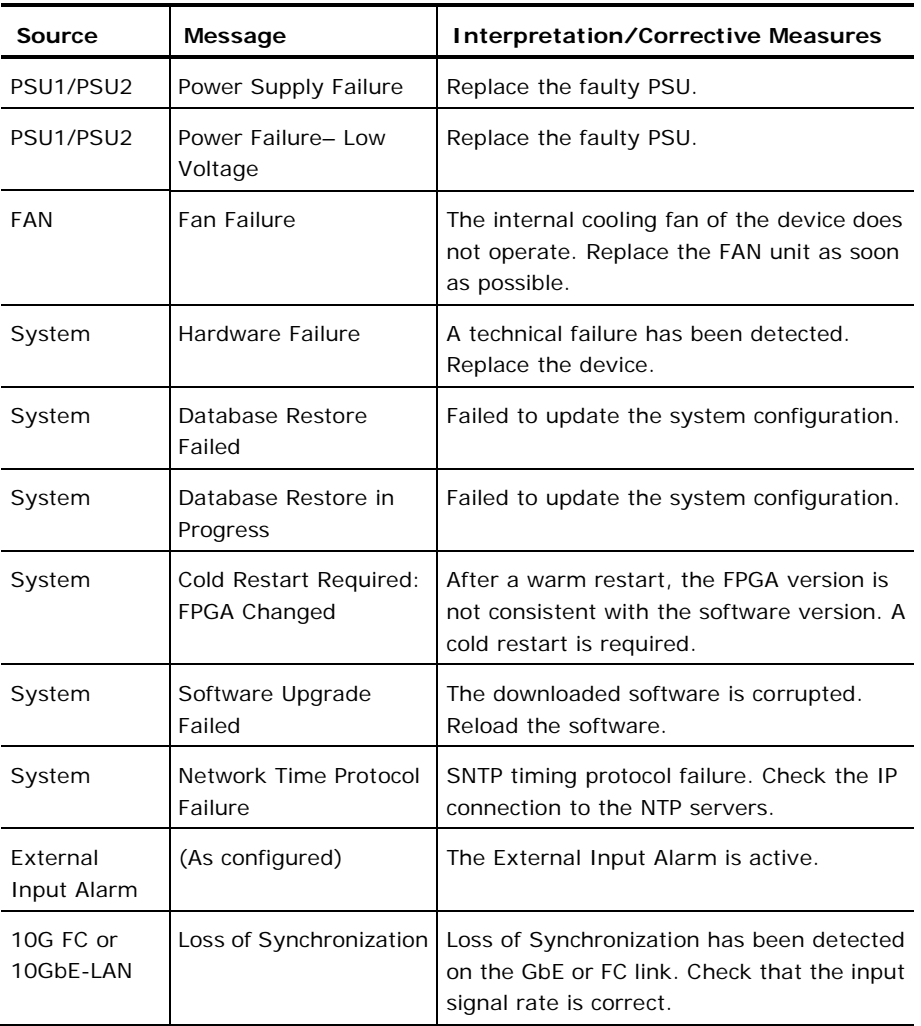

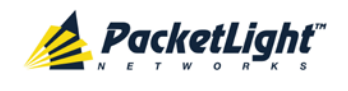

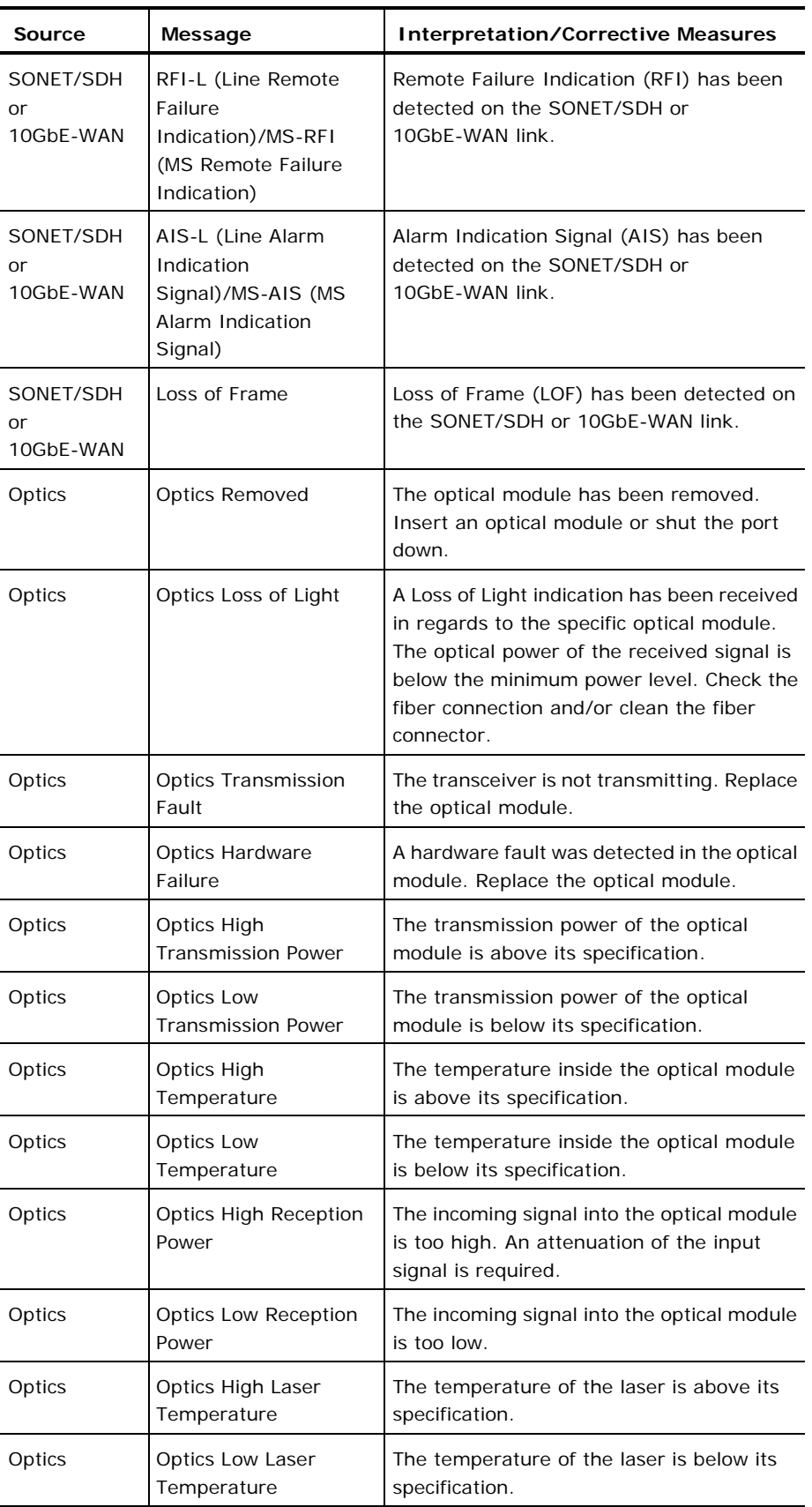

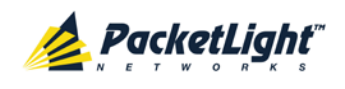

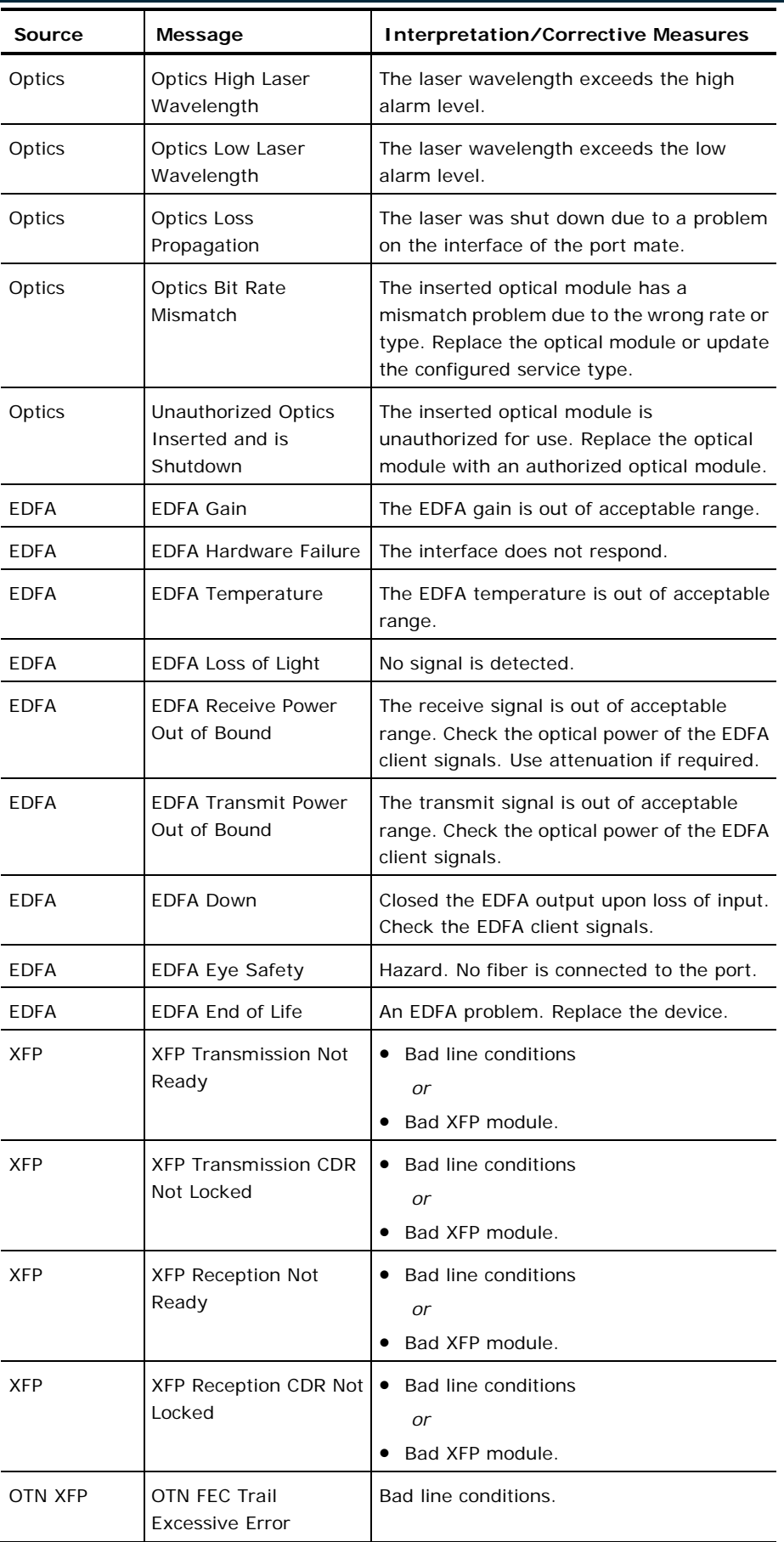

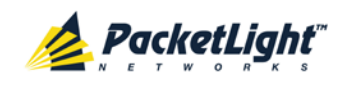

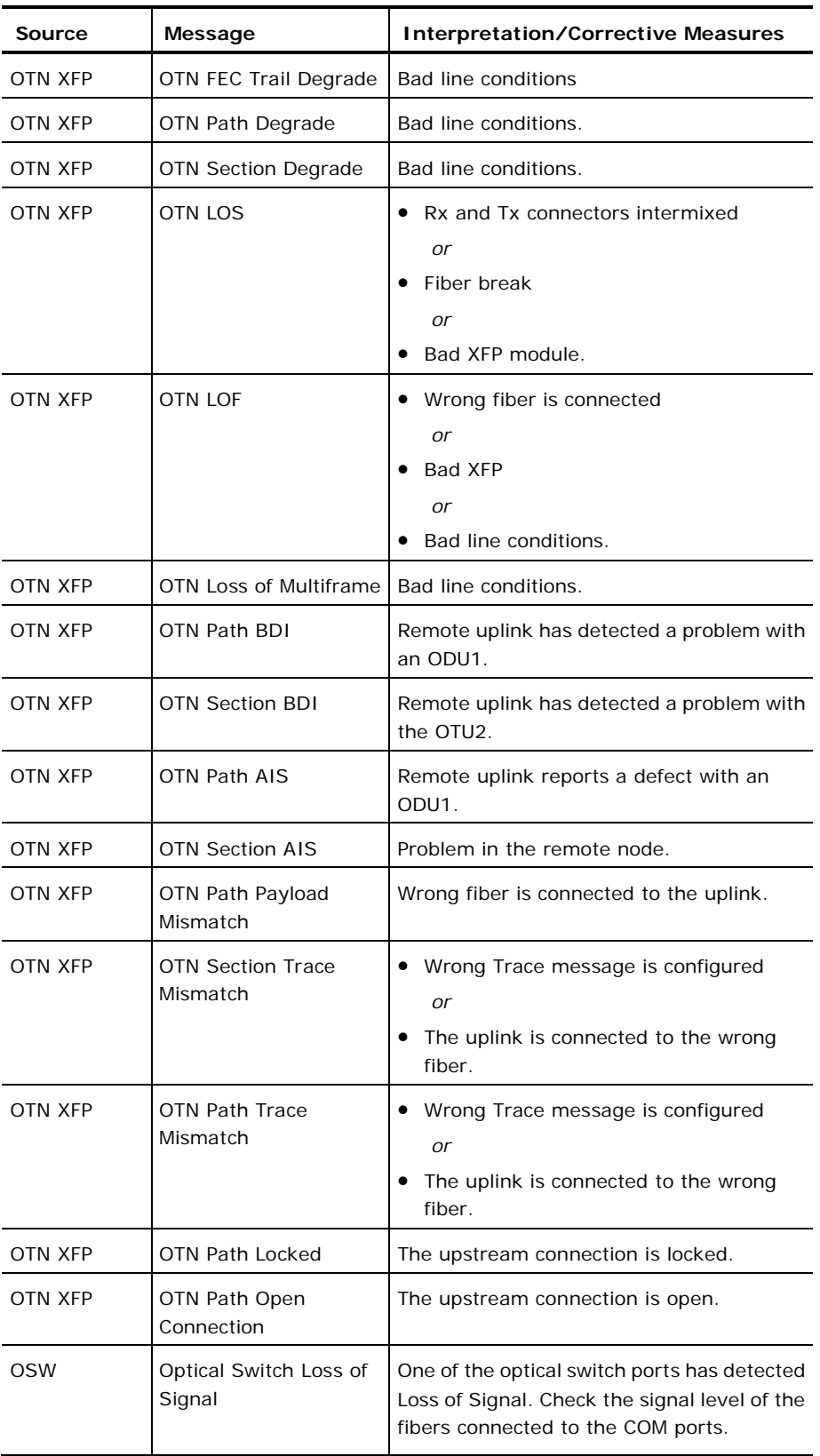

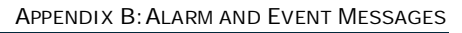

<span id="page-248-0"></span>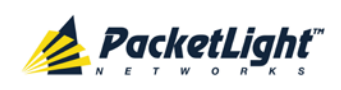

# **B.2 Configuration Event Messages**

The following table lists the configuration event messages generated by the PL-1000 and explains their interpretation.

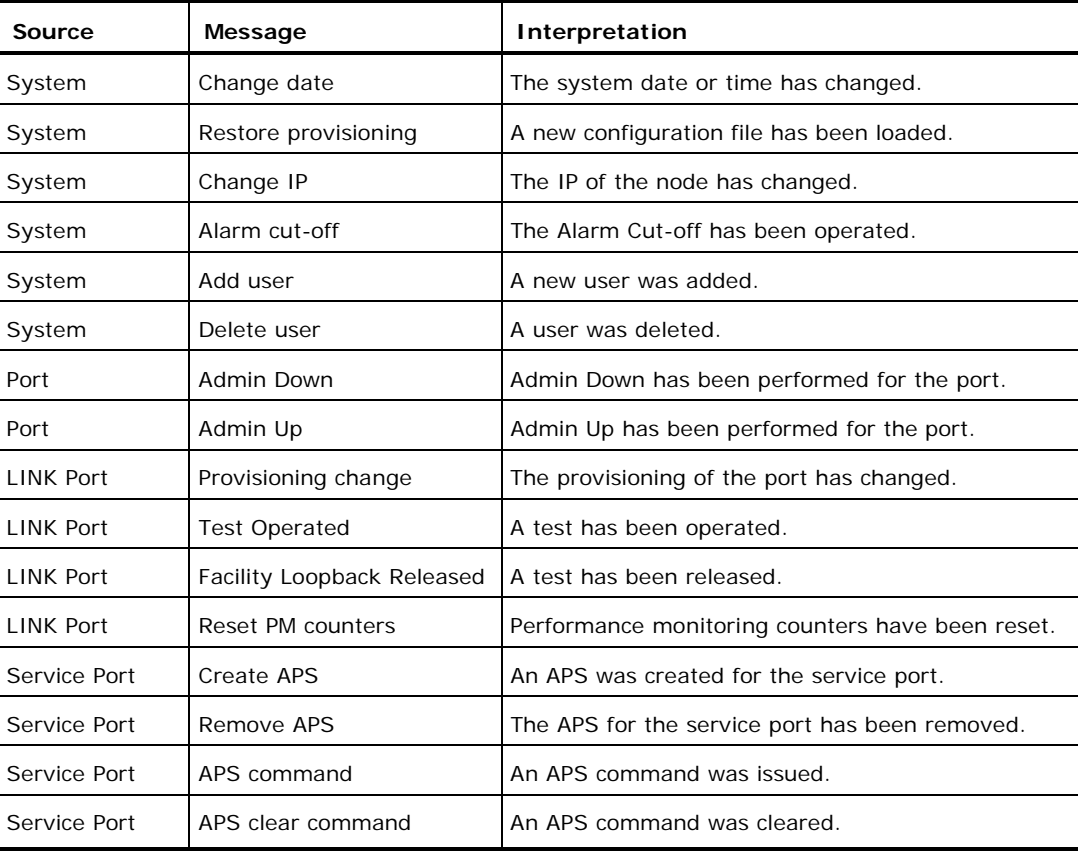

### **Table 73: Configuration Event Messages**

<span id="page-249-0"></span>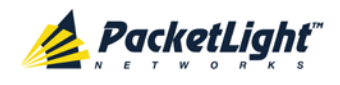

## **B.3 Other Event Messages**

The following table lists the other event messages generated by the PL-1000 and explains their interpretation.

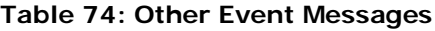

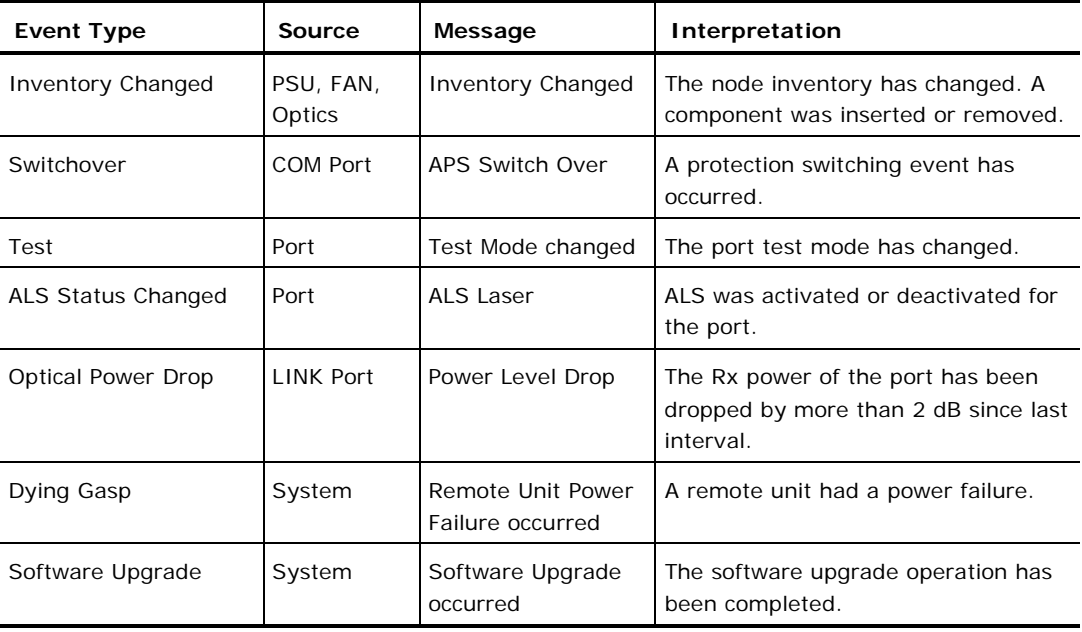

<span id="page-250-0"></span>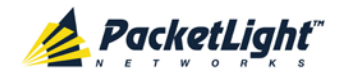

# **Appendix C: Troubleshooting Chart**

This appendix describes some trouble symptoms and their corrective measures.

### **In this Appendix**

```
Troubleshooting Chart......................................................................... 237
```
# **C.1 Troubleshooting Chart**

Identify the trouble symptoms in the following table and perform the actions listed under "Corrective Measures" in the order given until the problem is corrected.

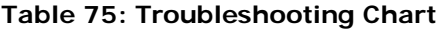

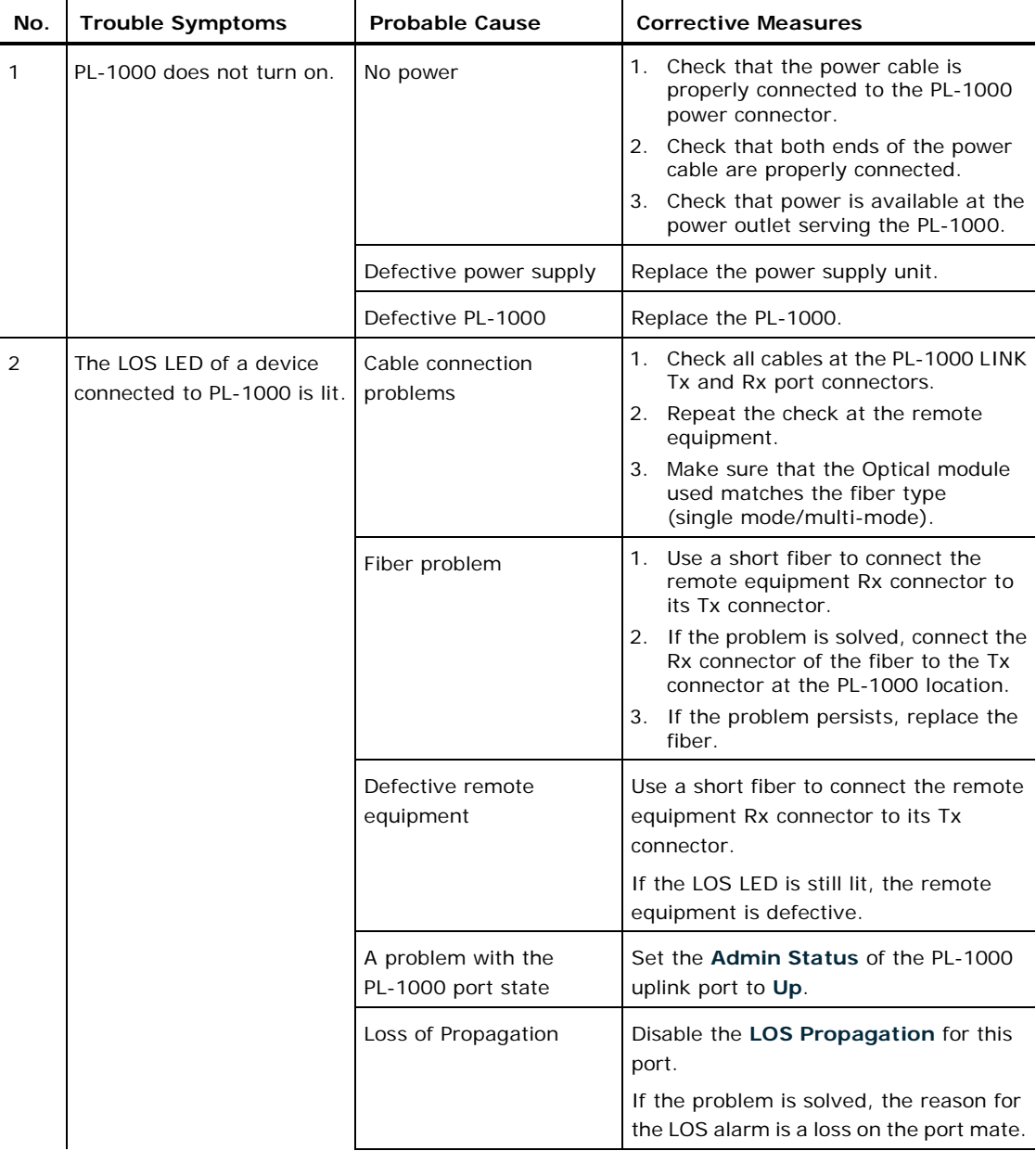

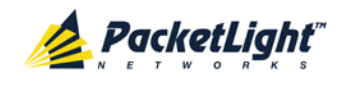

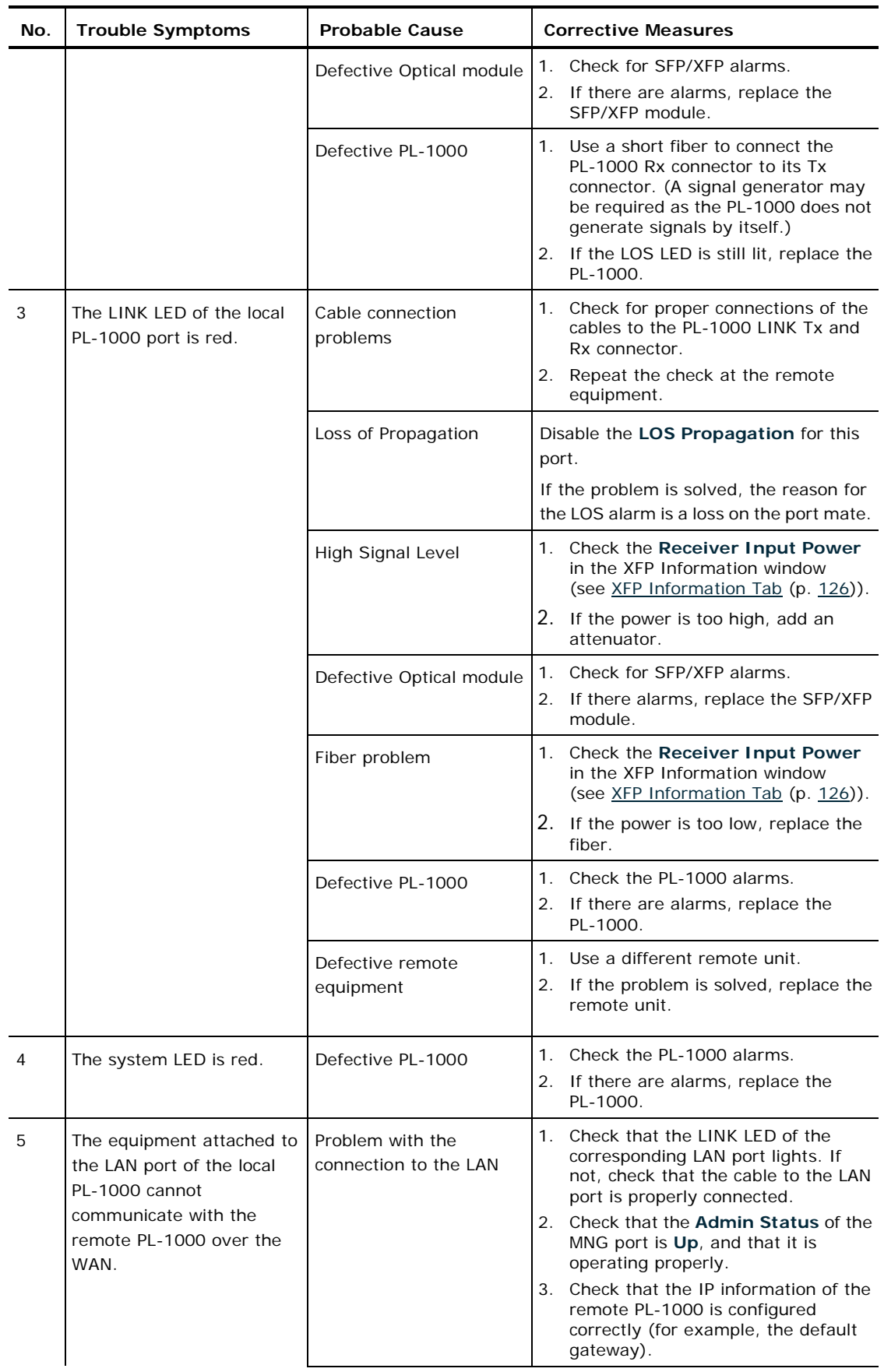
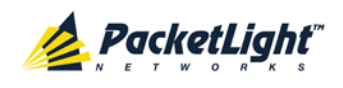

APPENDIX C:TROUBLESHOOTING CHART

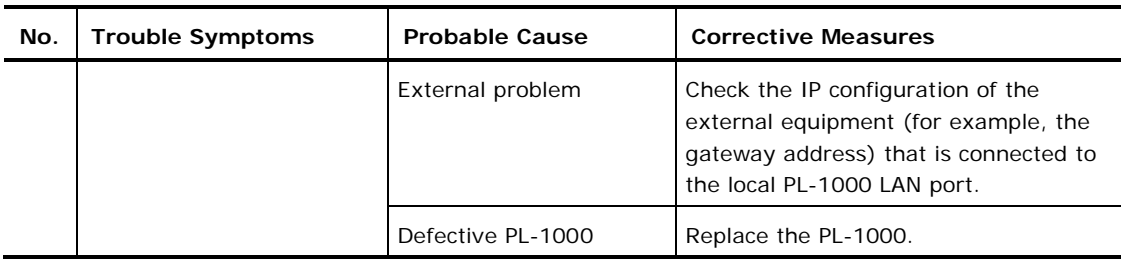

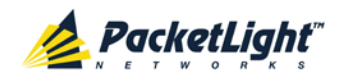

A

# **Index**

Accessing the CLI • 207 Accessing the Web Application • 37, 199 Adding a New User • 47 Alarm and Event Messages • 231 ALARM Connector • 223 Alarm Messages • 231 ALARM Port • 12 Alarm Status of the Node • 194 Alarms • 55 Alarms Tab • 59, 65, 71, 77, 83, 89, 95, 101 All Faults • 57, 64 ALS Tab • 128, 138 Ambient Requirements • 28 APS for PL-1000 • 13 APS Tab • 123, 129, 150 Attribute Value Pairs • 44, 46 B Browsing Other Nodes • 195  $\overline{C}$ Cable Connections • 31 Cabling the CONTROL Port • 34 Cabling the ETH Port • 34 Cabling the LINK Ports • 33 Cabling the Management Ports • 34 Cabling the MNG Port • 34

Cabling the MUX/DEMUX Port • 33

Cabling the Service Ports • 33

Cabling the Uplink Ports • 33 Changing a User Password • 49 Changing a User Permission Level • 48 Changing Your Password • 43, 50 CLI • 18, 36, 207 CLI Command Types • 210 CLI Management • 18 COM Port Configuration • 109, 147 COM Port Faults • 57, 94 COM Ports • 11, 227 COM Tab • 148 Configuration Changes • 56 Configuration Changes Tab • 62, 68, 74, 80, 86, 92, 99, 104 Configuration Event Messages • 235 Configuration Management • 18, 107 Configuration Operations • 107 Configuration Tab • 179 Configurations • 5 Configure Interface EDFA Command • 211, 215, 216 Configure Interface Ethernet IP Command • 36, 38, 212, 216 Configure Interface MNG Command • 211, 215 Configure Interface OSC IP Command • 212, 216, 217 Configure Interface Port Command • 211, 215 Configure Interface XPDR Service Command • 220

Configure Log Disable Command • 212, 218

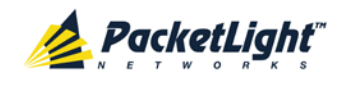

Configure Log Enable Command • 212, 218 Configure Network Mode • 212, 216, 217 Configure System Reset Command • 212, 217, 221 Configuring the Radius Client • 52 Configuring the Radius Server • 45 Connecting and Configuring the Terminal • 35 Connecting the PL-1000 to Ground and Power • 32, 36 Connection Data • 9, 11, 12, 13, 25, 31, 34, 35, 36, 223 CONTROL Connector • 223 Control Port • 13 D DCM Configurations • 5 DCM Module • 17 Defining Multiple Nodes as Multi-Chassis • 111, 196 Deleting a User • 49 Diagnostic Tests • 185 Diagnostic Tests Tab • 187 Downloading Software • 183  $E$ EDFA Configuration • 109, 144 EDFA Faults • 57, 88 EDFA Module Configurations • 5 EDFA Modules • 16

EDFA Performance Monitoring • 171

EDFA Tab • 145

Electrical Safety Precautions • 25

Electromagnetic Compatibility Considerations • 28

ETH Connector • 225

ETH Port • 13

Ethernet Port Configuration • 109, 140

Ethernet Port Faults • 57, 82

Ethernet Tab • 140

Events • 56, 120

Events Tab • 61, 67, 73, 79, 85, 91, 97, 103

Example Configurations • 6

Example of the PL-1000 Optical Connections • 30

External Alarm Maintenance • 189

External Alarm Maintenance Tab • 189

#### F

Facility Loopback Test • 185 FAN Unit • 17 FAN Unit Configuration • 109, 153 FAN Unit Tab • 154 Fault Management • 55 Fault Views • 55 Fiber Protection • 15 Fiber Shelf • 229 Front Panel LEDs • 29 Functional Description • 9

#### G

General Commands • 212 General Configuration Procedure • 108

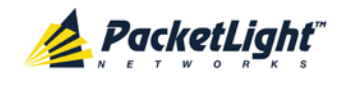

General Faults Viewing Procedure • 57

General Features • 207

General Safety Precautions • 25

General Tab • 110

## H<sub>1</sub>

Help Command • 211, 212, 213 History Command • 211, 212, 213

# **I**II

Installation • 25

Installing the PL-1000 Unit • 30, 35 Interface Commands • 215

Introduction • 1

Inventory Tab • 112

IP Setting Commands • 216

IP Tab • 114, 115, 119, 195, 200, 201

Item Buttons • 39

L

Laser Safety Classification • 26

Laser Safety Statutory Warning and Operating Precautions • 26

License Tab • 113

LINK Port Configuration • 109, 122

LINK Port Configurations • 5

LINK Port Faults • 57, 70

LINK Port Maintenance • 186

LINK Port Performance Monitoring • 158

LINK Ports • 9, 226

Local Authentication • 44

Log Commands • 218

Log Files Tab • 178

Logging In to the Web Application • 38, 196, 203, 204, 205

Logging Out of the Web Application • 42

Login Command • 211, 212

Logout Command • 211, 212, 213

# M

Main Features • 2 Maintenance • 175 Management Arc • 194 Management Functionality • 17 Management Port Configuration • 109, 134 Management Port Faults • 57, 76 Management Port Performance Monitoring • 168 Management Ports • 12 Management Protocols • 18 MNG Port Labels • 195 MNG Ports • 13, 227 MNG Tab • 135 MUX/DEMUX Configuration • 109, 142 MUX/DEMUX Configurations • 5 MUX/DEMUX Modules • 16 MUX/DEMUX Ports • 12, 226 MUX/DEMUX Tab • 143 N

Navigating the Web Application • 39

Network Linear Topology • 193 Network Topology • 191 Network Topology Tab • 192

Node Title • 194

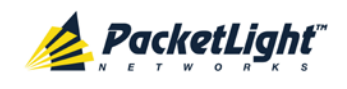

# O

Operating Instructions • 35 Operation and Preliminary Configuration • 31, 35, 107 Optical Cable Handling Precautions • 31 Optical Information • 155 Optical Information Tab • 156 Optical PL-1000 Connectors • 226 Optical Switch Configurations • 5 Optical Switch Module • 16 Other Event Messages • 236 OTN Tab • 131 Overview • 1 P Package Contents • 31 Performance Monitoring • 155 Performing Preliminary Configuration • 36, 37 Physical Description • 4 Physical Requirements • 27 Ping Command • 211, 215 PL-1000 Configurations • 5 PL-1000 Front Panel • 28 PL-1000 Modules • 16 PL-1000 Ports • 9 PL-1000 Services • 10 PL-1000 Tabs • 41 Port Performance Monitoring • 157 Port Tab • 123 Power Connectors • 28, 228 Power Requirements • 28

Power Supply Combinations • 227

Power Supply Unit • 17

PRBS Loopback Test • 185

Prerequisites for Accessing the Web Application • 38

Protection against Electrostatic Discharge • 27

Protective Ground Terminal • 228

PSU Configuration • 109, 152

PSU Faults • 57, 100

PSU Tab • 152

#### R

Radius Tab (Administrator) • 51 Remote Authentication • 44 Remote Management Configuration • 199 Remote Management Configuration Example • 199, 203, 204 Required Equipment • 31 Restart Tab • 176 Ring Topology • 194

Running CLI Commands • 208,

209, 210, 211

#### S

Safety Precautions • 25, 30 Security Management • 43 Security Settings • 46 Server Redundancy • 45 Service Provisioning Command • 220 Setting Up Radius • 45 SFP Tab • 137 Shared Secret • 45

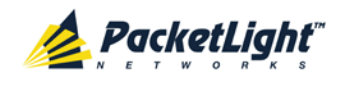

Show Alarms Command • 212, 218, 219 Show Commands • 218 Show Events Command • 212, 218, 219 Show Optics Command • 212, 218, 219 Sidebar Buttons • 40 Site Requirements • 27, 31 SNMP Management • 18 SNMP Tab • 118, 200, 202 Software Tab • 182 Switching Software Versions • 183 Syslog Tab • 120 System Configuration • 109 System Faults • 57, 58 System Maintenance • 175 System Restart Command • 221  $T$ Technical Specifications • 18, 29, 59, 65, 71, 77, 83, 89, 95, 102 Time Tab • 113

Top Command • 211, 212, 214

Topology Management • 191

Transponder Protection • 14

Troubleshooting Chart • 237

Turning on the PL-1000 • 36

Typical Application • 3

#### U

Unprotected Transponders • 10

Up Command • 211, 212, 214

Updating System Configuration and Restarting the PL-1000 Unit • 180

Uploading System Configuration • 181

User Access Levels • 43, 48

User Authentication Methods • 43

Users Tab (Administrator) • 47

Users Tab (Non-Administrator) • 50

Using a Serial Port • 208

Using SSH • 209

Using Telnet • 208

#### $V$

Viewing Native Signal Performance Monitoring • 159

Viewing Optical Performance Monitoring • 169, 172

Viewing OTN FEC Performance Monitoring • 166

Viewing OTN OTU and ODU Performance Monitoring • 163

## W

Web Browser Requirements • 37

Web-based Management • 18

#### $X$

 $\overline{7}$ 

XFP Tab • 126, 143, 238

Zooming In and Out of the Topology Display • 195